# **XPSMCWIN**

# **Configuration Software for XPSMC Safety Controller**

**Original instructions**

**33003281.06 05/2023**

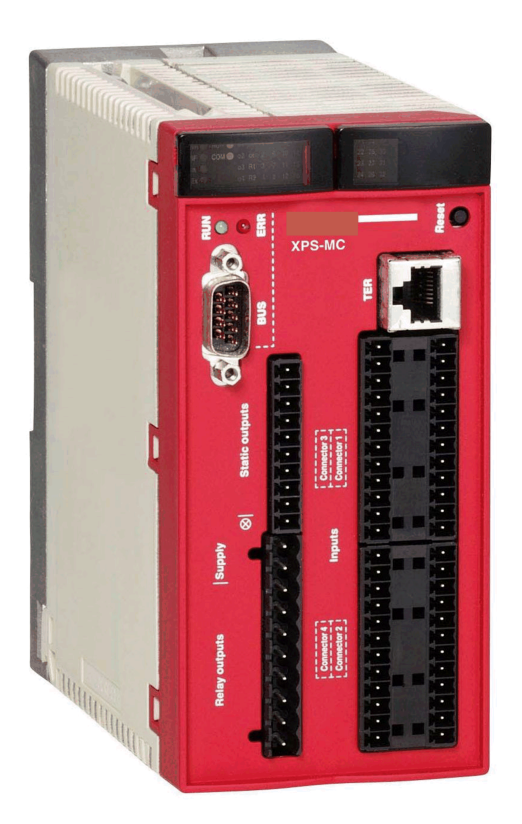

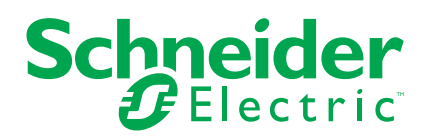

# **Legal Information**

The Schneider Electric brand and any trademarks of Schneider Electric SE and its subsidiaries referred to in this guide are the property of Schneider Electric SE or its subsidiaries. All other brands may be trademarks of their respective owners.

This guide and its content are protected under applicable copyright laws and furnished for informational use only. No part of this guide may be reproduced or transmitted in any form or by any means (electronic, mechanical, photocopying, recording, or otherwise), for any purpose, without the prior written permission of Schneider Electric.

Schneider Electric does not grant any right or license for commercial use of the guide or its content, except for a non-exclusive and personal license to consult it on an "as is" basis. Schneider Electric products and equipment should be installed, operated, serviced, and maintained only by qualified personnel.

As standards, specifications, and designs change from time to time, information contained in this guide may be subject to change without notice.

To the extent permitted by applicable law, no responsibility or liability is assumed by Schneider Electric and its subsidiaries for any errors or omissions in the informational content of this material or consequences arising out of or resulting from the use of the information contained herein.

As part of a group of responsible, inclusive companies, we are updating our communications that contain non-inclusive terminology. Until we complete this process, however, our content may still contain standardized industry terms that may be deemed inappropriate by our customers.

© 2023 – Schneider Electric. All rights reserved.

# **Table of Contents**

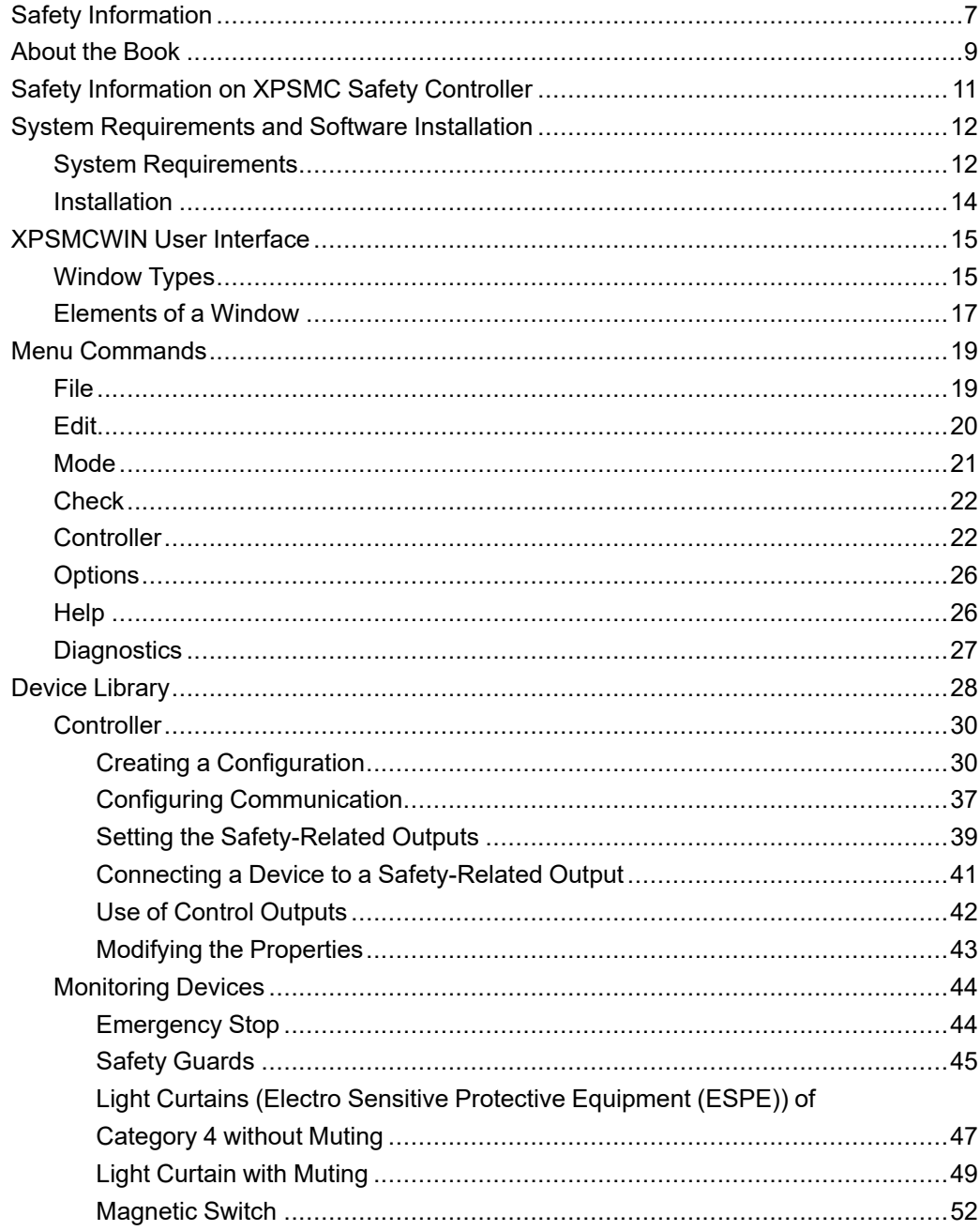

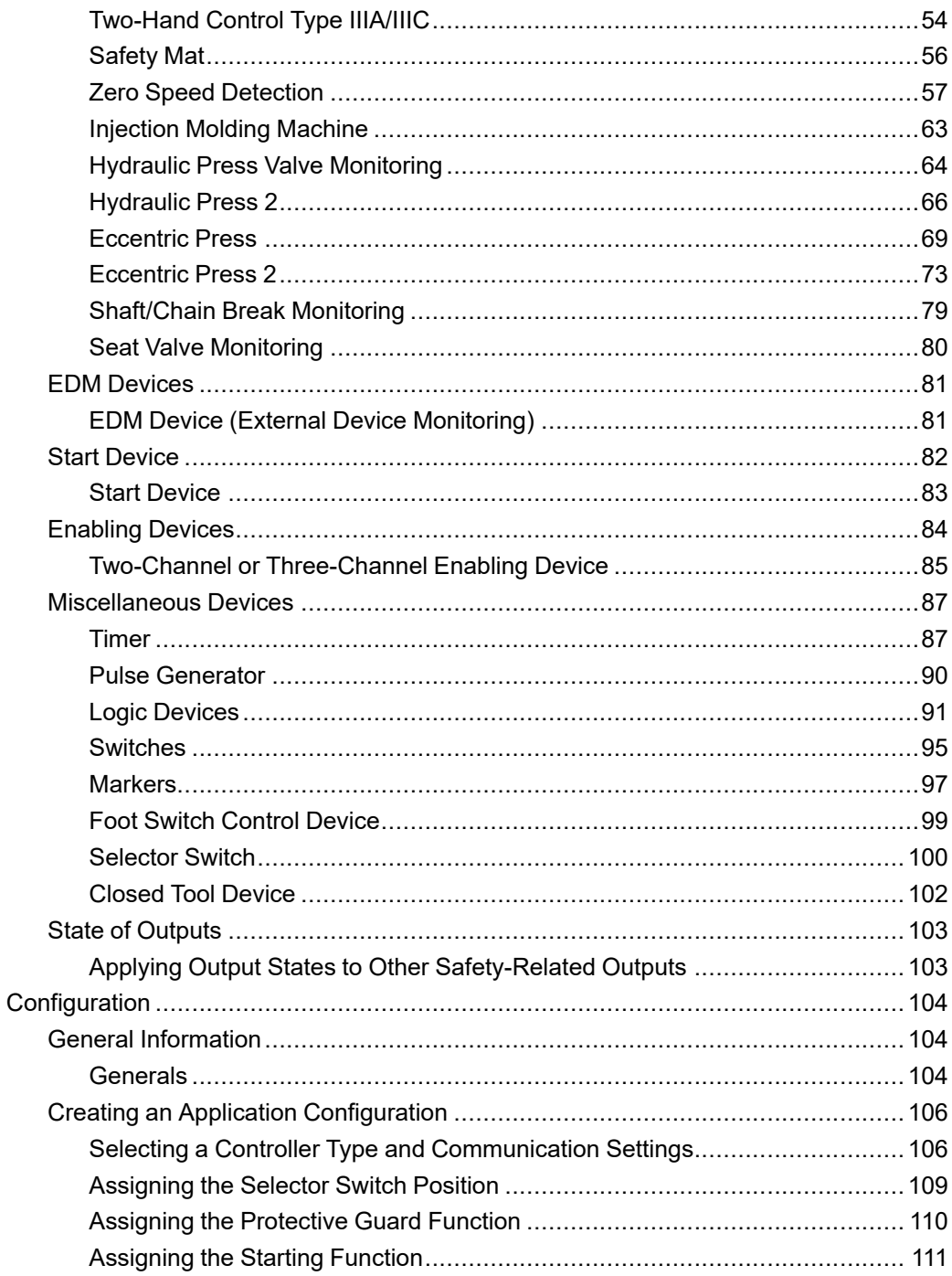

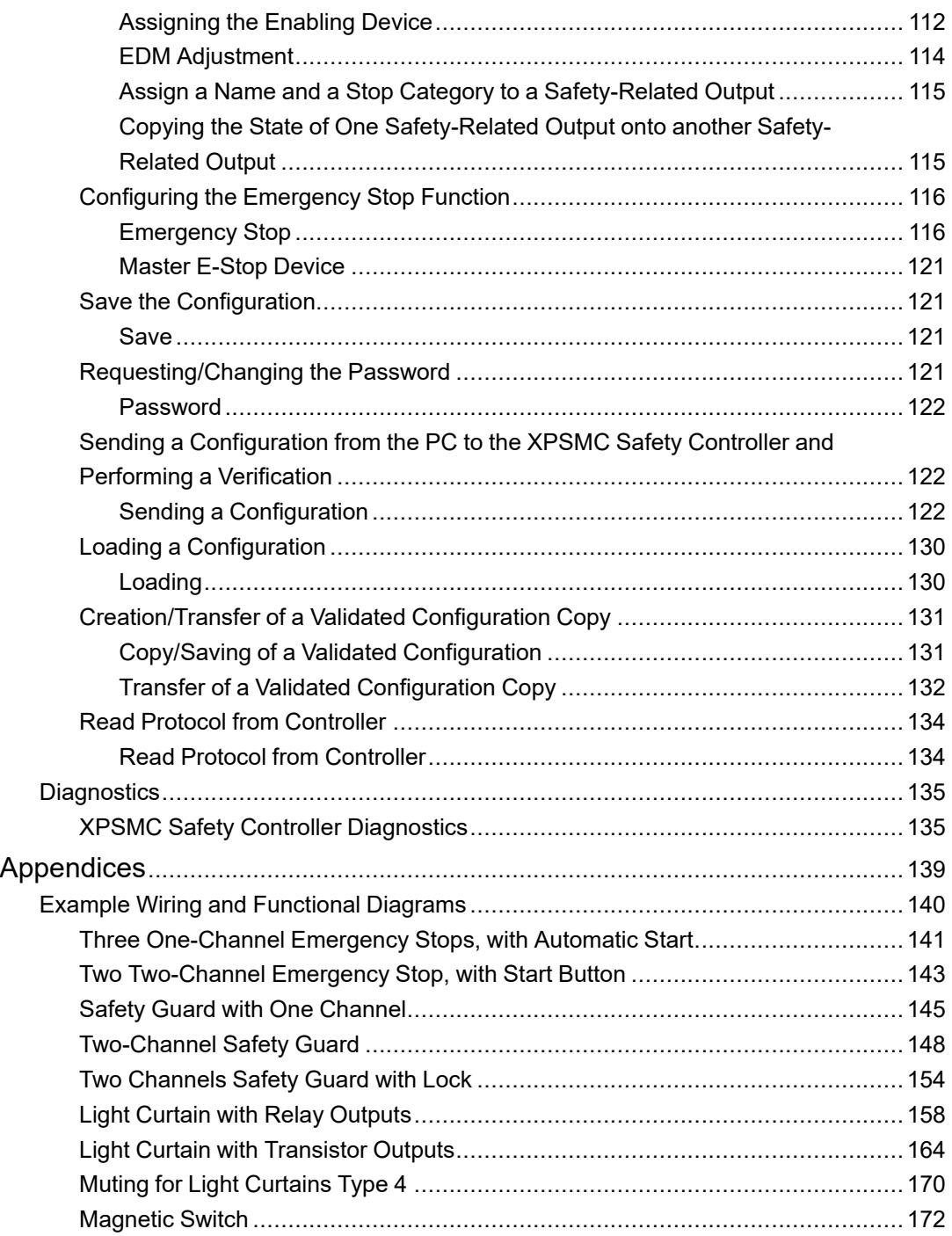

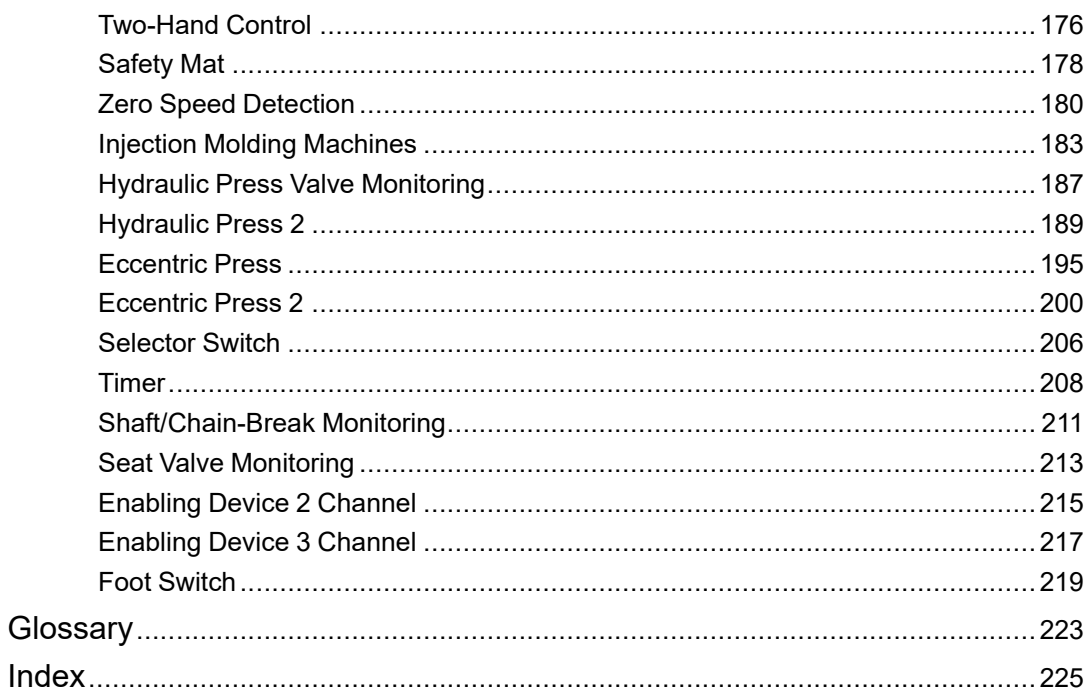

# <span id="page-6-0"></span>**Safety Information**

#### **Important Information**

Read these instructions carefully, and look at the equipment to become familiar with the device before trying to install, operate, service, or maintain it. The following special messages may appear throughout this documentation or on the equipment to warn of potential hazards or to call attention to information that clarifies or simplifies a procedure.

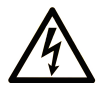

The addition of this symbol to a "Danger" or "Warning" safety label indicates that an electrical hazard exists which will result in personal injury if the instructions are not followed.

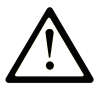

This is the safety alert symbol. It is used to alert you to potential personal injury hazards. Obey all safety messages that follow this symbol to avoid possible injury or death.

# **! DANGER**

**DANGER** indicates a hazardous situation which, if not avoided, **will result in** death or serious injury.

# **! WARNING**

**WARNING** indicates a hazardous situation which, if not avoided, **could result in** death or serious injury.

# **! CAUTION**

**CAUTION** indicates a hazardous situation which, if not avoided, **could result** in minor or moderate injury.

# *NOTICE*

*NOTICE* is used to address practices not related to physical injury.

#### **Please Note**

Electrical equipment should be installed, operated, serviced, and maintained only by qualified personnel. No responsibility is assumed by Schneider Electric for any consequences arising out of the use of this material.

A qualified person is one who has skills and knowledge related to the construction and operation of electrical equipment and its installation, and has received safety training to recognize and avoid the hazards involved.

# <span id="page-8-0"></span>**About the Book**

#### **Document Scope**

This manual contains the XPSMCWIN software description.

The XPSMCWIN software allows you to set up, configure, start, and perform diagnostics on the XPSMC Safety Controller using a PC.

The software is used for the installation, documentation and diagnostics of your application.

#### **Validity Note**

The technical characteristics of the devices described in the present document also appear online. To access the information online, go to the Schneider Electric home page [www.se.](https://www.se.com/ww/en/download/) [com/ww/en/download/](https://www.se.com/ww/en/download/).

The characteristics that are described in the present document should be the same as those characteristics that appear online. In line with our policy of constant improvement, we may revise content over time to improve clarity and accuracy. If you see a difference between the document and online information, use the online information as your reference.

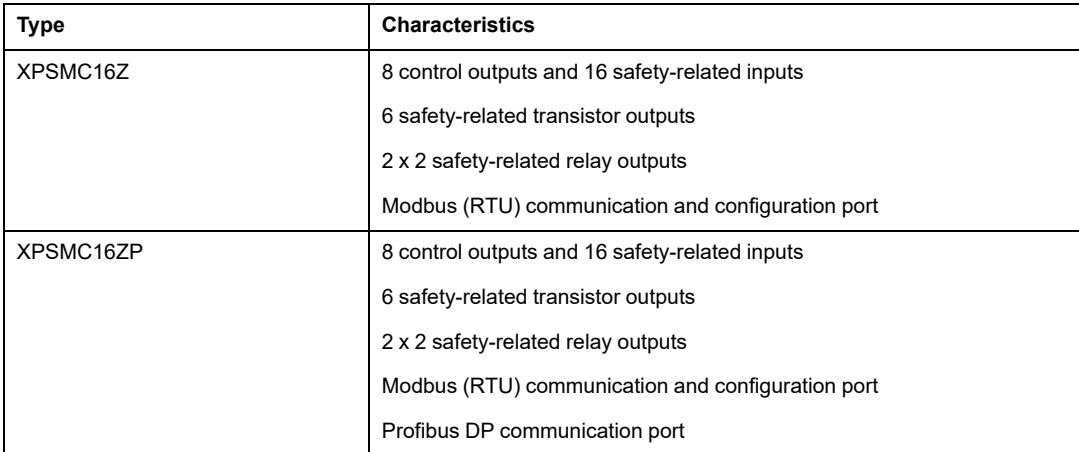

Six versions of the XPSMC Safety Controller are available:

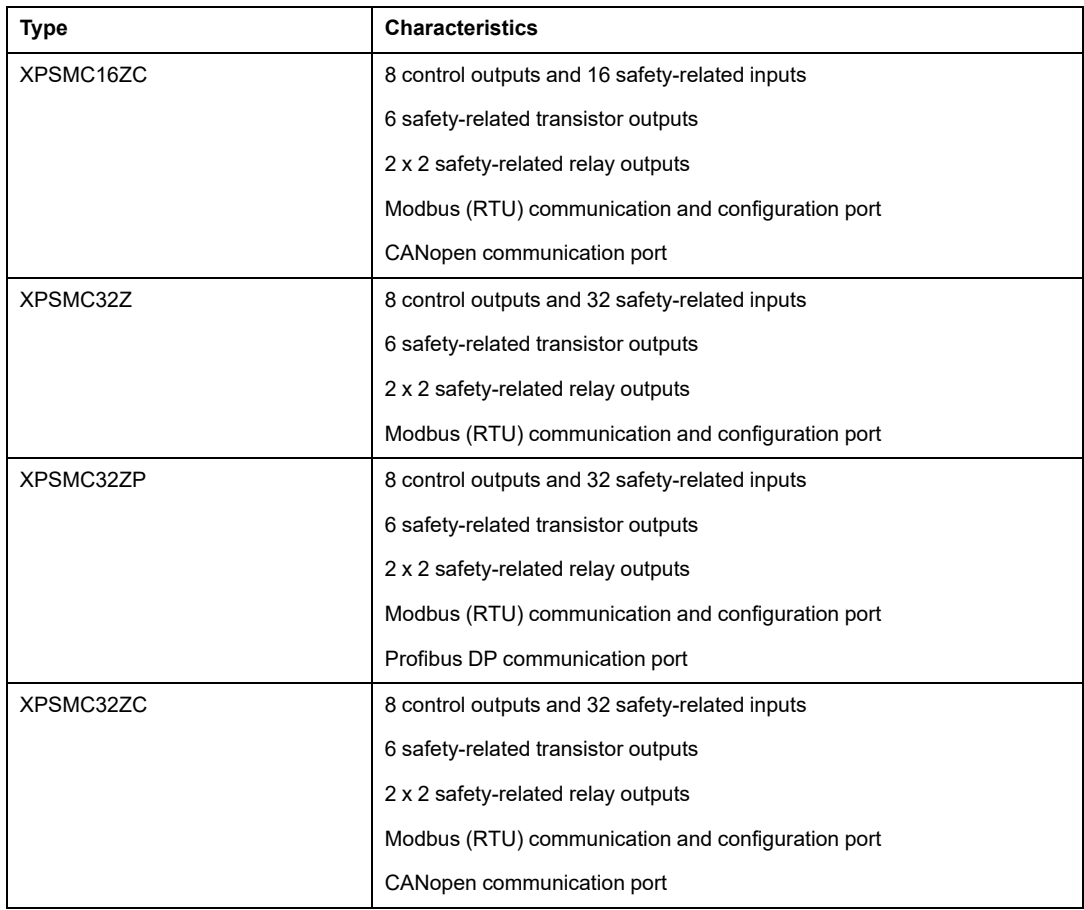

The types XPSMC16X and XPSMC32X are obsolete. Nevertheless they can be handled by the XPSMCWIN software described in this document.

This documentation is valid for XPSMCWIN under Microsoft Windows 2000 / XP / Vista / 7.

#### **Related Documents**

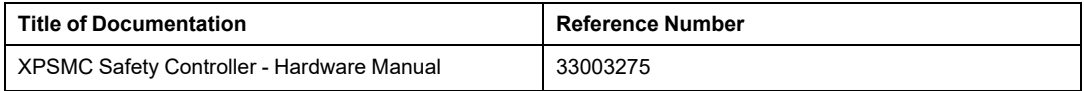

# <span id="page-10-0"></span>**Safety Information on XPSMC Safety Controller**

#### **Safety-related Information**

# **WARNING**

#### **UNINTENDED EQUIPMENT OPERATION**

- You must carry out a risk assessment in accordance with ISO 12100.
- Validate the entire system/machine in accordance with the required performance level and risk assessment.

**Failure to follow these instructions can result in death, serious injury, or equipment damage.**

Observe the required test cycles according to your application.

#### **User Responsibilities**

The information provided in this documentation contains general descriptions and/or technical characteristics of the performance of the products contained herein. This documentation is not intended as a substitute for and is not to be used for determining suitability or reliability of these products for specific user applications. It is the duty of any such user, machine builder, or system integrator to perform the appropriate and complete risk analysis, evaluation, and testing of the products with respect to the relevant specific application or use thereof.

Neither Schneider Electric nor any of its affiliates or subsidiaries shall be responsible or liable for misuse of the information contained herein. If you have any suggestions for improvements or amendments or have found discrepancies in this publication, notify Schneider Electric. All pertinent safety regulations must be observed when installing and using this product. For reasons of safety and to help ensure compliance with documented system data, only the manufacturer should perform repairs to components.

# <span id="page-11-0"></span>**System Requirements and Software Installation**

#### **Overview**

This chapter contains the system requirements for the software and hardware.

# <span id="page-11-1"></span>**System Requirements**

#### **Hardware**

The following is required to use the configuration software with the safety controller:

- an XPSMC Safety Controller
- a configuration cable
	- TCSMCNAM3M002P (for USB port) or
	- TSXCUSB485 + 490NTW00002 or equivalent straight (1:1) RJ45 cable cat. 5D or better (for USB port) or
	- TSXPCX1031 + XPSMCCPC (for Serial RS232 port)

for connecting the XPSMC Safety Controller to the PC

- a PC with the following minimum capabilities:
	- Pentium® processor, or equivalent
	- mouse or an equivalent device
	- RS232 serial port with a 9-pin subD connector or USB-Port
	- at least 20 MB free hard disk space
- display: 1024 x 768, 256 colors

#### **Connection between the PC and the XPSMC Safety Controller**

To set up or perform diagnostics on the XPSMC Safety Controller with the XPSMCWIN software, you can connect:

- the USB port of the PC and the TER terminal of the controller by use of the TCSMCNAM3M002P cable
- the TSXCUSB485 cable to a USB port of your PC and to the TER connector of the XPSMC Safety Controller with a straight (1:1) RJ45 cable cat. 5D or better (e.g. 490NTW00002).
- a serial port of your PC to the TER connector of the XPSMC Safety Controller with the TSXPCX1031 serial interface cable and the XPSMCCPC adaptor

### **Software**

The following are system requirements for the XPSMCWIN software:

• Operating system: Microsoft Windows 2000 / XP / Vista / 7

#### **Installing the USB Driver for the Configuration Cable**

For the USB configuration cables a driver is required. The USB drivers are included on the XPSMCWIN installation.

The following table describes steps to install them:

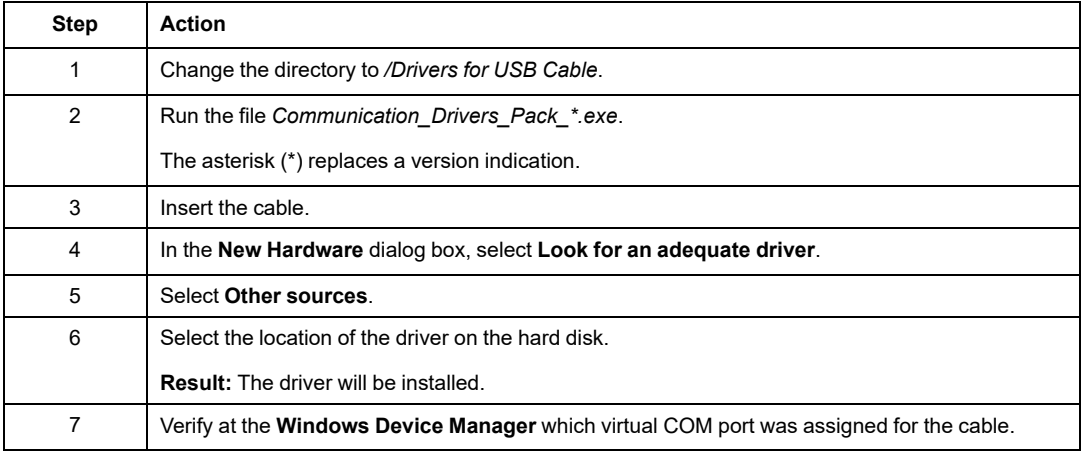

# <span id="page-13-0"></span>**Installation**

### **Installation Procedure**

To install the XPSMCWIN software, proceed as follows:

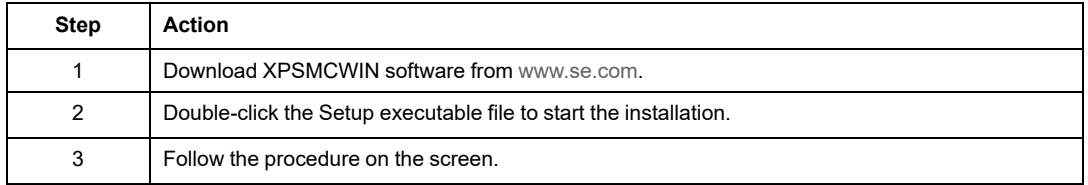

# <span id="page-14-0"></span>**XPSMCWIN User Interface**

#### **Overview**

This chapter contains the description of the software user interface.

# <span id="page-14-1"></span>**Window Types**

### **Introduction**

Typical XPSMCWIN user interface window

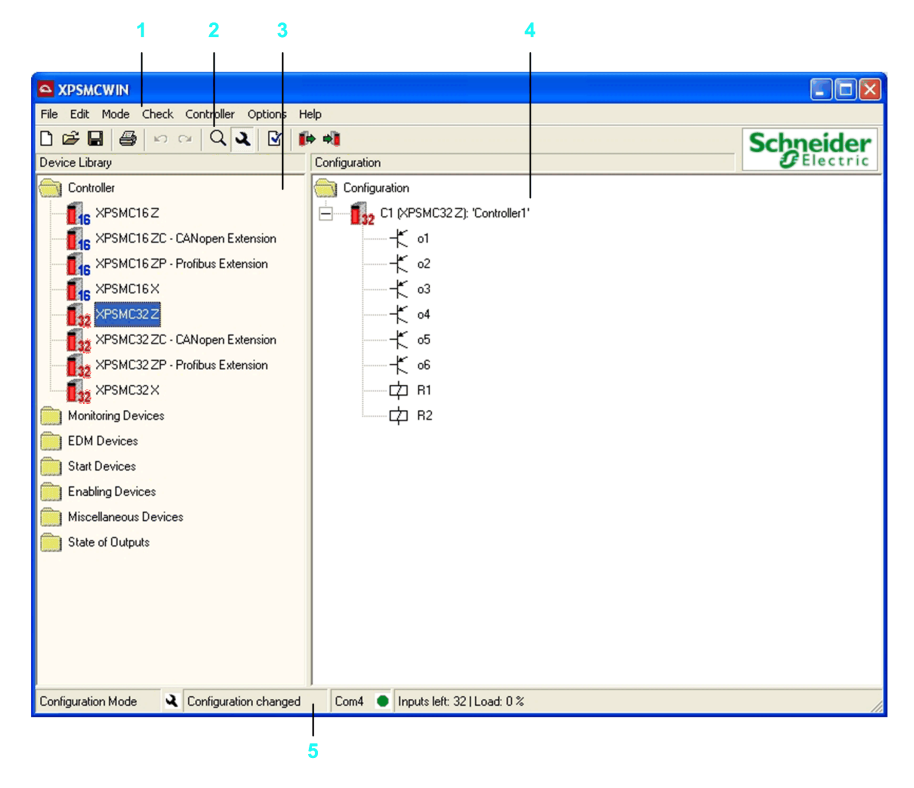

The items 1 to 5 have the following meanings:

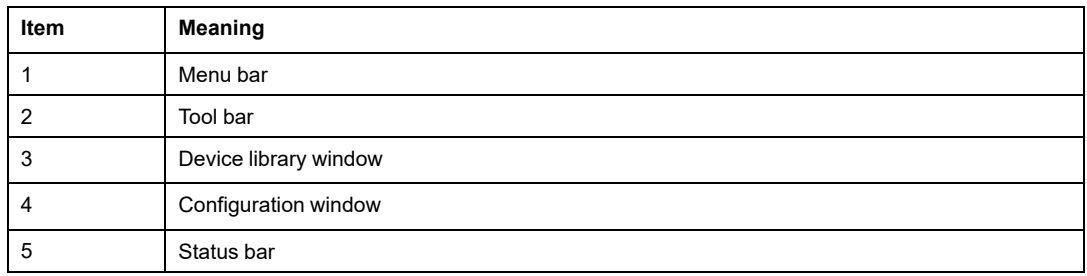

#### **Device Library Window**

This window contains the eight possible types of controllers (XPSMC16Z, XPSMC16ZC, XPSMC16ZP, XPSMC16X, XPSMC32Z, XPSMC32ZC, XPSMC32ZP, and XPSMC32X) and the library of the available devices.

A device is copied from this library into the **Configuration** window by pressing and holding down the left mouse button and simultaneously dragging the mouse (drag-and-drop).

### **Configuration Window**

The **Configuration** window is the working window in XPSMCWIN. The configuration is defined and modified in this window.

The devices are configured by the following procedure.

If a device is moved into the **Configuration** window, the specific property window of the device appears in which the parameters of this device can be set. For more information on these parameters, refer to Device [Library,](#page-27-0) page 28.

In the menu **Options > Editor** you can select whether the **Properties** window appears automatically or not. In any case it is possible to access the window by double-clicking the device or by using the contextual menu (right-clicking the device and selecting **Properties**). Not all of the devices have editable properties.

The following commands can also be called by clicking the right mouse button on a device in the **Configuration** window:

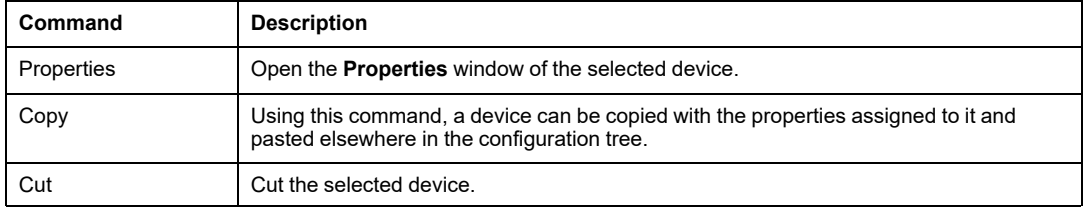

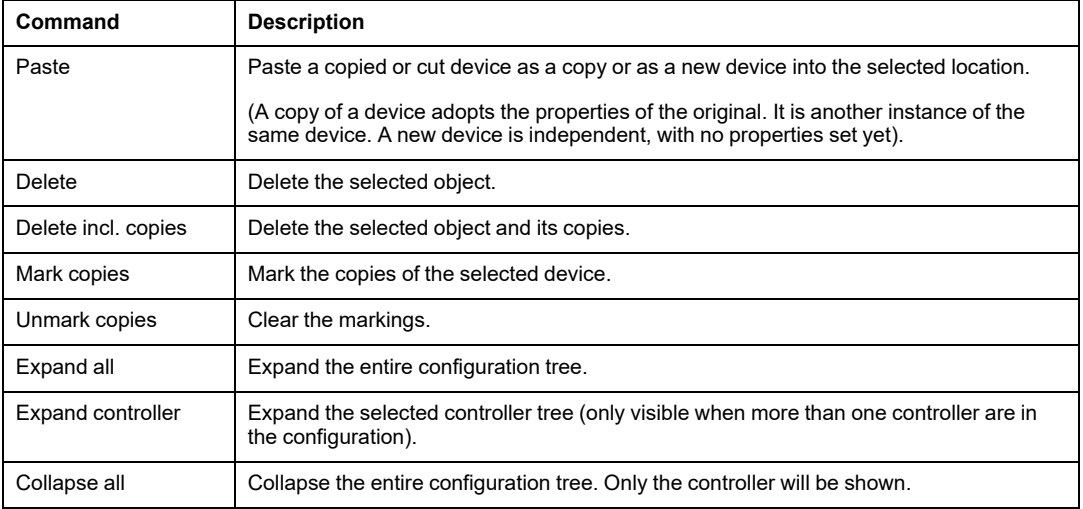

### <span id="page-16-0"></span>**Elements of a Window**

#### **Menu Bar**

The menu bar contains the commands of the XPSMCWIN software as shown in the structure overview below.

Menu bar for Configuration mode

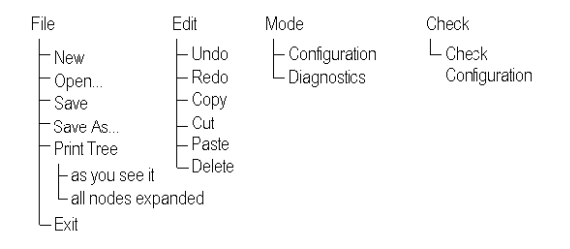

#### Menu bar for Configuration mode (continued)

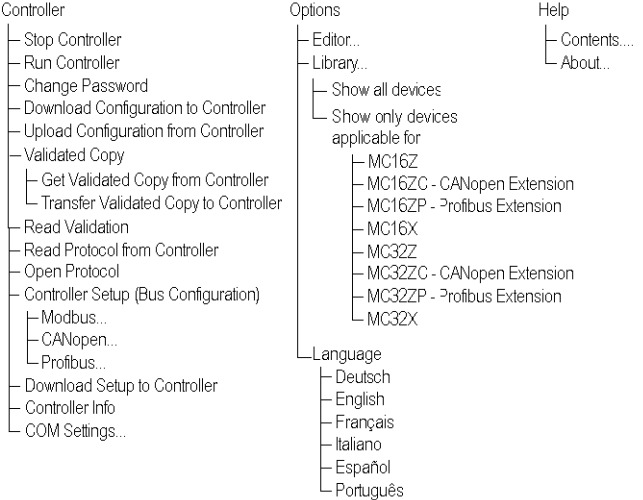

#### Menu bar for Diagnostics mode

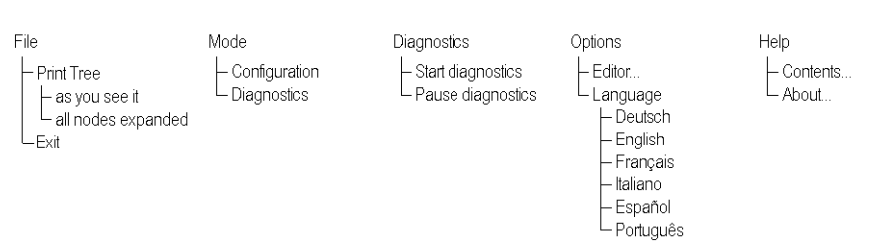

# <span id="page-18-0"></span>**Menu Commands**

#### **Overview**

This chapter contains the description of the menu commands.

# <span id="page-18-1"></span>**File**

#### **New**

Click **New** to create a new configuration. When this command is called, a new window appears in which the name and the author of this configuration can be indicated. A message box appears for saving an existing configuration if a configuration is already opened.

To enable opening the **Properties** dialog box automatically, after you drag and drop a device onto the **Configuration** window, select option **automatically open properties dialog if a new device is dropped onto configuration** in **Editor** on the **Options** menu.

#### **Open**

Click **Open** to open a file selection popup menu. Here you can select an existing configuration. Additionally a backup file is created in the same directory with *.mcb* extension.

#### **Save**

Click **Save** to save the configuration.

### **Save As...**

Click **Save As...** to save the configuration under a new name.

#### **Print Tree**

Click **Print Tree** to print the configuration, and choose one of the following options:

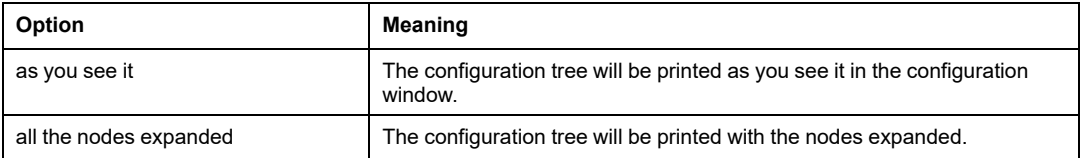

### **Exit**

Click **Exit** to quit the XPSMCWIN software. If changes have been made to the configuration, you will be asked whether you want to save changes before quitting the program.

# <span id="page-19-0"></span>**Edit**

# **Undo**

Click **Undo** to cancel the last action. You can repeat the step up to 10 times in a row.

### **Redo**

Click **Redo** to restore a cancelled action. You can repeat the step up to 10 times in a row.

### **Copy**

Click **Copy** to copy the selected item to the clipboard.

### **Cut**

Click **Cut** to cut the selected device.

#### **Paste**

Click **Paste** to paste an item from the clipboard to the selected location, and choose one of the following options.

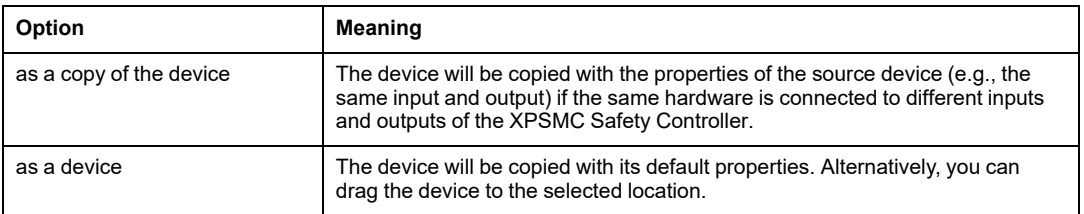

#### **Delete**

Click **Delete** to delete the selected item.

# <span id="page-20-0"></span>**Mode**

### **Configuration**

The **Configuration** mode is the software working mode. In the Configuration mode, a configuration is created, modified, and sent to or reloaded from XPSMC Safety Controller. When the program is started, this is the default mode of the software.

### **Diagnostics**

The **Diagnostics** mode is used exclusively for performing diagnostics on the XPSMC Safety Controller connected to the PC. The configuration cannot be modified. In the Diagnostic mode, the software working windows are grey in color.

In this mode, the connected XPSMC Safety Controller operates without being affected.

# <span id="page-21-0"></span>**Check**

### **Check Configuration**

Use this command to verify whether the configuration is correct, before you download it into the XPSMC Safety Controller.

**NOTE:** The configuration will be verified for consistency. This neither verifies the functional safety nor the suitability of the configuration for your application. You must ensure this and for compliance with all applicable codes and standards.

# **WARNING**

#### **UNINTENDED EQUIPMENT OPERATION**

- You must carry out a risk assessment in accordance with ISO 12100.
- Validate the entire system/machine in accordance with the required performance level and risk assessment.

**Failure to follow these instructions can result in death, serious injury, or equipment damage.**

# <span id="page-21-1"></span>**Controller**

### **Stop Controller**

Click **Stop Controller** to stop the XPSMC Safety Controller. Its safety-related outputs are de-activated in accordance with their stop category (either immediately or with a delay). The password must be entered.

### **Run Controller**

Click **Run Controller** to change the XPSMC Safety Controller to RUN.

#### **Change Password**

Click **Change Password** to open a window in which you can change the password. Beforehand, if the controller is in RUN, you will receive a message requesting to put the controller in STOP.

#### **Download Configuration to Controller**

Click **Download Configuration to Controller** to send the configuration to the selected controller. Prior to it, if the controller is in RUN, you will receive a message requesting to put the controller in STOP. Thereafter, you must enter the password.

**NOTE:** When the configuration is downloaded, the outputs will be deactivated.

**NOTE:** Please bear in mind that when the configuration is downloaded, the outputs will be deactivated.

#### **Upload Configuration from Controller**

Click **Upload Configuration from Controller** to load the configuration to the PC and display the configuration of the connected XPSMC Safety Controller. The XPSMC Safety Controller is still running at the same time.

#### **Create Validated Copy from Controller**

Click **Create Validated Copy from Controller** to create a file as copy of a validated configuration.

Those validated copies can be transferred to a controller without the need to be validated again. This is intended to ease maintenance and configuration of a series of identical controllers.

#### **Transfer Validated Copy to Controller**

Click **Transfer Validated Copy to Controller** to transfer a validated configuration to a controller.

#### **Read Validation**

Click **Read Validation** to provide the date of validation and the name of the person who performed the validation of the connected XPSMC Safety Controller configuration.

#### **Read Protocol from Controller**

Click **Read Protocol from Controller** to upload the report of the configuration. This allows you to read, to save on PC, or to print the report. If the controller is in RUN, you will be asked to stop it.

**NOTE:** Since the controller is stopped while reading the report, the outputs are deactivated.

### **Open Protocol**

Click **Open Protocol** to open a locally stored copy of the report file and to be able to print it. The file is read-only, and cannot be modified.

### **Controller Setup (Bus Configuration)**

Click **Controller Setup (Bus Configuration)**, and choose one of the following options:

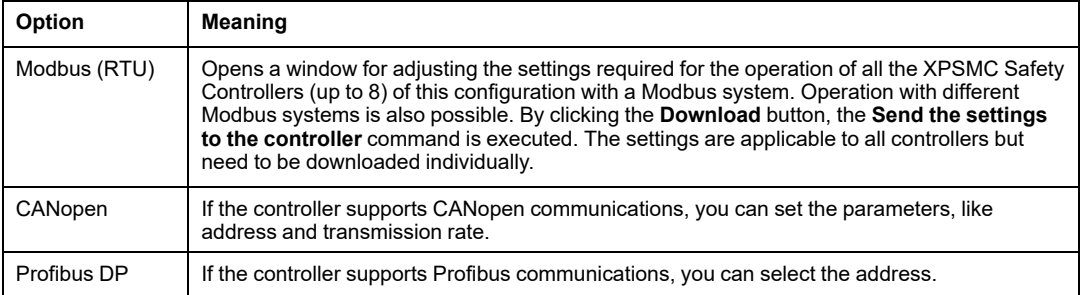

#### **Download Setup to Controller**

Click **Download Setup to Controller** to send the parameters set (for all communication protocols, i.e., Modbus (RTU), CANopen, Profibus DP) to the selected controller of this

configuration. The XPSMC Safety Controller must be stopped. The password must be entered.

**NOTE:** This command causes only the bus communication parameters to be sent and not the configuration.

#### **Controller Info**

Click **Controller Info** to display the information about the type of controller, the firmware version, and the controller status.

The **Details** button available for some of the controllers provides access to more detailed information on firmware version and controller state for maintenance purposes.

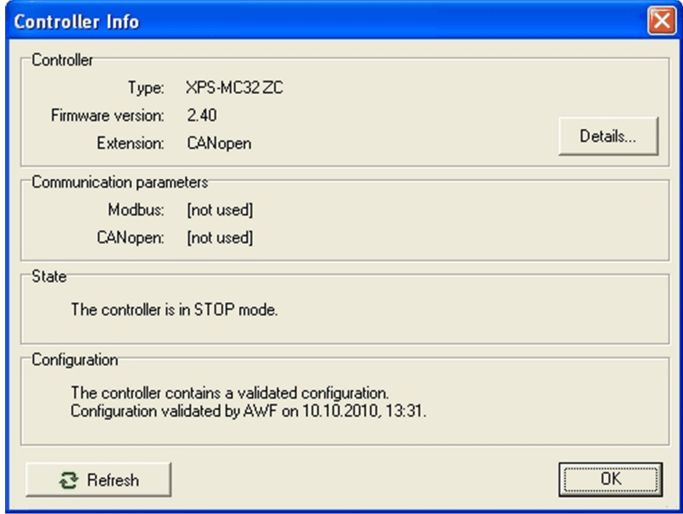

### **COM Selection...**

Choose **COM Selection...** to select the COM port (1...16) of the PC to which the XPSMC Safety Controller is connected. In case one of the USB adapters is used to connect to the PC, a virtual COM port is established by the USB driver. The number of this port is to be used then.

# <span id="page-25-0"></span>**Options**

#### **Editor...**

Click **Editor...** to open the **Editor Options** dialog box. The dialog box allows you to enable/ disable the following options:

• The **Properties** dialog box automatically shows up immediately for each device that is dropped to the configuration tree by default.

Alternatively, the **Properties** dialog box can be opened anytime by using the contextual menu of the device.

• The creation of validated copies of a configuration is allowed by default.

Alternatively, you can select to create a validated copy during the validation of a configuration. Even if validated copies are allowed by choosing this option, the validated copy can be discarded during the validation.

### **Library**

Click **Library**, and select one of the following options:

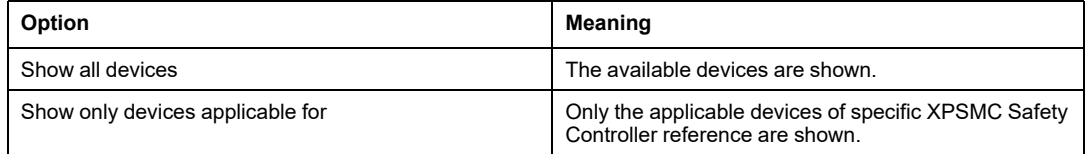

### **Language**

Click **Language** to select the language to be used by the XPSMCWIN software. The available languages will be shown in the menu.

# <span id="page-25-1"></span>**Help**

### **Contents...**

Click **Contents...** to view an overview of the online help.

### **About...**

Click **About...** to view information about the version of the software.

# <span id="page-26-0"></span>**Diagnostics**

### **Start Diagnostics**

The transmission of the diagnostics data from the XPSMC Safety Controller to the PC will be started.

### **Stop Diagnostics**

The transmission of the diagnostics data from the XPSMC Safety Controller to the PC will be stopped.

### **Note**

Switching into the **Diagnostics** mode, with menu command **Mode > Diagnostics**, the menu bar will be modified like described in the chapter [Elements](#page-16-0) of a Window, page 17.

# <span id="page-27-0"></span>**Device Library**

#### **Overview**

This chapter contains the description of the functions and devices of the XPSMC Safety Controller. They are contained in the **Device Library** window in the configuration software. The image below gives an overview of the devices in the library.

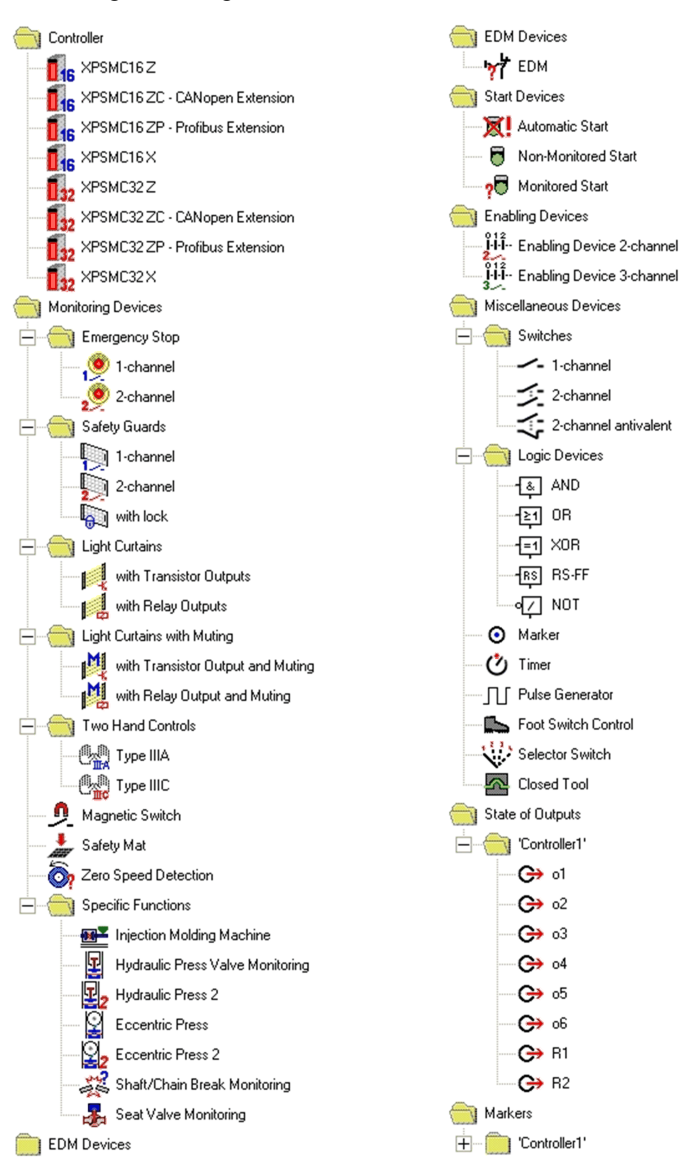

# <span id="page-29-0"></span>**Controller**

#### **Overview**

The folder *Controller* contains the 8 types of controllers: XPSMC16Z, XPSMC16ZC, XPSMC16ZP, XPSMC16X, XPSMC32Z, XPSMC32ZC, XPSMC32ZP and XPSMC32X.

### <span id="page-29-1"></span>**Creating a Configuration**

#### **Introduction**

To create a configuration, click **File > New**.

**NOTE:** The following examples are for 16 input controllers. The procedure for 32 input controllers is the same, unless stated otherwise.

#### **Response Time**

For the XPSMC16Z, XPSMC16ZC, XPSMC16ZP, XPSMC32Z, XPSMC32ZC, XPSMC32ZP the response time can be set to 20 ms or to 30 ms.

A longer response time allows more complex configurations.

For controllers with 32 inputs the default response time is 30 ms.

For controllers with 16 inputs the default response time is 20 ms.

For the XPSMC16X and the XPSMC32X the response time is fixed to 20 ms.

#### **Creating a Configuration**

To create a configuration, proceed as follows.

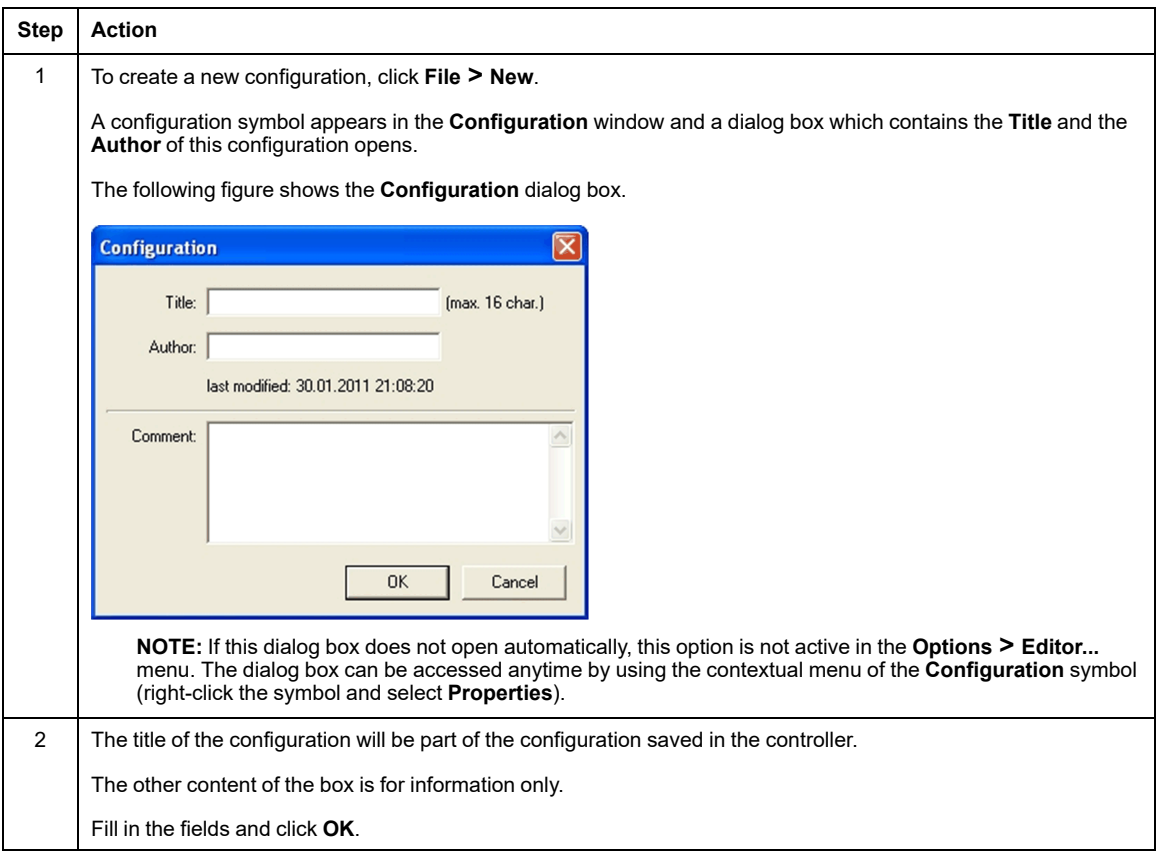

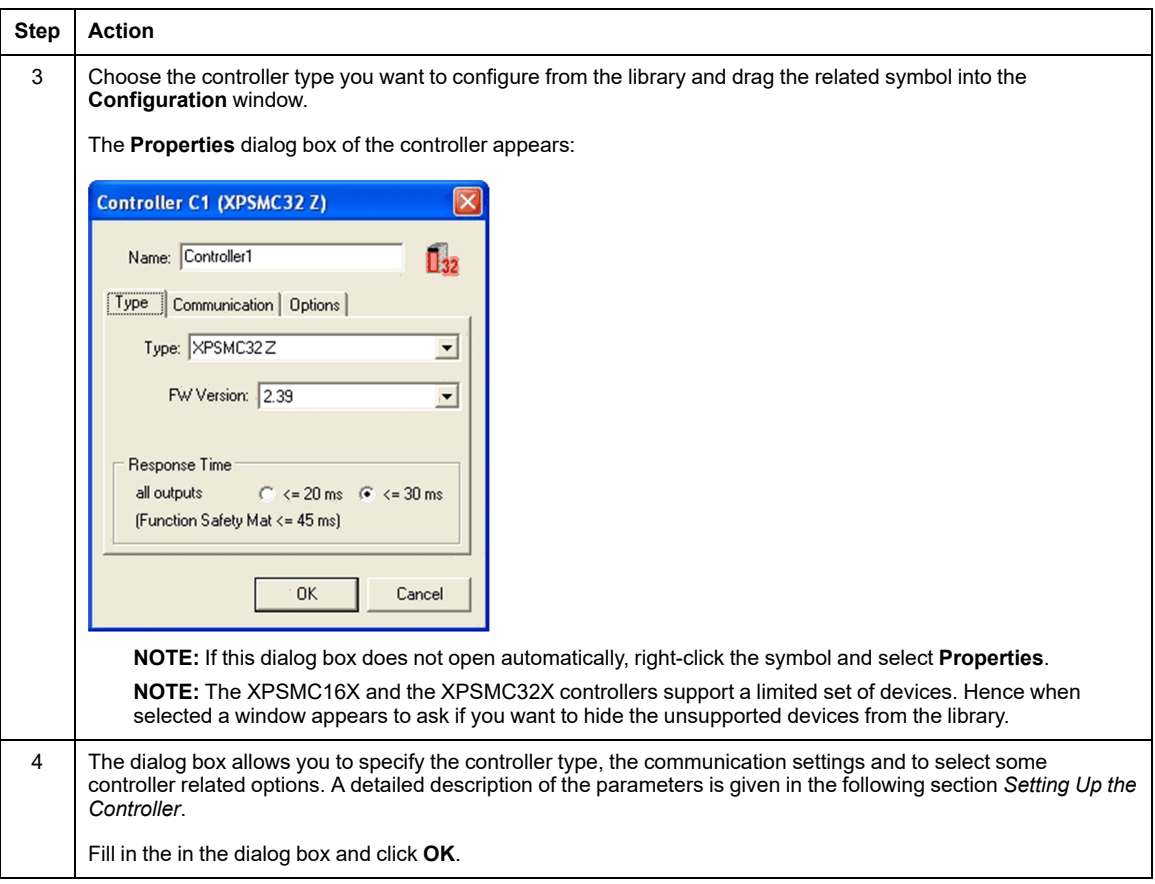

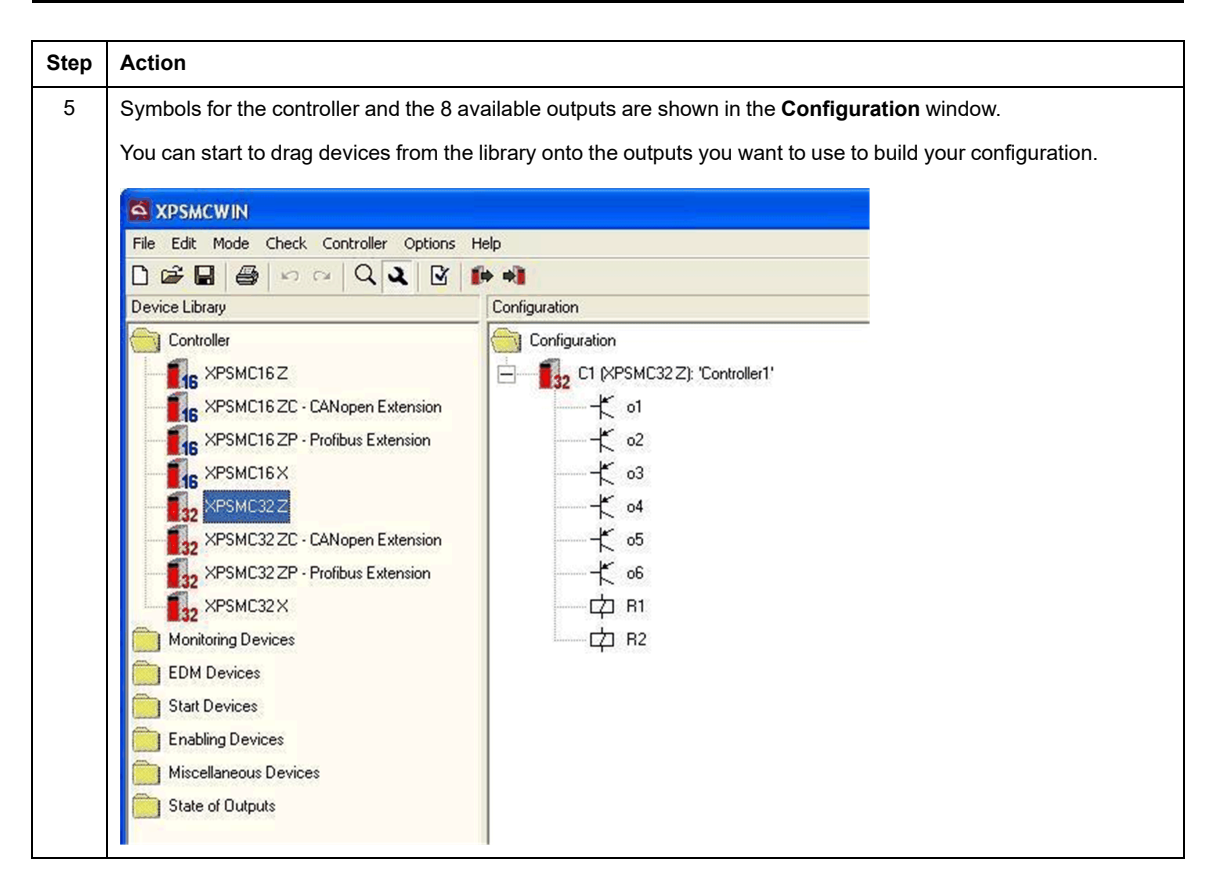

An alternative way to initialize a new configuration is to start with step 3. When you drag the desired controller symbol into the empty **Configuration** window both the configuration and the controller with the associated outputs appear as do the respective dialog boxes.

#### **Setting Up the Controller**

The **Controller** dialog box allows the following settings:

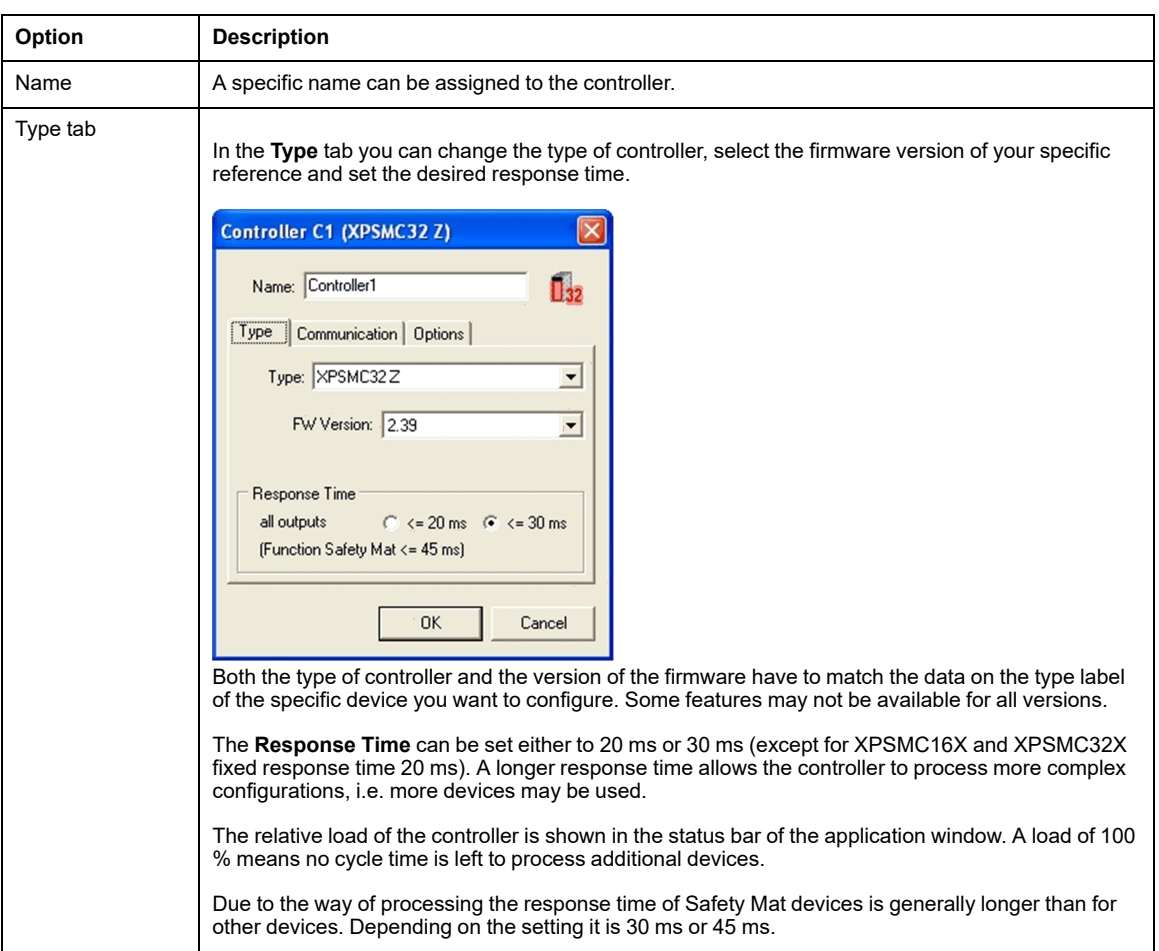

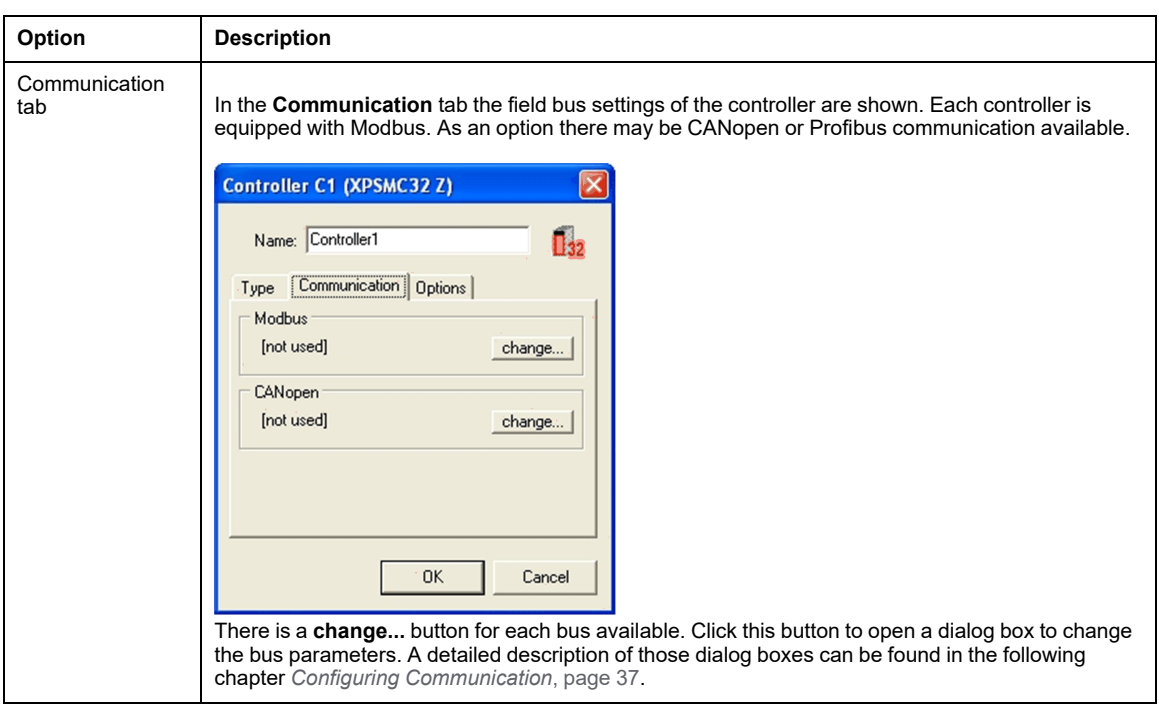

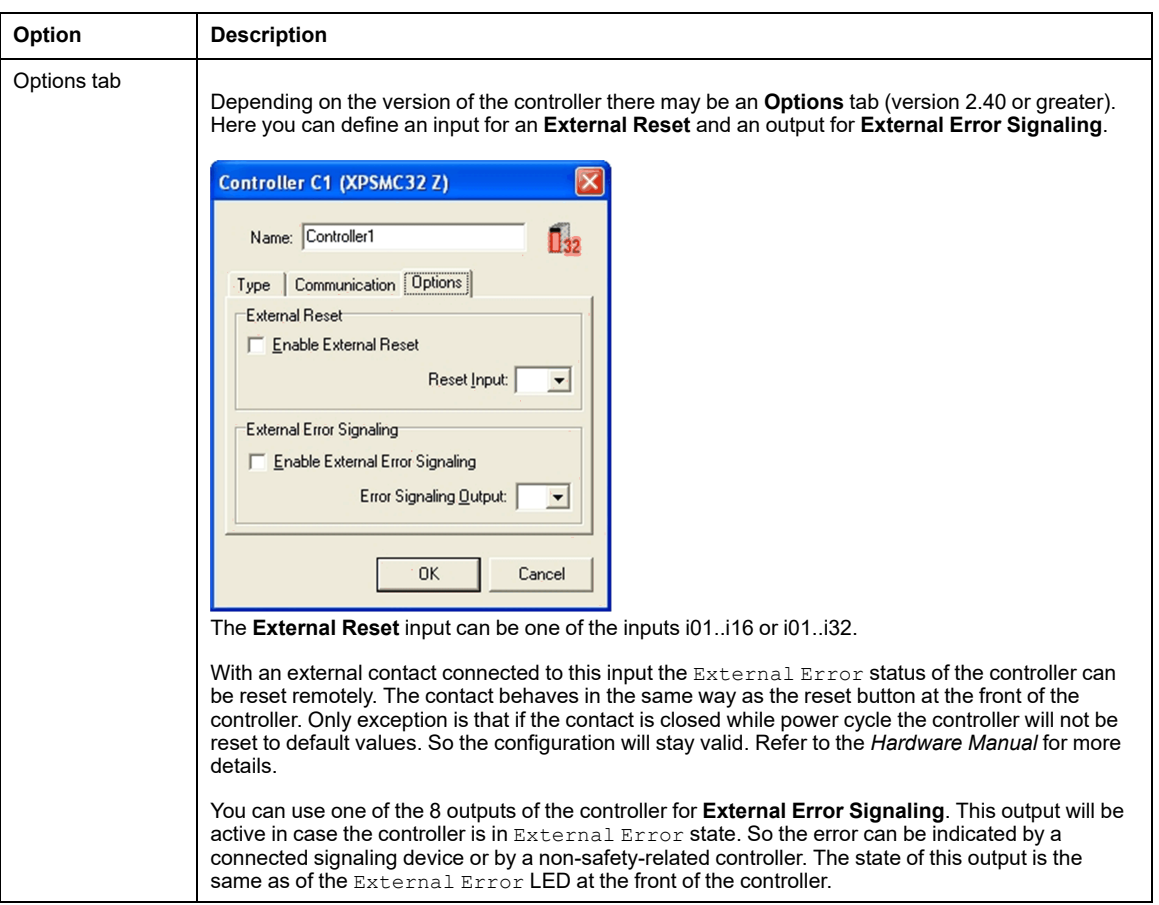
## **Configuring Communication**

### **Modbus**

You can access the Modbus dialog box either by using the corresponding **change...** button in the **Communication** tab of the controller **Properties** dialog box (right-click the controller symbol and select **Properties**) or by using the menu **Controller > Controller Setup (Bus Configuration) > Modbus**.

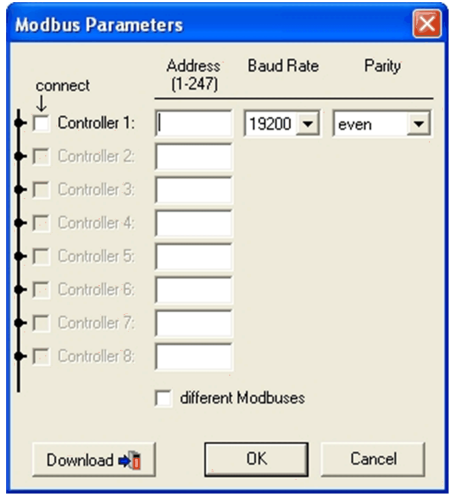

The **Modbus Parameters** dialog box allows you for the up to 8 controllers in a configuration to select whether a controller is connected to the bus, to define the bus **Address** of the controller, the **Baud Rate** and the **Parity** of the bus.

If you want to use different Modbuses select the appropriate check box. In this case you can define different baud rates and parity settings for each controller.

Pressing the **Download** button starts the transfer of the communication parameters (but not the configuration) to the connected controller.

The download has to be done for each controller separately.

The communication parameters are also transferred when the configuration is downloaded to a controller.

### **CANopen**

If your controller is equipped with the CANopen option, you can access the CANopen dialog box either by using the corresponding **change...** button in the **Communication** tab of the controller **Properties** dialog box (right-click the controller symbol and select **Properties**) or by using the menu **Controller > Controller Setup (Bus Configuration) > CANopen**.

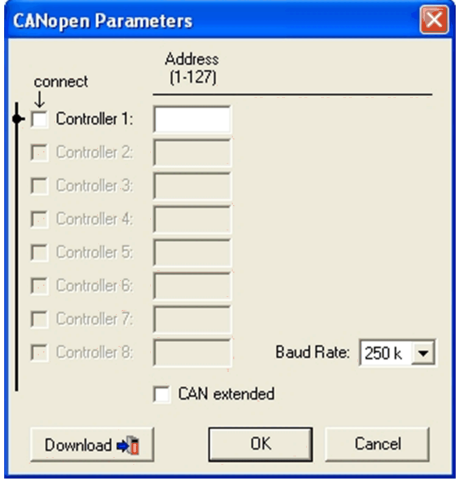

The **CANopen Parameters** dialog box allows you for up to 8 controllers in a configuration to select whether a controller is connected to the bus, to define the bus **Address** of the controller and the **Baud Rate** of the bus.

For controllers with a firmware version of 2.40 or greater you can also decide which set of PDOs to be used.

Pressing the **Download** button starts the transfer of the communication parameters (but not the configuration) to the connected controller.

The download has to be done for each controller separately.

The communication parameters are also transferred when the configuration is downloaded to a controller.

### **Profibus**

If your controller is equipped with the Profibus option, you can access the Profibus dialog box either by using the corresponding **change...** button in the **Communication** tab of the controller **Properties** dialog box (right-click the controller symbol and select **Properties**) or by using the menu **Controller > Controller Setup (Bus Configuration) > Profibus**.

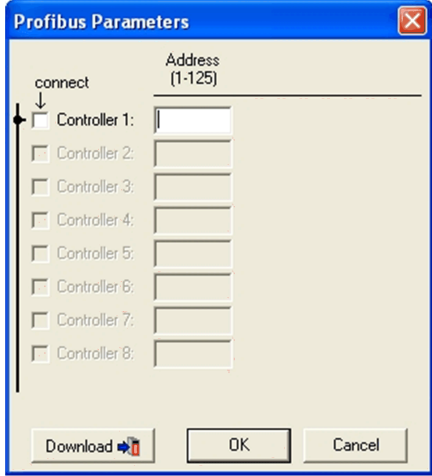

The **Profibus Parameters** dialog box allows you for up to 8 controllers in a configuration to select whether a controller is connected to the bus and to define the bus **Address** of the controller.

Pressing the **Download** button starts the transfer of the communication parameters (but not the configuration) to the connected controller.

The download has to be done for each controller separately.

The communication parameters are also transferred when the configuration is downloaded to a controller.

## **Setting the Safety-Related Outputs**

### **Introduction**

The following information shows you how to set up the safety-related outputs.

## **Procedure**

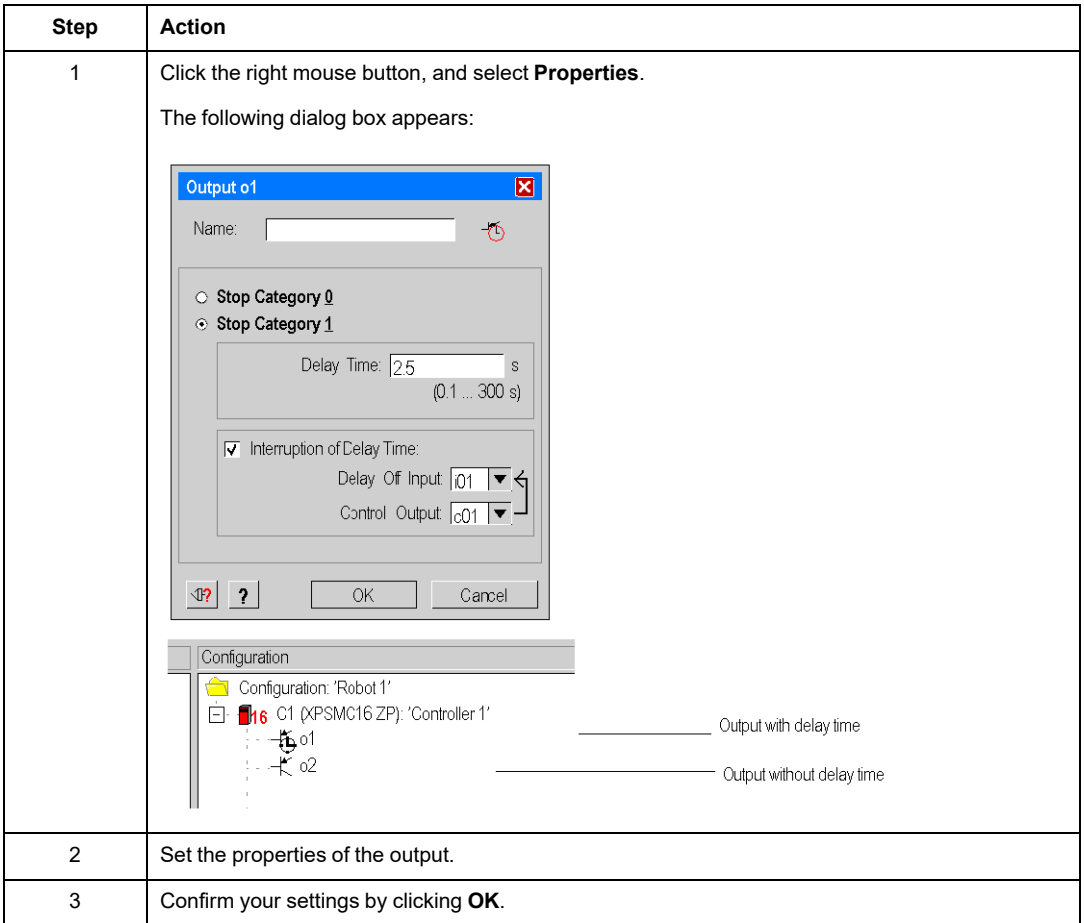

Set up the safety-related outputs as follows:

## **Dialog Box Settings**

The parameter setting window provides the following setting possibilities:

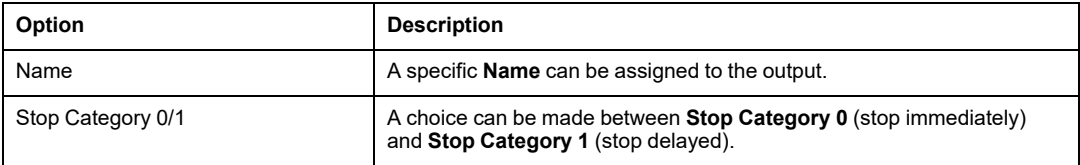

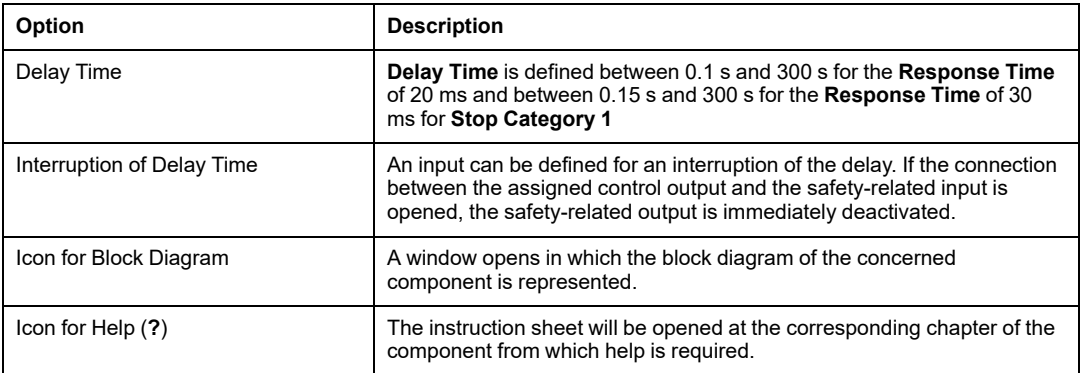

The last two functions are available for the devices where the block diagram and help icons appear.

## **Connecting a Device to a Safety-Related Output**

## **Procedure**

To assign a device to the desired safety-related outputs proceed as follows:

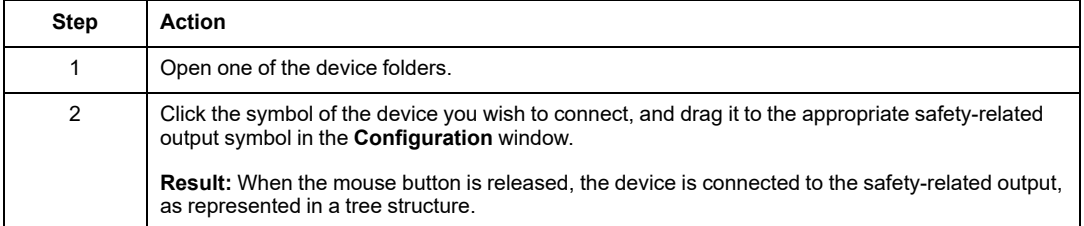

**NOTE:** When several devices are attached to a safety-related output they are treated like being connected by a logical **AND**. Start devices are an exception. They are assumed to be connected by an **OR**.

**NOTE:** This procedure is the same for the functions and devices of the XPSMC Safety Controller.

## <span id="page-41-0"></span>**Use of Control Outputs**

### **Introduction**

The XPSMC Safety Controller provides 8 control outputs to drive the safety-related inputs.

Each of those control outputs delivers a different pulse signal.

By this the controller is able to determine if the correct signal is applied to a specific input. Hence a cross-circuit between those inputs can be detected.

If an input receives an incorrect signal, then the related output will be switched off.

For inputs connected to the same control outputs, no cross-circuit can be detected. Carefully analyze which control outputs can be used for which inputs in your application without compromising the safety integrity.

# **WARNING**

### **LOSS OF CROSS-CIRCUIT DETECTION**

- Ensure that the required safety level of the application is not compromised by using the same control output for different devices.
- Carefully analyze and understand how the circuits which are sharing control outputs interact in your application.

**Failure to follow these instructions can result in death, serious injury, or equipment damage.**

For some of the devices of the XPSMC Safety Controller the use of control outputs is optional.

You can connect the appropriate inputs alternatively to an external supply (nominally +24 VDC).

For inputs connected to an external supply instead of a control output there is no crosscircuit detection.

External means, such as separate cabling or shielding, may be necessary to help achieve the required safety level.

# **WARNING**

#### **LOSS OF CROSS-CIRCUIT DETECTION**

- Ensure that the required safety level of the application is not compromised by connecting inputs to an external supply.
- Carefully analyze and understand how loss of cross-circuit detection affects your application.
- Verify whether alternative means are needed to achieve the required safety level.

**Failure to follow these instructions can result in death, serious injury, or equipment damage.**

## **Modifying the Properties**

## **Introduction**

By dropping a component onto an output, the **Properties** window of this component will be automatically opened. This function can be activated or deactivated in the menu **Options > Editor...**.

### **Procedure**

For modifications of the properties proceed as follows:

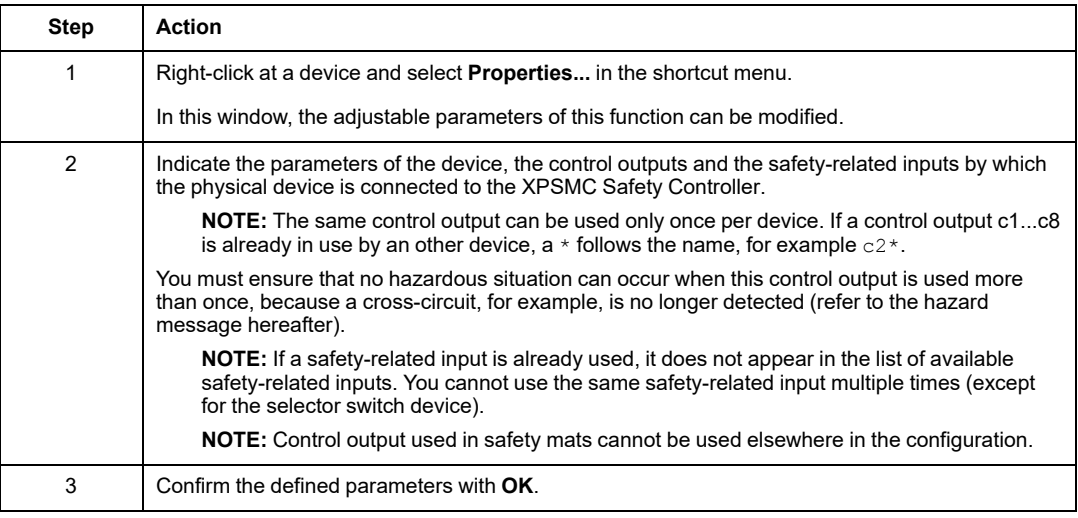

Cross-circuits between inputs driven by the same control outputs are not detected.

# **WARNING**

#### **LOSS OF CROSS-CIRCUIT DETECTION**

- Ensure that the required safety level of the application is not compromised by using the same control output for different devices.
- Carefully analyze and understand how the circuits which are sharing control outputs interact in your application.

**Failure to follow these instructions can result in death, serious injury, or equipment damage.**

# **Monitoring Devices**

## **Overview**

This section contains the description of the folder *Monitoring Devices*.

## **Emergency Stop**

### **Introduction**

The *Emergency Stop* folder contains the two device symbols for the one channel and twochannel emergency stop.

## **Dialog Box Settings**

You can make the following settings in the **Emergency Stop** dialog box:

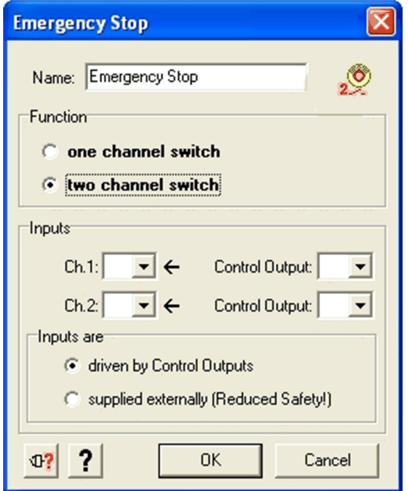

The table describes the setting possibilities:

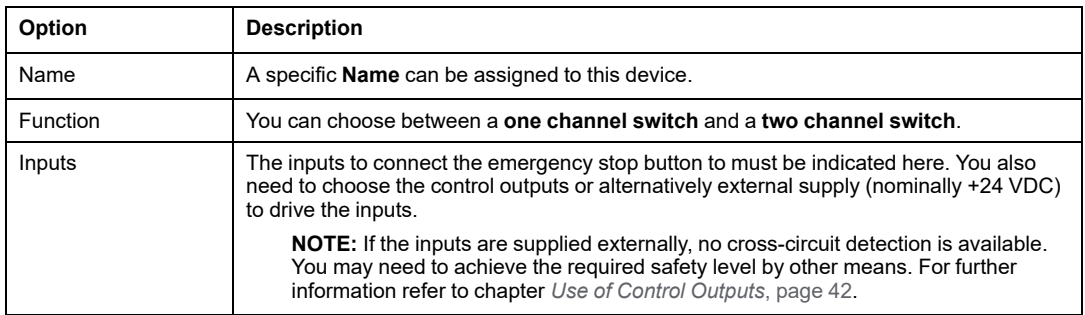

## **Safety Guards**

## **Introduction**

**NOTE:** One of the 3 starting devices: automatic starting, non monitored starting or monitored starting must be assigned to each safety guard device. The corresponding safety-related output cannot be activated without this assignment.

The **Safety Guards** folder contains 3 device symbols: protection guard with **1-channel**, protection guard with **2-channels** and protection guard with **2-channels** and **lock** (3 channels).

## **Dialog Box Settings**

The **Safety Guard** dialog box allows you to make the following settings:

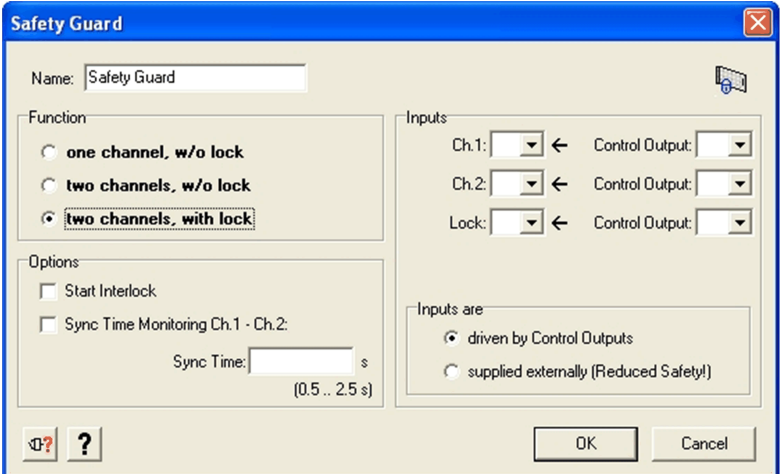

The table describes the Parameters:

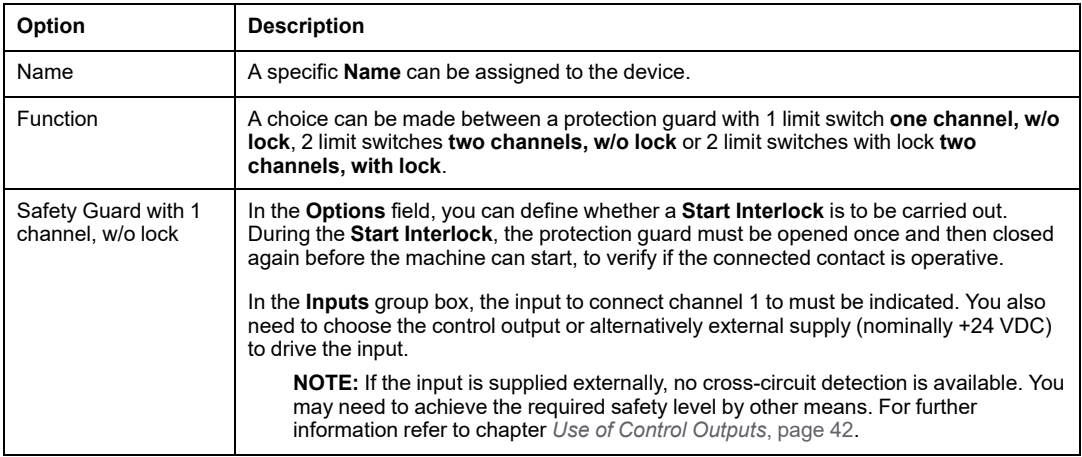

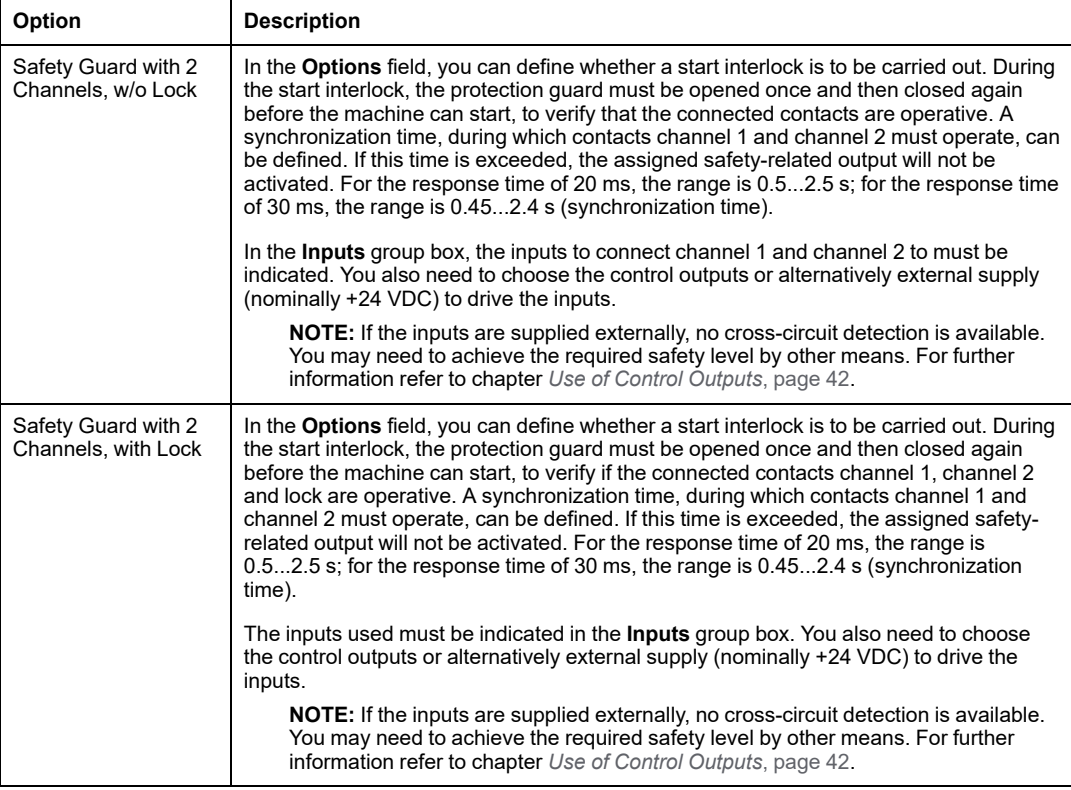

## **Light Curtains (Electro Sensitive Protective Equipment (ESPE)) of Category 4 without Muting**

### **Introduction**

The *Light Curtains* folder contains two device symbols:

Light curtain (ESPE = Electro Sensitive Protective Equipment) **with Transistor Outputs** and **with Relay Outputs** with and without muting.

**NOTE:** One of the three starting devices: automatic start, non-monitored start or monitored start must be assigned to each light curtain device. The corresponding safetyrelated output cannot be activated without this assignment.

For the light curtain with transistor outputs, the light curtain verifies its safety-related outputs (OSSD = Output Safety Switching Device) by a short interruption. The light curtain safetyrelated outputs must be connected to different XPSMC Safety Controller safety-related inputs.

This output test is not, however, possible for the output and is thus performed by the XPSMC Safety Controller. To provide cross-circuit monitoring, the light curtain safety-related outputs must be connected to different XPSMC Safety Controller safety-related inputs and control outputs.

For the light curtain safety-related outputs the following synchronization time range is available:

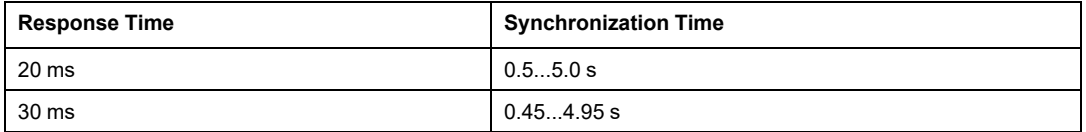

If the time difference between the tripping of the two safety-related outputs (OSSD) is outside this range, the safety-related output affected will not be activated.

### **Dialog Box Settings**

The parameter setting window provides the following setting possibilities:

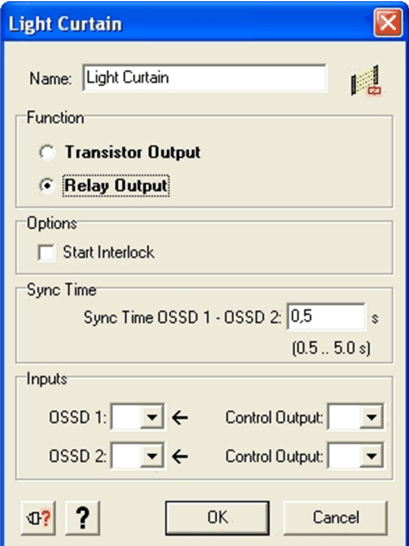

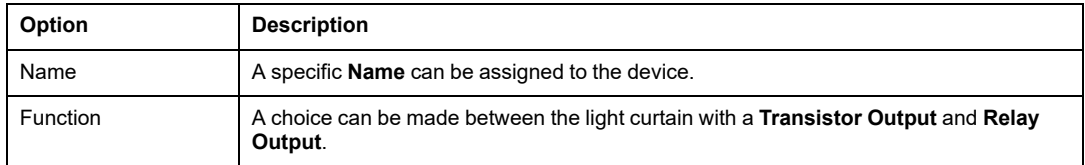

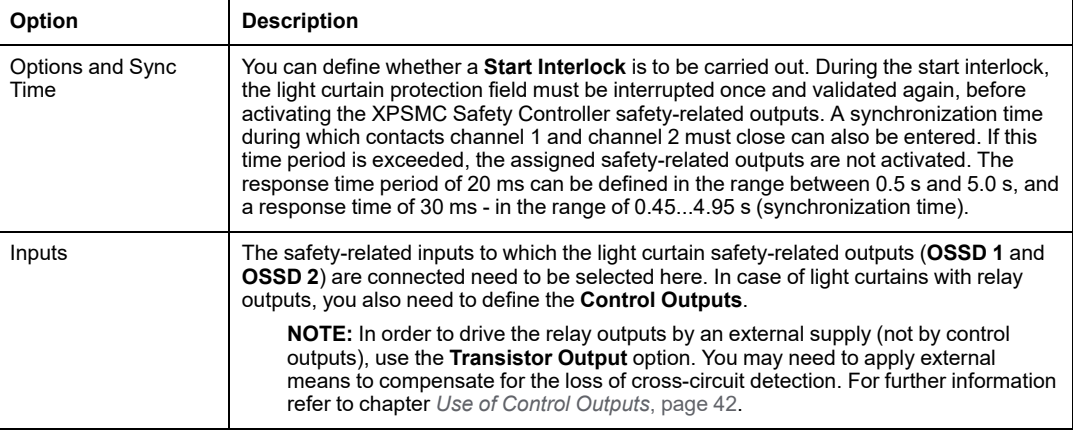

## **Light Curtain with Muting**

## **Introduction**

The *Light Curtain with Muting* folder contains two device symbols:

Light curtain (ESPE = Electro Sensitive Protective Equipment) with transistor outputs or relay outputs, and with muting function.

The muting function can be used to bypass the protection field of a light curtain (ESPE) in order, for example, to bring a part to be worked into and/or out of the working area.

Show a muting example:

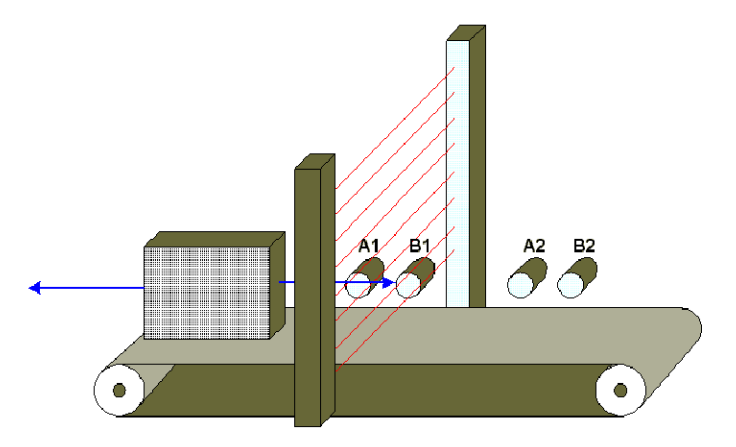

The muting function is controlled by four additional sensors belonging to two groups (A and B), and can only be activated when the safety-related outputs have already been activated (the protection field is then free). If not, the activation of the muting function produces an error message and the safety-related outputs remain deactivated. Muting operates according to a suitable order of the muting sensors in both directions of transport, and thus inside and outside the working area again.

The muting sensors of groups A and B must be activated during a variable synchronization time  $t_{syn}$  (0.5...3 s with the response time of 20 ms or 0.6...3 s with a response time of 30 ms or to infinity), in order to trigger the muting function. A muting time  $t_M$  can also be adjusted from 0.5...10 min or to infinity. During this time, the conveyed goods can pass through the activated protection field, without the XPSMC Safety Controller safety-related outputs switching off the machine. If this time is exceeded, an error message appears and the safety-related outputs are deactivated.

The override button is used to bypass the protection field manually. This is necessary, for example, when the muting function is activated and when conveyed goods have entered and blocked in the light curtain protection field (ESPE). Through this option, the goods can be withdrawn from the machine, in spite of the light curtain (ESPE). To help prevent inappropriate use, the override function can only be activated for up to 10 min. After this time, the override is canceled and the safety-related response is activated.

To create the muting signal, sensors with output, or mechanical limit switches are suitable for differentiating between individuals and goods. At the same time, all easily defeated safety-related means must be prevented.

On entering the working area, use a light signal to announce the muting status for muting operation; this signal must be connected between terminal H1 and the XPSMC Safety Controller supply voltage (terminal A1). If an error occurs at the level of this light signal (cross-circuit, interruption), the muting function is immediately de-activated and an error message appears. The safety-related outputs are then deactivated.

Sources of white light with an illumination surface of 1 cm2 and a brightness of at least 200 lm/m are used as a light signal. The current of this light source could vary from 20...350 mA.

The light signal illuminates when the muting signals are generated and announces the bypassing of the light curtain protection function (ESPE):

- A new cycle is only initiated with the starting control when no muting signal is required and when the protection field is free.
- During the time a muting signal is produced, no unauthorized personnel are allowed to enter the working area.

The muting function meets the requirements of PL e, category 4 according to ISO 13849-1. For monitoring of the muting lamp, a minimum duration of 500 ms for muting is necessary.

Photoelectric muting sensors must operate in dark switching mode, in order to produce the output signal when a light ray is interrupted.

## **Dialog Box Settings**

The parameter setting window provides the following setting possibilities:

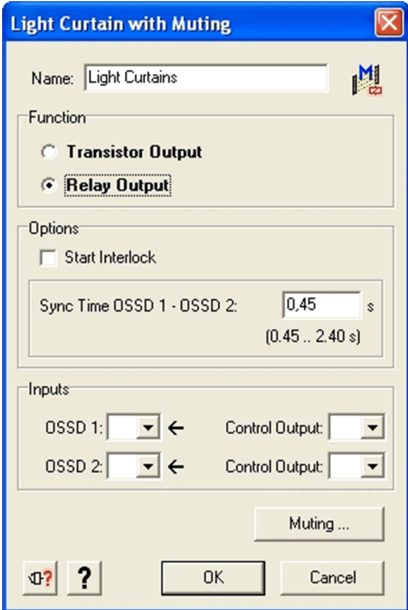

The table describes the following setting possibilities:

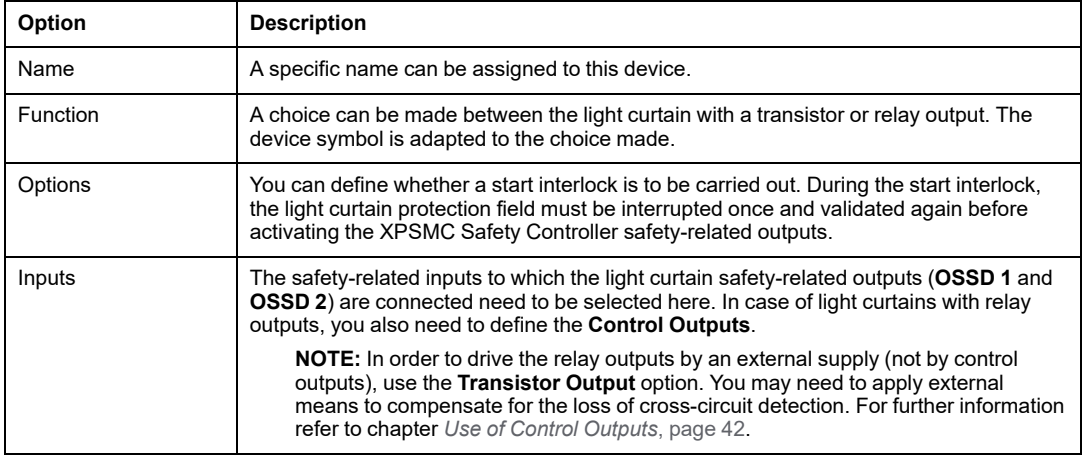

When pressing the **Muting** button, you get the following **Muting Parameters** window.

**Muting Parameters**  $\overline{\mathbf{z}}$ Options -Inputs Muting Time Monitoring Control Output  $A1:$  $\overline{\phantom{a}}$  $\blacktriangledown$ Control Output [ Muting Time: min  $B 1:$  $\overline{\bullet}$   $\leftarrow$  $\overline{\phantom{a}}$  $(0.5...10$  min) A2:  $\overline{\bullet}$   $\overline{\bullet}$  $B 2$ : Override Time: 10  $\overline{\mathbf{v}}$ min  $(0.5...10$  min) Override: Control Output  $\overline{\mathbf{r}}$  $\blacktriangledown$   $\leftarrow$ Sync Time Monitoring A1-B1/A2-B2 Sync Time:  $\overline{\mathbf{s}}$  $(0.5...3.0 s)$  $\mathbb{C}$  ? **OK** Cancel

The **Muting Parameters** window offers the following options:

The following table describes the parameters of the dialog box:

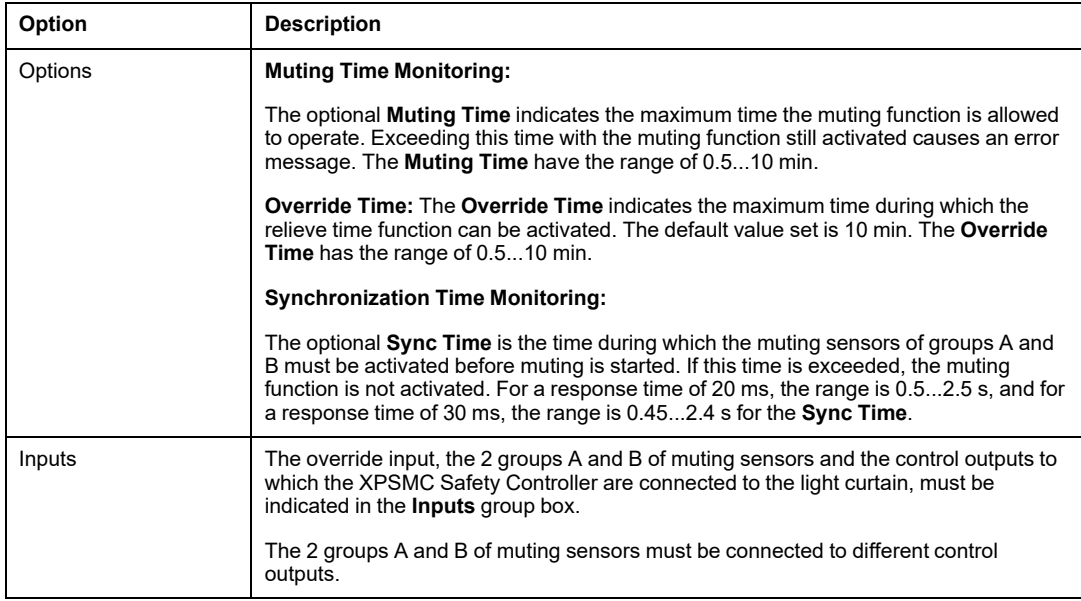

## **Magnetic Switch**

## **Introduction**

The *Monitoring Devices* folder contains the *Magnetic Switch* control device symbol.

The Magnetic Switch consists of an opening contact and a closing contact, which must be actuated within the Synchronization Time, otherwise the safety-related outputs affected are not activated.

## **Dialog Box Settings**

The parameter setting window offers the following settings:

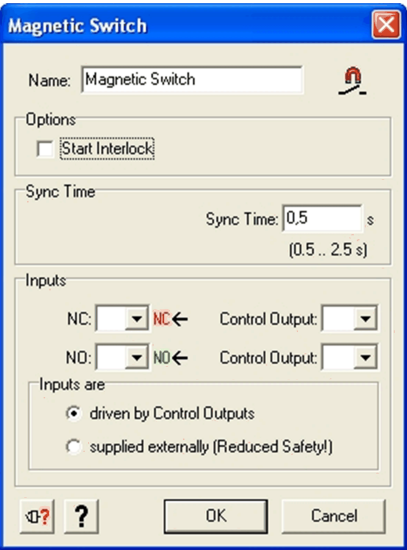

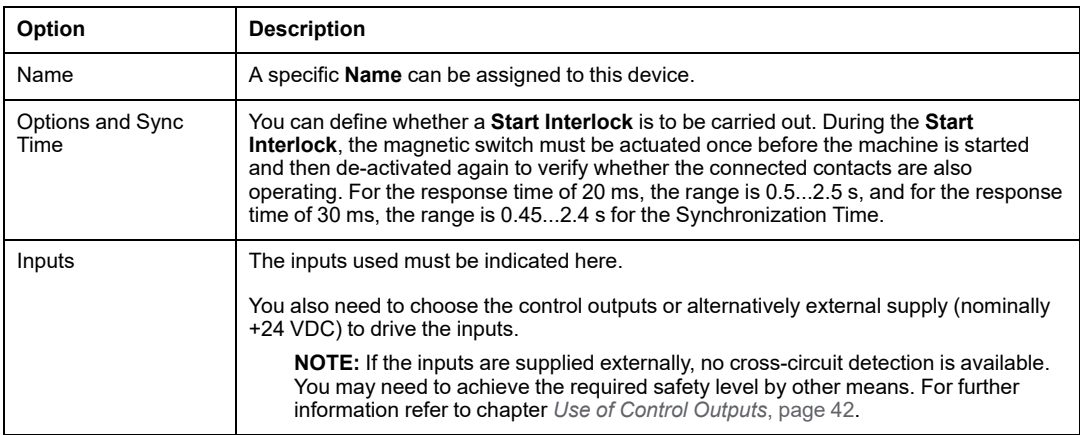

**NOTE:** If you connect the magnetic switches in series, the maximum Category you can achieve is Category 3.

You can connect in series a maximum of

- 3 magnetic switches with LED
- 6 magnetic switches without LED

## **Two-Hand Control Type IIIA/IIIC**

### **Introduction**

The *Monitoring Devices* folder contains the *Two-Hand Controls* folder. In this folder you can find the device symbols for a Two-Hand Control **Type IIIA** and a Two-Hand Control **Type IIIC** according to ISO 13851.

The two buttons of a two-hand control have to have at least one normally open (NO) and one normally closed (NC) contact.

These buttons must be actuated within the synchronization time frame of 0.5 s to obtain switching of the safety-related output.

When this time is exceeded, the assigned safety-related output will not be activated.

After releasing at least one of the buttons the output becomes inactive and cannot be activated again until both buttons were released.

For Two-Hand Controls of **Type IIIA** it is sufficient to have one button with an **NO** contact and another button with an **NC** contact.

For Two-Hand Controls of **Type IIIC** each button has to have a **NO** and a **NC** contact.

### **Dialog Box Settings**

The Two-Hand Control provides the following settings:

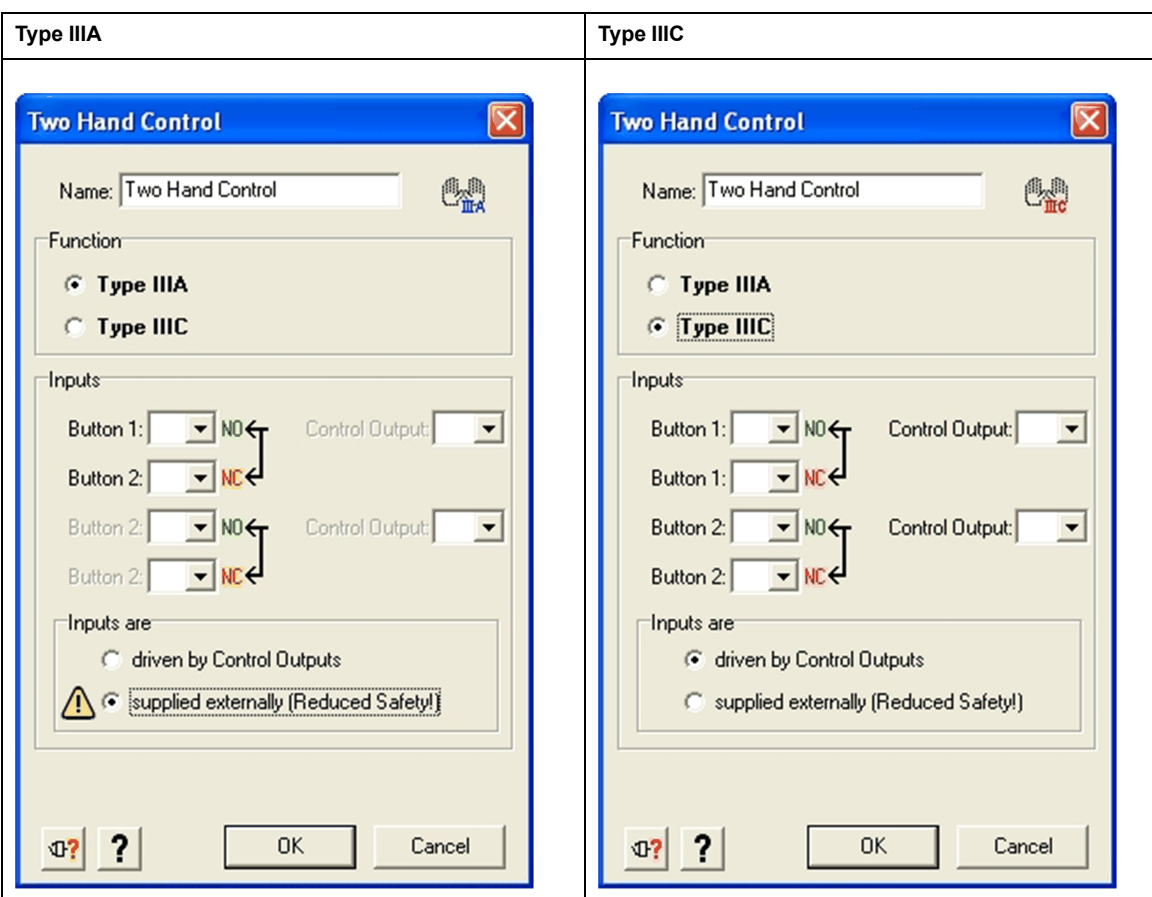

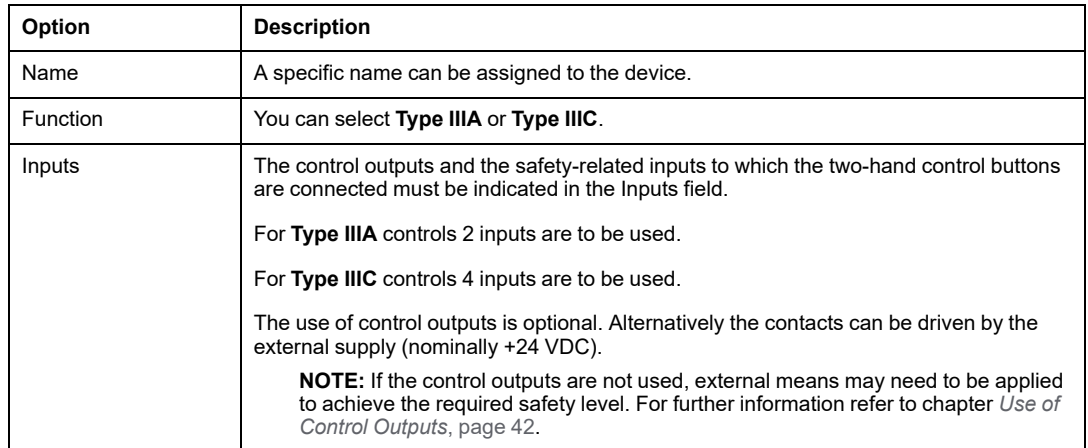

## **Safety Mat**

### **Introduction**

**NOTE:** 1 of the 3 starting devices: automatic starting, non monitored starting or monitored starting must be assigned to each switching mat function. The corresponding safety-related output cannot be activated without this assignment.

The *Monitoring Devices* folder contains the *Safety Mat* function symbol.

The switching mat consists of two pairs of metal leads that are cross-circuited when the mat is walked on. The XPSMC Safety Controller safety-related outputs are then immediately deactivated. To be able to detect this cross-circuit, the four connection leads must be connected to different safety-related inputs and control outputs.

**Types:** see Technical Specifications, Hardware Manual.

**NOTE:** The control outputs used for this device cannot be used for any other device.

# **WARNING**

### **LOSS OF SAFETY INPUT-CROSS CONNECTION DETECTION**

In Safety Mat applications, ensure that all four connection leads are connected to different safety-related inputs and control outputs.

**Failure to follow these instructions can result in death, serious injury, or equipment damage.**

## **Dialog Box Settings**

The parameter setting window provides the following setting possibilities:

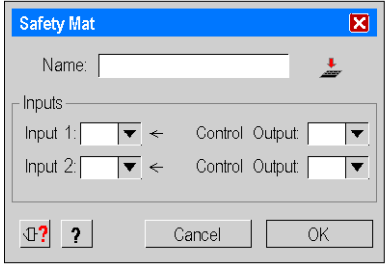

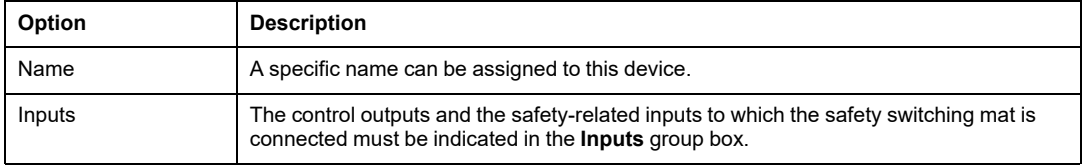

## **Zero Speed Detection**

### **Introduction**

The *Monitoring Devices* folder contains the symbol *Zero Speed Detection* device symbol.

This device detects the zero speed of a motor or a shaft. To enter the motor rotational speed, an encoder wheel and two PNP sensors are required as indicated in figure [Functional](#page-179-0) Diagram, page 180. These sensors can only be connected to XPSMC Safety Controller safety-related inputs i01 and i02. If these inputs are already used, the application generates an advisory message.

## **Operating Conditions**

Comply with the following points for this device:

- The sensors must be arranged so that only 1 sensor is activated at any given time (= HIGH-Signal).
- If both sensors are in the LOW state, a cable break error message is indicated and the corresponding outputs are deactivated.
- If both sensors are in the HIGH state after power on of the XPSMC Safety Controller, a notification is available via Modbus RTU, or via the configuration terminal (PC), and the corresponding outputs are deactivated. After a zero speed detection followed by subsequent motion the notification is reset.
- If zero speed is already detected and both sensors are in HIGH state, a notification is available via Modbus RTU, or via the configuration terminal (PC), and the corresponding outputs are activated.
- If only 1 sensor produces a dynamic signal after a zero speed, an error message appears after 30 s and the corresponding outputs are deactivated.
- If, after the XPSMC Safety Controller has started, both sensors are in the LOW state, an error message is available via the Error LED on the XPSMC Safety Controller and Modbus RTU, or via the configuration terminal (PC).

**NOTE:** You can only use one Zero Speed Detection per XPSMC Safety Controller, because there are only two counter inputs (**i01** and **i02**) per controller. For the same reason you cannot use the Zero Speed Detection device simultaneously with the Shaft/ Chain Break Monitoring device on the same XPSMC Safety Controller.

**NOTE:** The output will be activated if the sensors detect no motion.

### **Sensor States and Behavior**

Switch-on Sequence

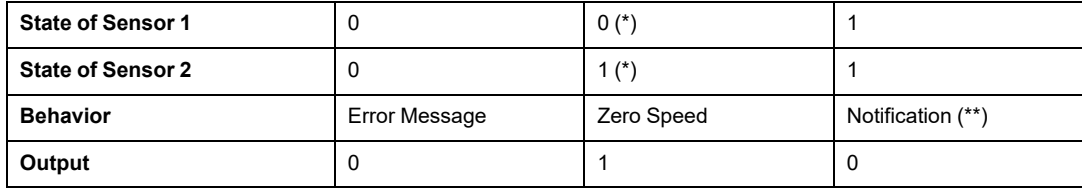

Operation

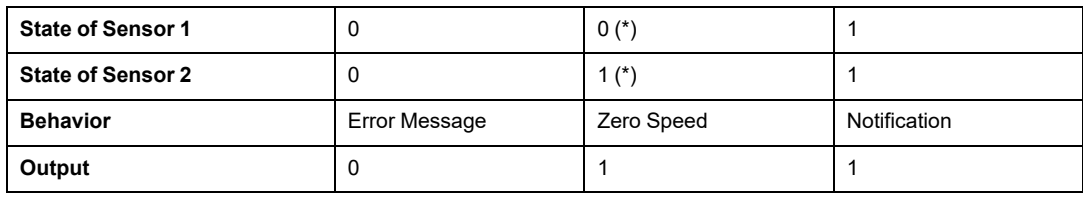

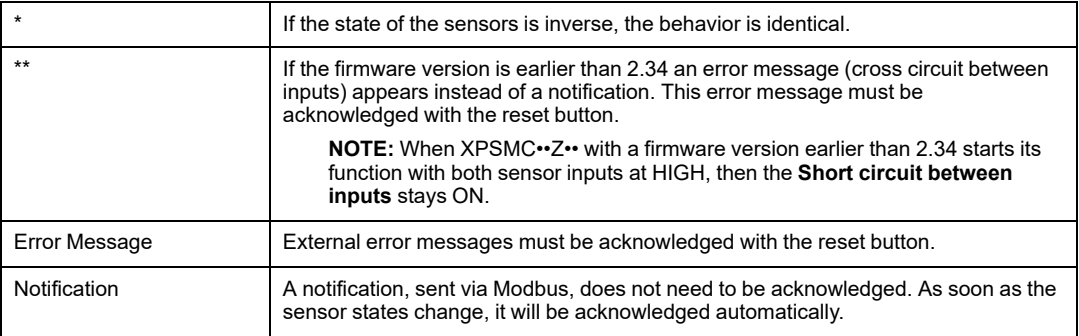

## **Calculation**

Both sensors give a frequency depending on the numbers of cogs and the revolution per minute:

$$
f[Hz] = \frac{n[rpm]}{60} \times z
$$

or

$$
n[rpm] = \frac{f[Hz] \times 60]}{z}
$$

where

f = Pulse frequency of the sensors in Hertz

- n = Rotational speed of the encoder wheel in revolutions per minute
- z = Encoder wheel number of cogs

# **WARNING**

#### **UNINTENDED EQUIPMENT OPERATION**

Do not use the XPSMC Safety Controller in applications where the pulse frequency requirement for detection of cogs on a rotary machine exceeds 450 Hz.

**Failure to follow these instructions can result in death, serious injury, or equipment damage.**

## **Examples**

**Example 1:** Machine with 3000 rpm and an encoder wheel with 26 cogs:

$$
f_{max} = \frac{3000}{60} \times 26 = 1300 Hz
$$

1300 Hz is not authorized, because it is greater than 450 Hz.

**Example 2:** The same machine (3000 rpm) and an encoder wheel with 8 cogs:

$$
f_{max} = \frac{3000}{60} \times 8 = 400 Hz
$$

400 Hz is authorized, because it is smaller than 450 Hz.

## **Switching Frequency**

The frequency limit, below which the zero speed is detected and the safety-related outputs activated, can be adjusted by the user within a range of 0.05...20 Hz.

**Example:** A 8-cog encoder wheel is located above a shaft. A zero speed is detected when the speed is less than 10 rpm.

$$
f_{Switching frequency} = \frac{10[rpm]}{60} \times 8 = 1,33 Hz
$$

A switching frequency of 1.33 Hz must be indicated to detect a zero speed.

**NOTE:** A frequency calculator is included in the properties determination menu. Enter the number of cogs and the zero speed limit in rpm, and the frequency limit to be set is calculated automatically.

The switching from **Motor Operation** to **Zero Speed** (= activation of safety-related outputs) only occurs when

- one safety-related input contains a HIGH signal and
- the other input contains a LOW signal and
- the frequency on the two inputs is lower than the value entered.

## **Dialog Box Settings**

The parameter setting window provides the following setting possibilities:

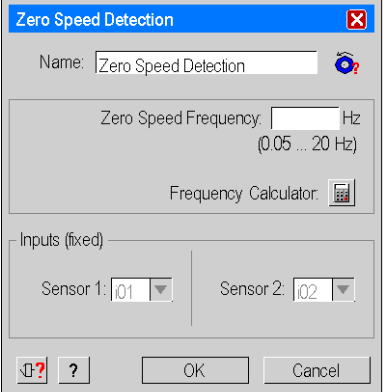

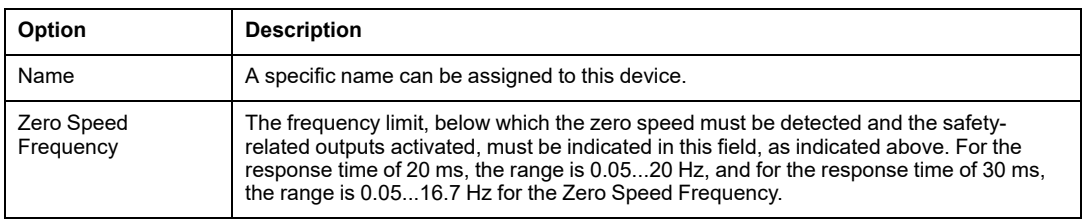

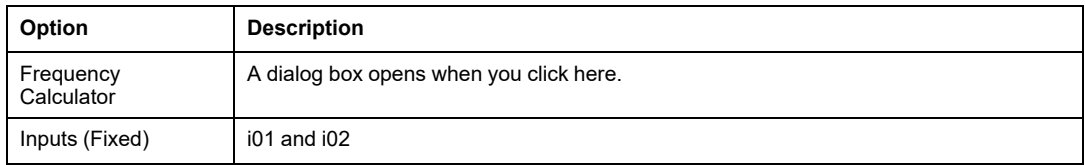

The parameter setting window provides the following setting possibilities:

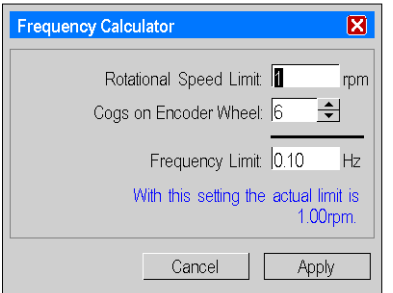

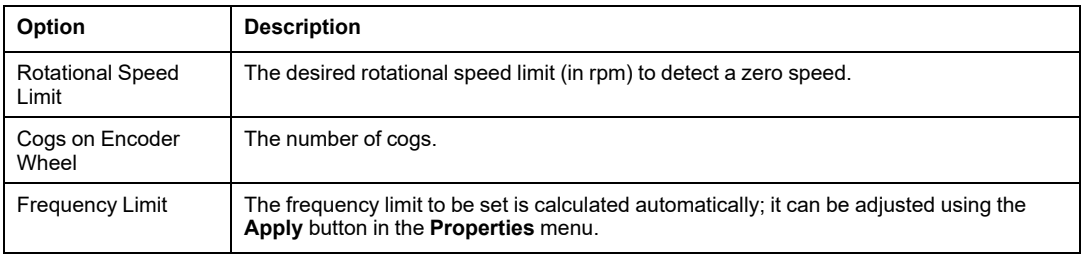

Safety-related inputs i01 and i02 are already automatically indicated in the **Inputs** field. This device cannot operate with other inputs. If inputs i01 and/or i02 are already used, the following window appears to help resolve the conflict:

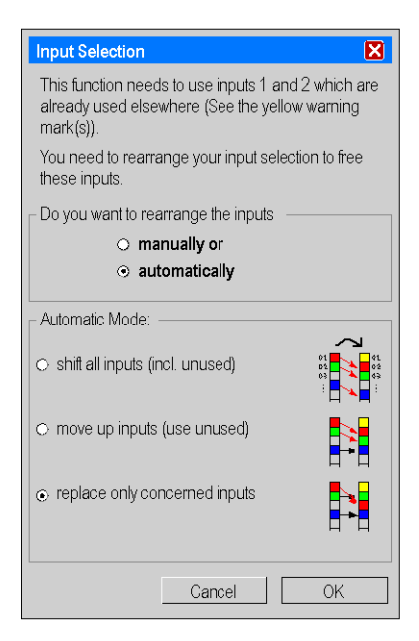

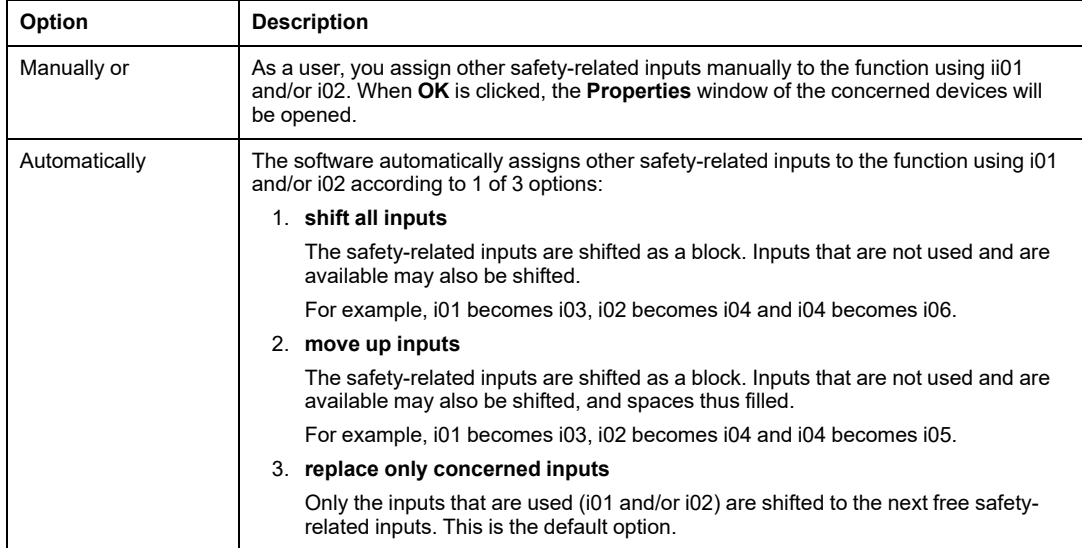

## **Injection Molding Machine**

### **Introduction**

**NOTE:** 1 of the 3 starting devices: automatic starting, non monitored starting or monitored starting must be assigned to each injection molding machine device. The corresponding safety-related output cannot be activated without this assignment.

The *Specific Functions* folder contains the *Injection Molding Machine* device symbol for monitoring an injection molding machine with a protection guard, as indicated in figure Wiring [Diagram,](#page-185-0) page 186.

The 3 limit switches Channel 1, Channel 2 and Valve must then be connected to various control outputs and safety-related inputs, to provide cross-circuit monitoring. The injection molding machine is activated according to the switching states of limit switches Channel 1, Channel 2 and Valve, in accordance with the function diagram in figure [Functional](#page-182-0) Diagram, [page](#page-182-0) 183. A **Start Interlock** is, in this case, mandatory, i.e. the protection door must be opened once and then closed again, to make starting possible.

## **Dialog Box Settings**

The parameter setting window provides the following setting possibilities:

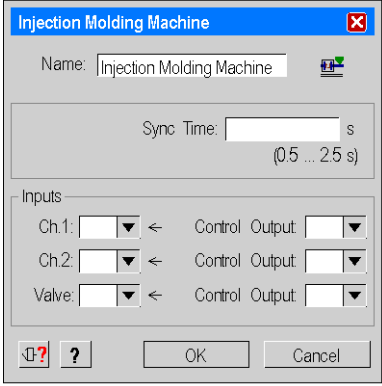

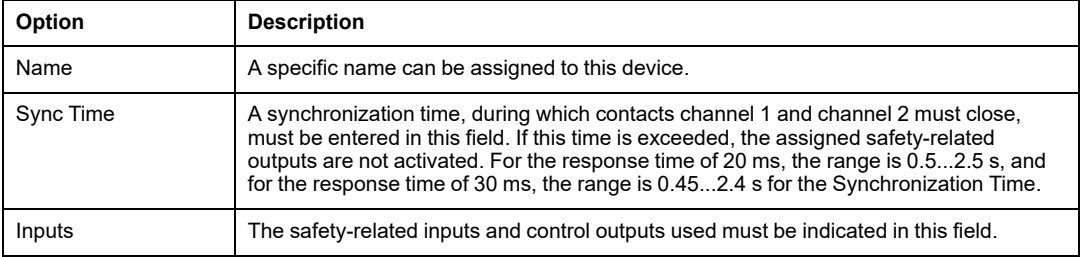

## **Hydraulic Press Valve Monitoring**

### **Introduction**

The *Specific Functions* folder contains the *Hydraulic Press Valve Monitoring* device symbol for monitoring a hydraulic press valve, as indicated in figure Wiring [Diagram,](#page-187-0) page 188.

Using this device, a hydraulic press with safety valves with three position switches or with PNP sensors Valve C to Valve C+O can be connected to the XPSMC Safety Controller, as shown in the figure Wiring [Diagram,](#page-187-0) page 188. The press control delivers the press opening and closing signals. Each time the leading edge of one of the two press control signals, OPEN PRESS or CLOSE PRESS, goes positive, a configurable time window is generated, during which the XPSMC Safety Controller waits for a response from the appropriate valve position switch (Valve C and Valve C+O for press closing, Valve O for press opening). If this time window is exceeded, the corresponding safety-related outputs are deactivated.

If signals Valve C to Valve C+O appear in an order other than the one shown in figure [Functional](#page-186-0) Diagram, page 187, the affected safety-related outputs of this function are then deactivated and an error message appears.

This function thus delivers the CLOSING AUTHORIZATION signal to a safety-related output, if the CLOSE PRESS signal is active and if Valve C and Valve C+O are closed in the time window.

The OPENING AUTHORIZATION signal will also be activated on a safety-related output, if the OPEN PRESS signal is active and if Valve O is closed in the time window.

When this device is selected, it is necessary to assign the OPENING AUTHORIZATION function to a safety-related output and the CLOSING AUTHORIZATION function to another safety-related output.

This is to be done by the window that appears:

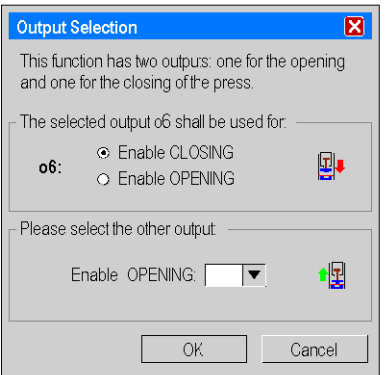

## **Dialog Box Settings**

The parameter setting window provides the following setting possibilities:

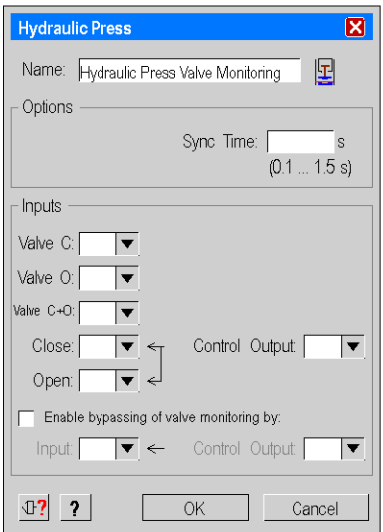

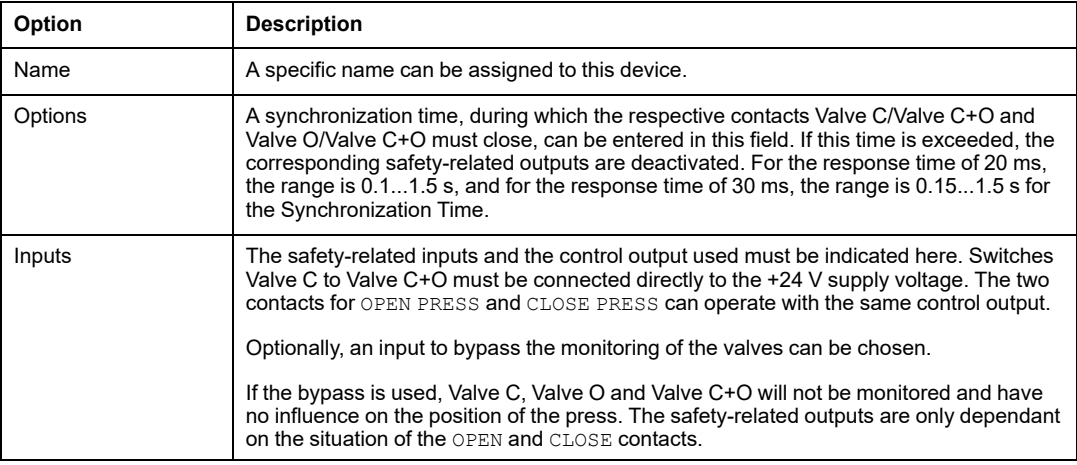

## **Hydraulic Press 2**

### **Introduction**

The *Specific Functions* folder contains the *Hydraulic Press 2 device* symbol for a hydraulic press with valve monitoring and optional overtravel monitoring, as indicated on the [Wiring](#page-187-0) [Diagram,](#page-187-0) page 188.

This device provides a mode selector switch function for the operation modes **Inching**, **Single Stroke** and **Automatic** of the hydraulic press.

The press safety valves and optionally a top dead center (**OT**) and a bottom dead center (**UT**) contact are monitored according to the selected mode.

Optionally the overtravel of the press can be verified at start up.

The use of the **Open** and **Close** signals is mandatory when **Automatic** mode is selected. The use of the **Open** command is also necessary when mode **Inching** is selected.

The Hydraulic Press 2 device can be attached to outputs only.

When you drop the Hydraulic Press 2 device onto an output, the window shown below appears.

Here you need to select if the output enables either the **OPENING** or the **CLOSING** movement of the press and which output to be used for the opposite movement. There are 2 outputs needed for a Hydraulic Press device.

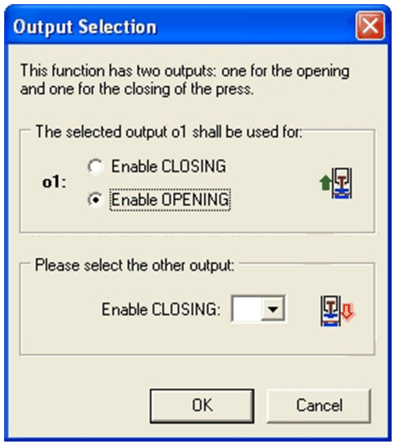

Once the outputs are selected the **Hydraulic Press 2** dialog box appears as shown in the figure below.

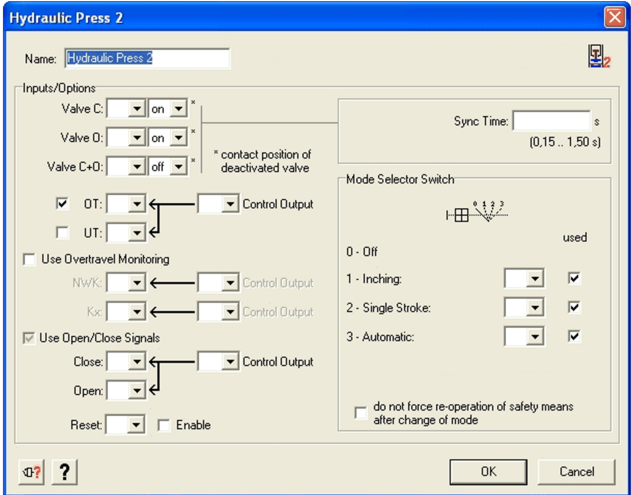

## **Dialog Box Settings**

The **Hydraulic Press 2** dialog box allows the following settings:

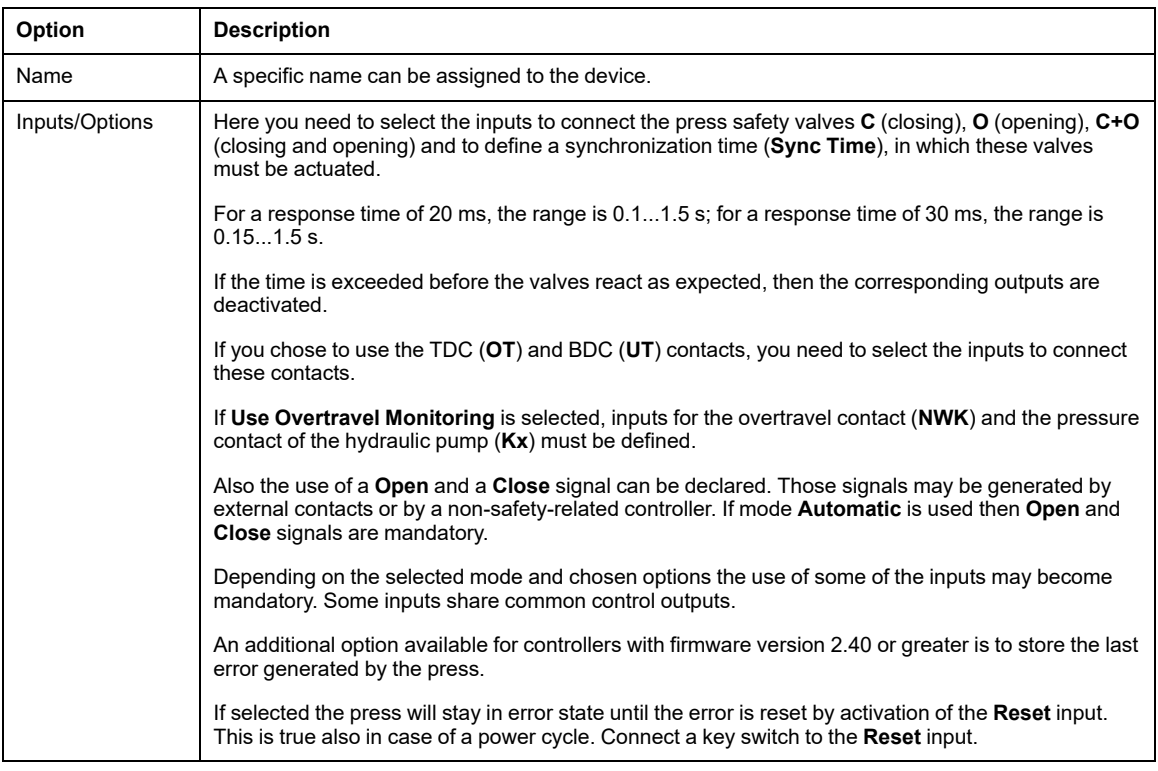

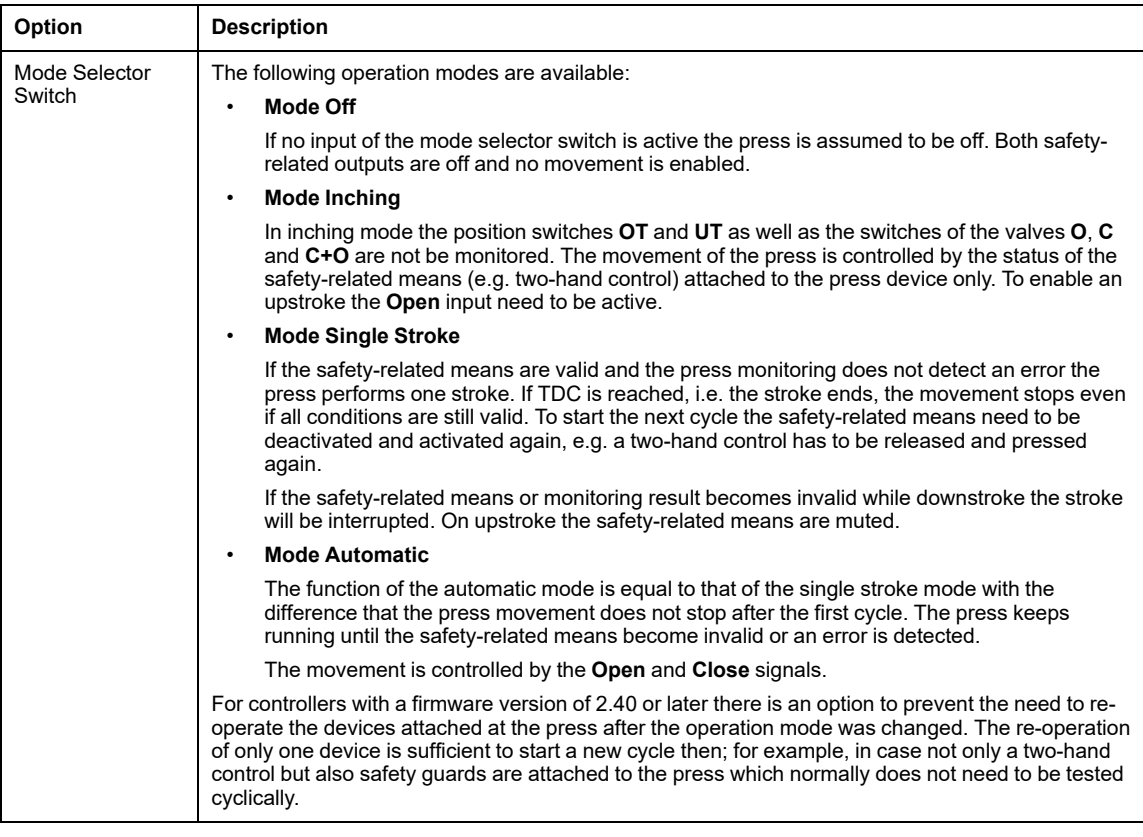

# **WARNING**

#### **UNINTENDED EQUIPMENT OPERATION**

Ensure that adequate safety-related measures are effective for each person working on the press.

**Failure to follow these instructions can result in death, serious injury, or equipment damage.**

## **Eccentric Press**

### **Introduction**

The *Specific Functions* folder contains the *Eccentric Press* symbol.

The eccentric press device is intended to monitor the operation of an eccentric press including stopping at the top dead center (**OTS**), the overtravel and optionally the press safety valve (**PSV**).

The press must be operated with a two-hand control device. A representation of the twohand control has to be attached to the Eccentric Press symbol in the configuration tree.

The XPSMC Safety Controller safety-related outputs are activated as long as the start signal is active at the beginning of the cycle and the position switches **OTS**, **UN**,**PSV1**, and **PSV2** deliver the signals throughout the cycle.

To enable cross-circuit detection, the position switches must be connected to different safety-related inputs and control outputs.

The function detailed operation differs according to the selected operating mode.

Position switches **OTS** and **UN** detect the press movement and in particular stopping at the top of the dead center **OTS**.

The control cams are shown on the following functional diagram:

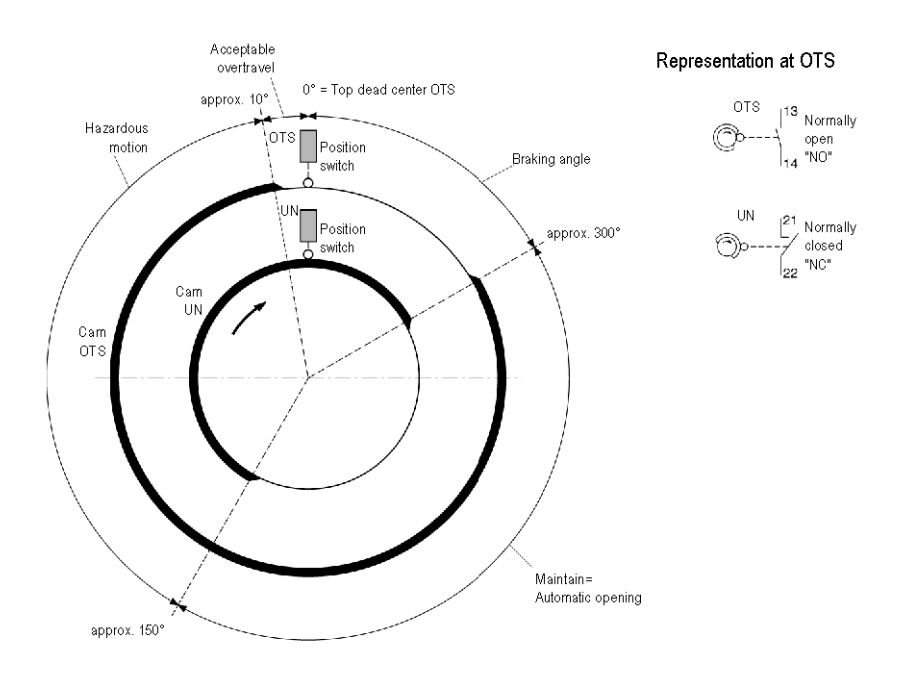

Position switches **PSV1** and **PSV2** monitor the status of the press safety valve. For the response time of 20 ms, the range is 0.1...1.5 s, and for the response time of 30 ms, the range is 0.15...1.5 s for the **Synchronization Time**. If this time is exceeded before both valve contacts were operated, an error message appears, and the corresponding safetyrelated outputs are deactivated.

Also if one of the other safety-related inputs delivers an incorrect signal, an error message appears, and the corresponding safety-related outputs are deactivated.

To reset an overtravel error, a valve error, or an error at the **UN** or **OTS** position switches, the **Reset** input must be actuated. These error states will not be cleared by switching off the controller.

## **Dialog Box Settings**

The **Eccentric Press** dialog box provides the following setting possibilities:

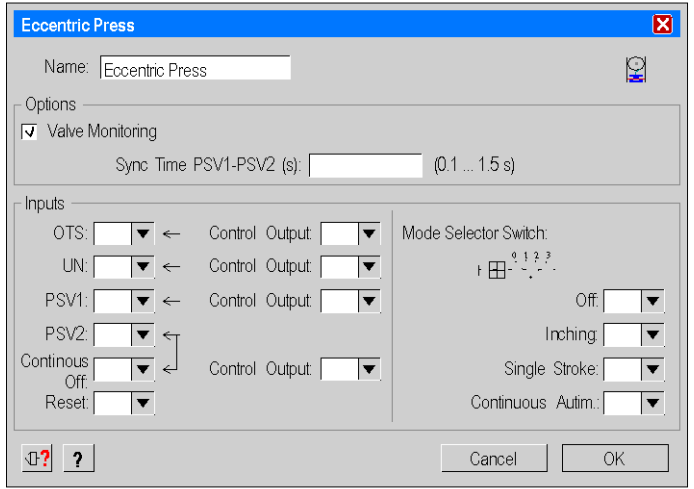

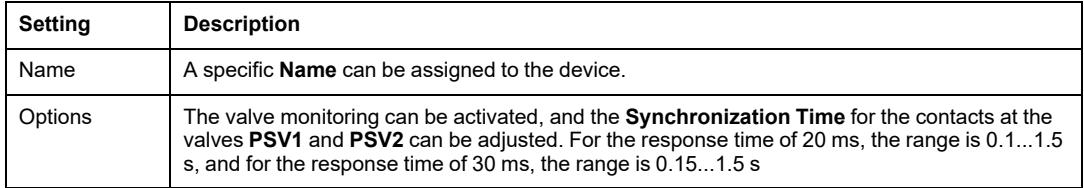

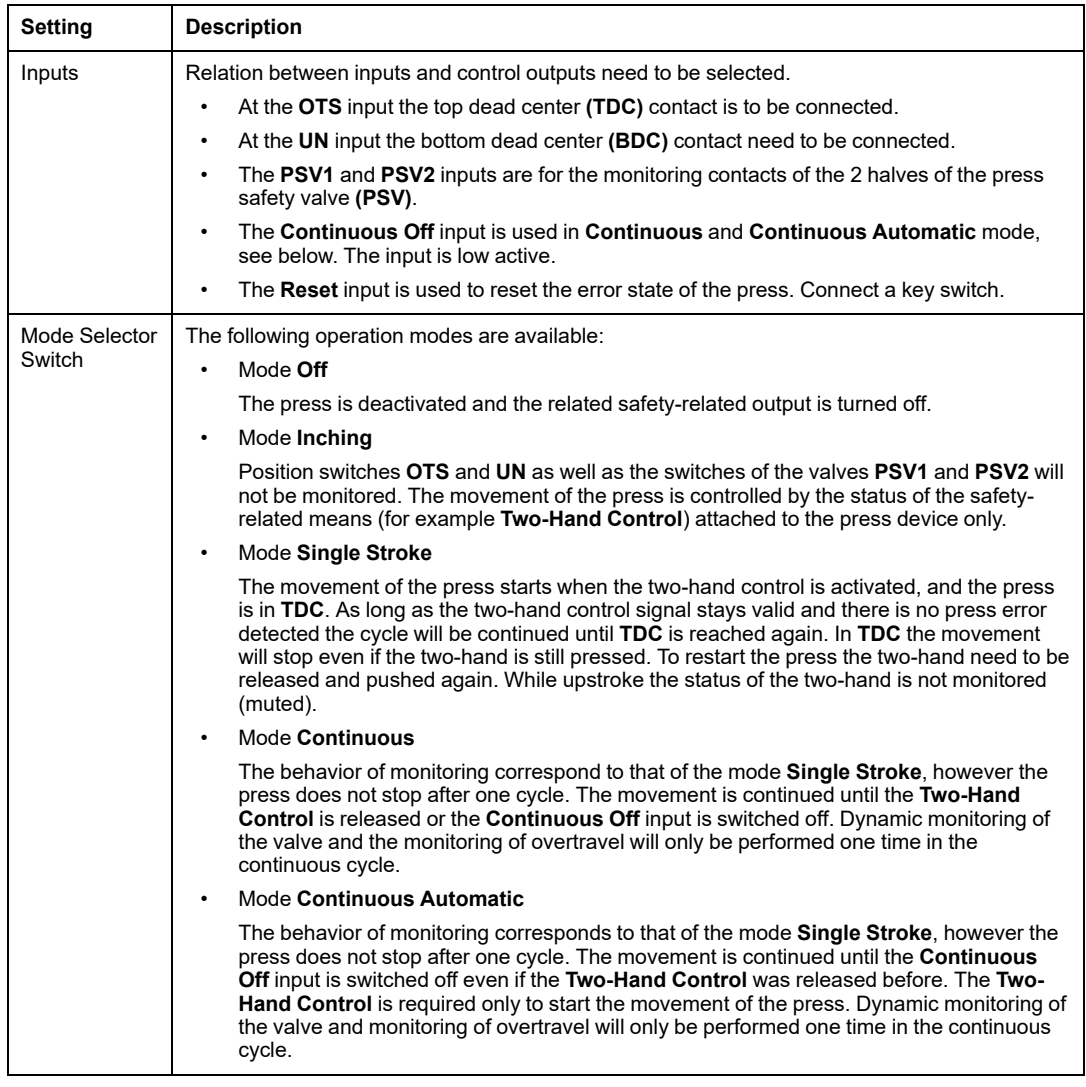

## **WARNING**

### **UNINTENDED EQUIPMENT OPERATION**

Ensure that adequate safety-related measures are effective for each person working on the press.

**Failure to follow these instructions can result in death, serious injury, or equipment damage.**
# **Eccentric Press 2**

### **Introduction**

The *Specific Functions* folder contains the *Eccentric Press 2* device symbol.

The Eccentric Press 2 device is intended to monitor the operation of an eccentric press including stopping at the top dead center (**OTS**), the overtravel and optionally the press safety valve (**PSV**).

The Eccentric Press 2 device is more flexible than the device described in the Eccentric Press chapter. Also refer to the *Wiring [diagram](#page-197-0)*, page 198.

In the configuration tree the Eccentric Press 2 device symbol provides 2 logical inputs to attach devices to. The dedication of those inputs is explained in the following table.

Devices, as for example two-hand controls, light curtains (w/o muting) and safety guards, can be attached to the inputs as start or safety-related means. Multiple assignments are possible.

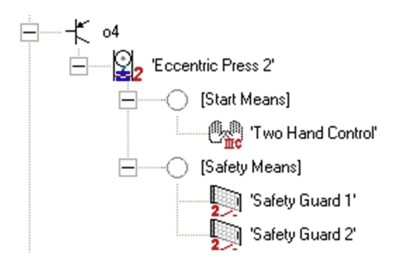

By applying a Selector Switch device to the press the devices used as start or safety-related means may be changed during operation.

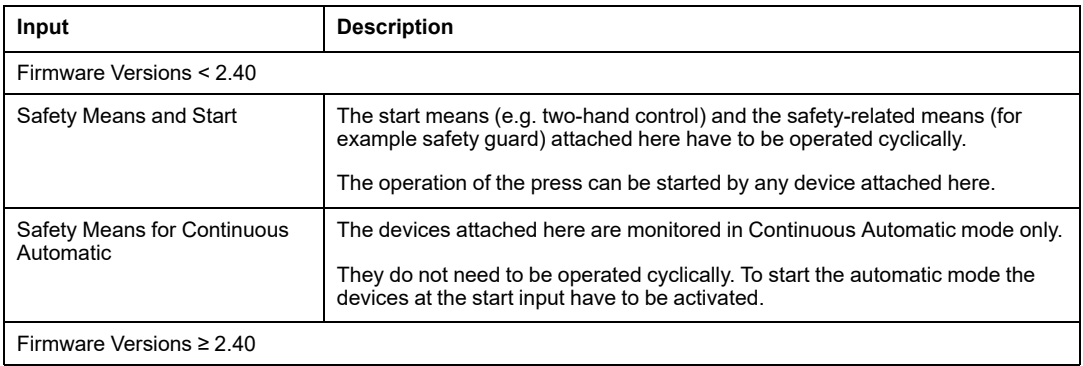

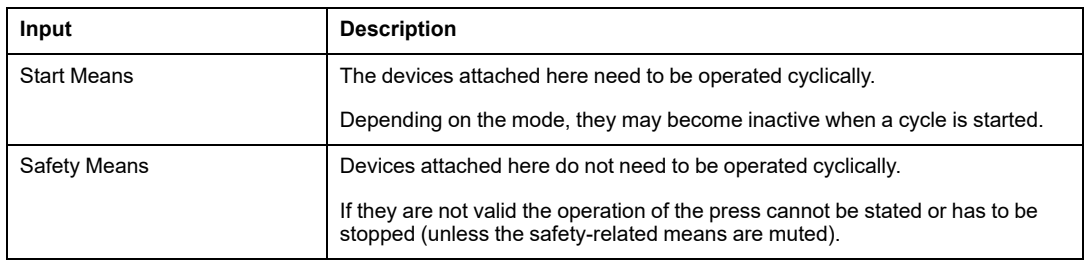

Position switches **OTS** and **UN** detect the press movement and enable for stopping at the top dead center. For the functional diagram of the control cams refer to the *[Eccentric](#page-68-0) Press [chapter](#page-68-0)*, page 69.

With the valve contacts **PSV1** and **PSV2** the status of the press safety valve can be monitored optionally.

The range for the adjustable **Synchronization Time** is 0.1...1.5 s for a response time of 20 ms and 0.15...1.5 s for a response time of 30 ms. If this time is exceeded before both valve contacts were operated, an error will be indicated. The corresponding safety-related output becomes deactivated.

The reset input has to be actuated to reset an overtravel error or an error detected at the **UN** or **OTS** position switches. The error state of the press will not be cleared by resetting or switching off the controller.

The behavior of the output of the press depends on the operation mode selected. It is described in the operation Mode Selector Switch section below.

# **Dialog Box Settings**

The **Eccentric Press 2** dialog box provides the following settings:

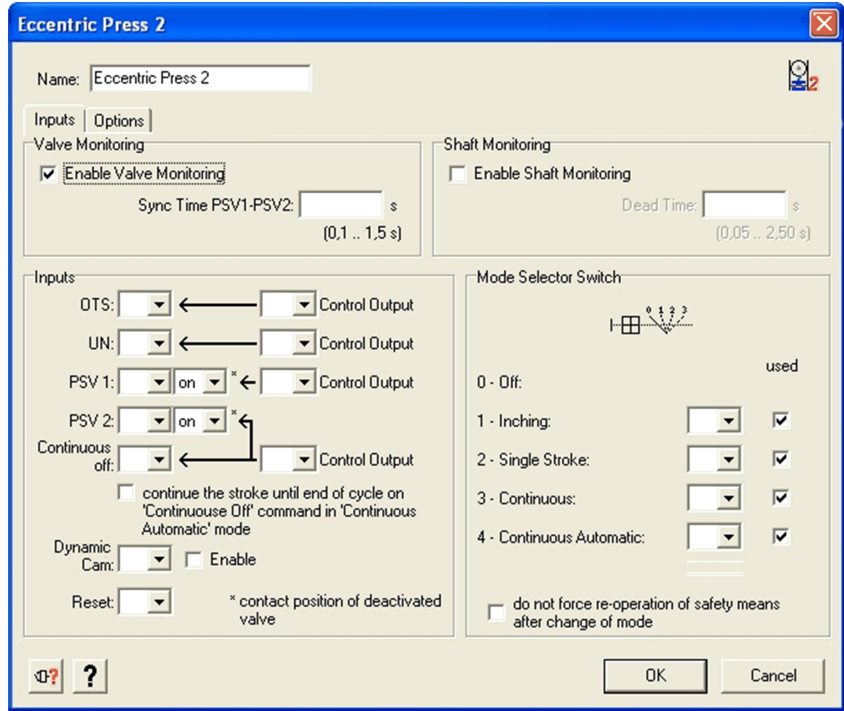

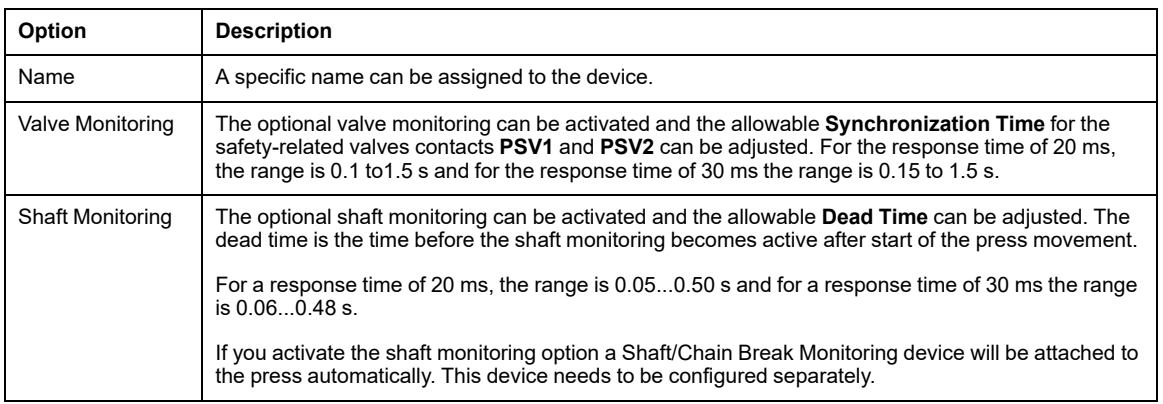

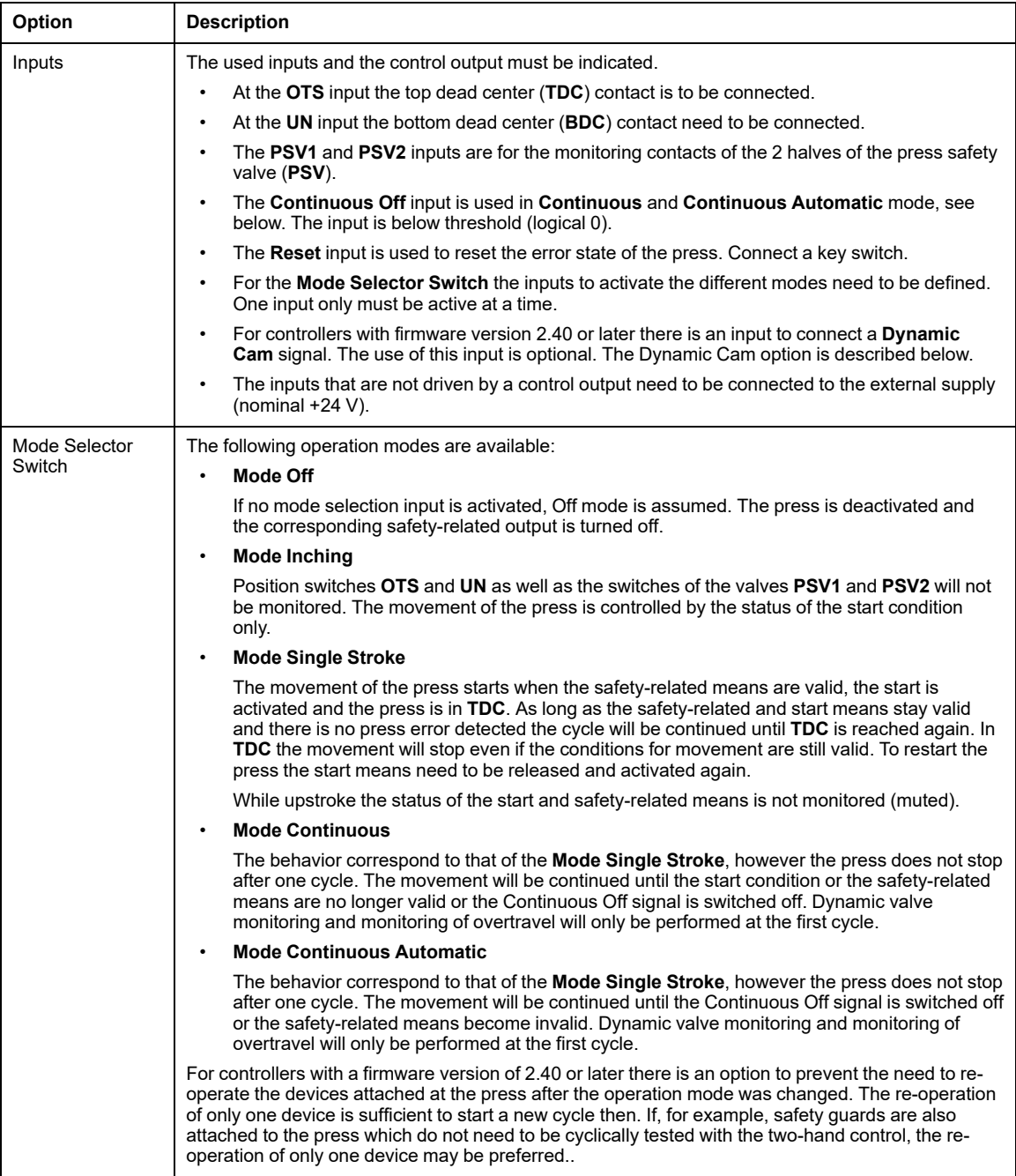

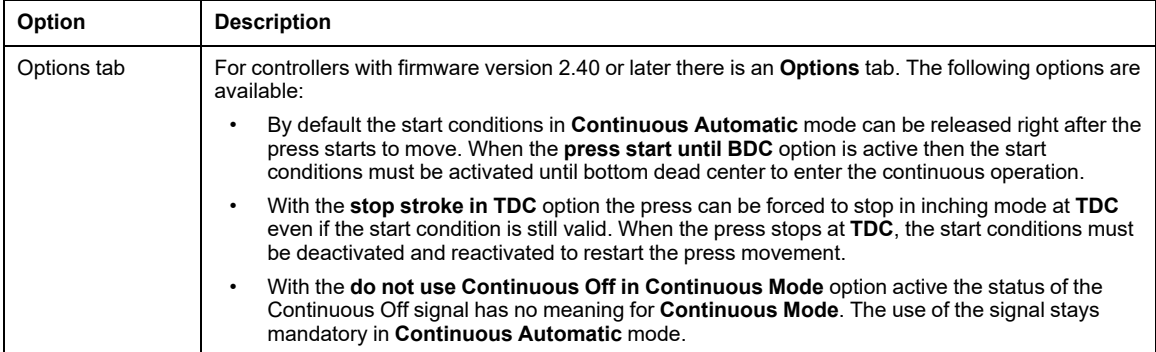

# **WARNING**

#### **UNINTENDED EQUIPMENT OPERATION**

Ensure that adequate safety-related measures are effective for each person working on the press.

**Failure to follow these instructions can result in death, serious injury, or equipment damage.**

### **Dynamic Cam Option**

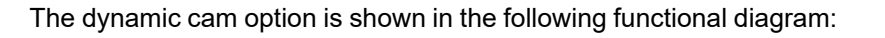

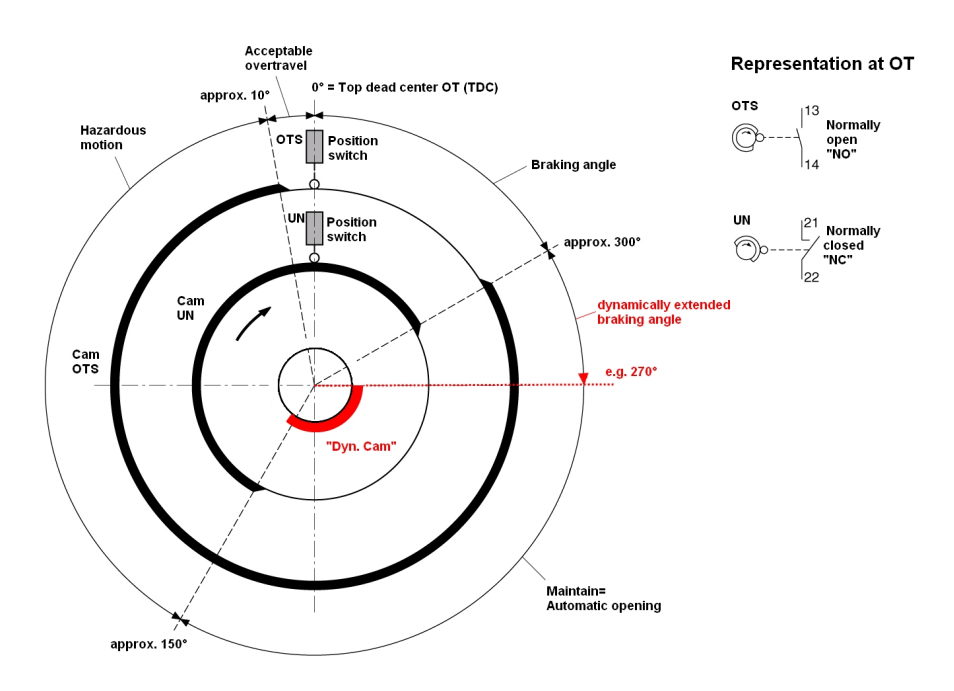

When the speed of the press (cycles per minute) varies, then the start of braking also need to be variable in order to be able to stop the movement at the top dead center (**TDC**).

In the above example the braking should start at 270° instead of the invariable, fixed position of 300° indicated by the **UN** cam.

To achieve this, the XPSMC Safety Controller optionally allows to consider an external signal provided by a non-safety-related controller which calculates the variation of speed of the press and the appropriate braking point in relation to the **UN** signal. The Dynamic Cam signal overwrites the **UN** signal.

# **Shaft/Chain Break Monitoring**

### **Introduction**

The **Specific Functions** folder contains the **Shaft/Chain Break Monitoring** icon. The device is used to monitor the movement of a cam switch mechanism of an eccentric press, as shown in the [Shaft/Chain-Break](#page-210-0) Monitoring, page 211. This device is directly linked to the OTS and UN position switches by a cogwheel sensor and can only be connected either to input i01 or i02. You can drag and drop the device from the library onto any output of the controller. For the **Eccentric Press 2** device, you can only enable the **Shaft Monitoring** device inside the **Properties** window.

### **Dialog Box Settings**

The parameter setting window provides the following possibilities:

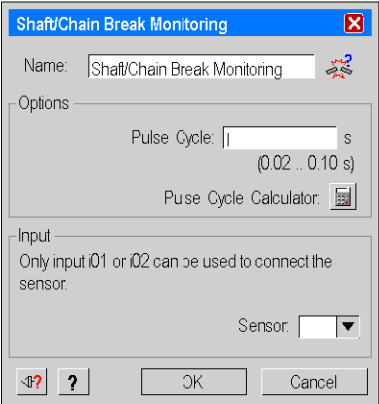

The table describes the following setting possibilities:

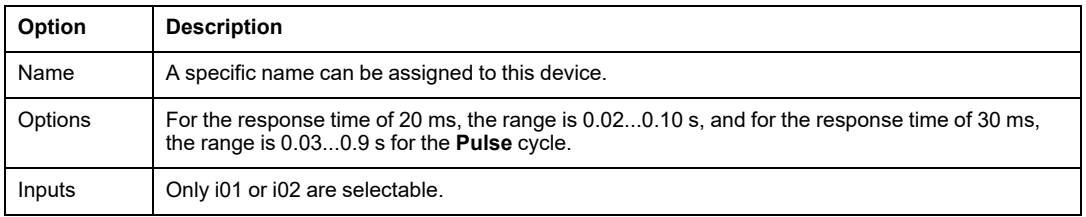

**NOTE:** You can only use 2 different Shaft/Chain Break Monitoring devices in one XPSMC Safety Controller, because there are only 2 counter inputs (i01 and i02) available, see also Zero Speed [Detection,](#page-56-0) page 57. If the Shaft/Chain Break Monitoring is used, no Zero Speed Detection can be used and vice versa.

### **Seat Valve Monitoring**

#### **Introduction**

The *Specific Functions* folder contains the device symbol for monitoring of a seat valve as shown in figure Wiring [Diagram,](#page-213-0) page 214.

The device senses the start signal for operating the valve with the first input and the answer signal of the concerned valve contact with the second input.

### **Dialog Box Settings**

The parameter setting window provides the following setting possibilities:

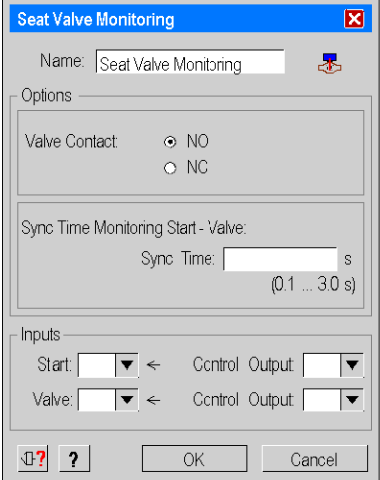

The table describes the following setting possibilities:

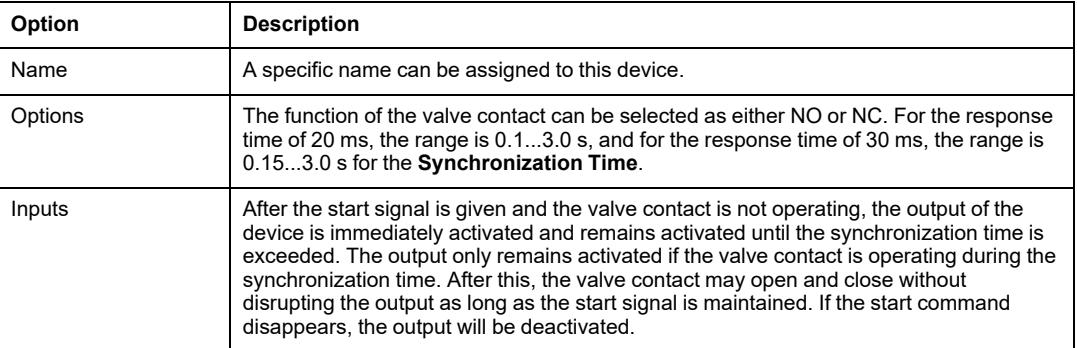

# **EDM Devices**

### **Overview**

This section contains the description of the *Eccentric Press* folder.

# **EDM Device (External Device Monitoring)**

### **Introduction**

The *EDM Device* folder contains the device symbol for monitoring a feedback loop. This device is used to monitor external devices such as subsequent contactors or relays.

If, for example, external contactors K1 / K2 are activated, the EDM input to which opening contacts K1 and K2 are assigned must then be opened, by the end of the adjustable synchronization time at the latest. If this is not the case, an error message appears and the safety-related outputs concerning K1 and K2 are deactivated.

Before activating the safety-related output, ensure that the EDM input is activated. Otherwise, an error message appears, and the safety-related output gets deactivated.

### **Dialog Box Settings**

The parameter setting window provides the following setting possibilities:

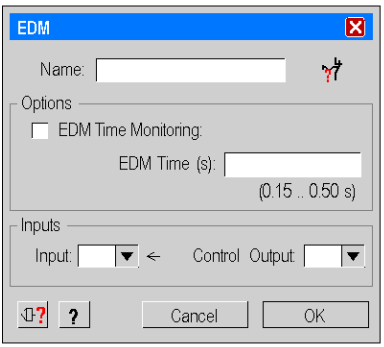

The table describes the following setting possibilities:

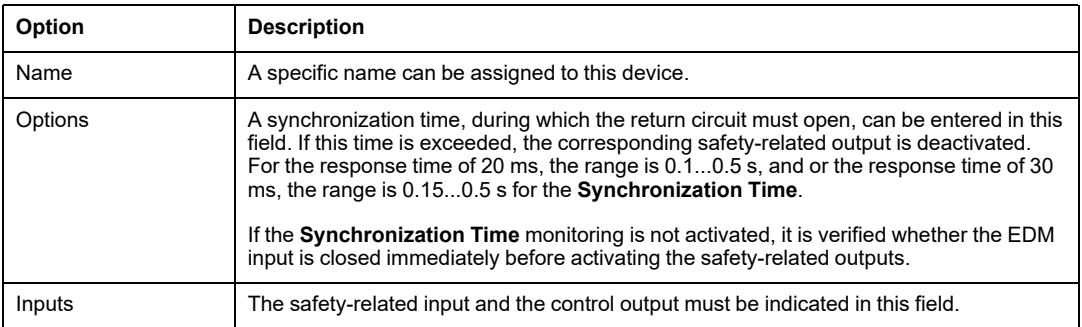

# **Start Device**

# **Overview**

This section contains the description of the **Start Device** folder.

# **Start Device**

### **Introduction**

The *Start Devices* folder contains 3 device symbols for

- Automatic Start,
- Non-Monitored Start,
- Monitored Start.

The functional diagram for these devices is shown, as an example, in figure [Functional](#page-147-0) [Diagram,](#page-147-0) page 148.

### **Dialog Box Settings**

The parameter setting window provides the following setting possibilities:

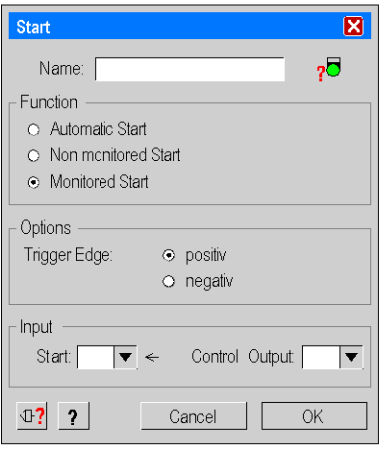

The table describes the following setting possibilities:

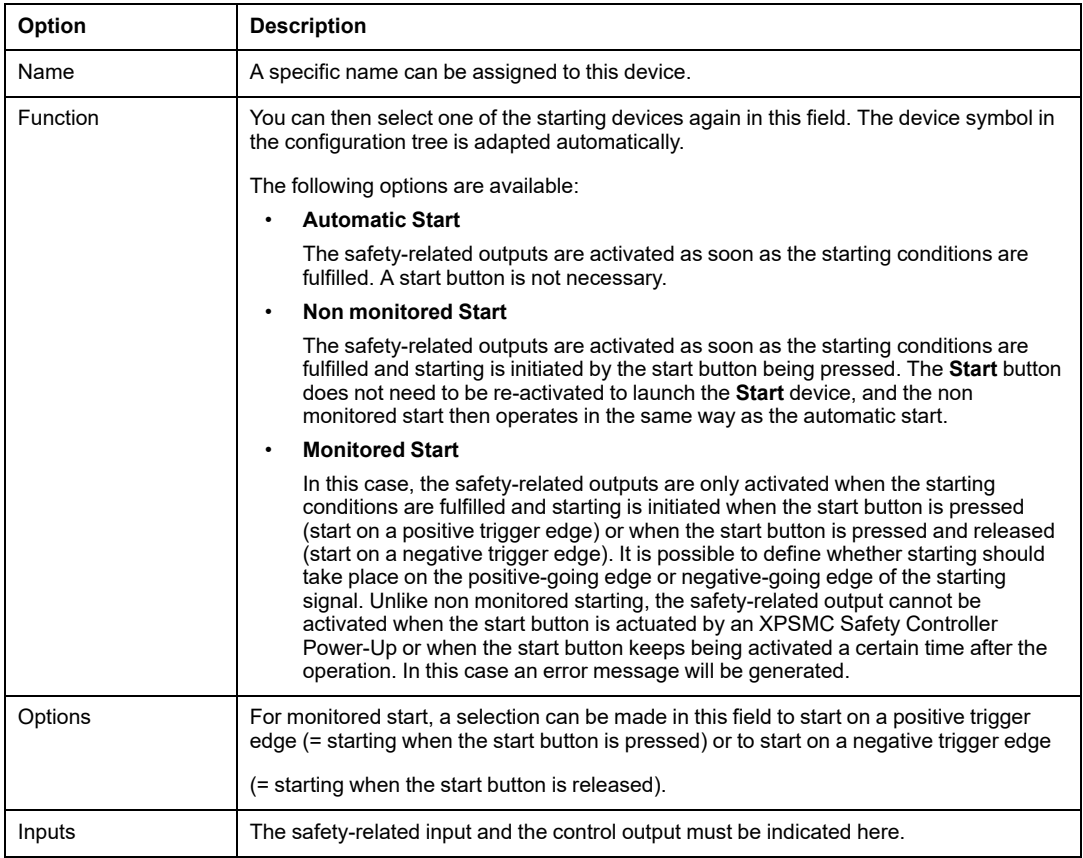

# **Enabling Devices**

## **Overview**

This section contains the description of the **Enabling Devices** folder.

# **Two-Channel or Three-Channel Enabling Device**

### **Introduction**

The *Enabling Devices* folder contains 2 device symbols for the enabling switch. This device can be used alone on a safety-related output, with a safety guard or together with a safety guard on the OR device.

**NOTE:** The enabling device can be dragged and dropped together with a safety guard onto the OR device. An external switch (usually a key switch) should be used to enable the input of the enabling device.

With an enabling switch, a safety guard can be bypassed and a hazardous movement can consequently be started, even with a protection door open, during the fitting out of a machine for example. The enabling switch does not activate the hazardous movement but enables the hazardous movement to be actuated.

This function works with a two or three channel enabling switch (Wiring [Diagram,](#page-215-0) page 216 or figure Wiring [Diagram,](#page-217-0) page 218). Category 4 is only achieved when using the 3 position enabling switch. For the types of enabling switches that can be used, see the *Technical Data* chapter of the Hardware instruction manual.

To generate the confirmation signal, the enabling switch must first be set to position 0 and then to position 1. The authorization is thus activated, as are the XPSMC Safety Controller safety-related outputs. If the enabling switch reaches position 2, the safety-related outputs are deactivated. No further enabling will be authorized before the switch has returned to position 0.

# **Dialog Box Settings**

The parameter setting window provides the following setting possibilities:

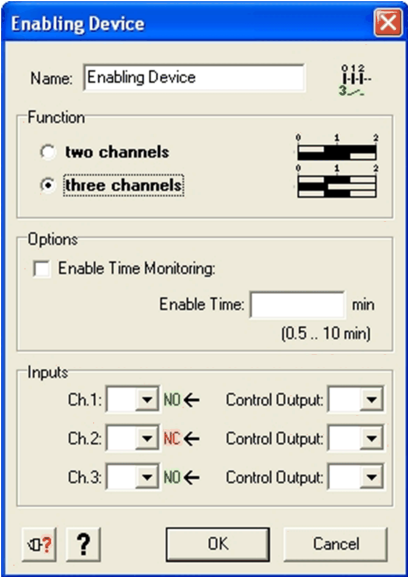

The table describes the following setting possibilities:

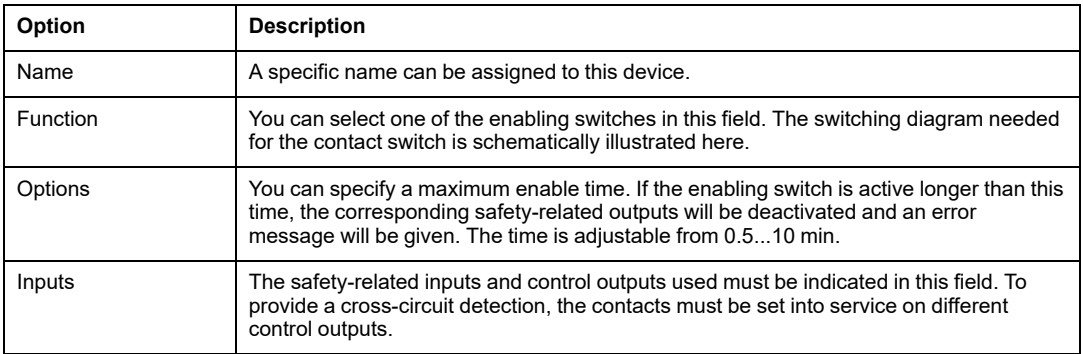

# **Miscellaneous Devices**

# **Overview**

This section contains the description of the *Miscellaneous Devices* folder, which contains the logic devices.

### **Timer**

### **Introduction**

The *Miscellaneous Devices* folder contains the *Timer* device.

The Timer device facilitates 4 time-dependent behaviors as shown in the figure below. Time **t** is adjustable.

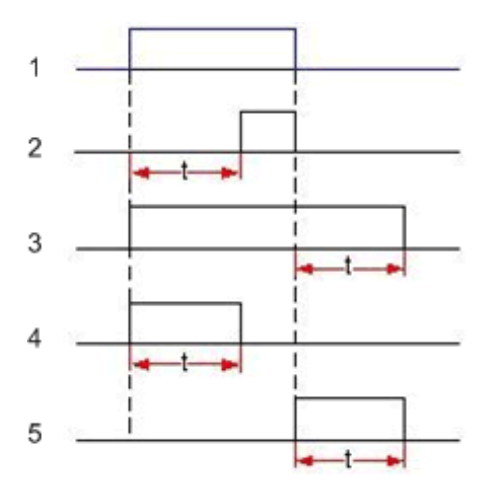

- **1** Input
- **2** Switch-ON delay
- **3** Switch-OFF delay
- **4** Switch-ON pulse
- **5** Switch-OFF pulse

# **Dialog Box Settings**

The **Timer** dialog box provides the following setting:

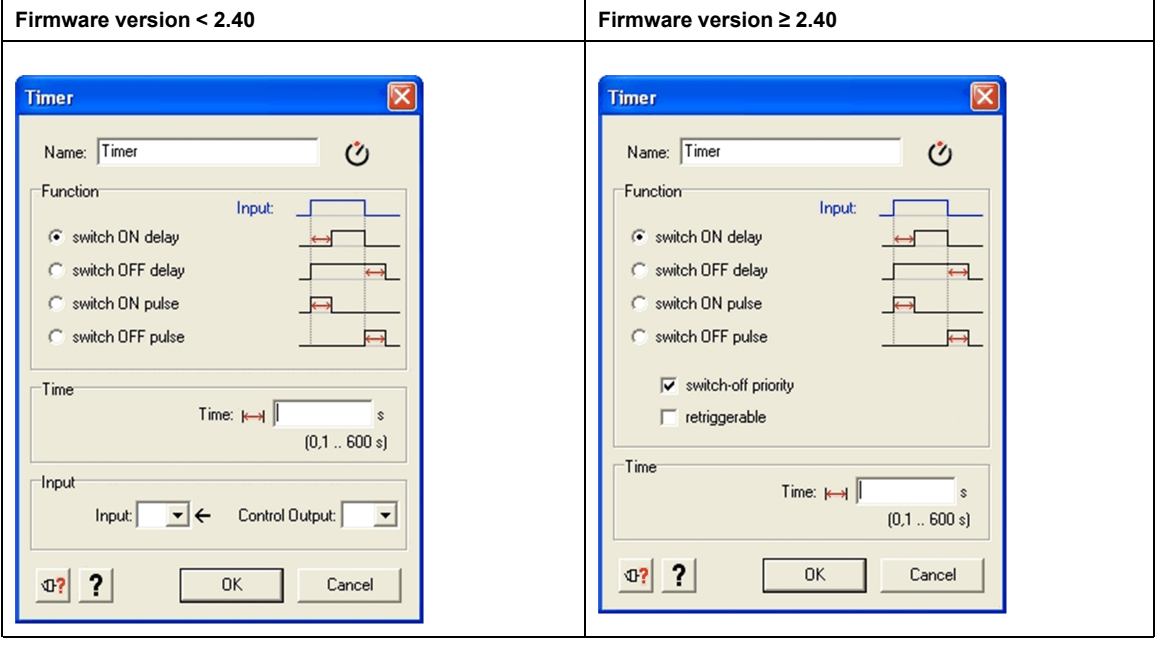

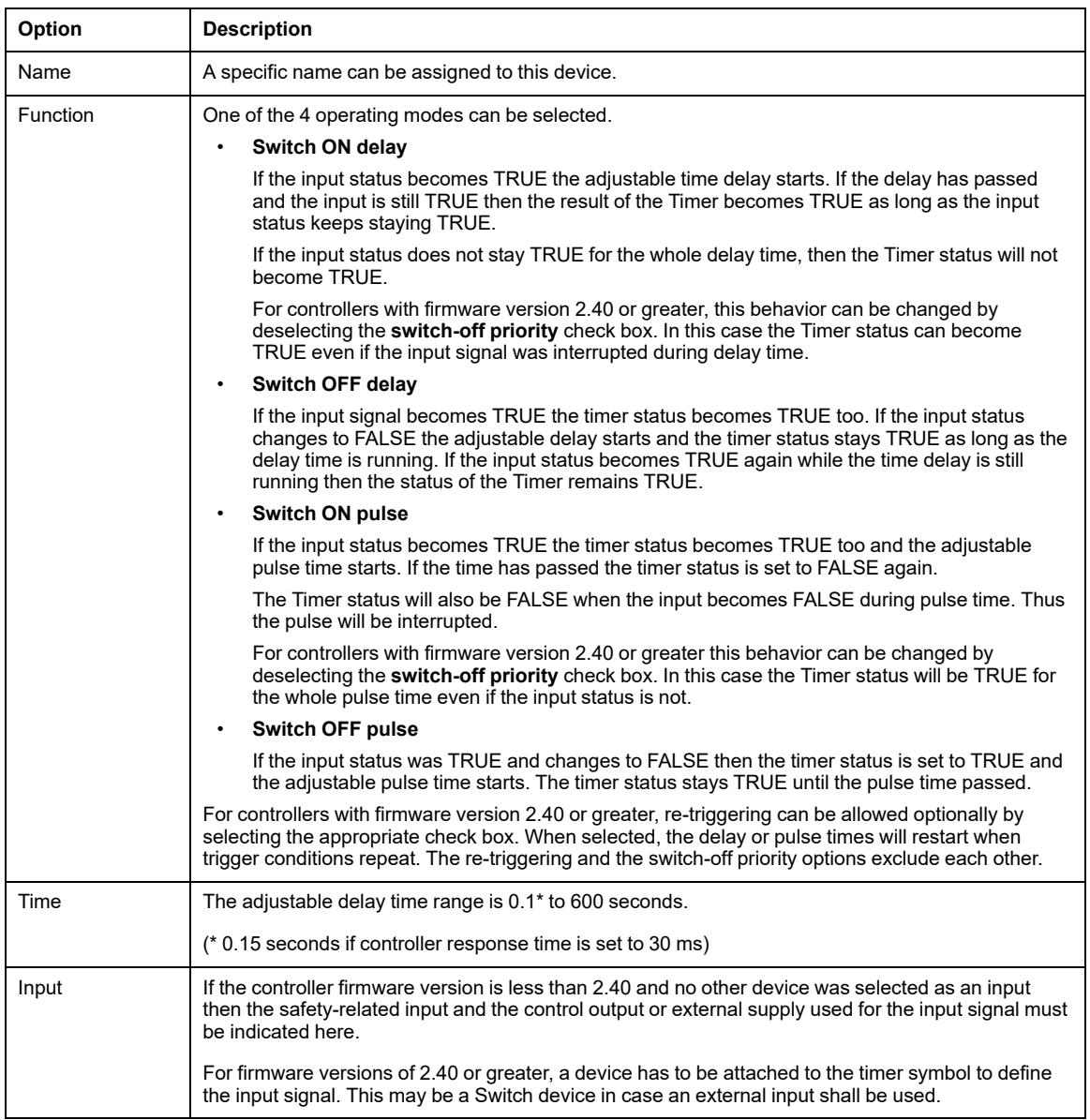

For controllers with a firmware version 2.40 or greater, the Timer device needs an input device (e.g. Switch or Logic device). For firmware versions less than 2.40 the input device is optional. An external input can also be defined inside the **Properties** dialog box of the Timer.

# **Pulse Generator**

### **Introduction**

In the *Miscellaneous Devices* folder contains a *Pulse Generator* device.

The Pulse Generator device provides a configurable pulse signal in dependence of an input signal.

As long as the input signal is TRUE the output signal will be generated.

When the input signal becomes FALSE, the pulse signal will be stopped and a current pulse will be interrupted (see image below). The input signal is the result of another device that need to be attached to the Pulse generator symbol.

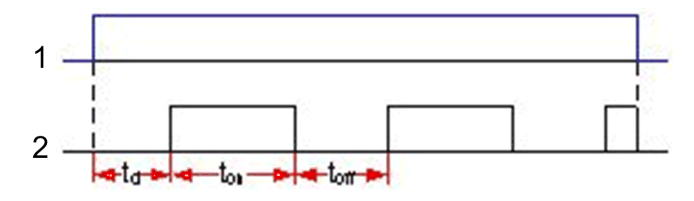

- **1** Input
- **2** Output

**NOTE:** The Pulse Generator device is available in firmware 2.40 or greater.

### **Dialog Box Settings**

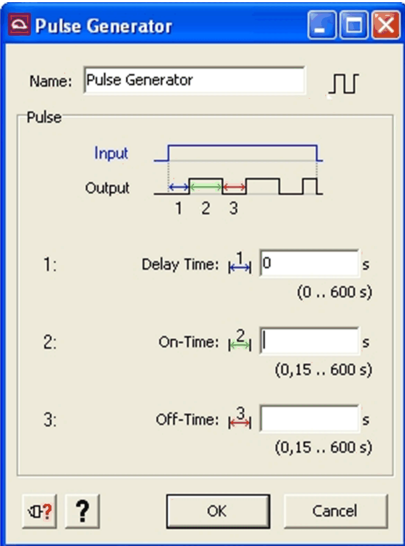

The **Pulse Generator** dialog box allows the following settings:

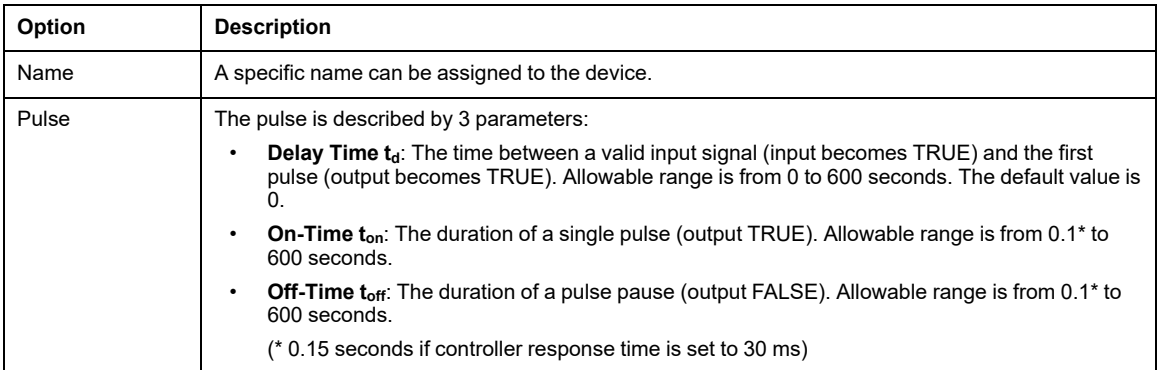

The Pulse Generator device needs an input device (e.g. Switch or Logic device).

# **Logic Devices**

### **Introduction**

The *Miscellaneous Devices* folder contains a subfolder *Logic Devices*.

In this folder the following logic devices can be found:

- AND
- OR
- XOR
- NOT
- RS-Flip Flop

**NOTE:** The Logic Devices are available in firmware 2.40 or greater.

### **Attachable to**

Logic Devices can be attached to:

- Outputs
- Markers
- other Logic Devices
- Timers/Pulse Generators

### **Input Restrictions**

Devices that cannot be attached to Logic Devices are:

- Emergency Stop (can be attached to outputs only)
- EDM (can be attached to outputs only)
- Hydraulic Press (can be attached to outputs only)
- Eccentric Press (can be attached to outputs only)
- Automatic Start (result is static)
- Closed Tool (result is static)

### **Input Restrictions for NOT Logic Devices**

Specifically for NOT logic devices the possible inputs are restricted to:

- 1 state of another output
- 1 Marker
- other Logic Devices
- Switches

A maximum of 255 devices can be attached to logic devices. The NOT logic device accepts only 1 device attached.

#### **AND**

The result of an AND is TRUE as long as the result of **all** attached devices is TRUE.

This device has no editable properties.

**NOTE:** If there are more than 1 devices are attached to some device in the configuration tree, those connections are seen as AND connections in most of the cases even if there is no explicit AND device. Exceptions are connections to Logic Devices (connection depends on type of device) and connections of start devices (are taken for OR connections).

#### **OR**

The result of an OR is TRUE as long as the result of **at least 1** of the attached devices is TRUE.

This device has no editable properties.

**NOTE:** If more than 1 start devices are attached to some device in the configuration tree this connection is seen as an OR connection even if there is no OR device involved explicitly.

### **XOR**

If there are 2 devices attached to the XOR device the result of an XOR is TRUE as long as the result of **exactly 1** of the 2 attached devices is TRUE.

More generally defined (valid for even more than 2 devices attached) the result is TRUE as long the count of the TRUE results of the attached devices is odd.

This device has no editable properties.

### **NOT**

The NOT logic device performs an inversion (negation) of its input. The result is TRUE as long as the result of the attached device is FALSE and vice versa.

The NOT logic device accepts only 1 device attached.

# **WARNING**

#### **UNINTENDED EQUIPMENT OPERATION**

- Ensure that the required safety level of the application is not compromised by using the NOT logic device.
- Carefully analyze the inputs and outputs to be inverted and understand how the inversion (negation) affects the application, especially in terms of safety.

**Failure to follow these instructions can result in death, serious injury, or equipment damage.**

Inverted Outputs and inverted Markers are marked in the configuration tree by inversion (negation) of the original icons. In addition, an advisory message appears when NOT logic devices are used in a configuration.

This device has no editable properties.

### **RS-Flip Flop**

The RS-Flip Flop device has 2 inputs, the Set  $(S)$  and the Reset  $(R)$  input.

If the result of the devices attached to the Set input is TRUE then the result of the RS-Flip  $Flop(Q)$  is TRUE.

If the result at the Reset input becomes TRUE the result of the RS-Flip Flop will be reset to FALSE.

If both inputs are TRUE at the same time then the result of the RS-Flip Flop is determined by the dominant input.

Which of the inputs is the dominant one can be selected in the **Properties** window of the device. By default the Reset input is the dominant one.

The status of the RS-Flip Flop remains unchanged as long as both inputs receive a FALSE signal.

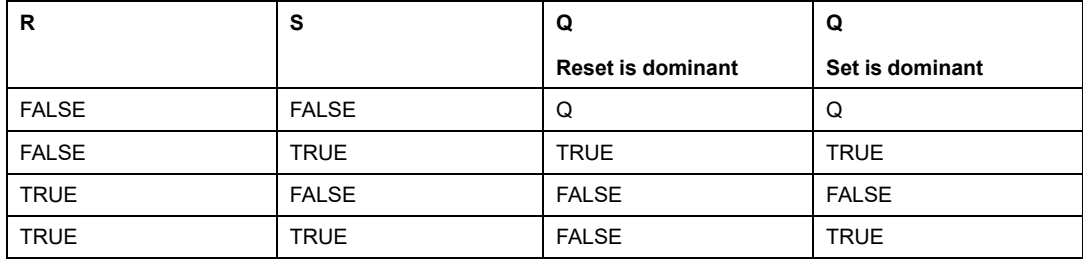

In the RS-Flip Flop dialog box, you can select whether the Set or the Reset input is dominant.

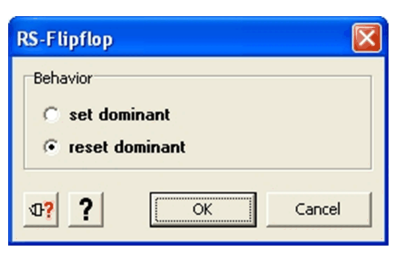

# **Switches**

### **Introduction**

The *Miscellaneous Devices* folder contains a subfolder *Switches*.

In this folder the following basic switch devices can be found:

- 1-channel
- 2-channel
- 2-channel antivalent

Switches can be seen as representation of external contacts.

**NOTE:** The switches are available in firmware 2.40 or greater.

The 3 switches share the same dialog box.

# **Dialog Box Settings**

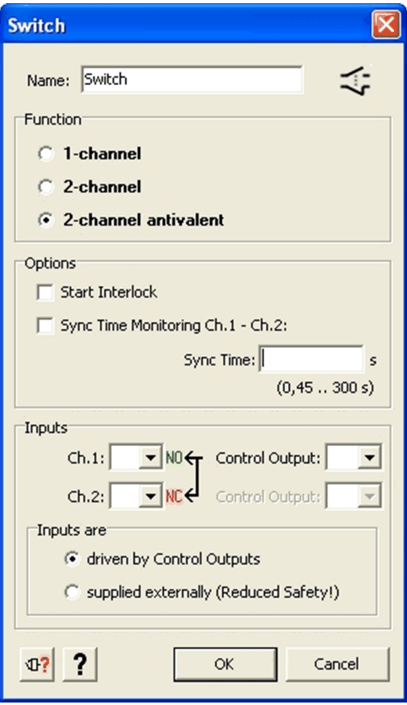

#### The **Switch** dialog box allows the following settings:

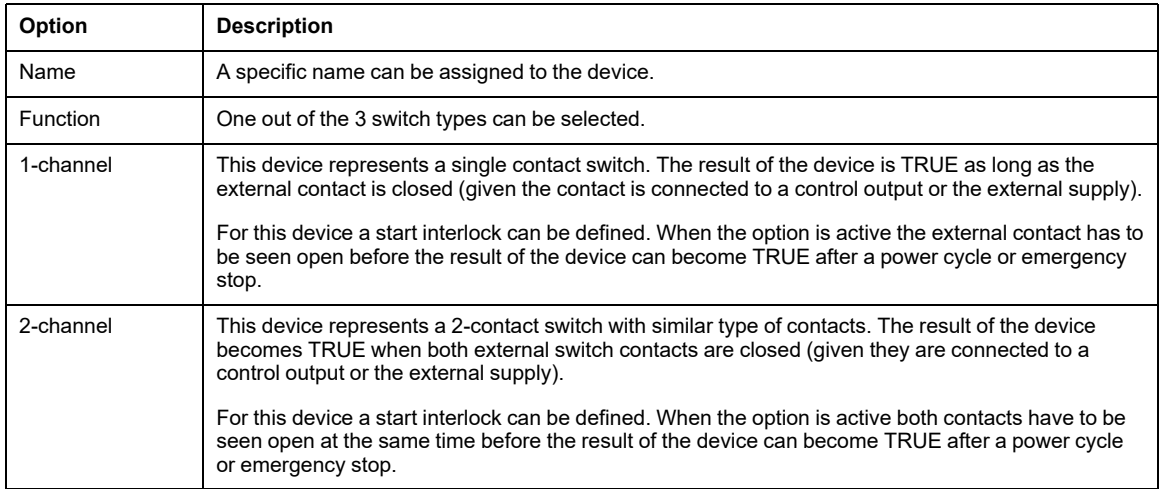

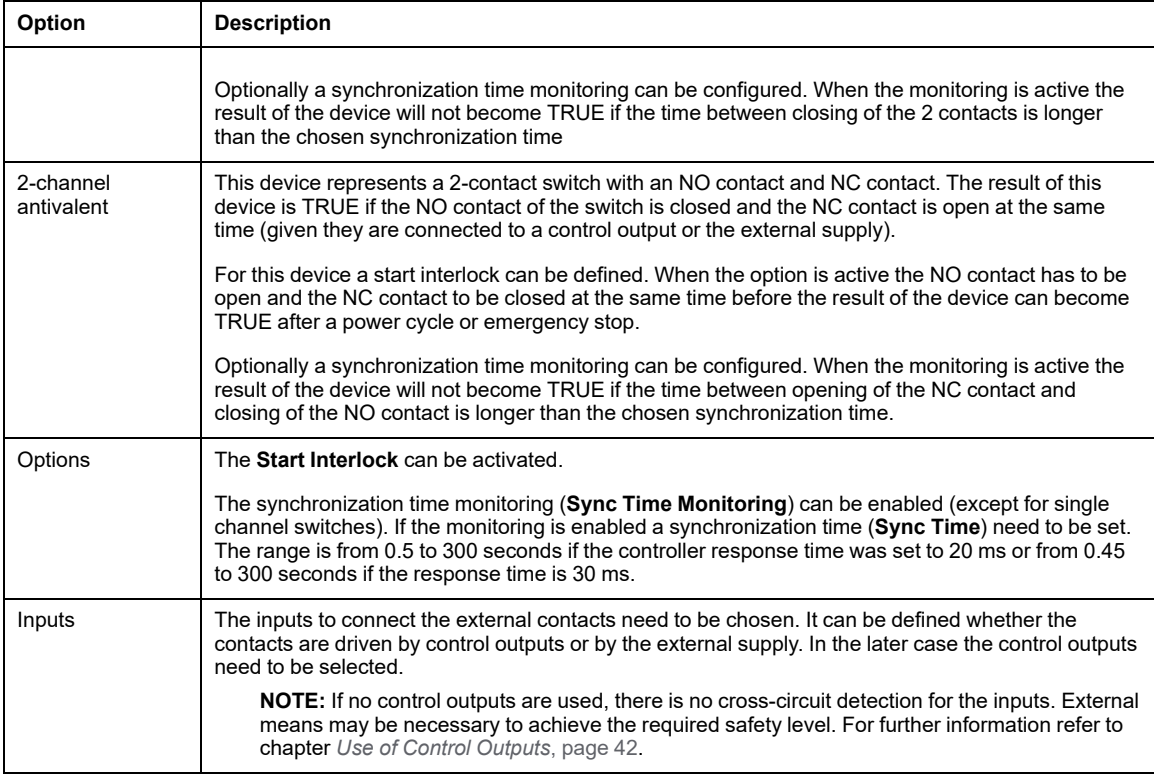

# **Markers**

### **Introduction**

The *Miscellaneous Devices* folder contains a *Marker* device.

Markers can be used like Outputs but have no physical representation.

The result of a Marker can be used elsewhere in the configuration as an input signal (as far as the device specific rules allow).

To use Markers may be of benefit, for example, when provisional results are used at different parts of the configuration, or to group devices to make a configuration more structured.

Up to 255 devices can be attached to a Marker. The result of a Marker becomes TRUE when the results of all the attached devices are TRUE and the start signal is valid. If no start device is defined for a Marker. It will behave as if start is always valid (automatic start).

Up to 8 markers can be defined per controller.

**NOTE:** Markers are available in firmware 2.40 or greater.

### **Usage**

To use a Marker, the marker symbol from the library (see item number 1 in figure below) needs to be dropped onto the configuration tree.

If it is dropped to the controller symbol, a Marker will be created at the output level.

If the marker symbol is dropped to a device other than a controller, a Marker will be created at the output level and a copy of this Marker at the device it is dropped onto (given the specific device accepts markers).

A Marker at the output level accepts the same device attachments as an output.

Copies of those output level Markers can be used elsewhere in the configuration as long as the specific rules of the target devices allow for it (see item number 2 in figure below).

Each Marker used in a configuration has a representation in the Markers folder of the library (see item number 3 and 4 in the figure below).

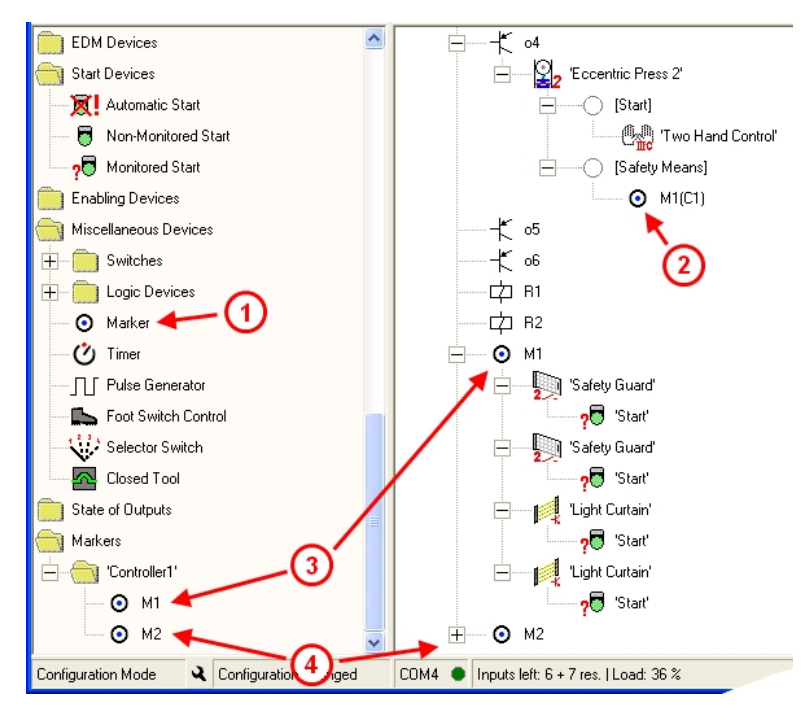

### **Copies of Markers**

Copies of Markers can be brought into the configuration in 3 ways:

- By dragging-and-dropping the library representation of a Marker into the configuration,
- by dragging the symbol of an output level Marker and dropping it onto the device it should be used with,
- by copying a Marker at output level (using the **Edit** menu, the contextual menu or using Ctrl+C) and placing it at the target device.

The number of copies is not limited. Onto copied Markers no devices can be attached.

The copied Markers can be deleted separately. If an output level Marker is deleted the copies will be deleted, too.

Markers do not have a **Properties** dialog box.

# **Foot Switch Control Device**

### **Introduction**

The *Miscellaneous Devices* folder contains the *Foot Switch Control* device symbol. The device monitors a NO and NC contact from one control output.

### **Dialog Box Settings**

The parameter setting window provides the following setting possibilities:

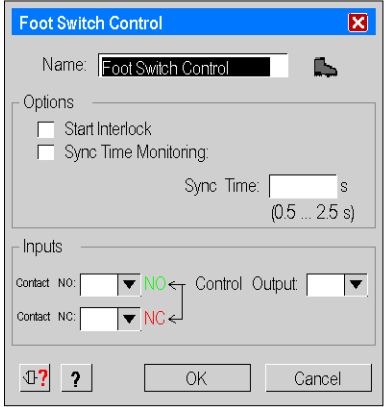

The table describes the following setting possibilities:

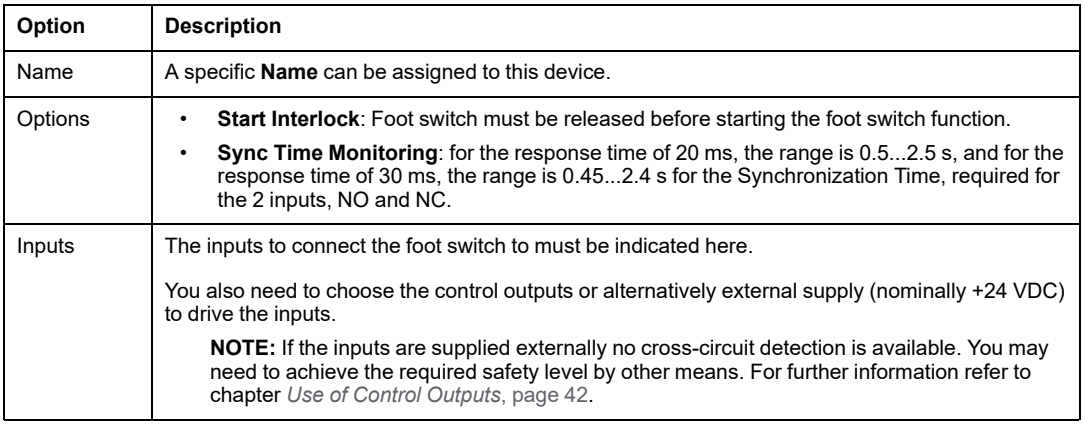

# **DANGER**

#### **UNPROTECTED MACHINE OPERATIONS**

Do not use foot switches on machines without point-of-operation protection.

**Failure to follow these instructions will result in death or serious injury.**

**NOTE:** The use of the foot switch requires additional safety-related measures. The foot switch does not provide technical safety for a press control. Example: In order to control the continuous mode of a press with the foot switch, additional safety-related means are necessary (e.g., Safety Guard, Light Curtain).

## **Selector Switch**

### **Introduction**

The *Miscellaneous Devices* folder contains the *Selector Switch* device symbol.

You can use the Selector Switch device when different devices shall be selected as safetyrelated means or start means alternatively.

The Selector Switch device symbol can be dropped either onto the Eccentric Press 2, the Hydraulic Press 2 or directly onto an output.

A maximum of 16 devices can be attached to the Selector Switch and up to 6 switch positions (i.e. selections) are configurable.

For each switch position you can decide which of the attached devices shall be active. If multiple devices are selected for 1 position, then the result of the Selector Switch will become TRUE only if all the activated devices are TRUE.

Which switch position is activated is determined by physical inputs. For each switch positions used, an input has to be assigned.

Additionally, you can chose whether or not the attached devices need to be re-operated after the switch position was changed (controller firmware 2.40 or later required).

When the Selector Switch is assigned to a press device, then it can be linked to the operation mode selector switch of this press device. That means both switches share the same inputs for activation.

A physical representation would be a selector switch with 2 decks.

In case both switches shall be linked you need to make the input selection for the mode selector switch of the press before the configuration of the Selector Switch device.

No input selection is possible within the Selector Switch dialog box but the inputs are taken from the linked press device automatically.

### **Dialog Box Settings**

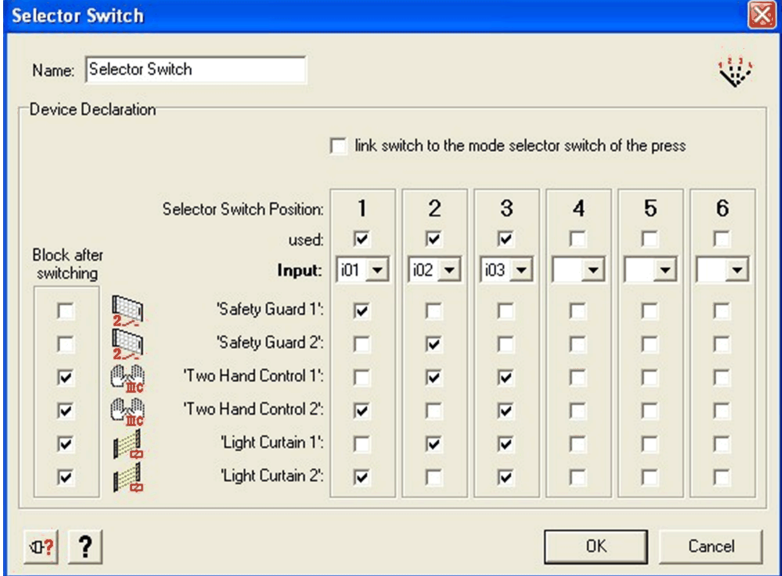

The **Selector Switch** dialog box provides the following settings:

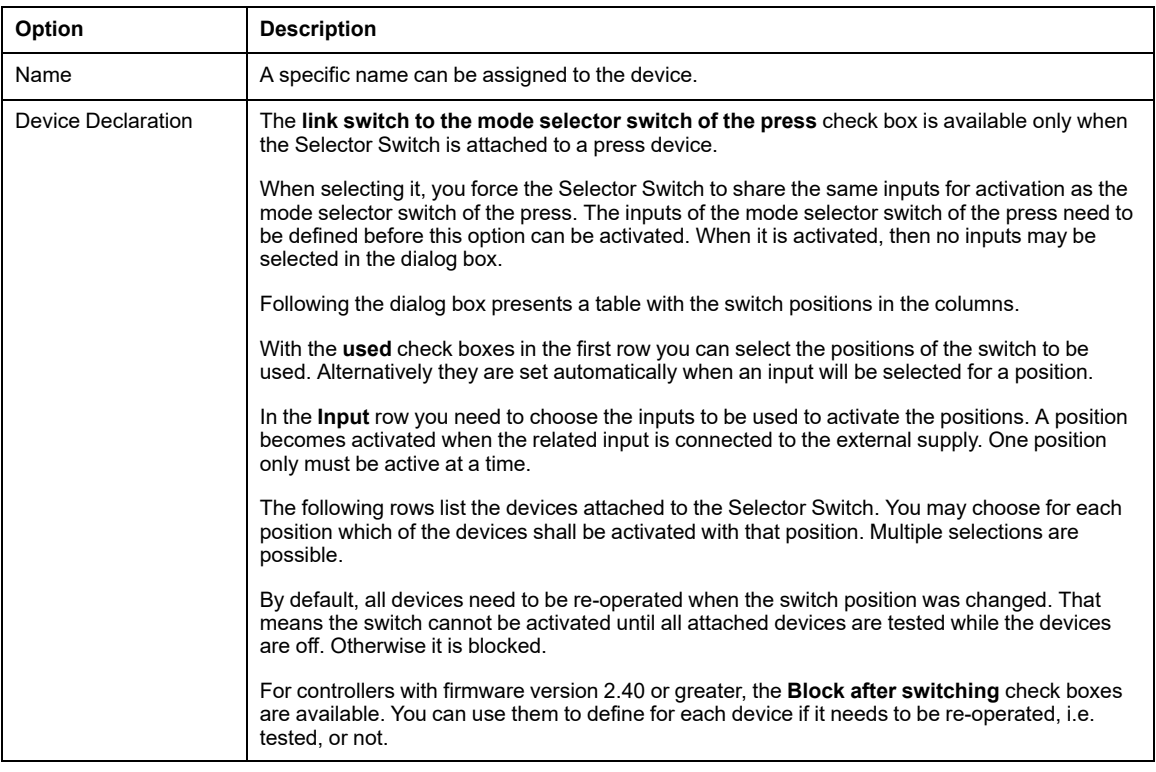

## **Closed Tool Device**

### **Introduction**

The *Miscellaneous Devices* folder contains the *Closed Tool* symbol. You can use this device with a *Selector Switch* and an additional start device (e.g., *Foot Switch Control*) on *Hydraulic Press 2* or *Eccentric Press 2*. You can also move it directly to the safety-related means for continuous automatic operation of the Eccentric Press 2.

When you configure the *Closed Tool* device directly to the *Safety Means* for continuous automatic operation of the *Eccentric Press 2*, you also need an external key switch to enable the continuous automatic operation as well as a signal lamp.

# **State of Outputs**

# **Overview**

This section contains the description of the **Output states** folder.

# **Applying Output States to Other Safety-Related Outputs**

### **Introduction**

The *Output states* folder contains the symbol of the safety-related outputs for each controller.

By moving the output X symbol on the output Y in the **Configuration** window, the safetyrelated output  $Y$  will have the same behavior as the safety-related output  $X$ . Other components can be additionally assigned to the output Y.

The same result will be achieved by moving the output  $X$  symbol with the left mouse button onto the output Y.

### **Example**

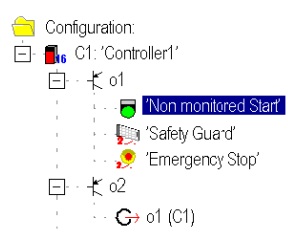

In this example, safety-related output o1 is associated with **Non monitored Start**, **Safety Guard** and two-channel **Emergency Stop**. safety-related output **o2** represents the 2nd channel of this safety function and will behave exactly like **o1**.

Modifications can only be performed in the original safety function (in this case, safetyrelated output **o1**); they are taken into account automatically in the corresponding safetyrelated output.

# <span id="page-103-0"></span>**Configuration**

### **Overview**

This chapter contains the description to create a configuration.

# **General Information**

# **Overview**

This section contains general information to the configuration.

# **Generals**

### **Introduction**

The configuration can be created while the PC is offline, that is without being connected with an XPSMC Safety Controller, and later sent to the XPSMC Safety Controller.

The creation of a configuration is explained by means of the following application:

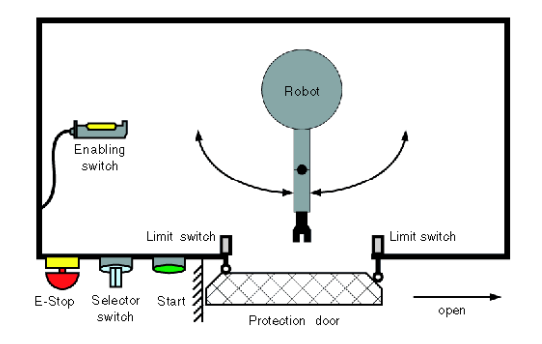

The entry of personnel into the working area of the robot arm is prevented by the guard/ protection guard with 2 limit switches. For adjustment and maintenance purposes, the robot arm may also be controlled when the door is open by using an enabling switch. The choice of using the guard or enabling switch for functional safety is done by an external selector

switch mounted near the guard. The functional safety inside or around this cell is further enhanced with a two-channel emergency stop.

The corresponding wiring diagram could be as follows:

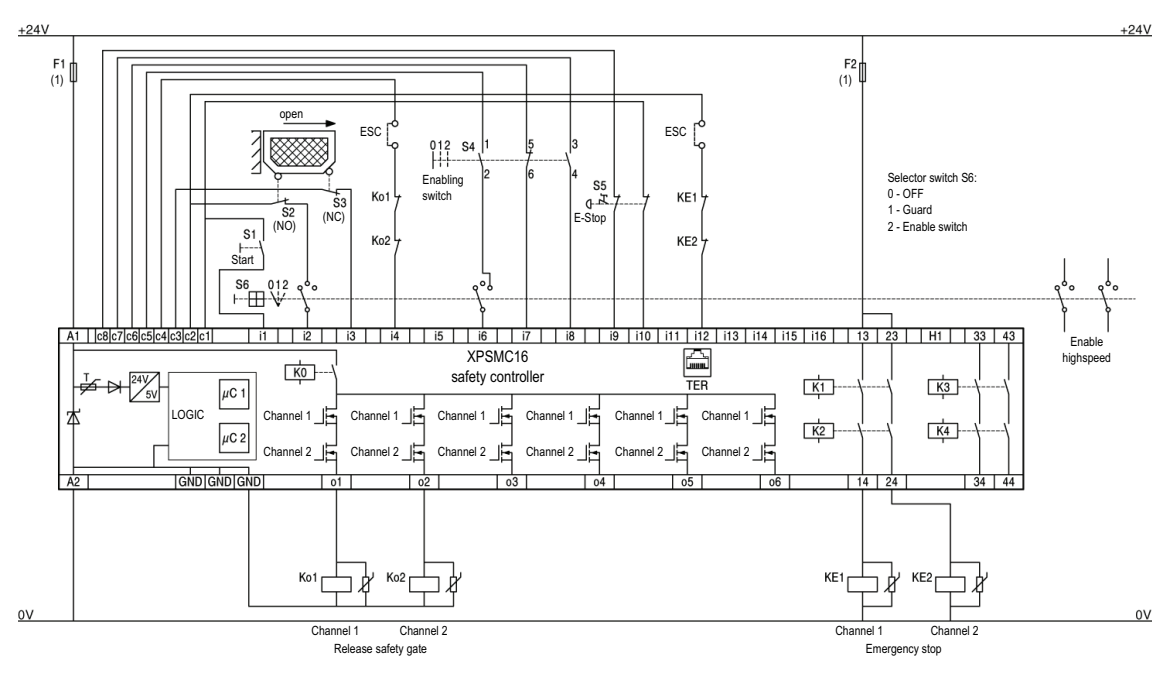

#### **ESC** External Start Conditions

**(1)** See Technical Data for maximum fuse size, Hardware manual

**NOTE:** XPSMC32 with 32 inputs i1...i32, otherwise identical

Enable switch contact:

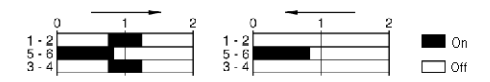

An overview of the functions and their configurations is given in chapter [Example](#page-139-0) Wiring and [Functional](#page-139-0) Diagrams, page 140.

### **Maximum Response Time**

You can select the response time for the XPSMC••Z versions. For the XPSMC••X versions, the response time is ≤ 20 ms. By selecting the response time, you can reduce the load of the CPU. Note that when you change the response time in a configuration, configurable timers are set to zero and must be modified again. The limit ranges for the timers is also changed.

# **Creating an Application Configuration**

# **Selecting a Controller Type and Communication Settings**

### **Procedure**

Proceed as follows:

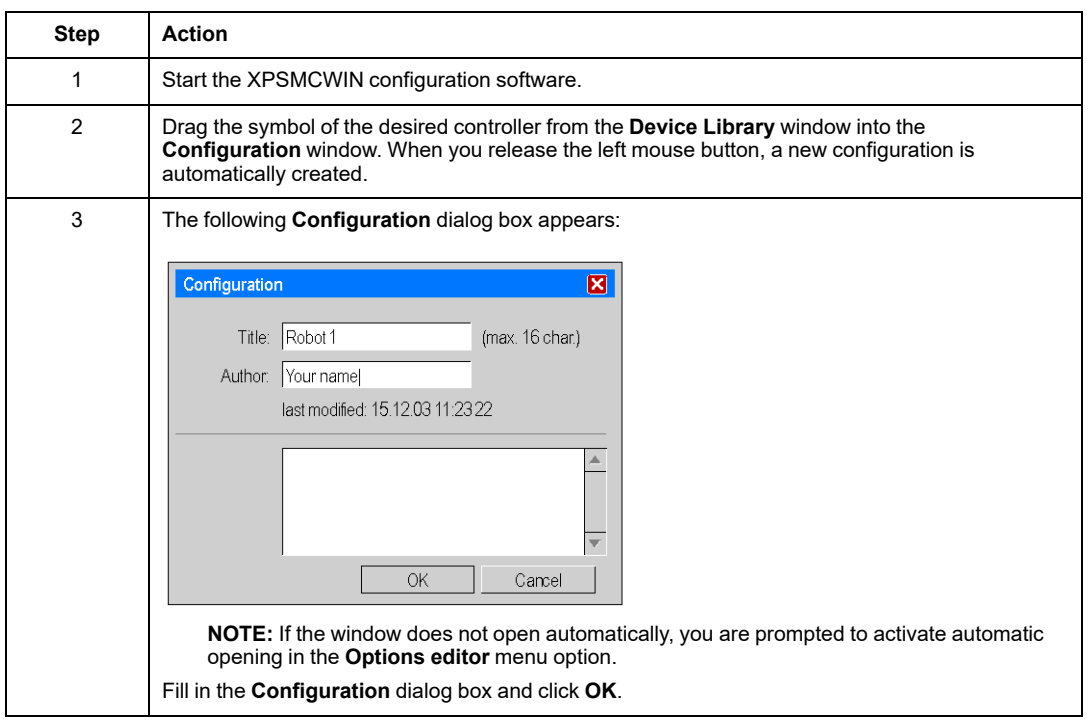

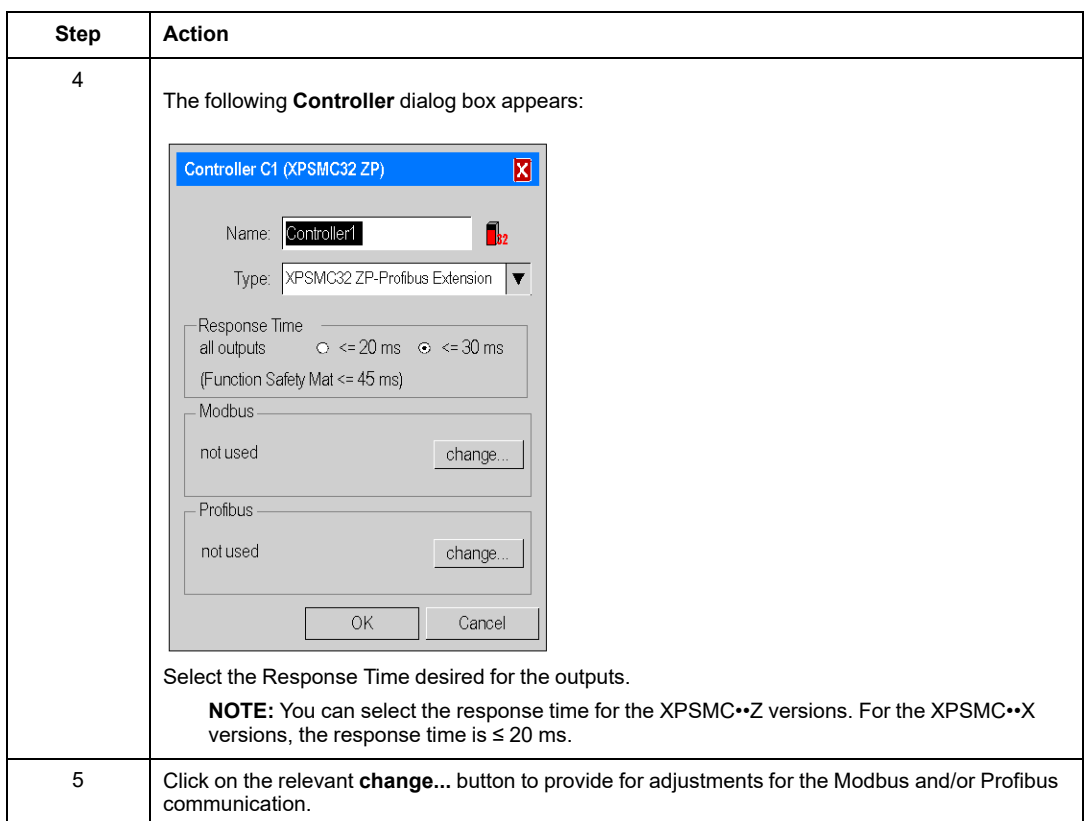

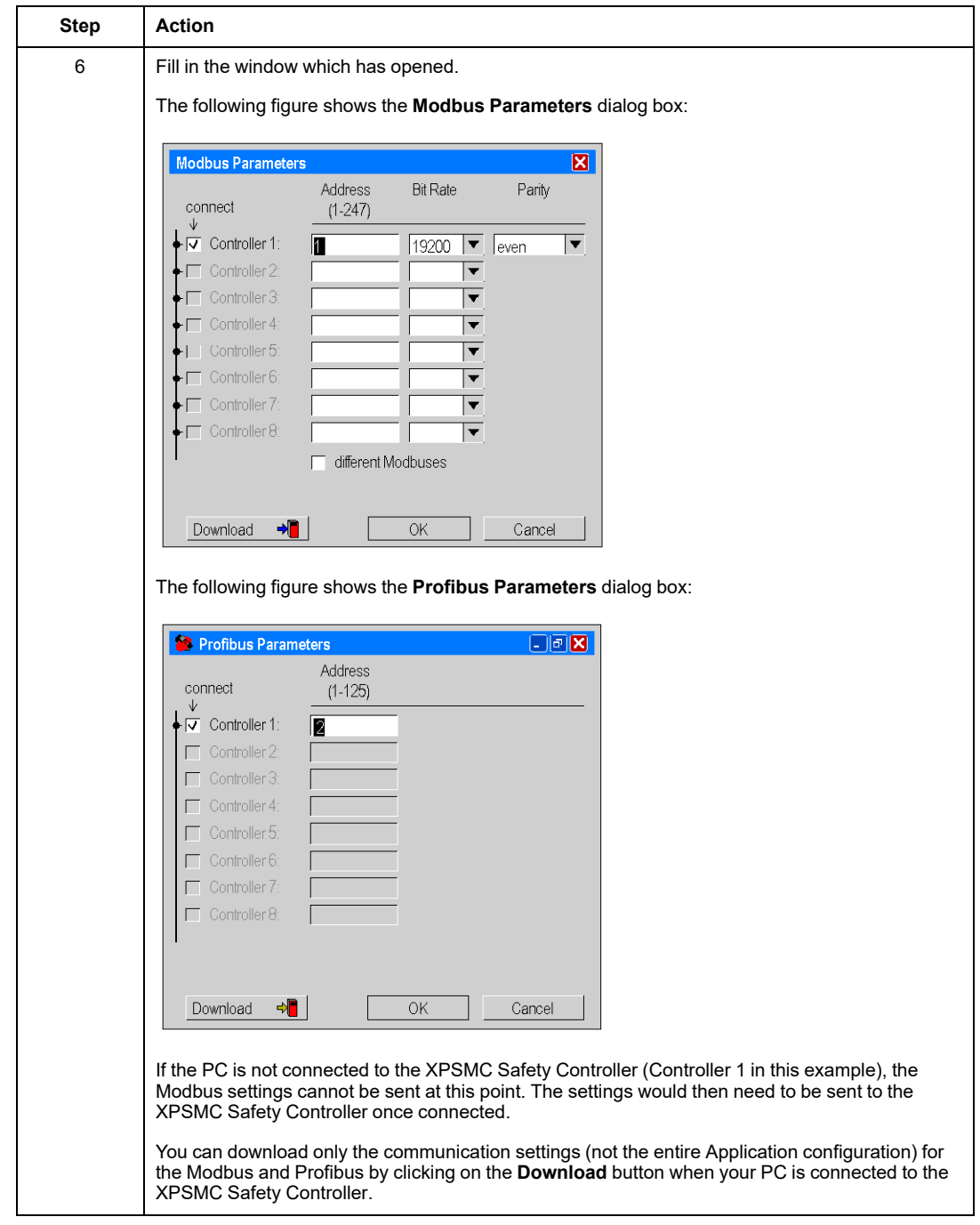
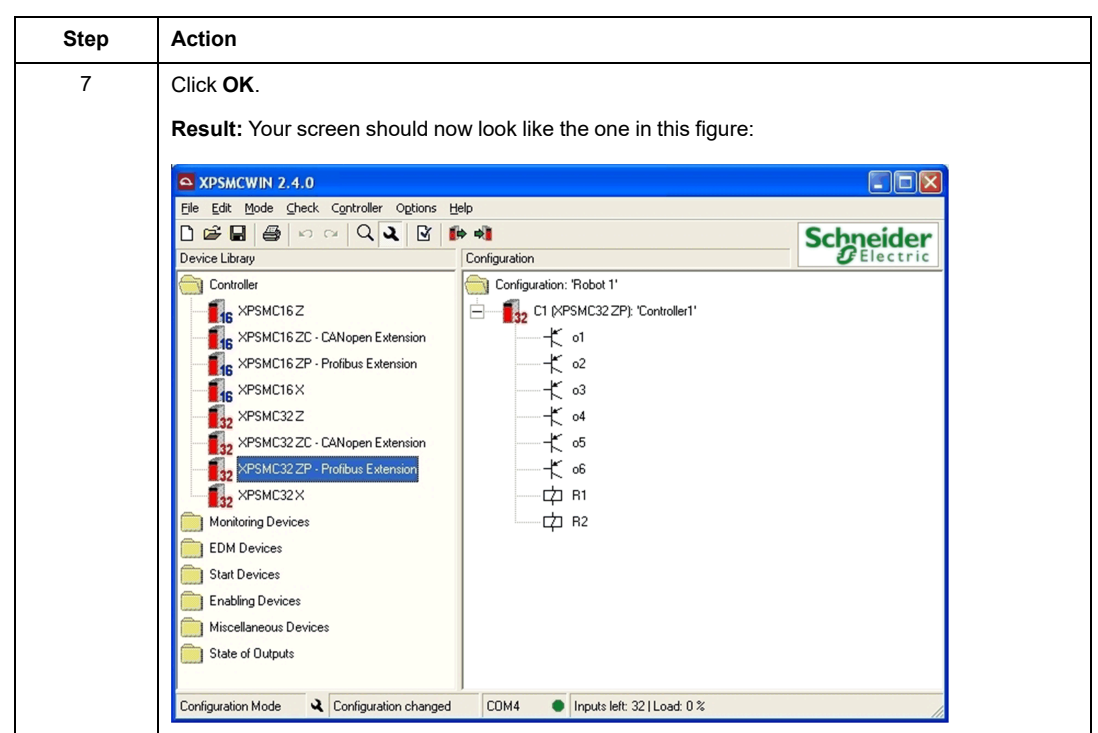

# **Assigning the Selector Switch Position**

### **Introduction**

To continue with the configuration example, a selector switch needs to be configured, which determines if the machine will be started with the safety guard OR with the enabling switch (see the block diagram in the chapter [Generals,](#page-103-1) page 104).

To configure this OR connection, the symbol of the OR device has to be first moved to the o1 output as follows:

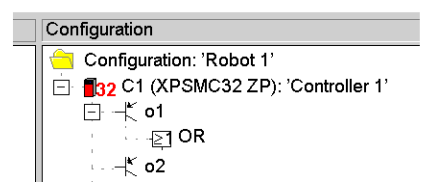

Later, you will program the OR function block and assign its inputs.

# **Assigning the Protective Guard Function**

#### **Procedure**

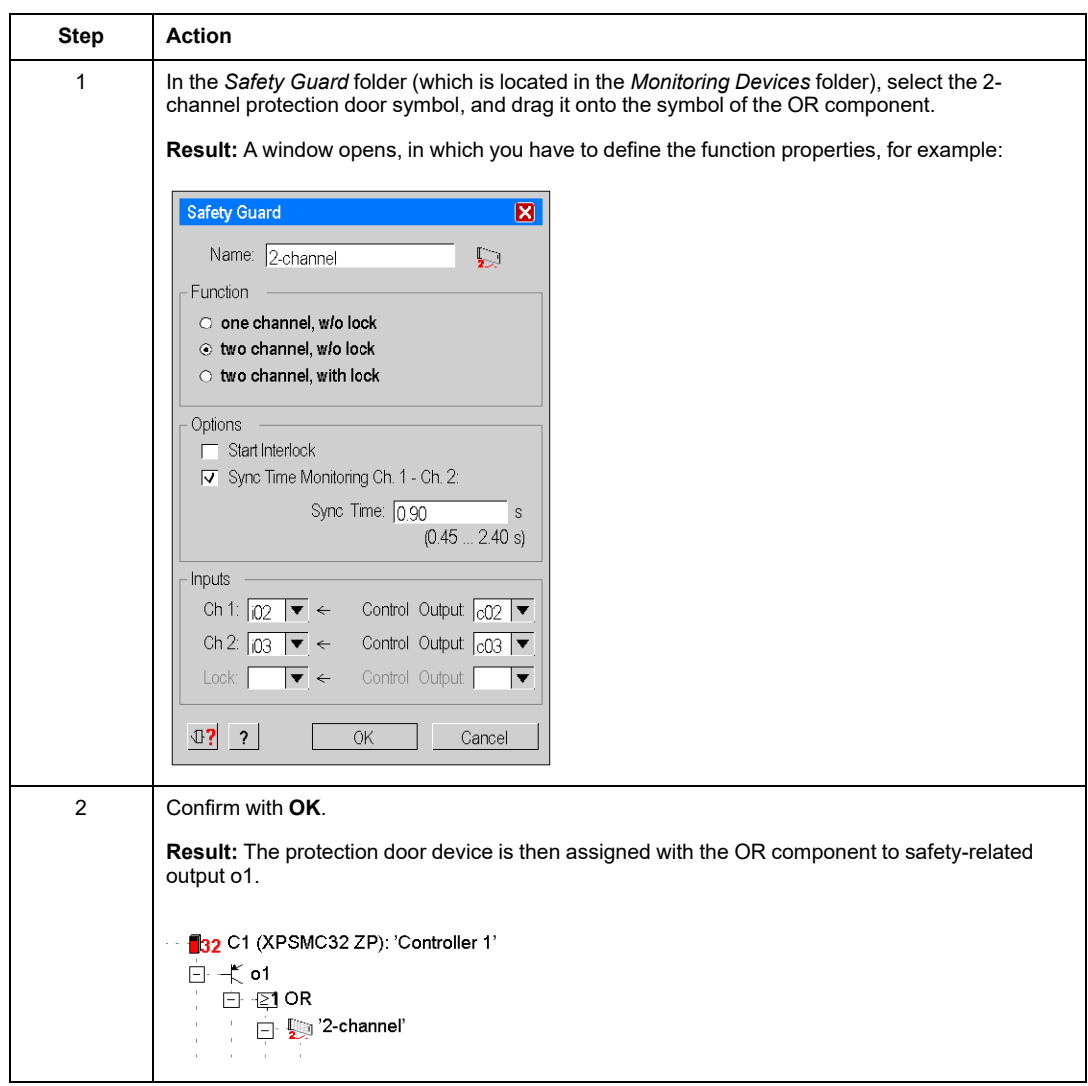

# **Assigning the Starting Function**

### **Procedure**

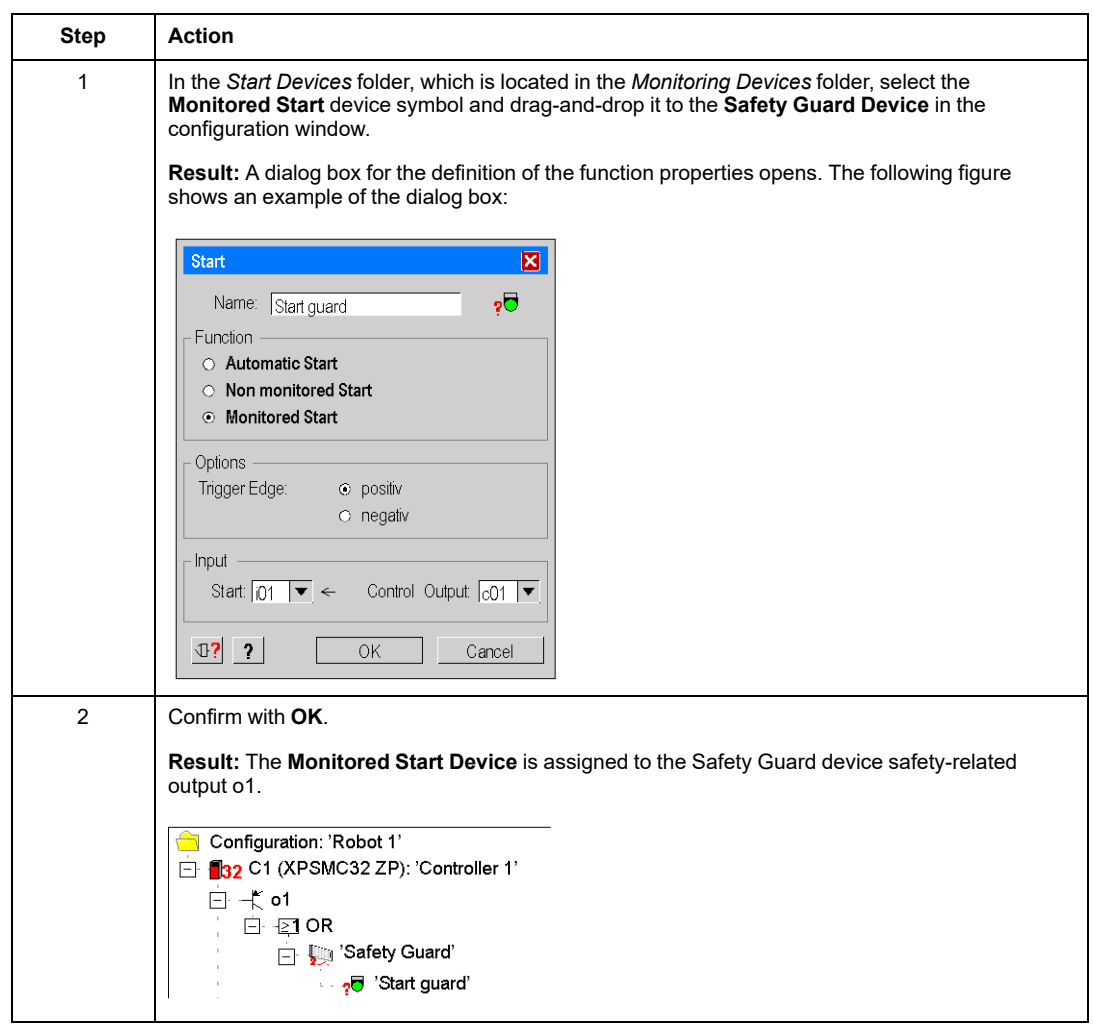

# **Assigning the Enabling Device**

### **Introduction**

According to this example application, the safety guard can be bypassed by the 3 channel enabling device. This gives the possibility for the Robot to run with the safety guard open when the 3 channel enabling device is used (when selector switch is in appropriate position).

### **Procedure**

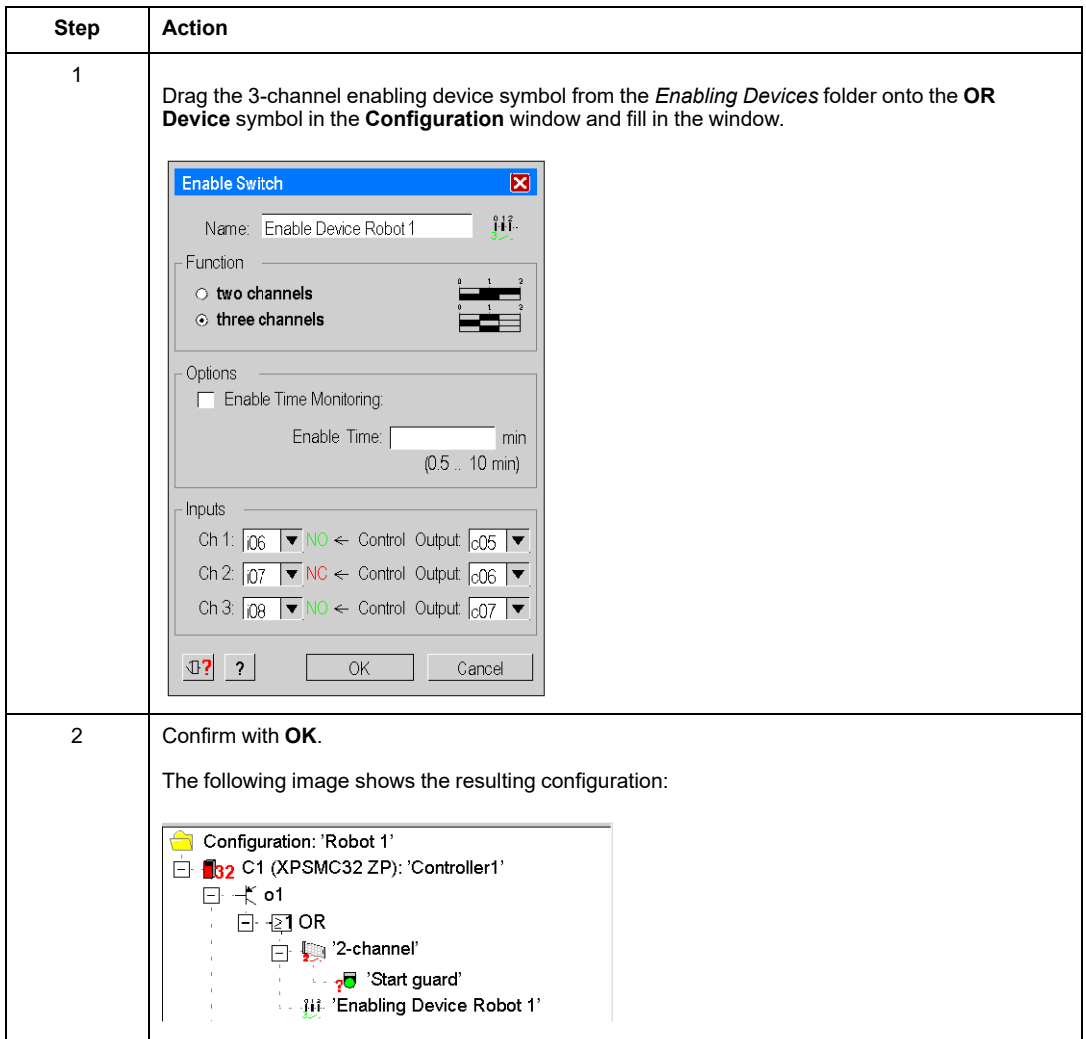

### **EDM Adjustment**

#### **Introduction**

The opening contacts of switches Ko1 and Ko2 must be defined with a synchronization time of 0.2 s, i.e. within 0.2 s after the activation of safety-related outputs o1 and o2, and the return circuit must be open.

#### **Procedure**

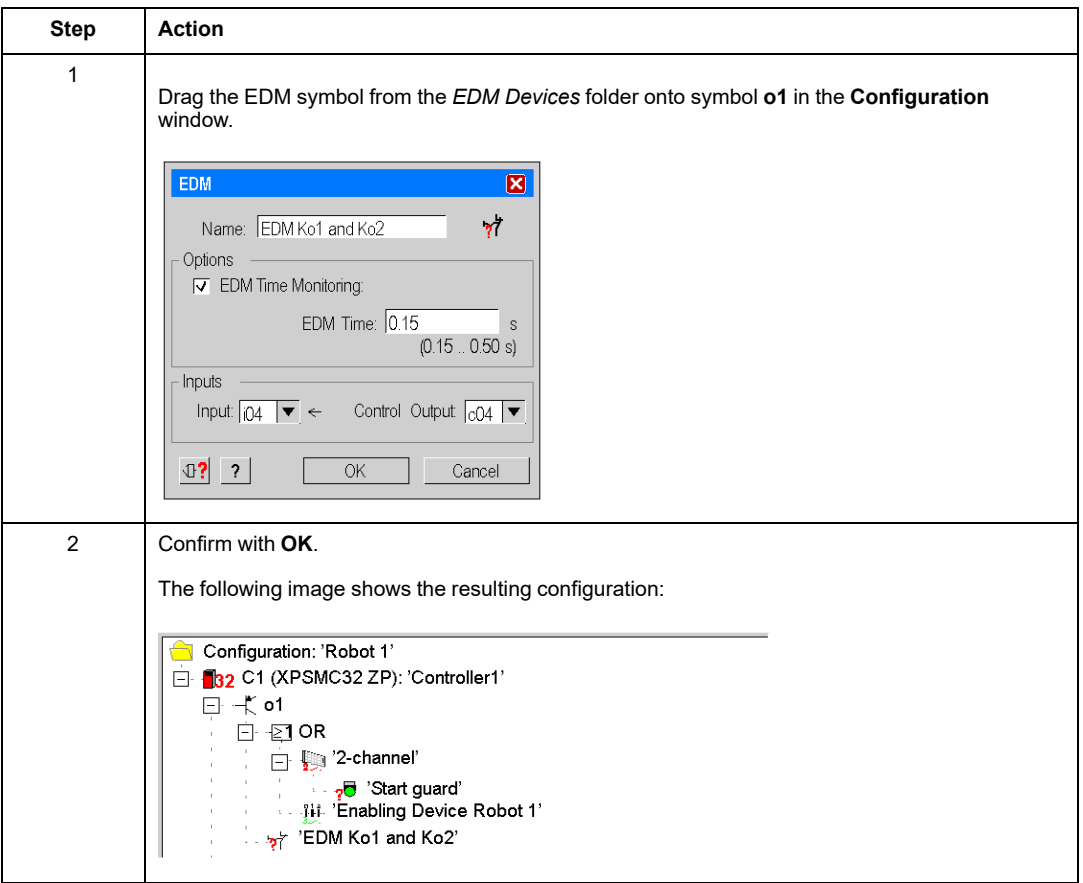

### **Assign a Name and a Stop Category to a Safety-Related Output**

### **Procedure**

Proceed as follows:

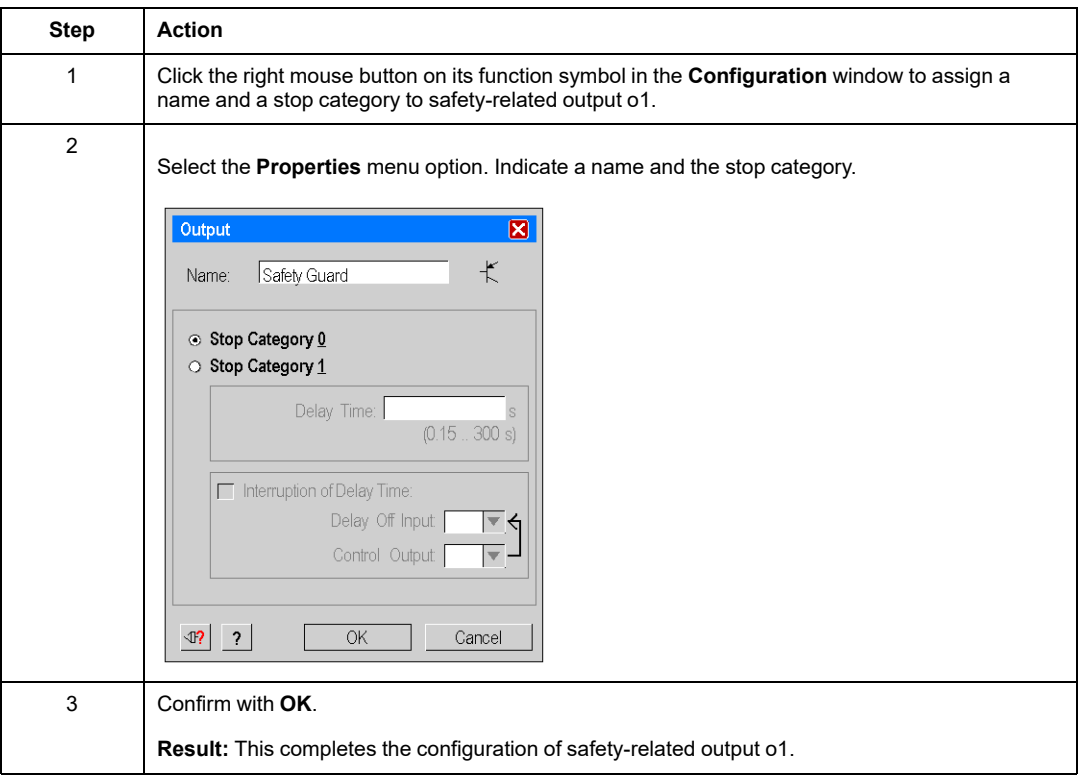

### **Copying the State of One Safety-Related Output onto another Safety-Related Output**

### **Description**

In our example, **o2** represents the 2nd channel of a safety-related control system, and must consequently behave exactly like **o1**. Left-click **o1** in the configuration window, then drag and drop it onto **o2**.

The global protection door function is then configured for safety-related outputs o1 and o2.

Your screen should look like the one below:

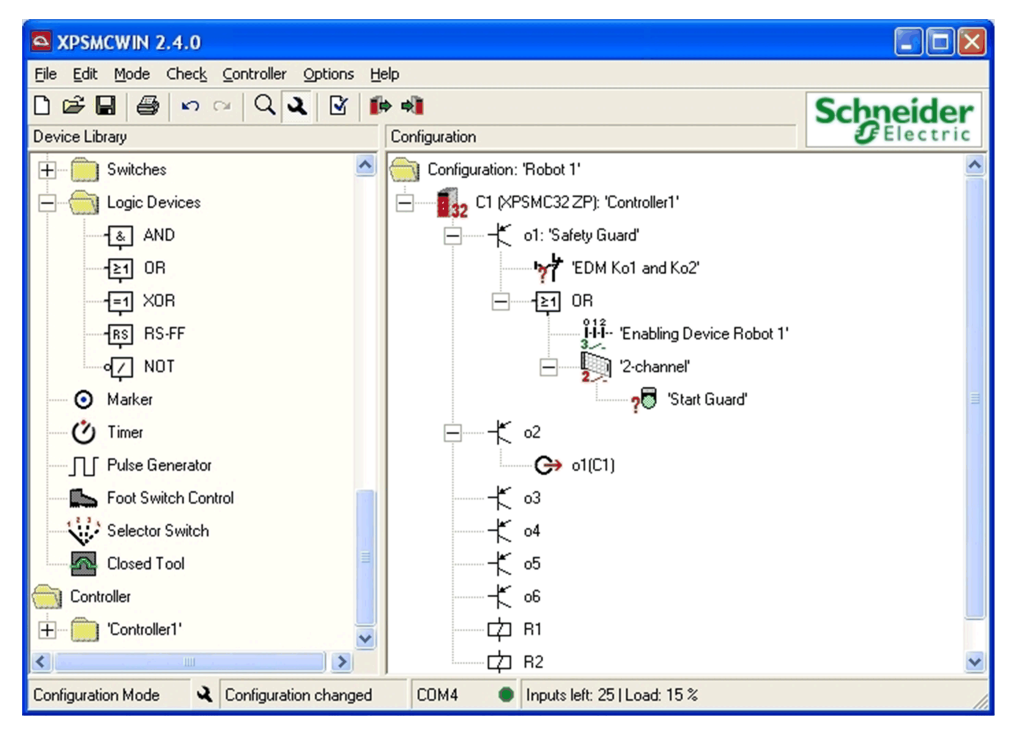

# **Configuring the Emergency Stop Function**

# **Overview**

This section contains the configuration description of the **Emergency Stop** function.

# **Emergency Stop**

### **Description**

In our example, the global control system of the machine must be able to be stopped by means of Emergency Stop button S1 which activates free outputs 13 / 14 and 23 / 24 of relay group R1. Their contactors KE1 and KE2 are assigned to provide that, when the machine is started, KE1 and KE2 are stopped in a statutory fashion.

#### **Procedure**

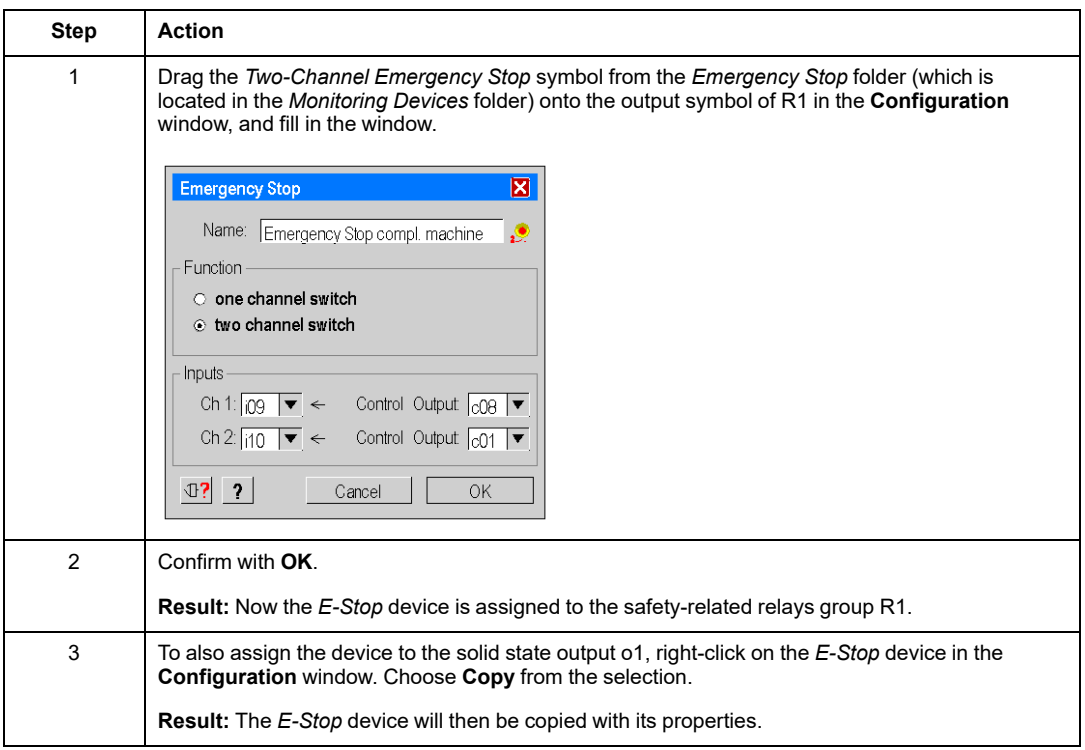

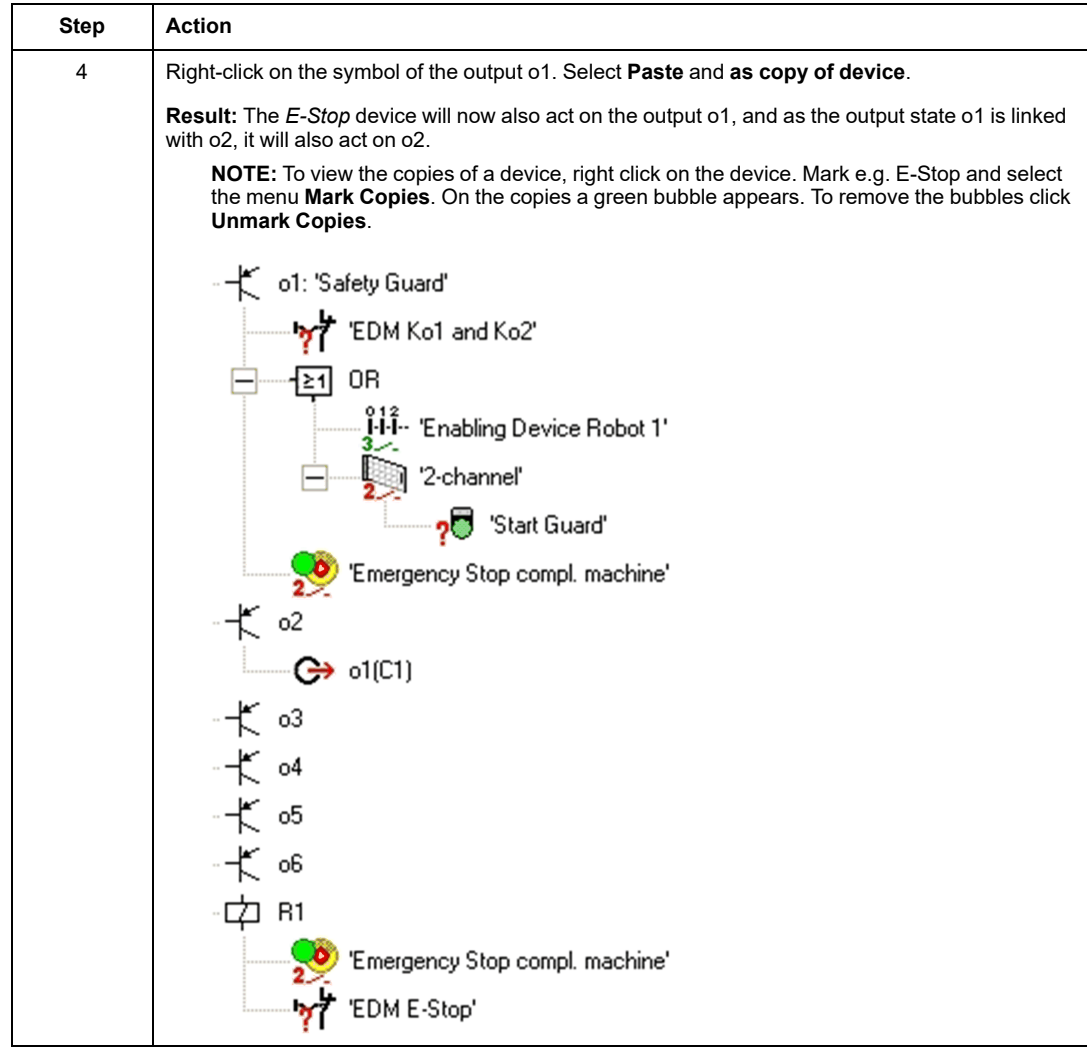

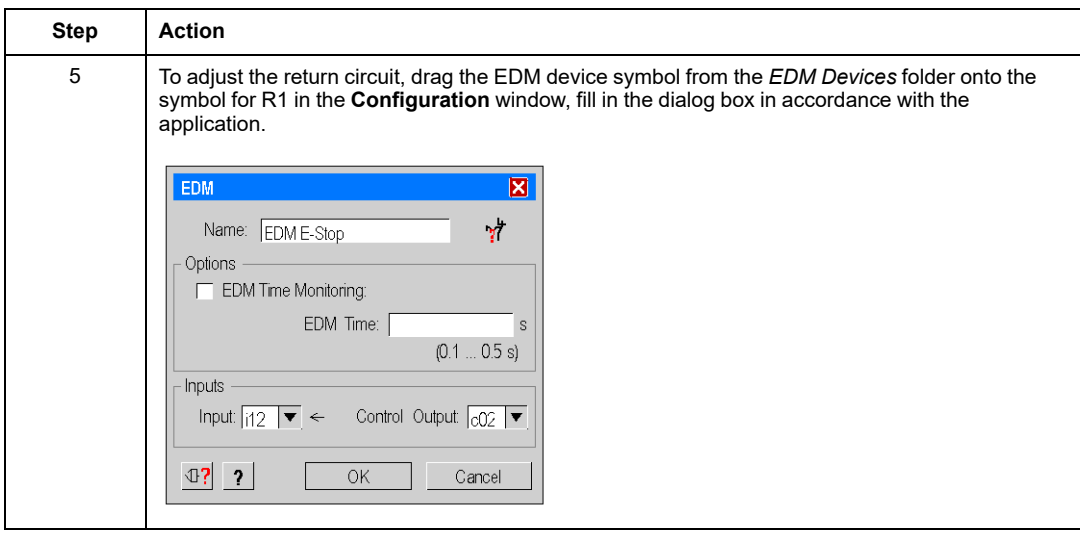

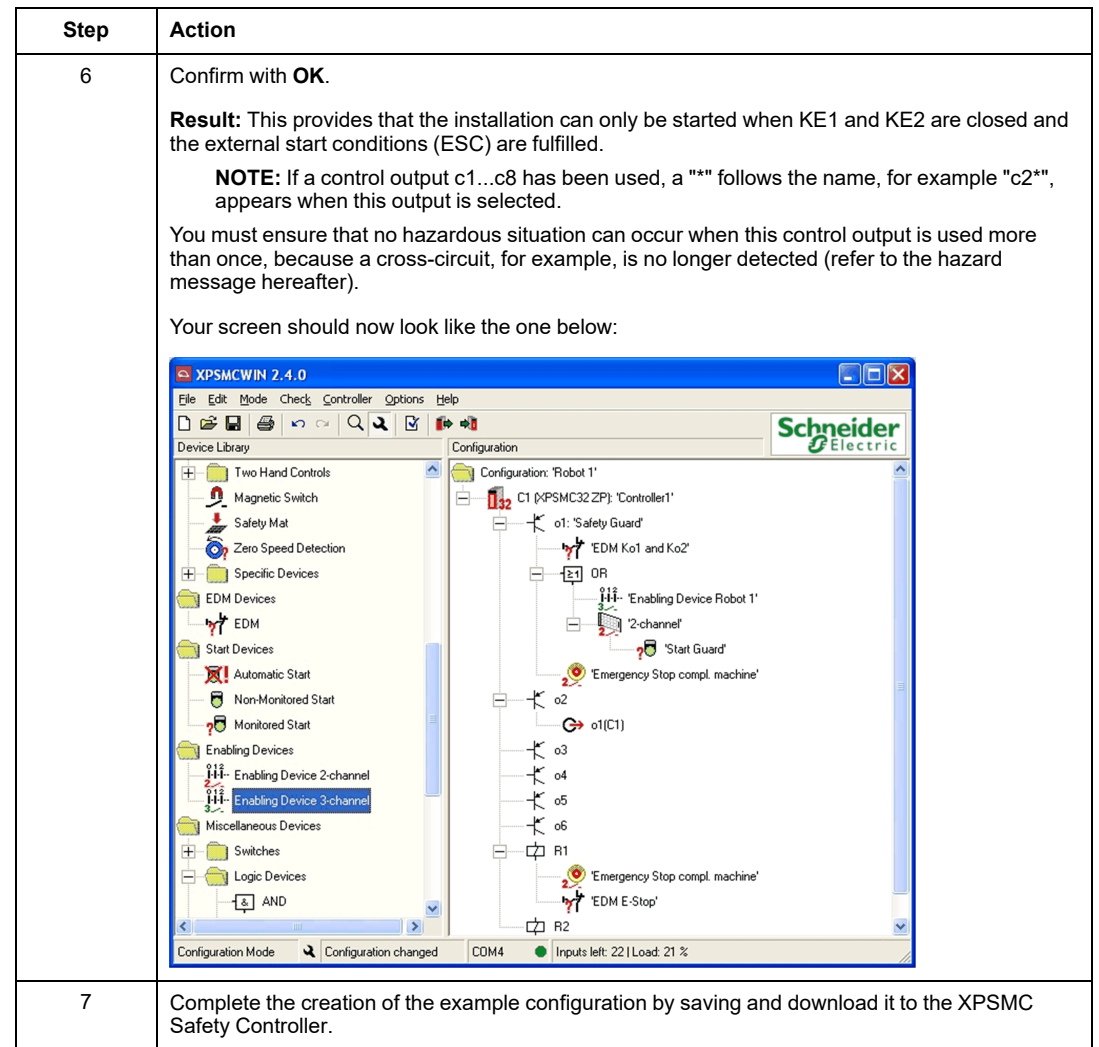

# **WARNING**

#### **LOSS OF CROSS-CIRCUIT DETECTION**

- Ensure that the required safety level of the application is not compromised by using the same control output for different devices.
- Carefully analyze and understand how the circuits which are sharing control outputs interact in your application.

**Failure to follow these instructions can result in death, serious injury, or equipment damage.**

## **Master E-Stop Device**

### **Description**

An *E-Stop* device acts as a Master E-Stop on the other devices of the output. The other devices will be deactivated when the Master E-Stop is pressed. When this occurs, the start of this output is not possible until the start conditions of the other devices are met.

This is also available for the copies of the *E-Stop* devices.

**NOTE:** An Output State does not transfer a master E-Stop command on other devices.

# **Save the Configuration**

### **Overview**

This section contains the description to save the configuration.

### **Save**

### **Description**

The configuration can be saved by using the **File > Save** menu option (or by clicking on the

floppy disk symbol button ) or by using the **File > Save As...** option and assigning a new path/name.

**NOTE:** When you close the configuration file and then open it again, a back-up copy is created in the same directory, with a *.mcb* extension. This way your last saved and closed configuration is stored as a back-up file.

# **Requesting/Changing the Password**

### **Overview**

This section contains the description of entering and changing the password.

### <span id="page-121-0"></span>**Password**

#### **Enter Password**

**NOTE:** Your PC must be connected to the XPSMC Safety Controller.

Each XPSMC Safety Controller command involving quitting the RUN mode (setting up the XPSMC Safety Controller for example) must be confirmed with a password. If such a command is performed, a dialog box opens in which the password must be entered.

### **Change Password**

The default password is  $\text{safety}$ ; it must be modified upon first use. The password must contain between 4 and 12 characters. Use a combination of letters and numbers.

The password can be modified with command **Controller > Change password**.

**NOTE:** The password is case sensitive.

# **Sending a Configuration from the PC to the XPSMC Safety Controller and Performing a Verification**

### **Overview**

This section contains the description of sending a configuration.

# <span id="page-121-1"></span>**Sending a Configuration**

### **Procedure**

To send a completed configuration from the PC to the XPSMC Safety Controller, follow this procedure:

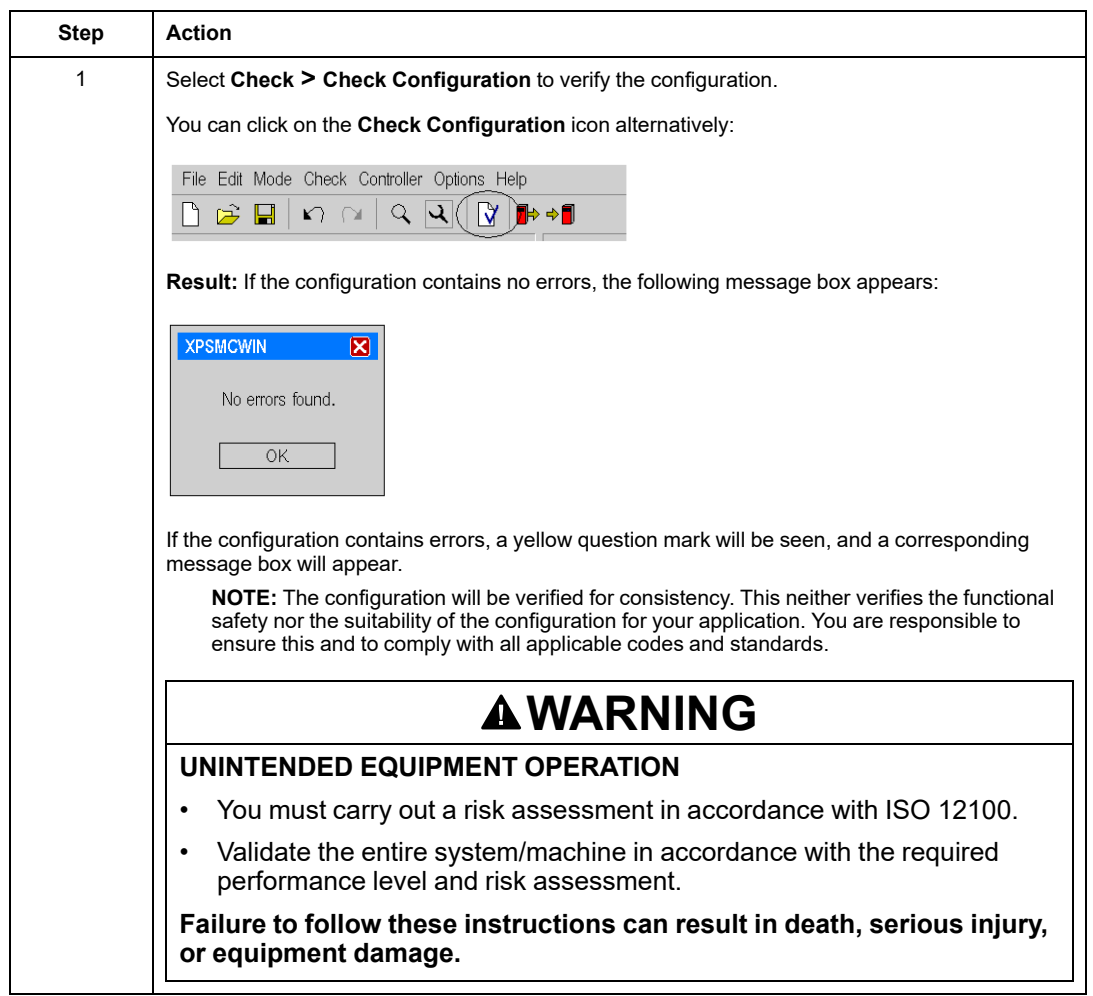

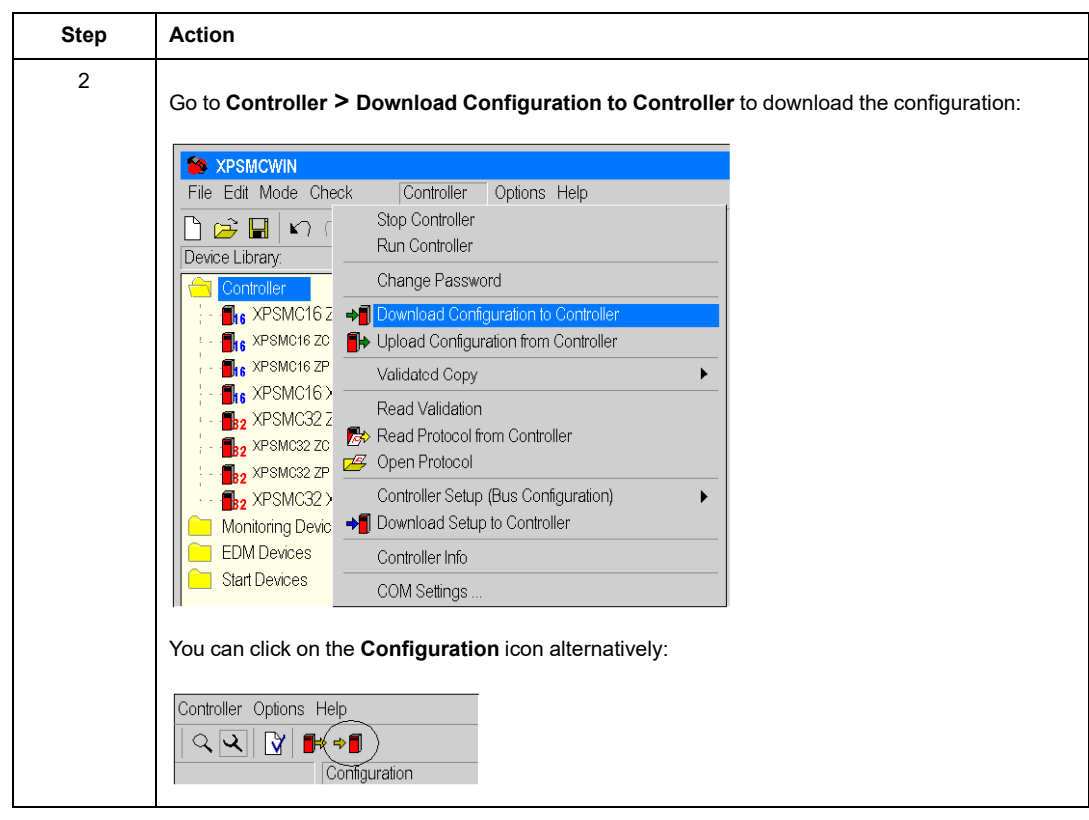

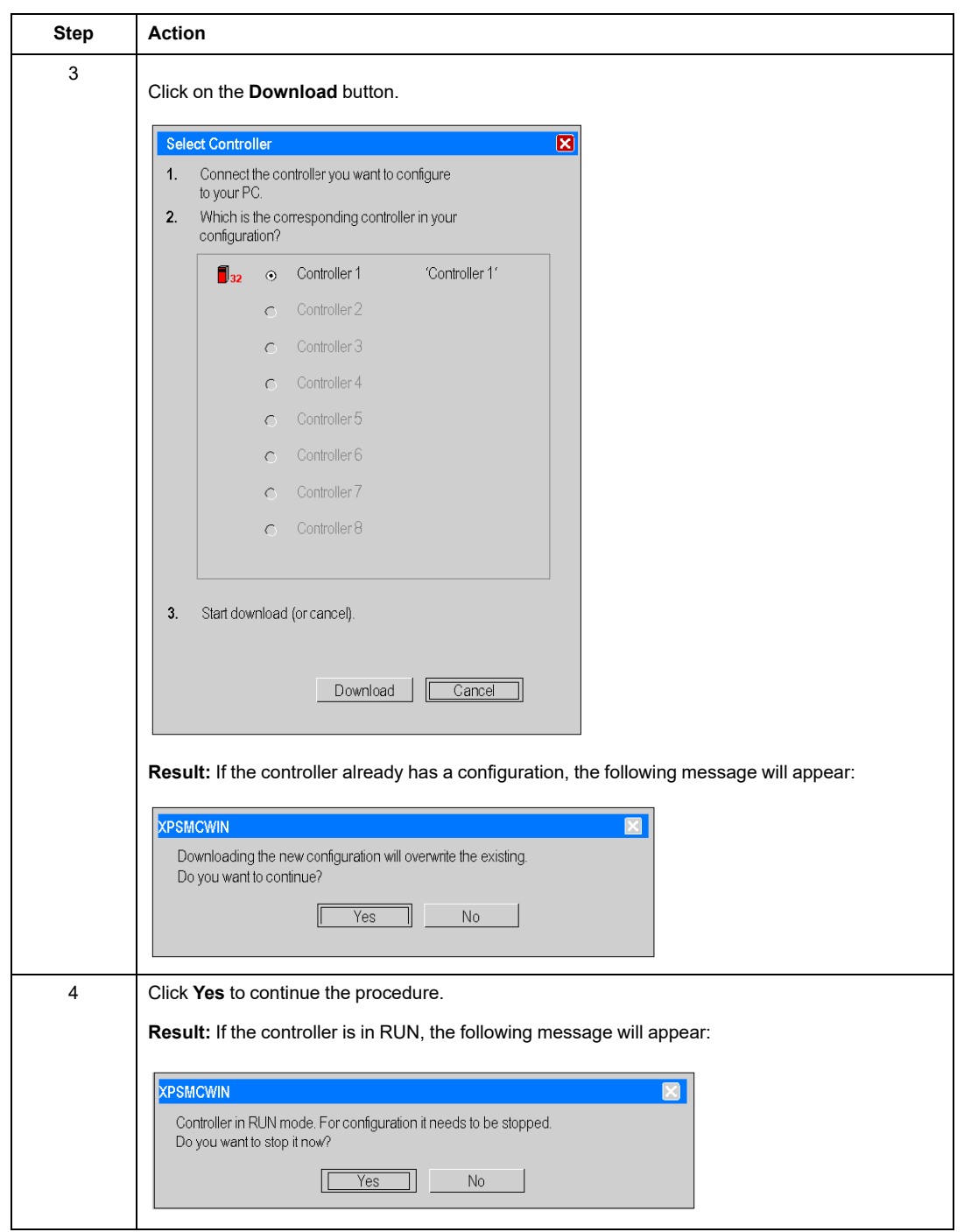

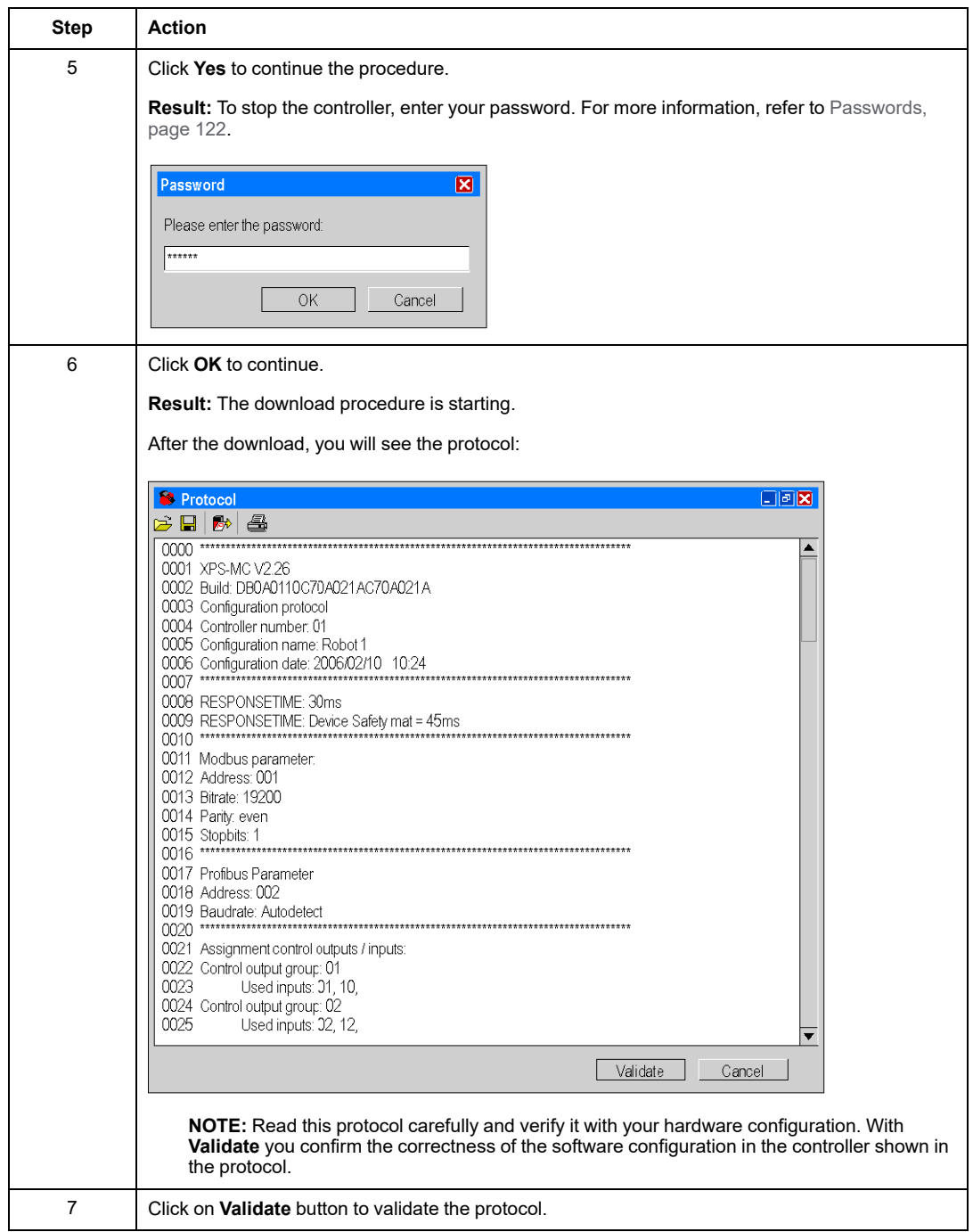

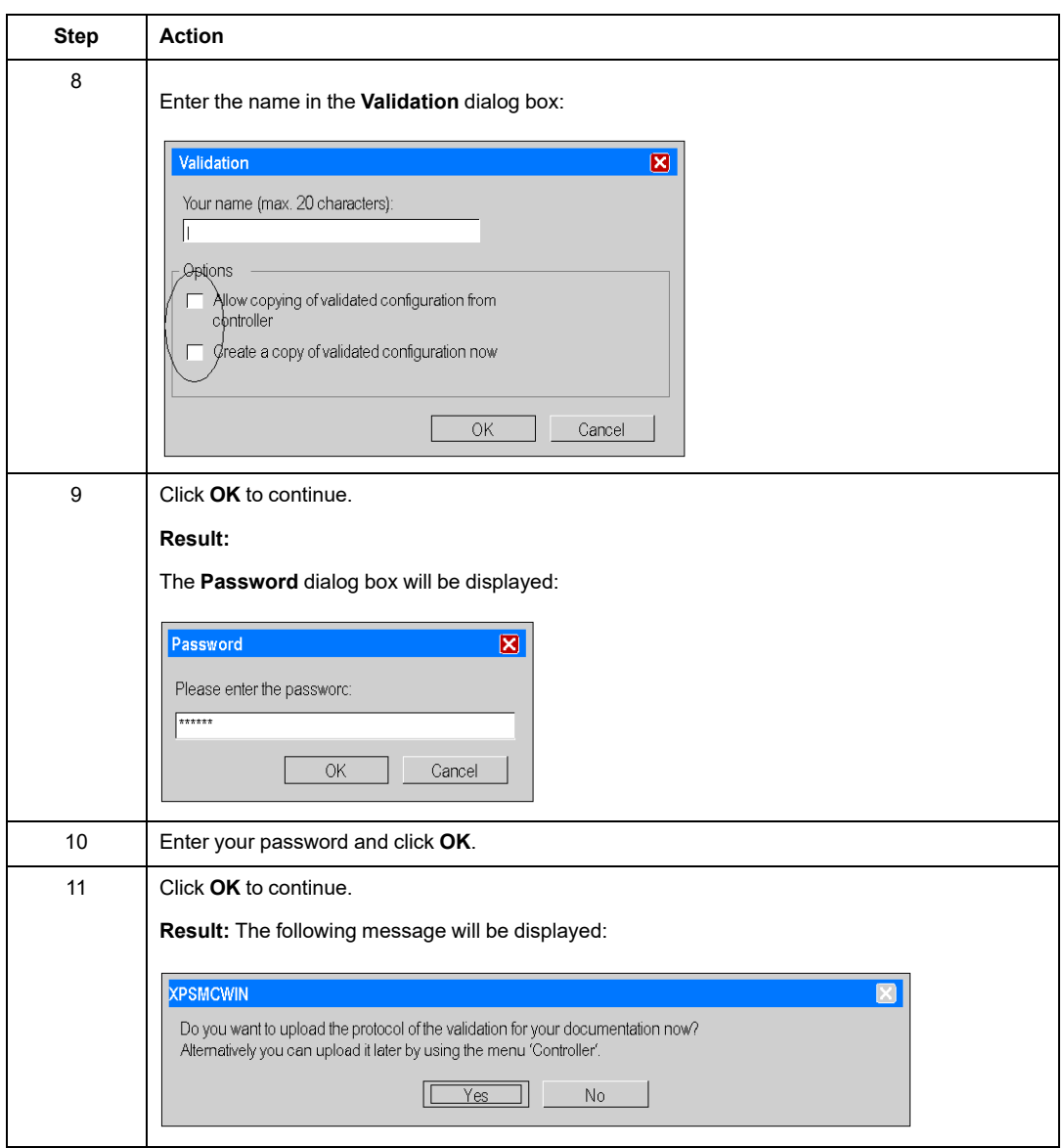

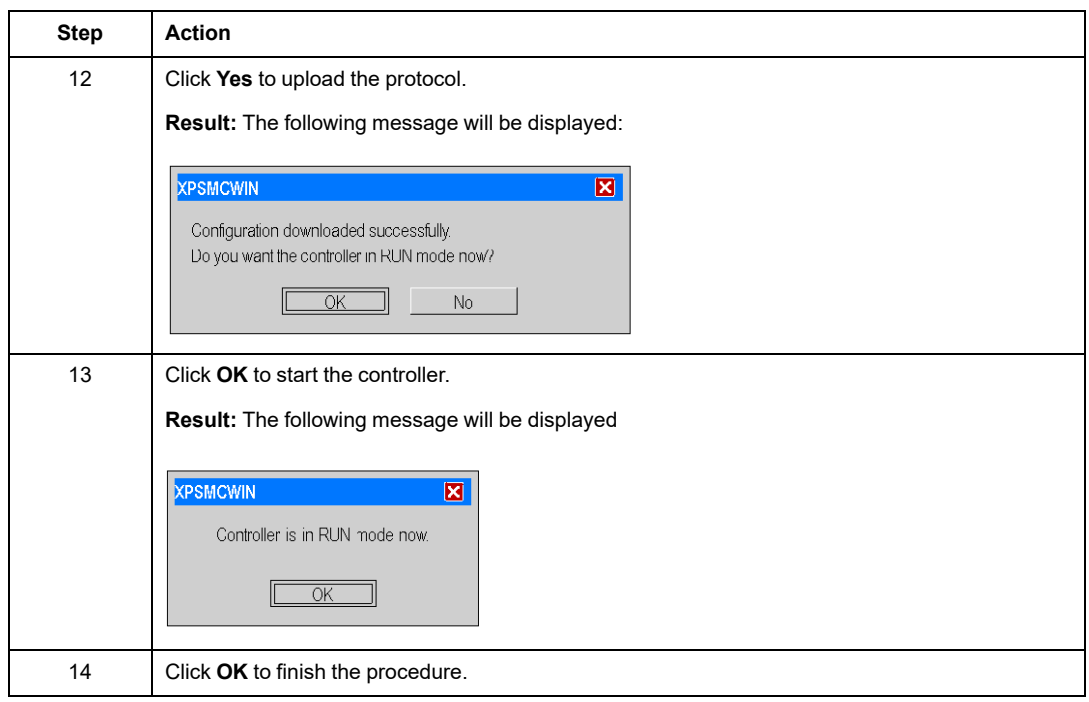

### **Typical Configuration Errors**

Configuration error 1: If no start device is assigned to the **Two-Channel Safety Guard**, the main window and the message box will look as follows:

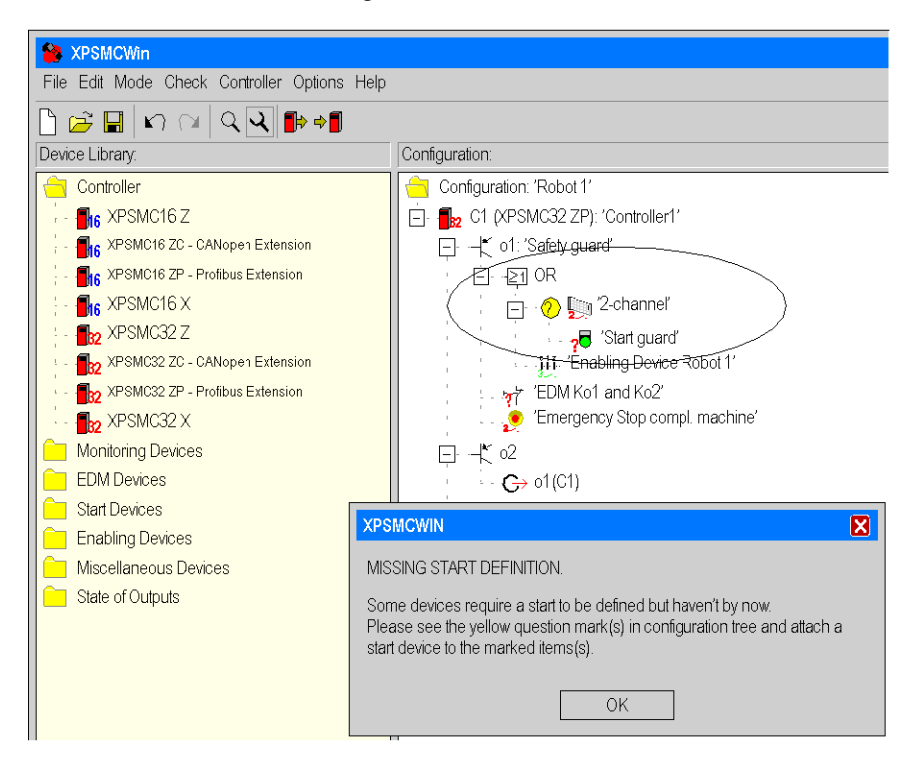

Configuration error 2: If the inputs and outputs of the start device are not set, the main window and the message box will look as follows:

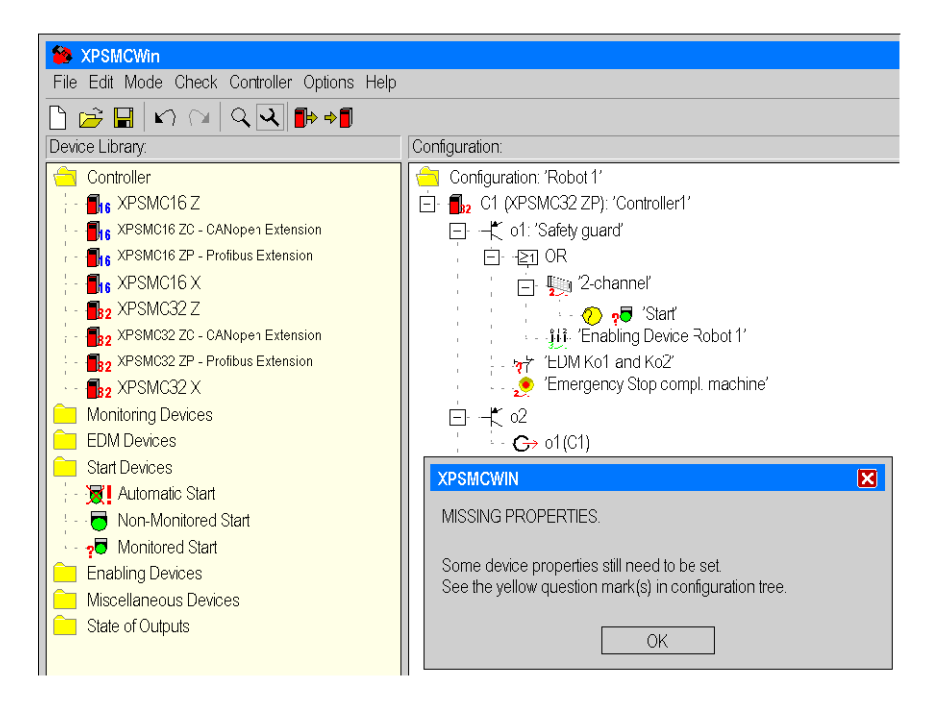

# **Loading a Configuration**

### **Overview**

This section contains the description of loading a configuration.

# **Loading**

### **Description**

The configuration of a controller can be uploaded without stopping the controller.

### **Procedure**

Proceed as follows:

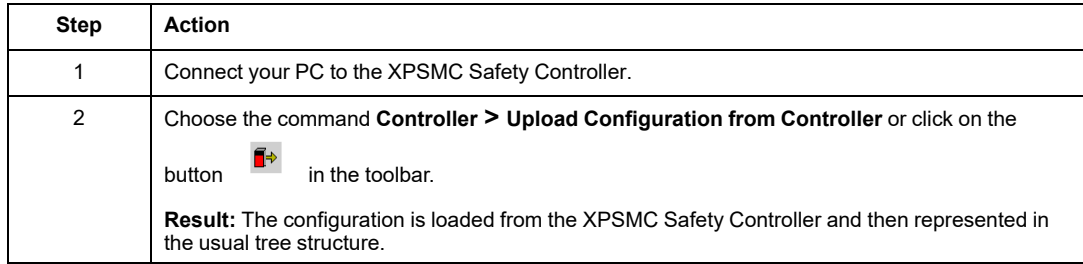

# **Creation/Transfer of a Validated Configuration Copy**

## **Overview**

This section contains the description of creation and transfer a validated configuration copy.

# <span id="page-130-0"></span>**Copy/Saving of a Validated Configuration**

### **Condition**

As a condition to create a copy of a validated configuration, the **Enable copying of validated configuration from controller** option must be selected during the validation of the configuration, see also Sending a [Configuration,](#page-121-1) page 122, step for the validation. Under this condition the user is able to make a copy of the validated configuration from the XPSMC Safety Controller into a binary file. In addition, the **Create a copy of the validated configuration now** option can be selected in order to create a copy during the validation.

### **Copy of a Validated Configuration**

Included with the configuration itself, the following data of the original controller is taken:

- validation counter (VDC)
- password
- validation data (name, date)
- device parameters (Modbus parameters, controller number)

This file can be used as a copy to transfer the validated configuration to another controller without the need of a new validation.

### **Saving a Validated Configuration**

Proceed as follows:

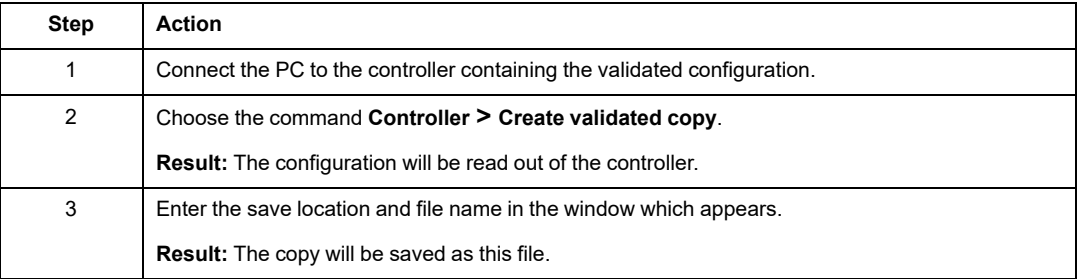

# **Transfer of a Validated Configuration Copy**

### **Description**

When a file with a copy of a validated configuration has been made (see chapter [Copy/](#page-130-0) Saving of a Validated [Configuration,](#page-130-0) page 131) for a certain controller, you can transfer the configuration into another controller, especially for replacement of a XPSMC Safety Controller unit for service or for installation of controllers in identical machines.

### <span id="page-131-0"></span>**Procedure 1 - New Controller**

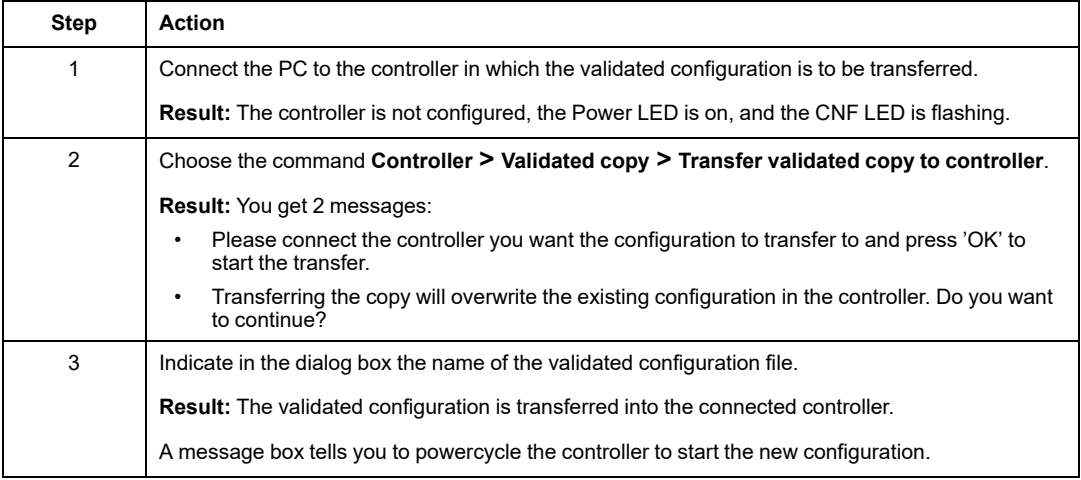

### **Procedure 2 -Configured Controller, Password Available**

Proceed as follows:

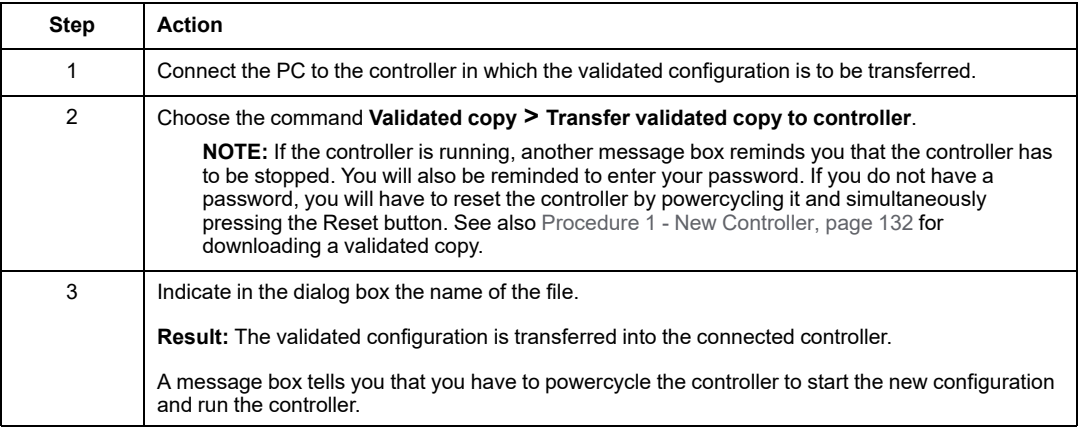

**NOTE:** To modify the configuration, you need the password of the validated configuration. The controller password has been overwritten.

### **Procedure 3 - Configured Controller, Password Unavailable**

Reset the controller by pressing the Reset button and simultaneously performing a power cycle. Then follow [Procedure](#page-131-0) 1 - New Controller, page 132.

#### **Validated Configuration into another Controller**

The new controller now has the validated configuration, including the validation counter (VDC), the password, the validation data (name, date) and the device parameters (Modbus parameters, controller number).

It can be used like the original controller from which the copy was made from, except that the running time (OPC) of the configuration is set to zero.

# **Read Protocol from Controller**

### **Overview**

This section contains how to read the protocol from the controller.

# **Read Protocol from Controller**

### **Procedure**

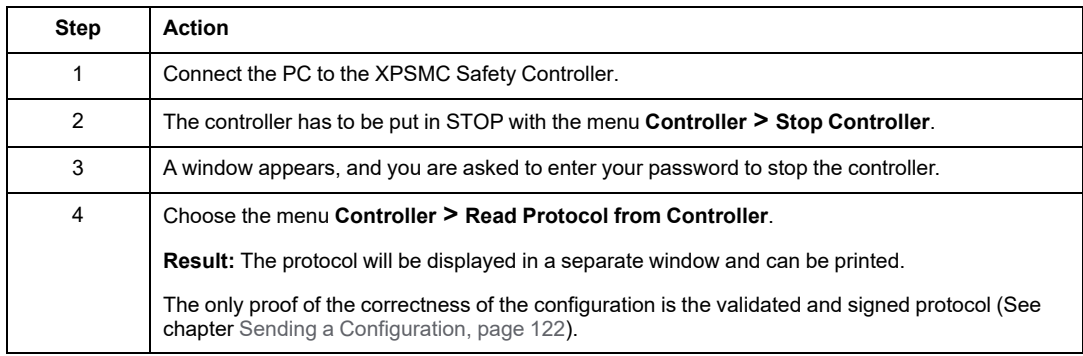

# <span id="page-134-0"></span>**Diagnostics**

### **Overview**

This chapter contains the diagnostics description.

# **XPSMC Safety Controller Diagnostics**

## **Introduction**

Various states of an XPSMC Safety Controller can be monitored by connecting it to a PC and using the diagnostics mode of the XPSMCWIN application.

**NOTE:** During the diagnostics, the XPSMC Safety Controller continues to operate without being influenced.

### **Procedure**

The Diagnostic mode is activated as follows:

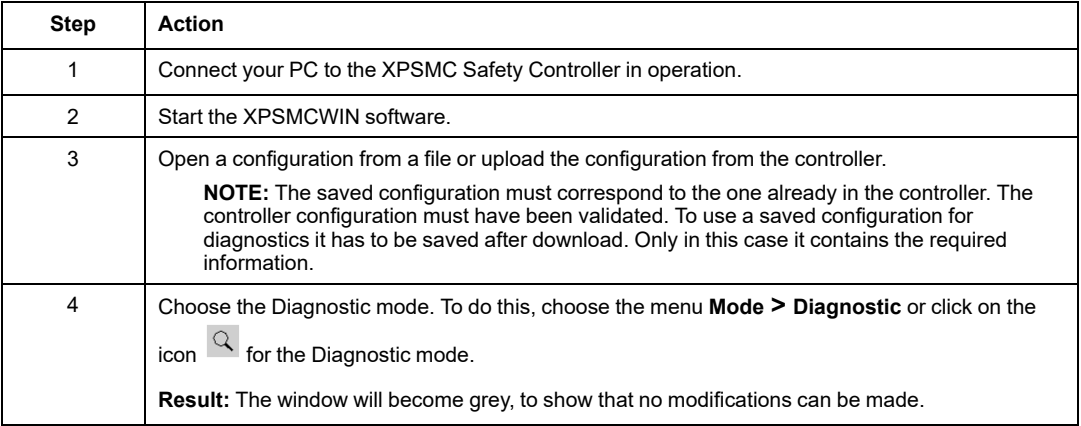

### **Color Definitions**

In the **Configuration** window, a colored circle is placed next to each function symbol of the configuration tree.

The color indicates the status of the corresponding function:

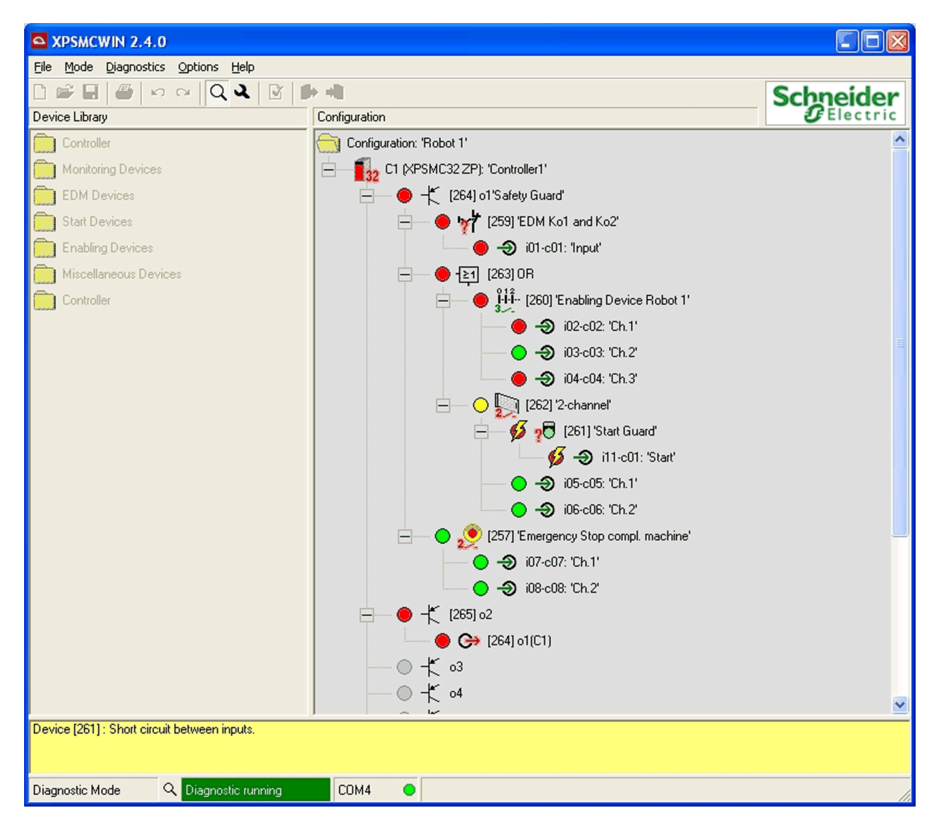

#### Meaning of symbols

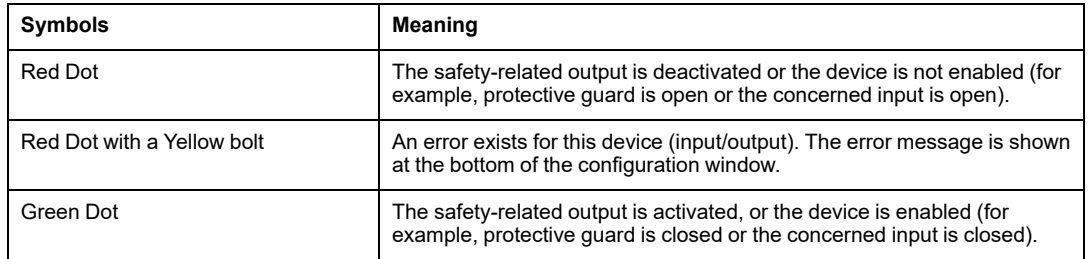

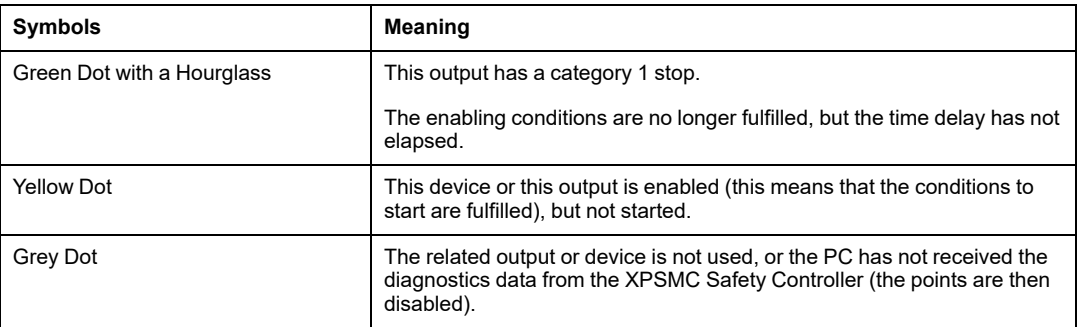

# **Diagnostics of Different Devices**

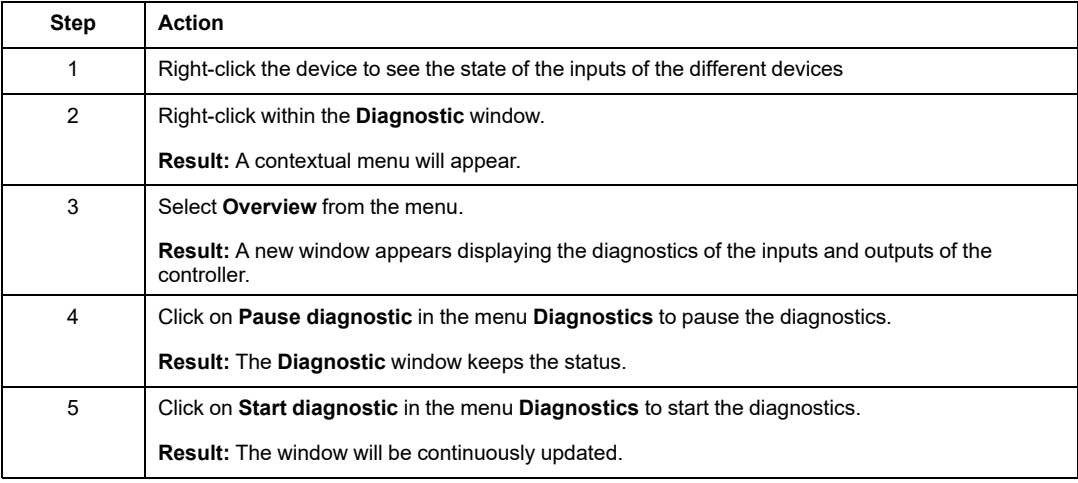

# **Appendices**

#### **What's in This Part**

Example Wiring and Functional [Diagrams................................140](#page-139-0)

#### **Overview**

Additional information that is not necessarily required for an understanding of the documentation.

# <span id="page-139-0"></span>**Example Wiring and Functional Diagrams**

#### **What's in This Chapter**

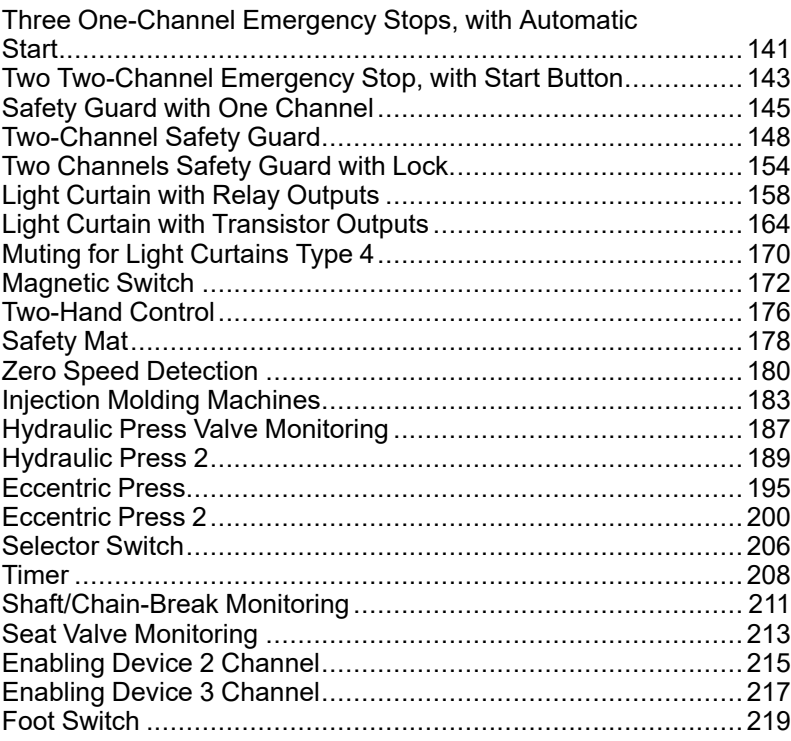

### **Overview**

This chapter contains examples of wiring and functional diagrams.

**NOTE:** The data for safety categories in accordance with ISO 13849-1 refers to the maximum achievable categories. The machine control must be appropriately configured in order to achieve the desired category.

# <span id="page-140-0"></span>**Three One-Channel Emergency Stops, with Automatic Start**

# **Functional Diagram**

The following diagram shows three One-Channel Emergency Stops and the relevant control outputs for categories 0 and 1:

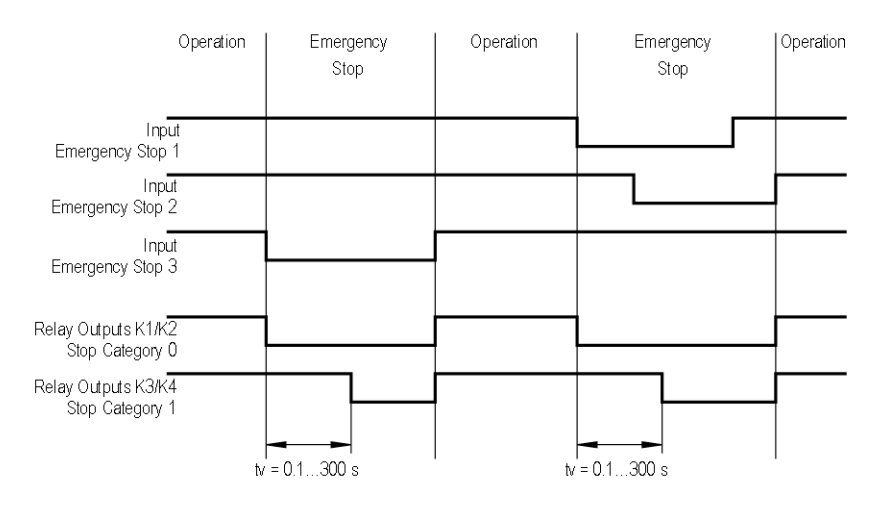

# **Wiring Diagram**

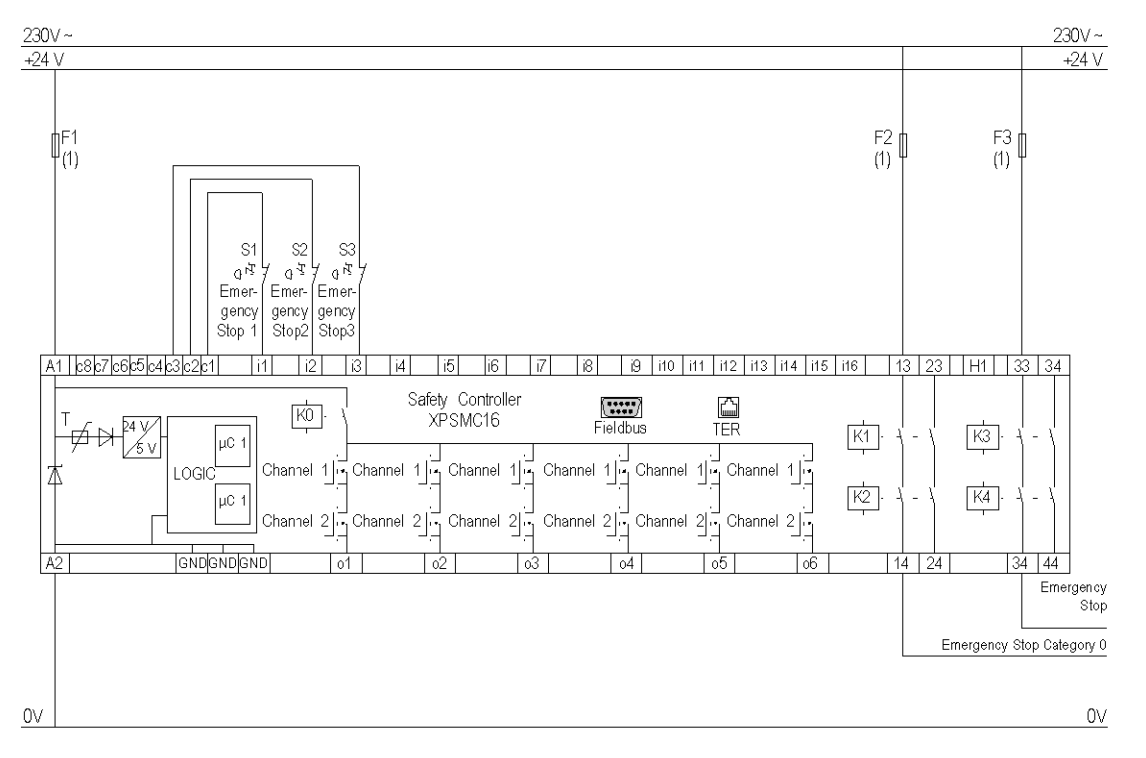

The following image shows the wiring diagram of the One-Channel Emergency Stop:

**(1)** See Technical Data in XPSMC Safety Controller Hardware manual for maximum fuse sizes.

**NOTE:** A jumper between the 2 terminals of an Emergency Stop will not be detected. Cross-circuit between i1, i2, i3 will be detected.

The static outputs are rated PL e, category 4 according to ISO 13849-1, up to SIL 3 according to IEC 62061.

# <span id="page-142-0"></span>**Two Two-Channel Emergency Stop, with Start Button**

# **Functional Diagram**

The following functional diagram shows two Two-Channel Emergency Stops and the relevant control outputs for Categories 0 and 1:

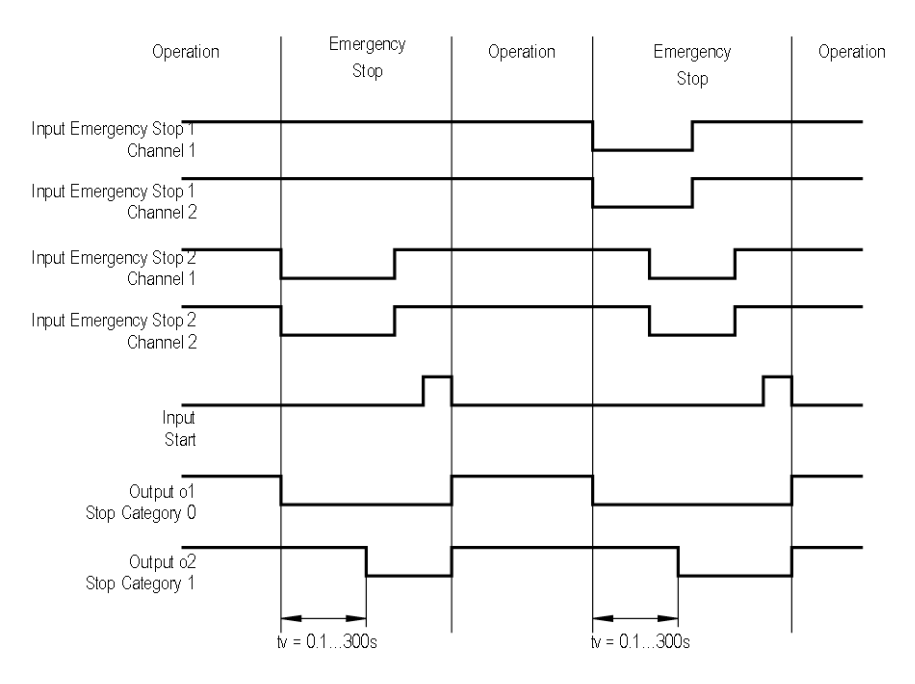

# **Wiring Diagram**

The following wiring diagram shows two Two-Channel Emergency Stops and the relevant control outputs for the Categories 0 and 1:

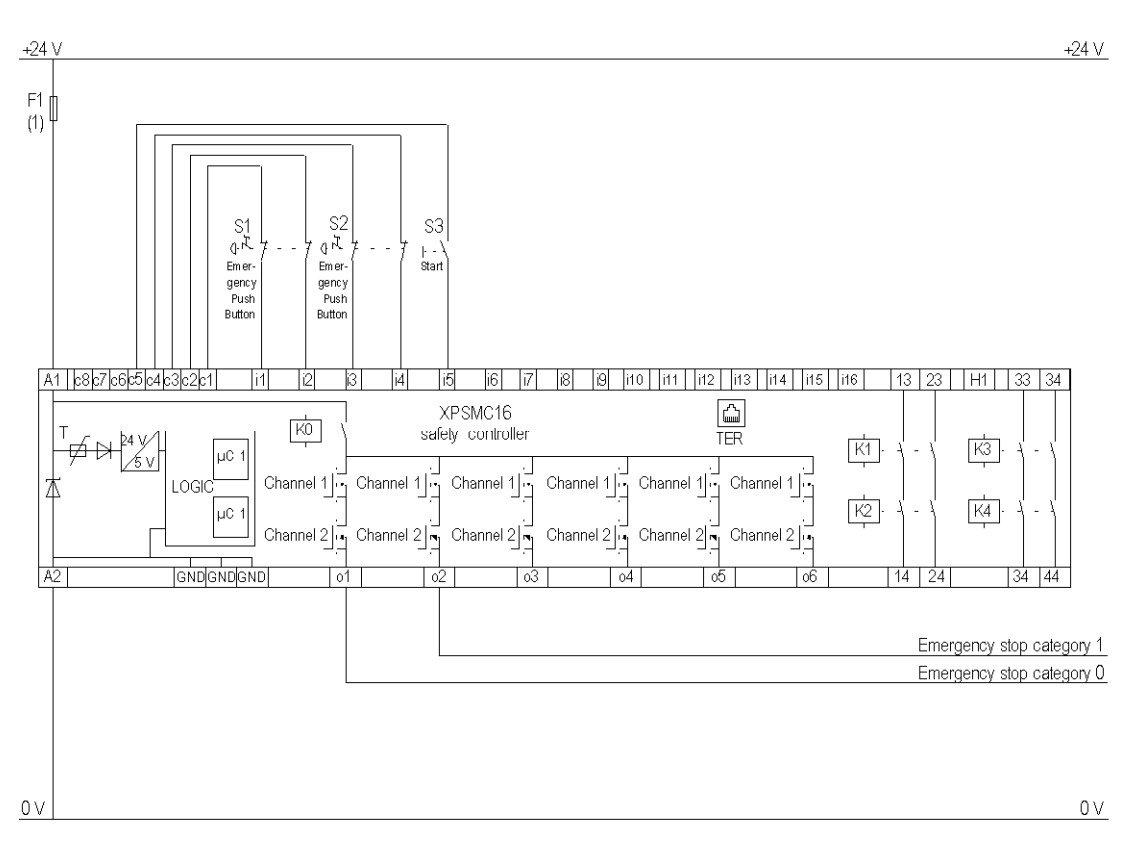

**(1)** See Technical Data in XPSMC Safety Controller Hardware manual for maximum fuse sizes.

The static outputs are rated PL e, category 4 according to ISO 13849-1, up to SIL 3 according to IEC 62061.
### **Wiring Diagram with Externally Supplied 24 V Input**

The following wiring diagram shows two Two-Channel Emergency Stops and the relevant control outputs for the Categories 0 and 1 with externally supplied 24 V input:

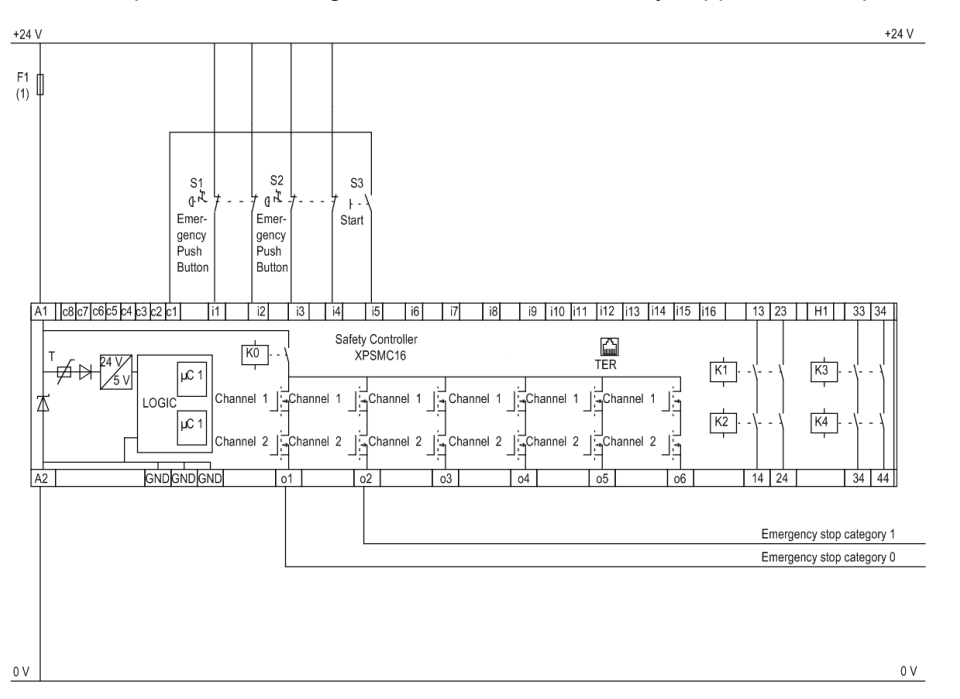

**NOTE:** For safety-related inputs not supplied by control outputs use external means to achieve up to SIL3 (IEC 62061) or PL e, Category 4 (ISO 13849-1), e.g. shielded cable.

# **Safety Guard with One Channel**

#### **Functional Diagram**

The following functional diagram shows the Safety Guard with One Channel with Start Interlock and different Start Functions:

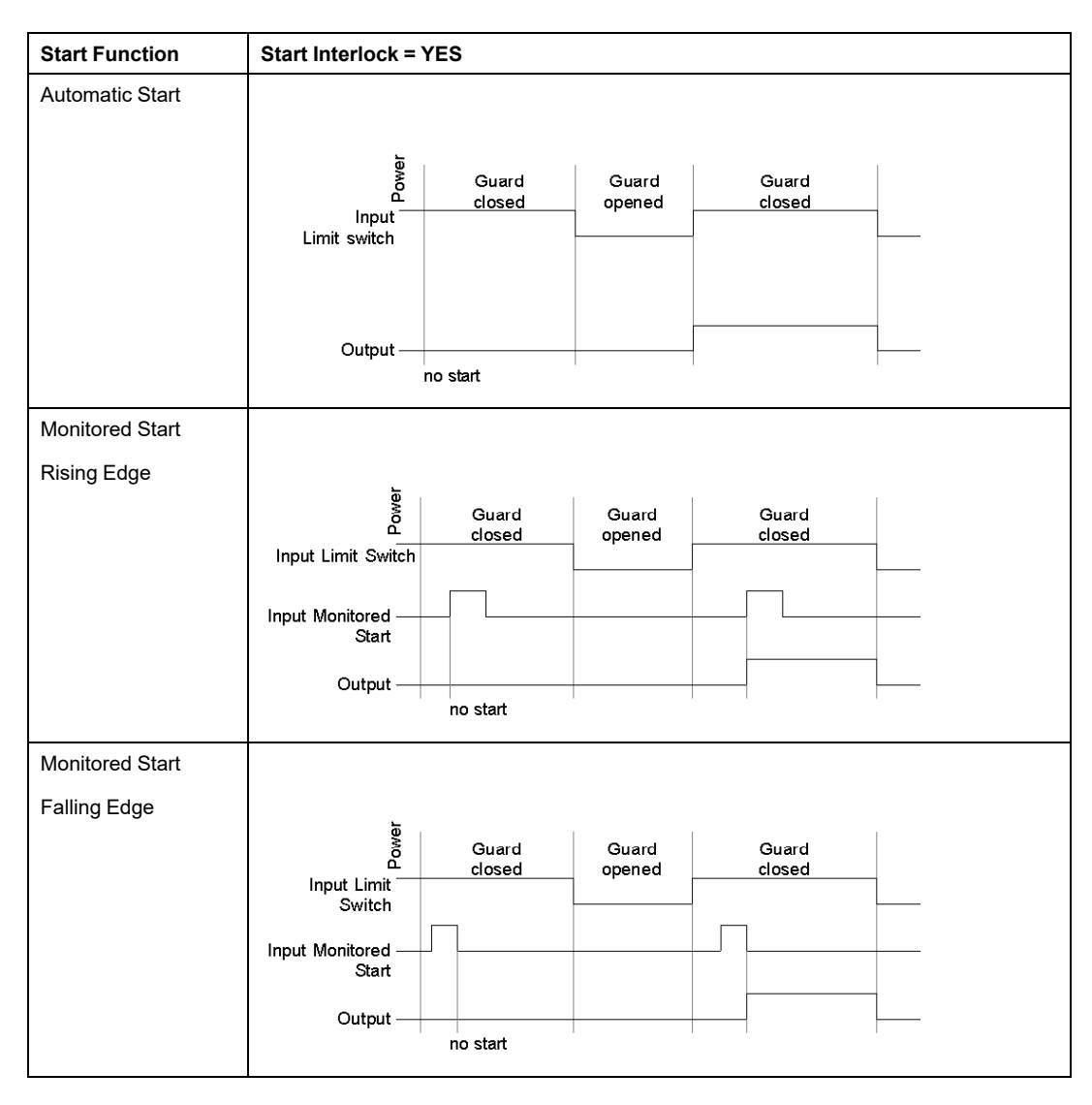

The following functional diagram shows the Safety Guard with One Channel without Start Interlock and different Start Functions:

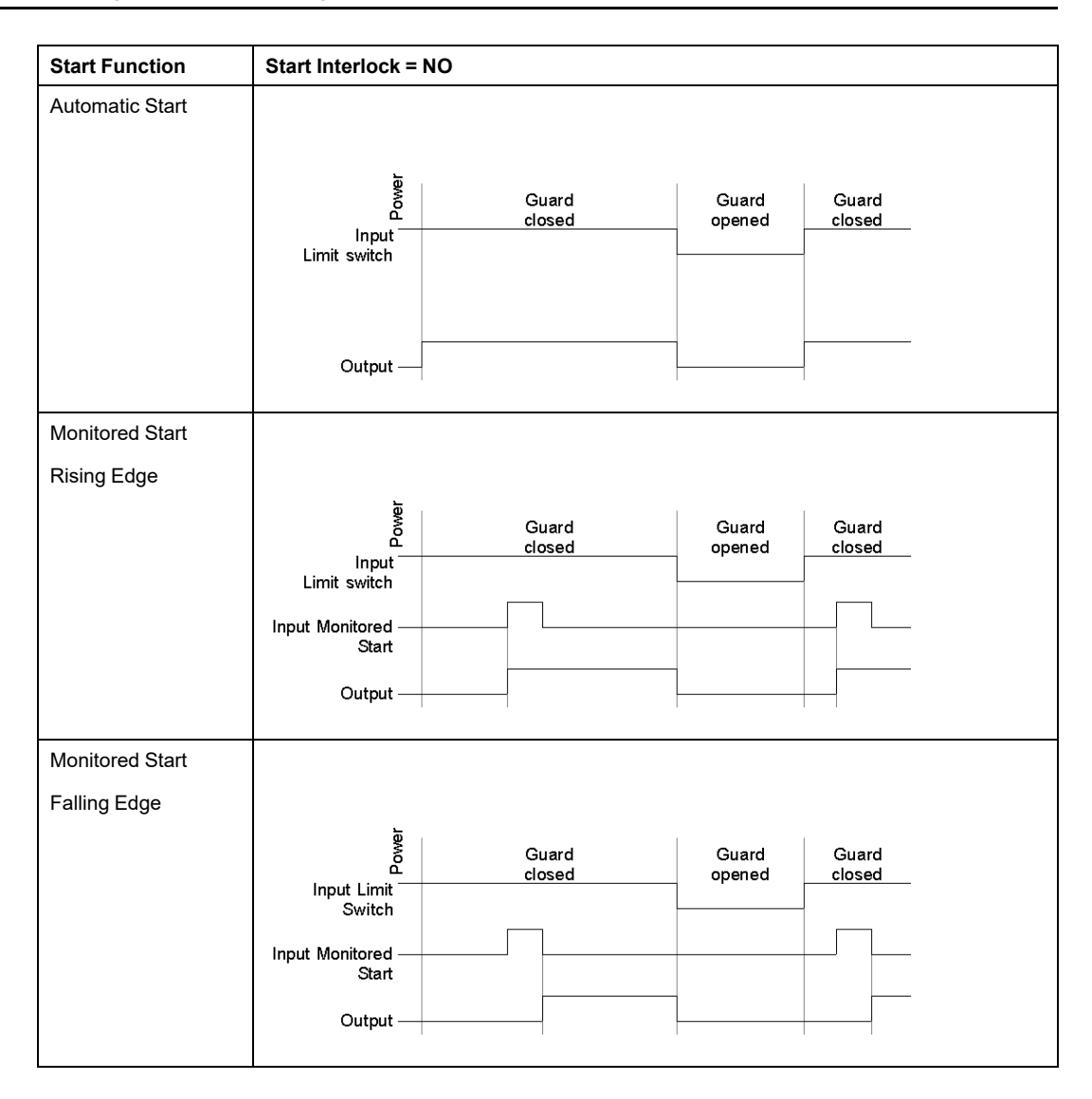

The following wiring diagram shows the Safety Guard with One Channel with and without Start Interlock and different Start Functions:

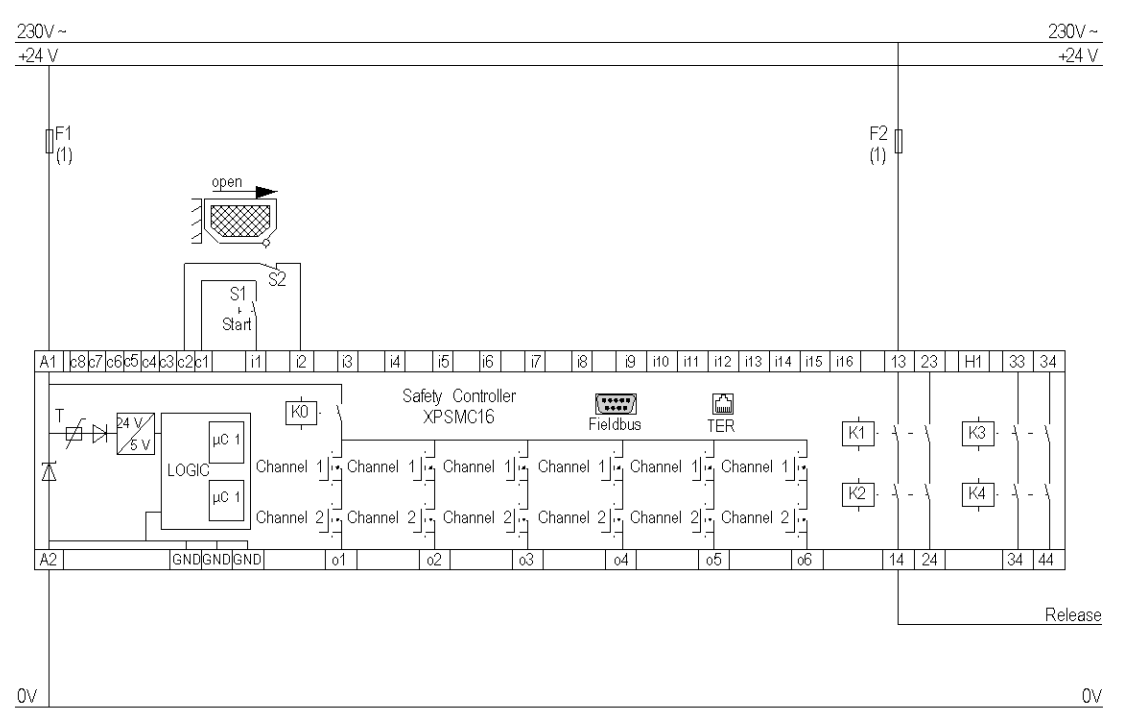

**(1)** See Technical Data in XPSMC Safety Controller Hardware manual for maximum fuse sizes.

The static outputs are rated PL e, category 4 according to ISO 13849-1, up to SIL 3 according to IEC 62061.

# **Two-Channel Safety Guard**

#### **Functional Diagram**

The following functional diagram shows the Two-Channel Safety Guard with Start Interlock and different Start Functions:

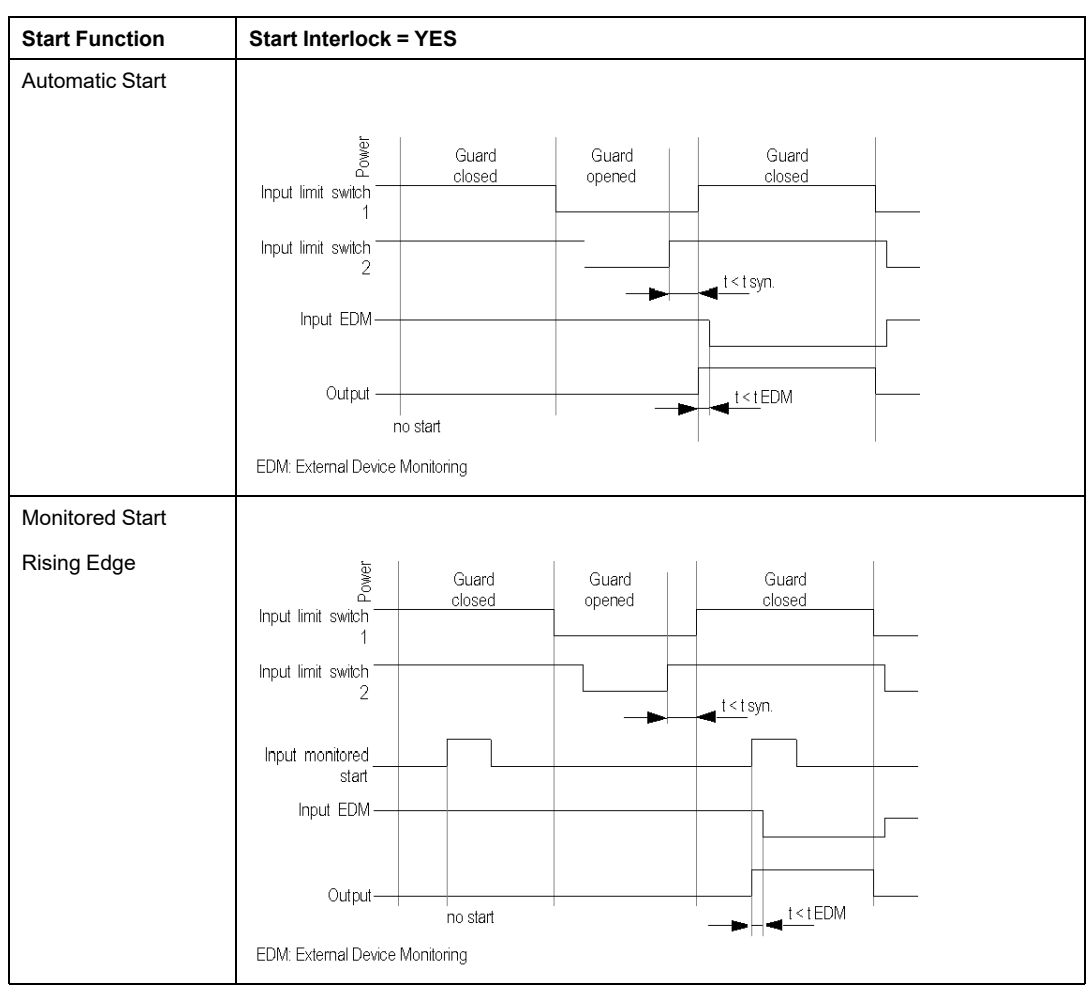

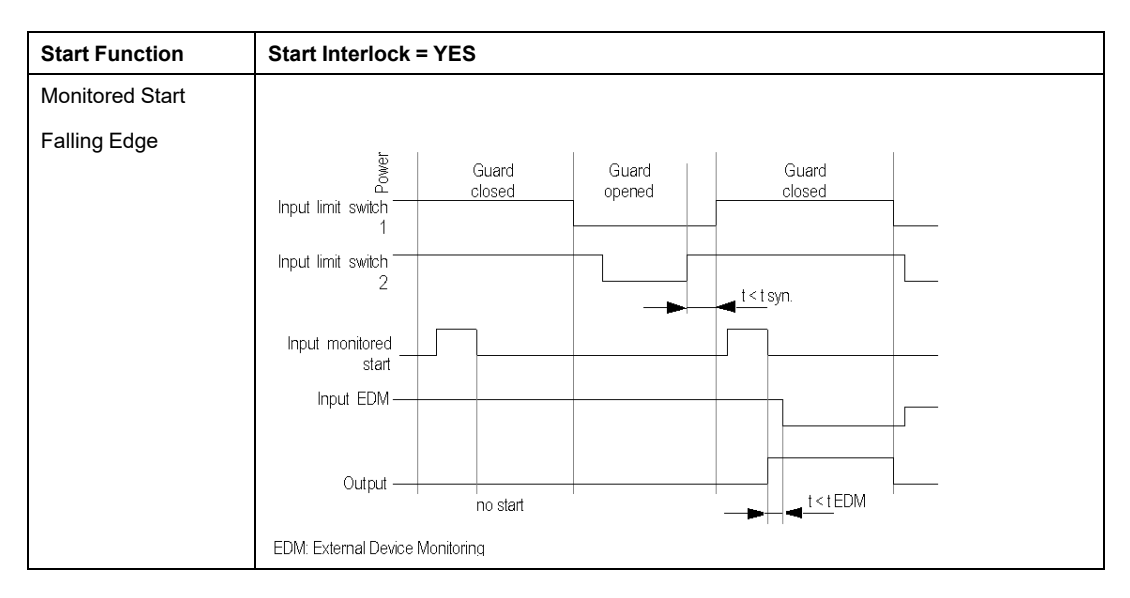

The following functional diagram shows the Two-Channel Safety Guard without Start Interlock and different Start Functions:

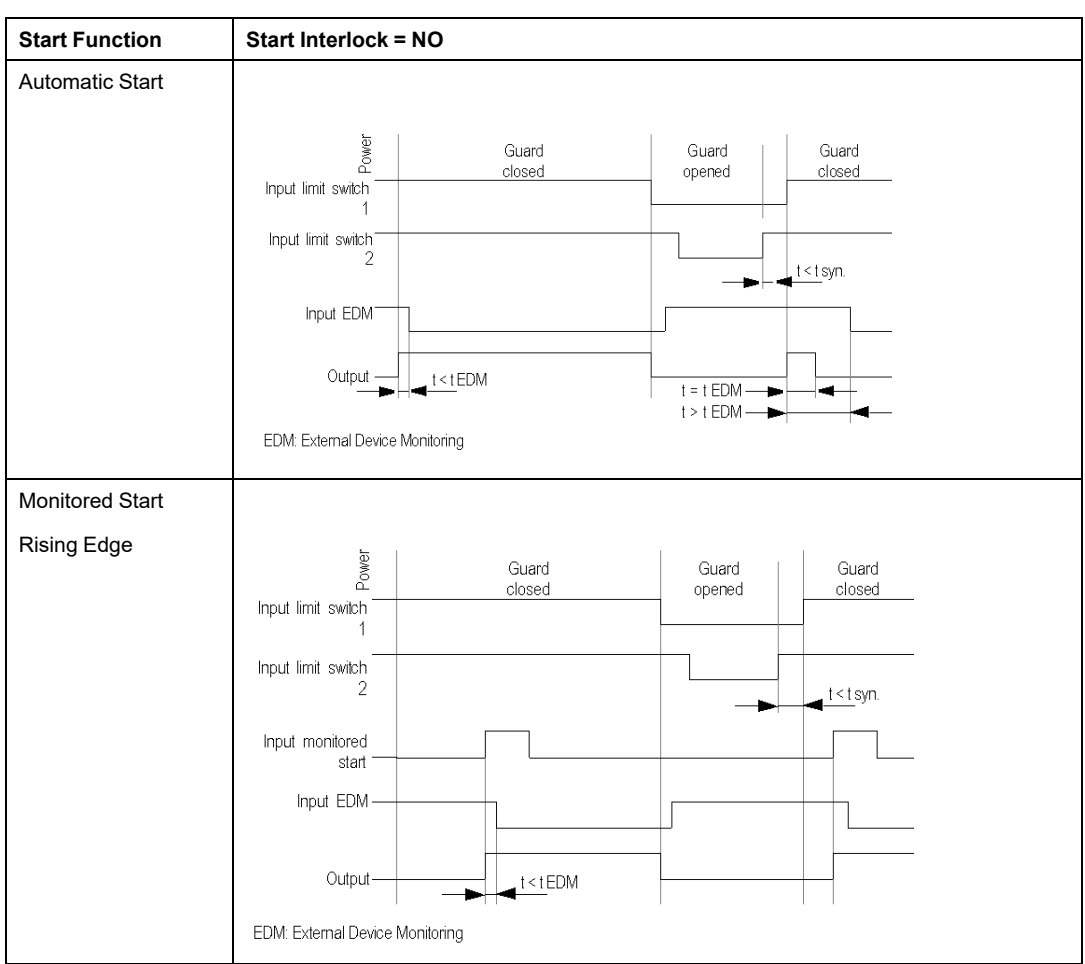

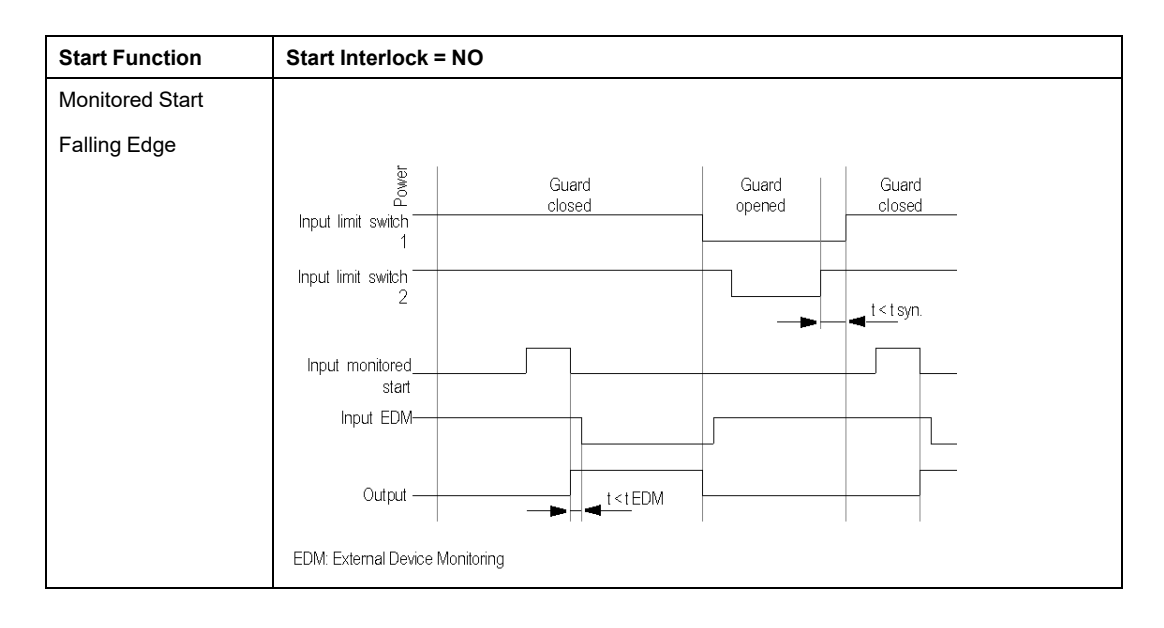

The following wiring diagram shows the Two-Channel Safety Guard with and without Start Interlock and different Start Functions:

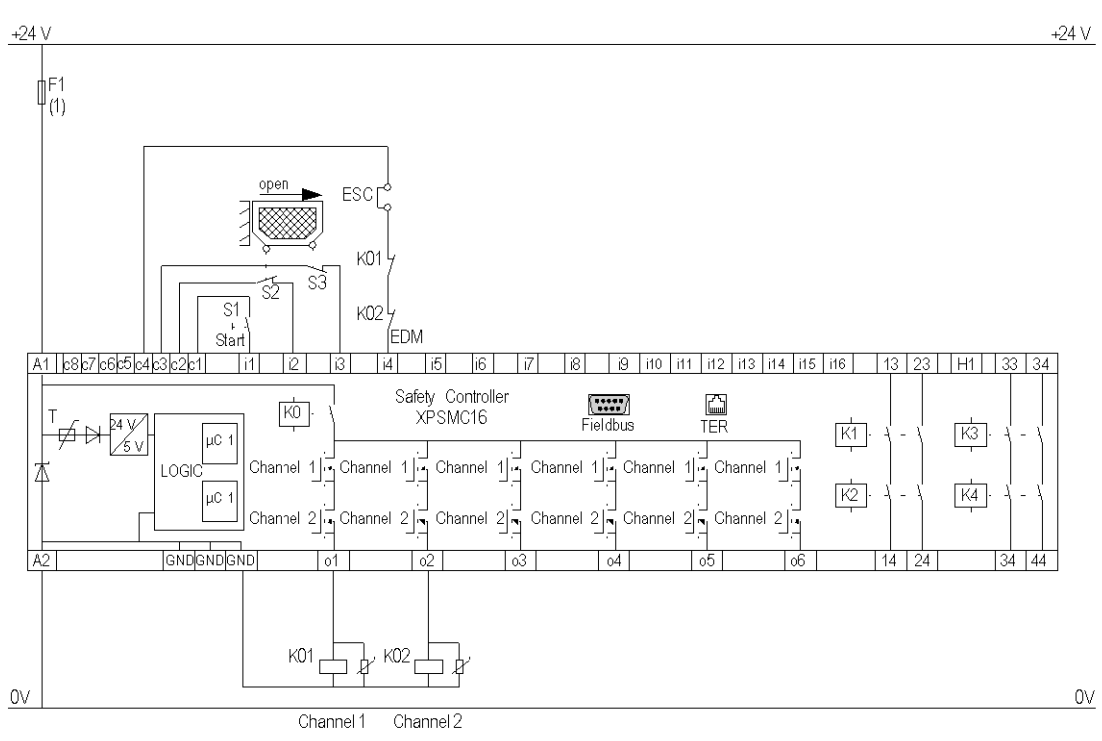

#### **ESC** External Start Conditions

**EDM** External Device Monitoring

**(1)** See Technical Data in XPSMC Safety Controller Hardware manual for maximum fuse size

# **Two Channels Safety Guard with Lock**

### **Functional Diagram**

The following functional diagram shows the Two-Channel Safety Guard with Lock and with Start Interlock and different Start Functions:

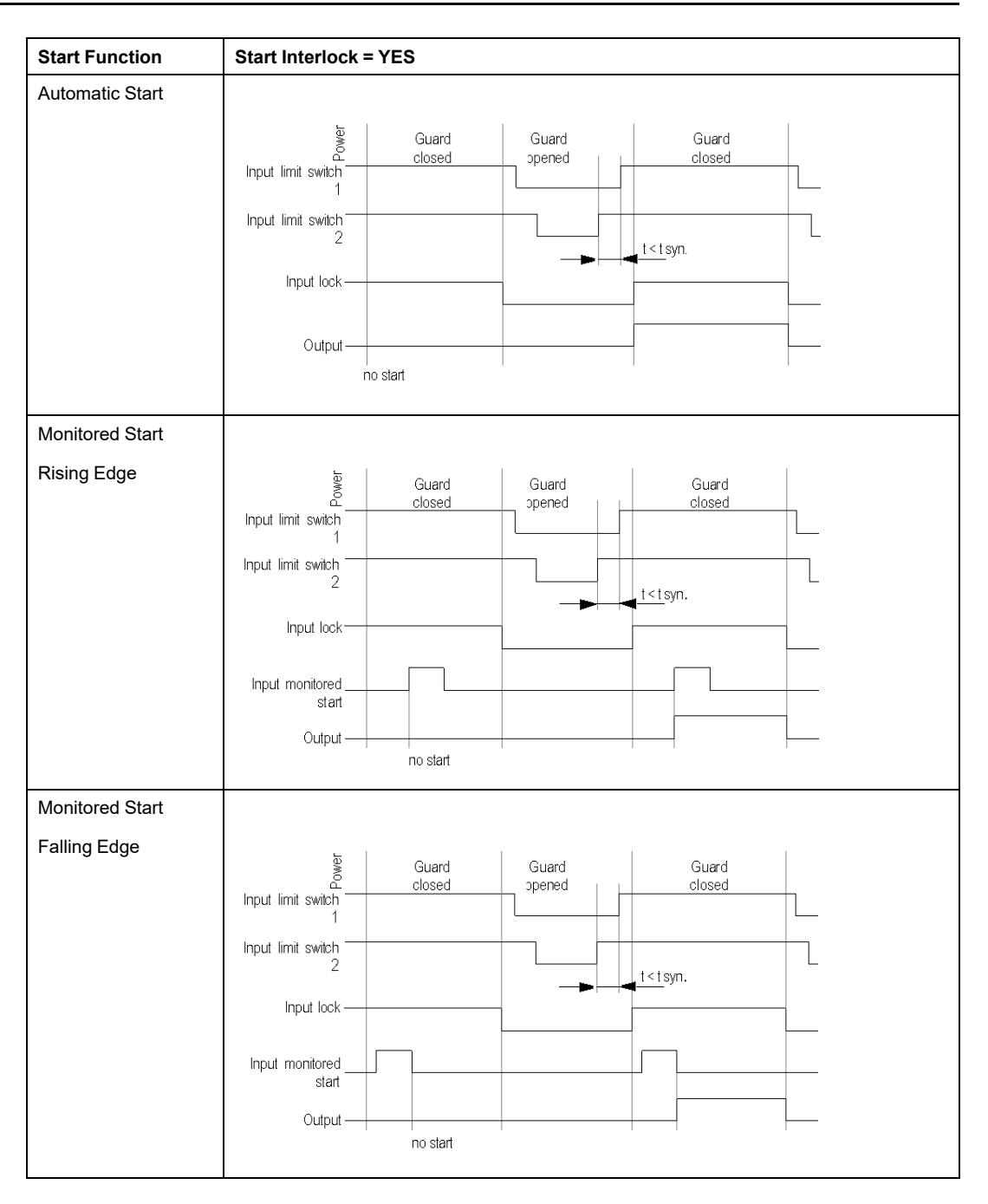

The following functional diagram shows the Two-Channel Safety Guard with Lock and without Start Interlock and different Start Functions:

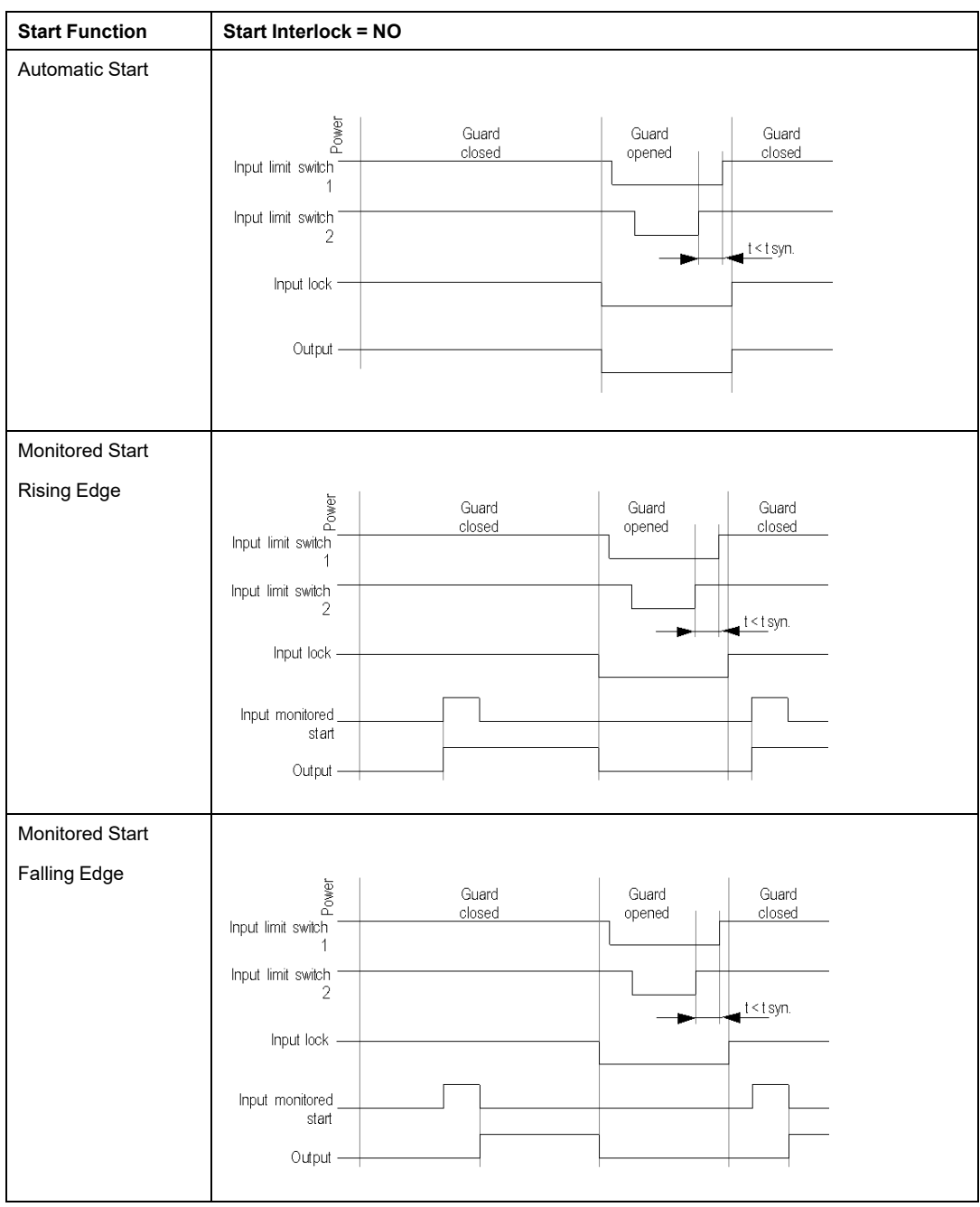

The following wiring diagram shows the Two-Channel Safety Guard with Lock and with and without Start Interlock and different Start Functions:

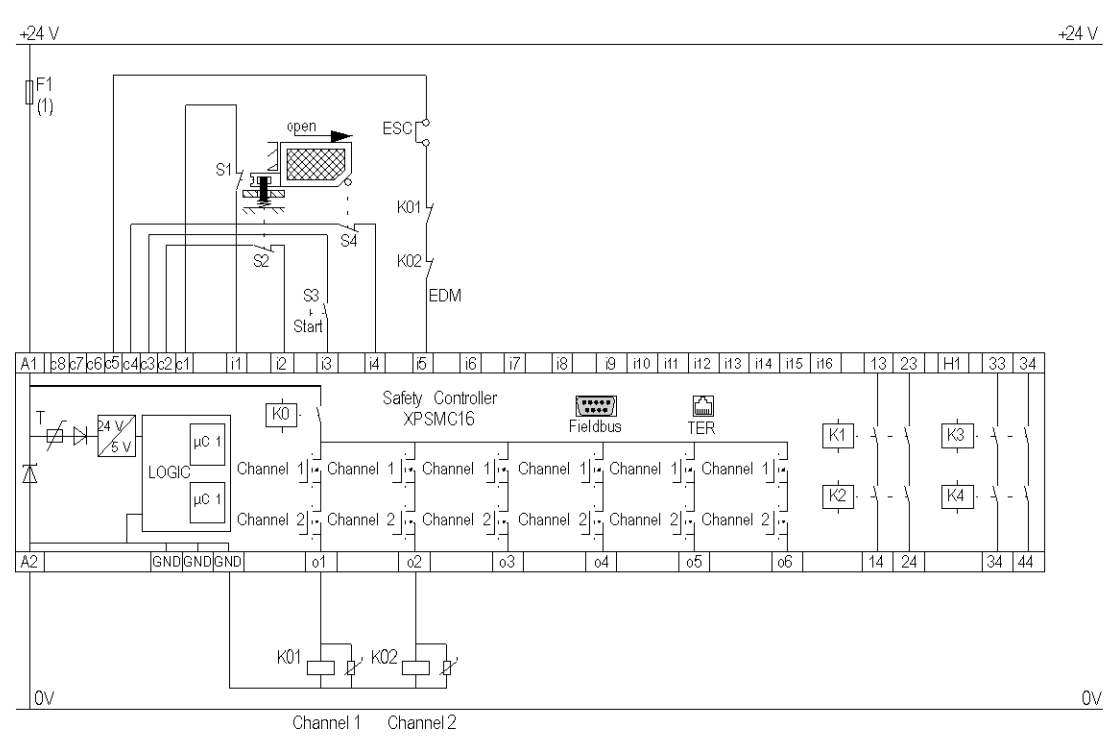

#### **ESC** External Start Conditions

**EDM** External Device Monitoring

**(1)** See Technical Data in XPSMC Safety Controller Hardware manual form maximum fuse size

# **Light Curtain with Relay Outputs**

### **Functional Diagram**

The following functional diagram shows the Light Curtain with Relay Outputs with Start Interlock and different Start Functions:

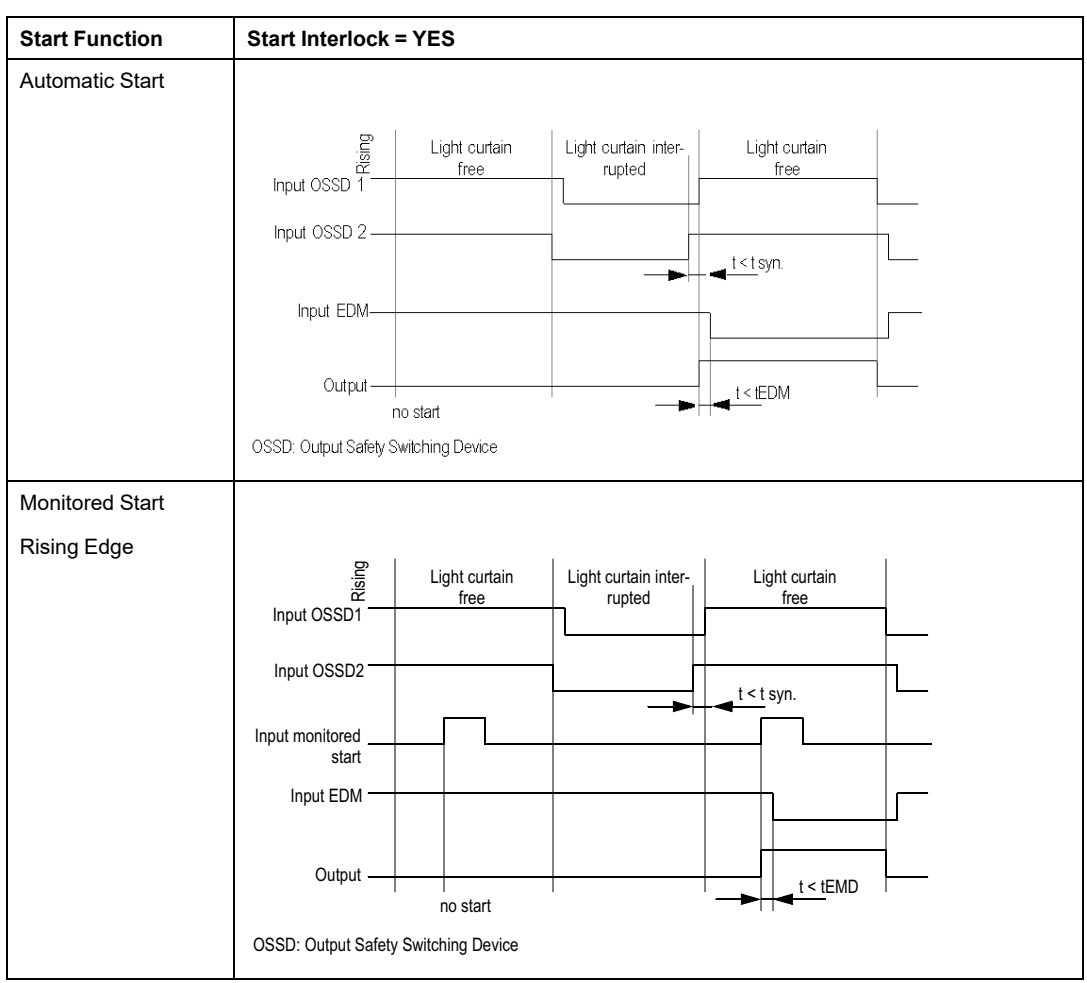

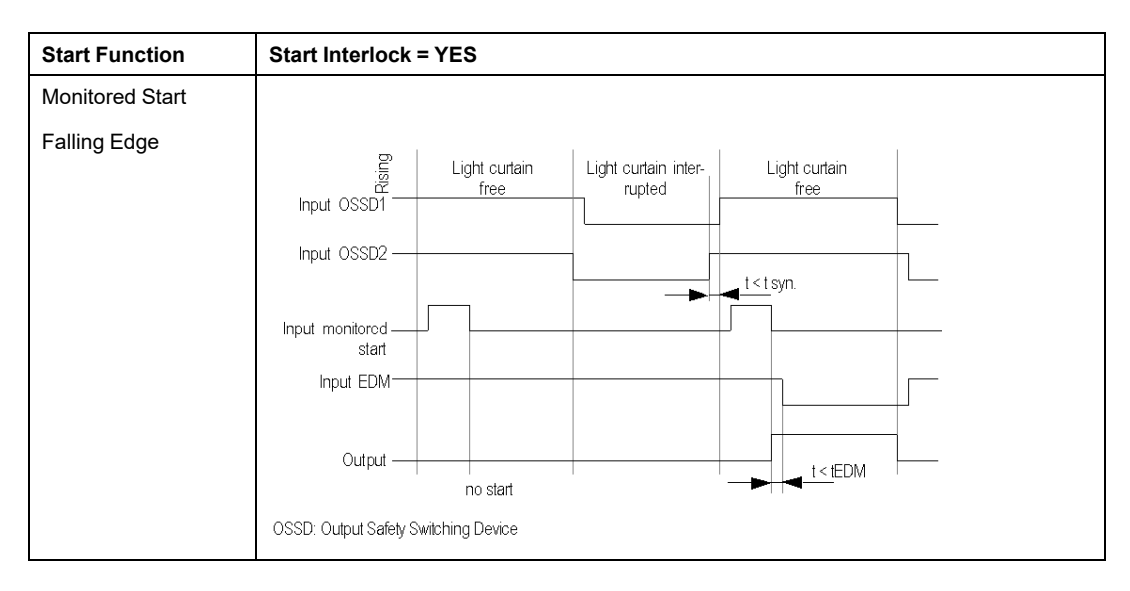

The following functional diagram shows the Light Curtain with Relay Outputs without Start Interlock and different Start Functions:

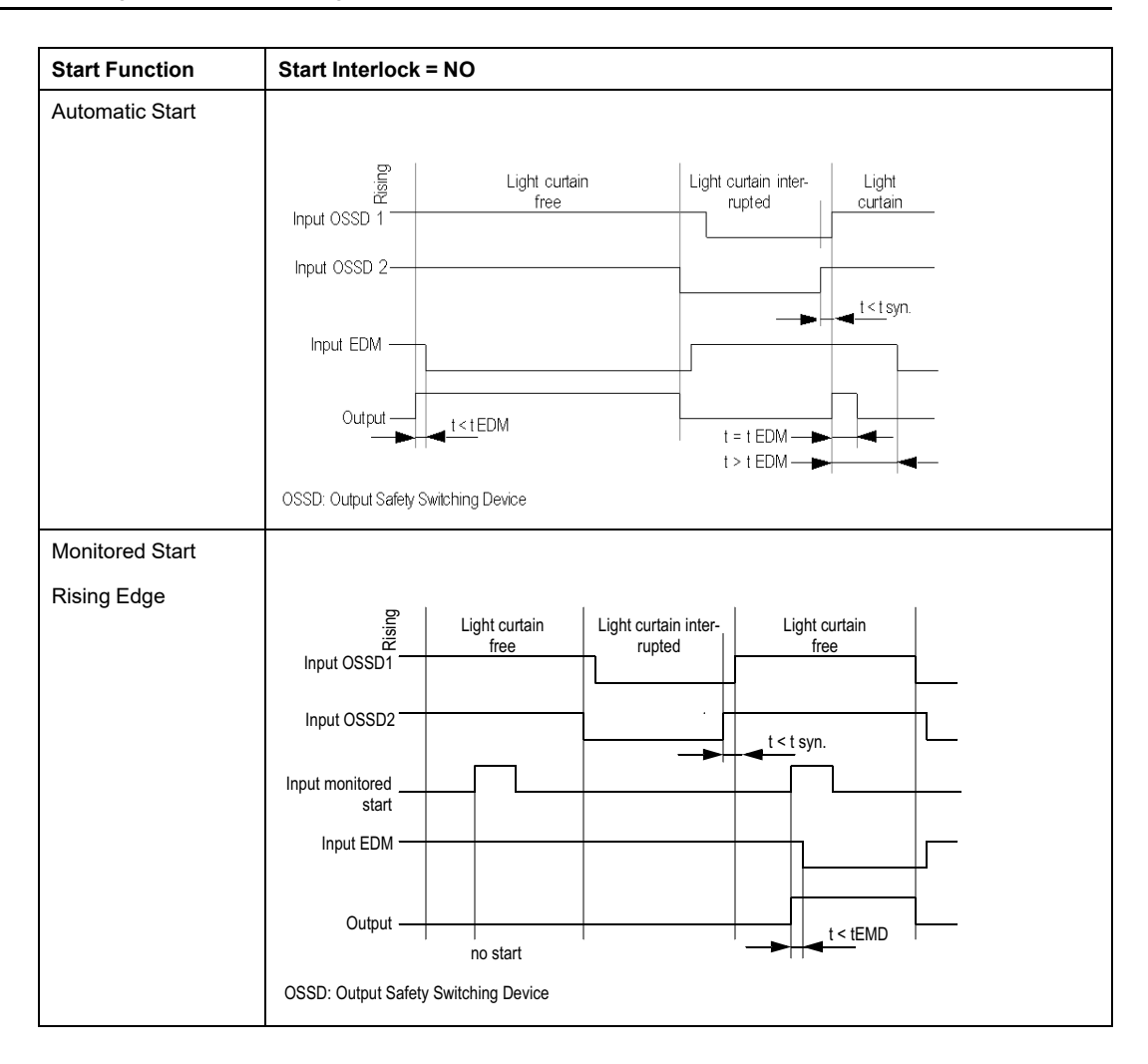

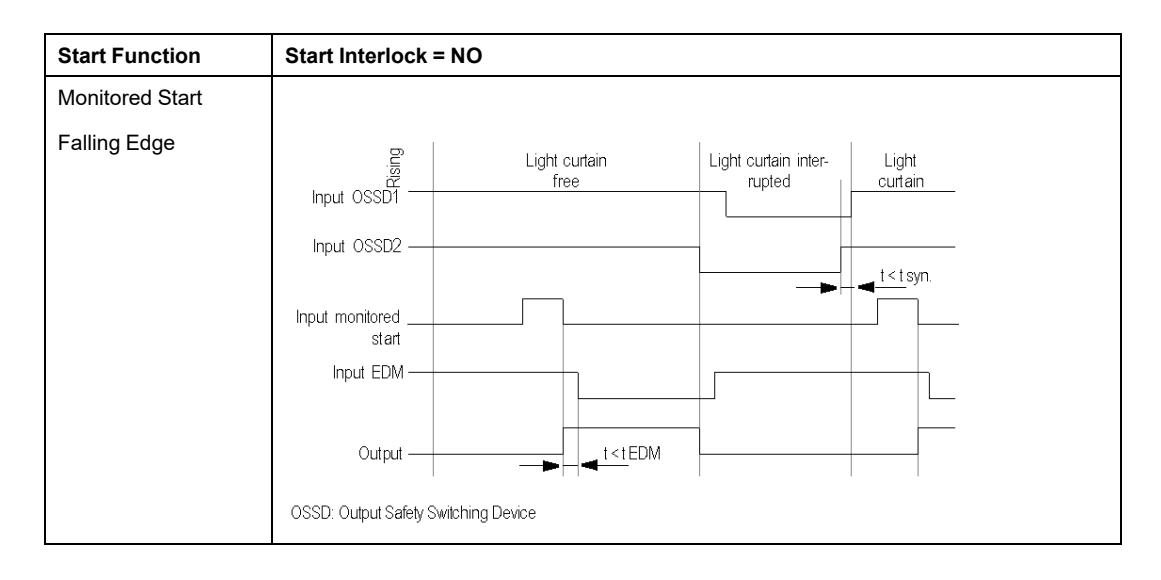

The following wiring diagram shows the Light Curtain with Relay Outputs with and without Start Interlock and different Start Functions:

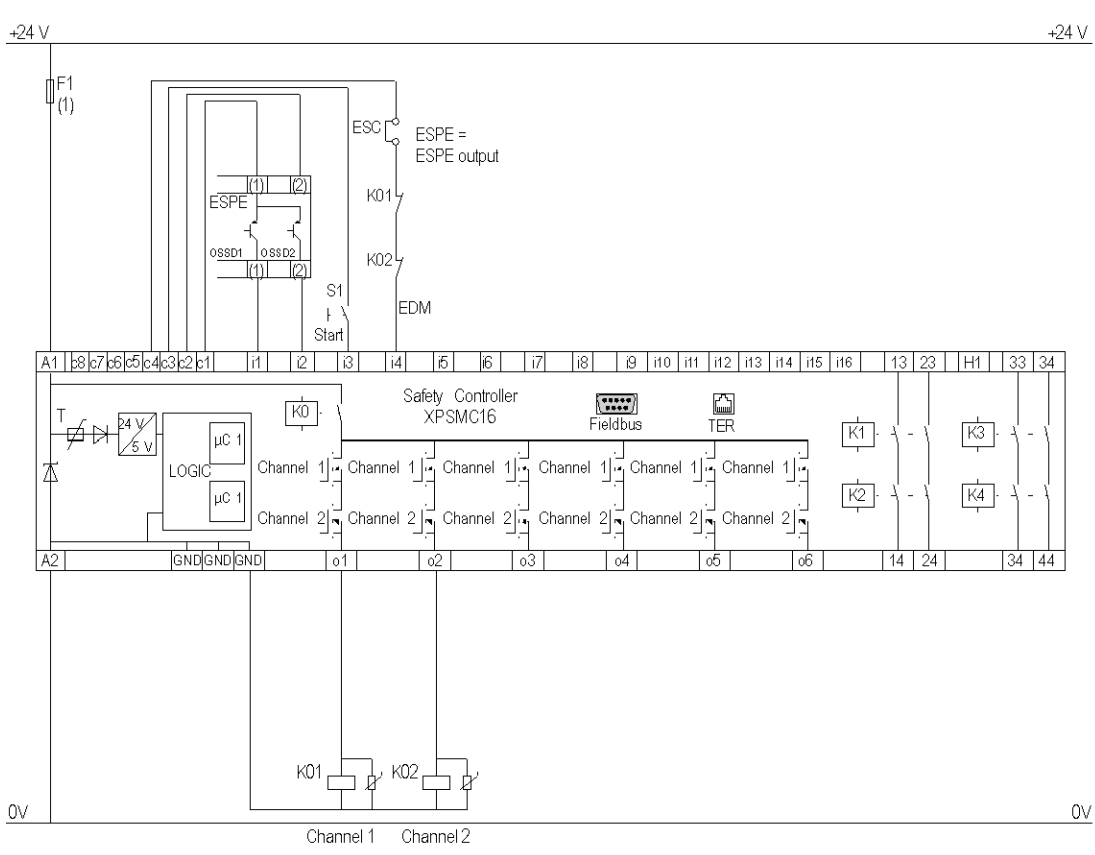

#### **ESC** External Start Conditions

**EDM** External Device Monitoring

**ESPE** Electro Sensitive Protective Equipment

**OSSD** Output Safety Switching Device

**(1)** See Technical Data in XPSMC Safety Controller Hardware manual form maximum fuse size

# **Light Curtain with Transistor Outputs**

### **Functional Diagram**

The following functional diagram shows the Light Curtain with Transistor Outputs with Start Interlock and different Start Functions:

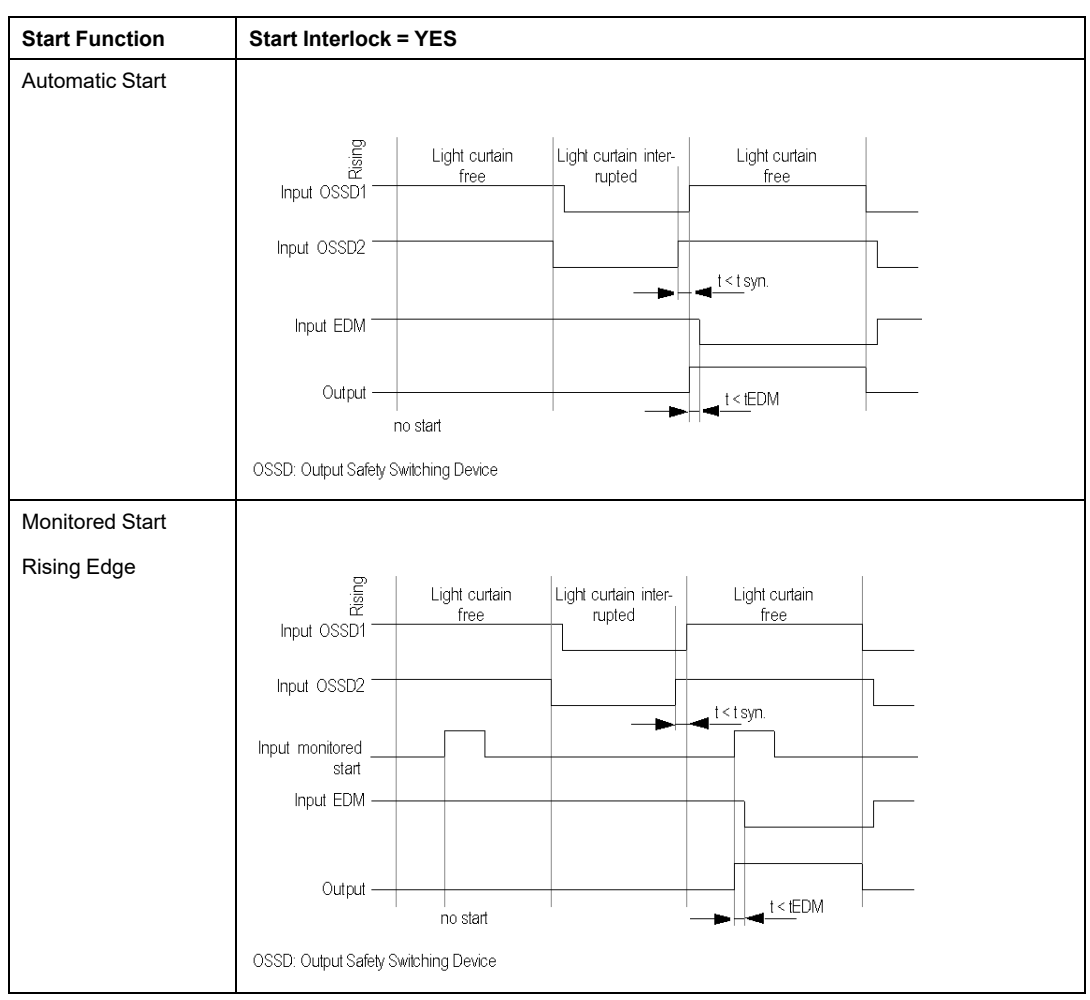

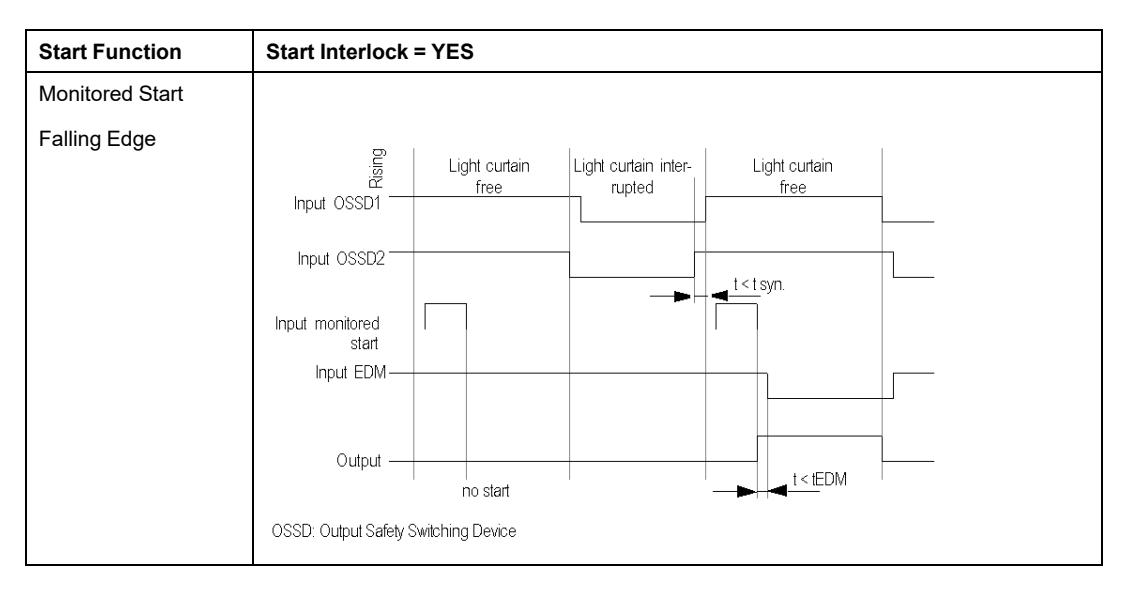

The following functional diagram shows the Light Curtain with Transistor Outputs without Start Interlock and different Start Functions:

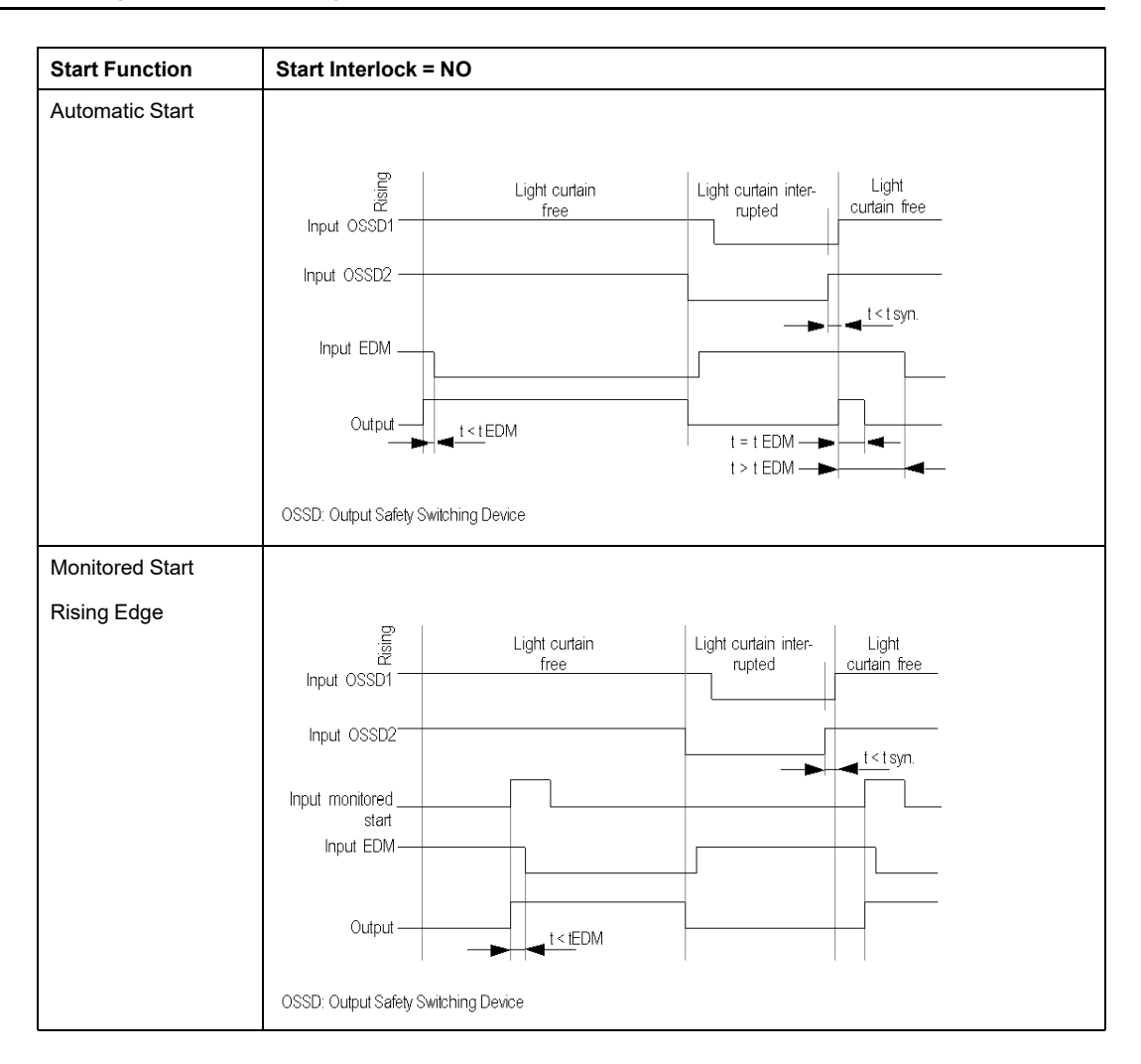

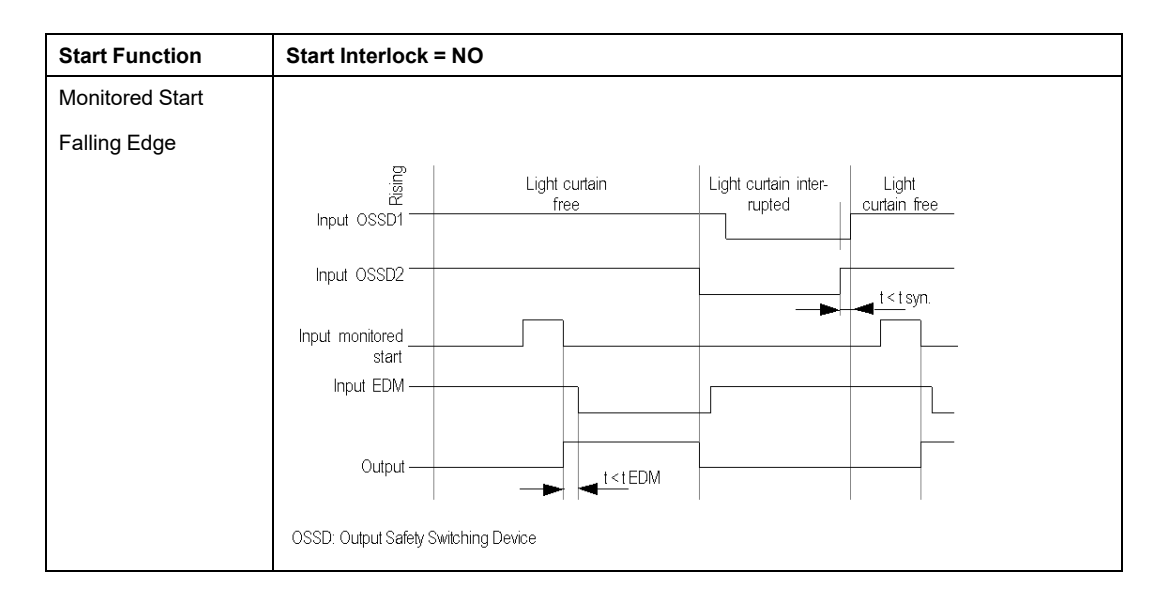

The following wiring diagram shows the Light Curtain with Transistor Outputs with and without Start Interlock and different Start Functions.

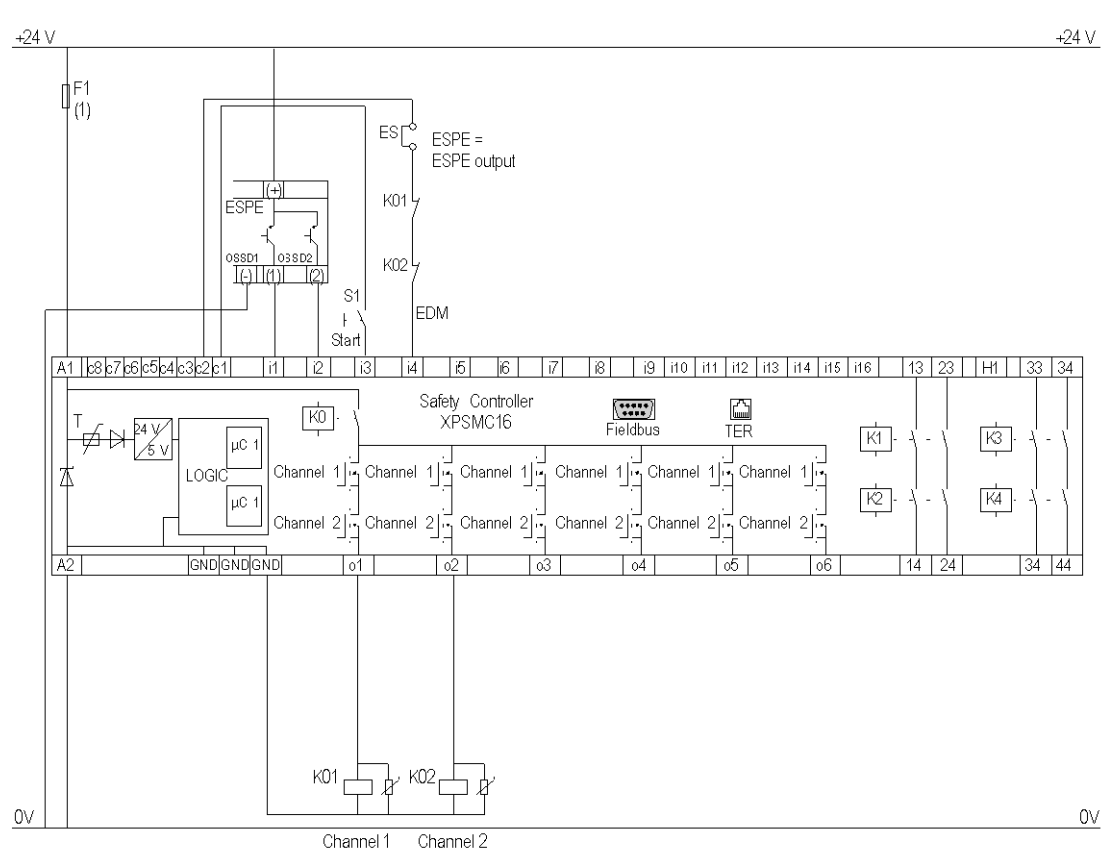

#### **ESC** External Start Conditions

**EDM** External Device Monitoring

**ESPE** Electro Sensitive Protective Equipment

**OSSD** Output Safety Switching Device

**(1)** See Technical Data in XPSMC Safety Controller Hardware manual form maximum fuse size

# **Muting for Light Curtains Type 4**

### **Functional Diagram**

The following functional diagram shows the Muting for light curtains type 4:

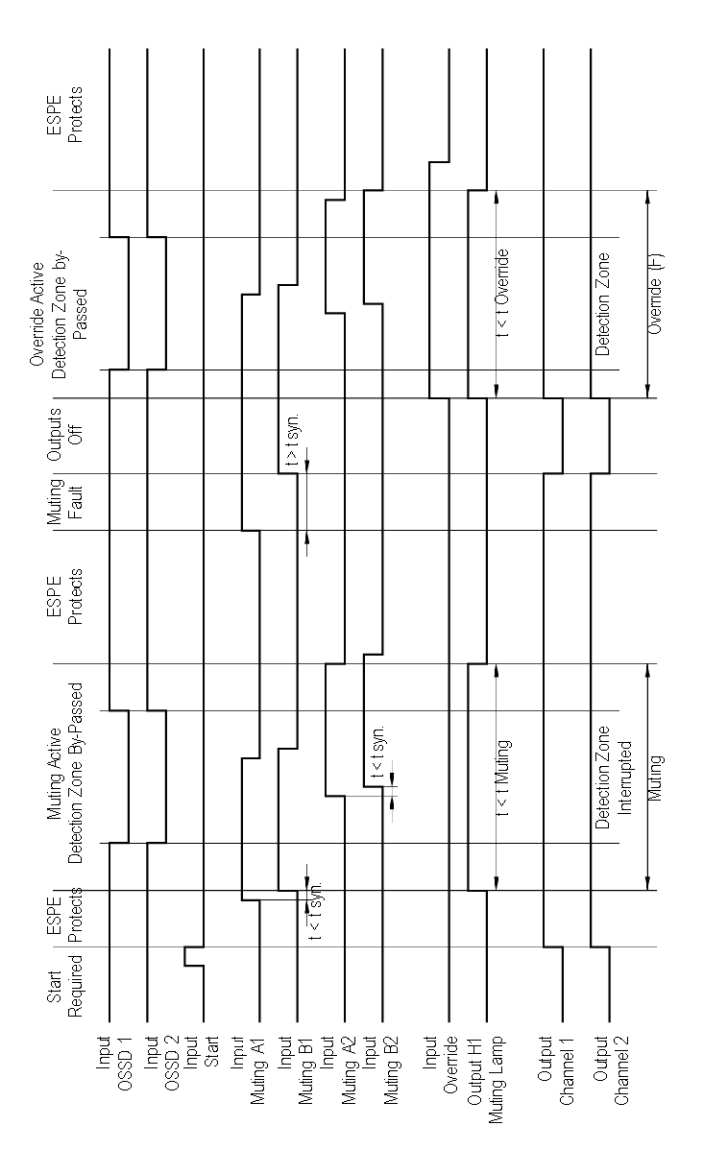

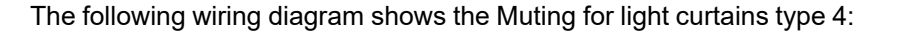

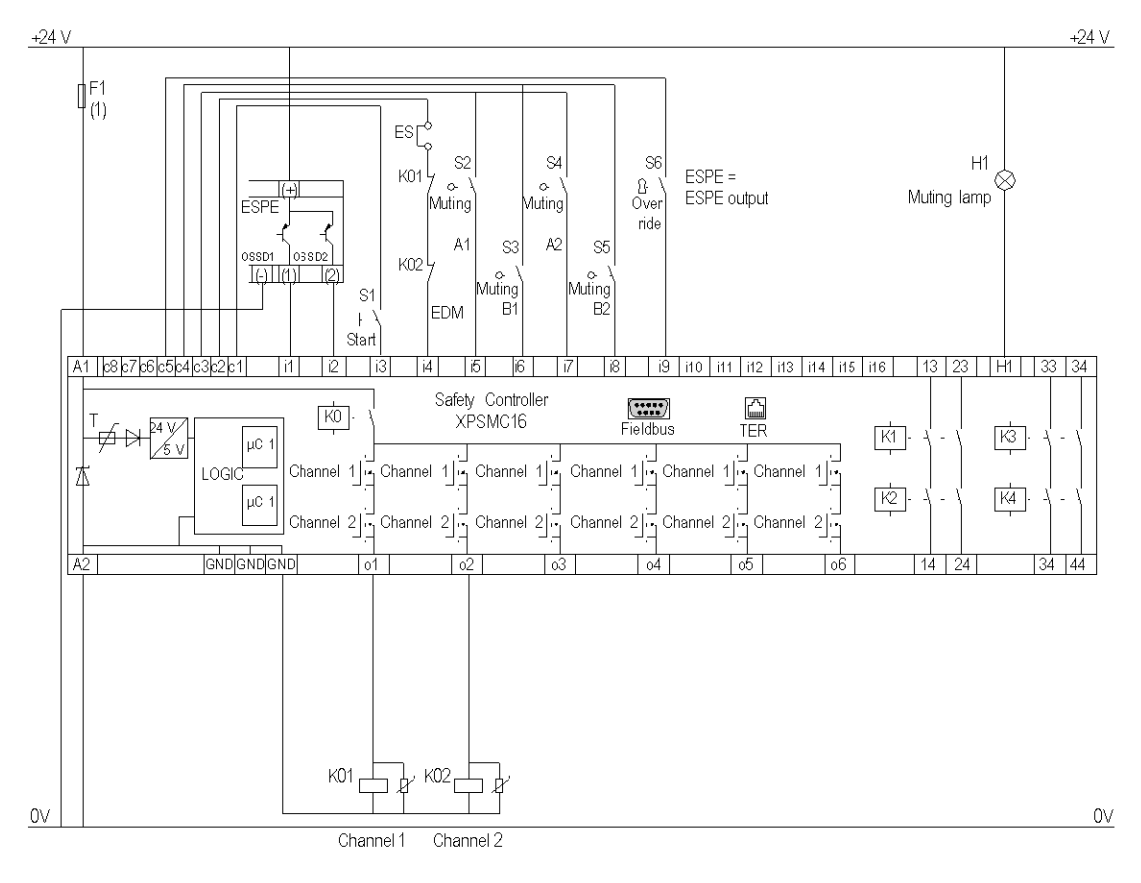

#### **ESC** External Start Conditions

- **EDM** External Device Monitoring
- **ESPE** Electro Sensitive Protective Equipment
- **(1)** See Technical Data in XPSMC Safety Controller Hardware manual form maximum fuse size

# **Magnetic Switch**

### **Functional Diagram**

The following functional diagram shows the Magnetic Switch with Interlock and different Start Functions:

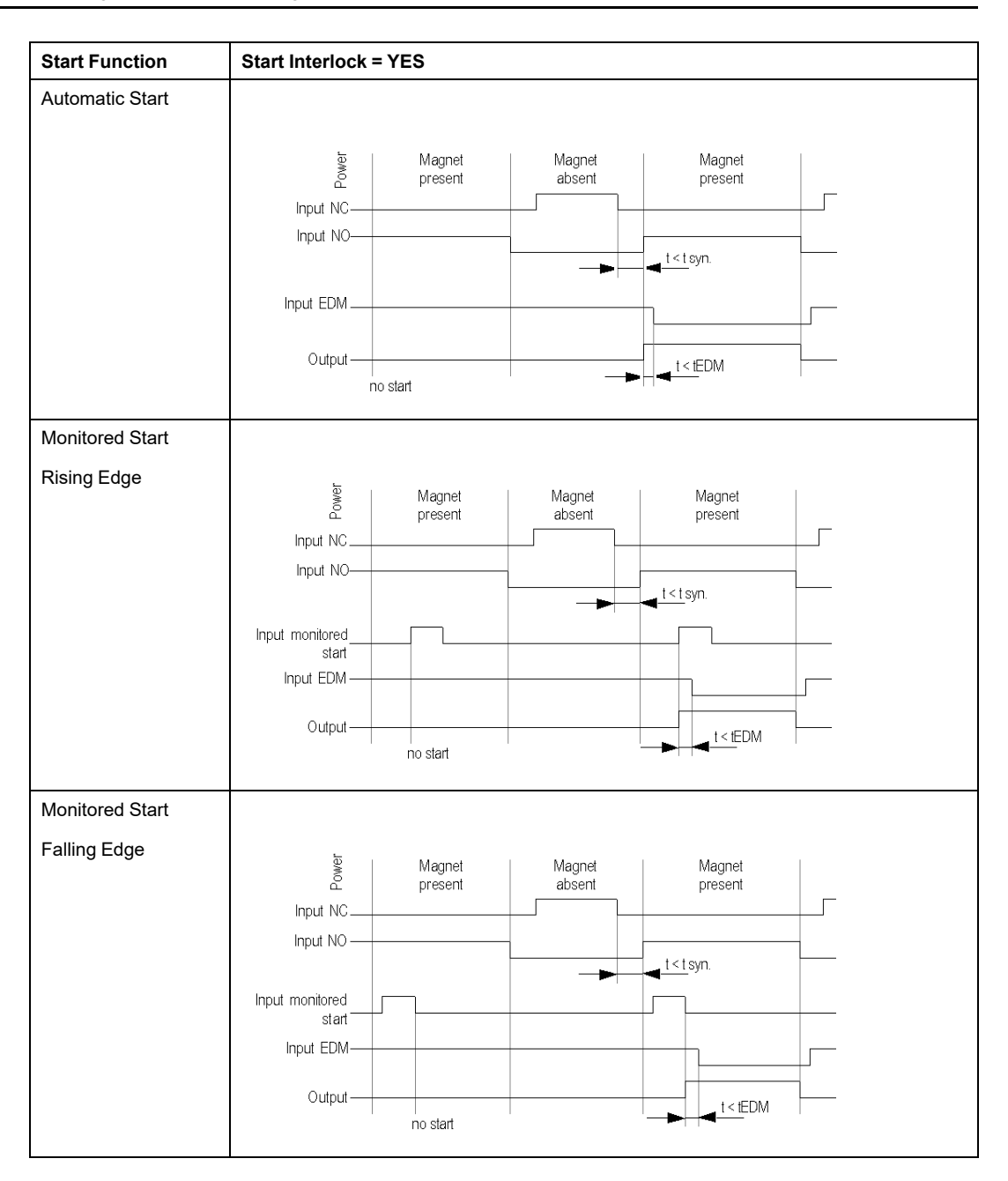

The following functional diagram shows the Magnetic Switch without Interlock and different Start Functions:

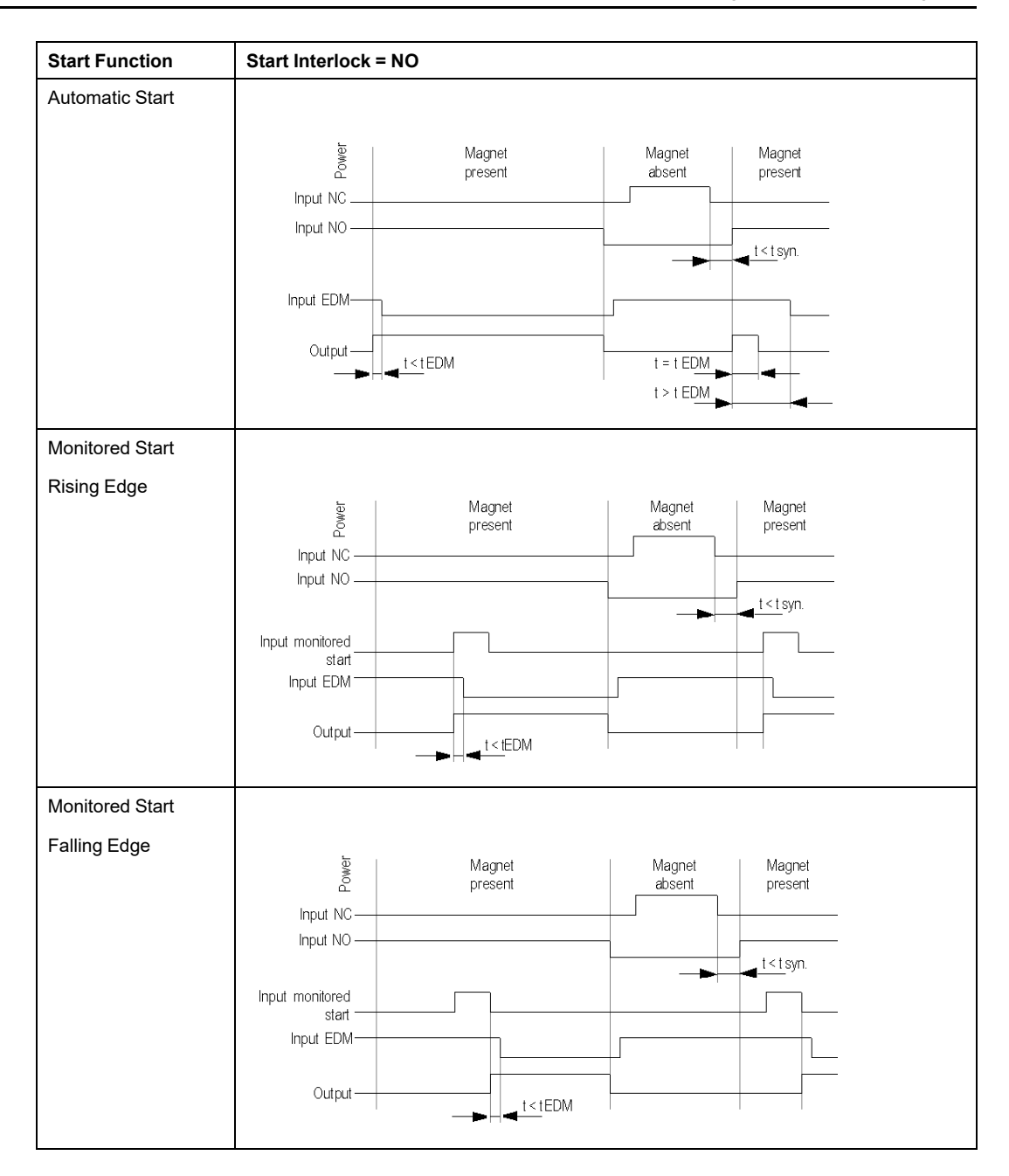

The following wiring diagram shows the Magnetic Switch with and without Interlock and different Start Functions

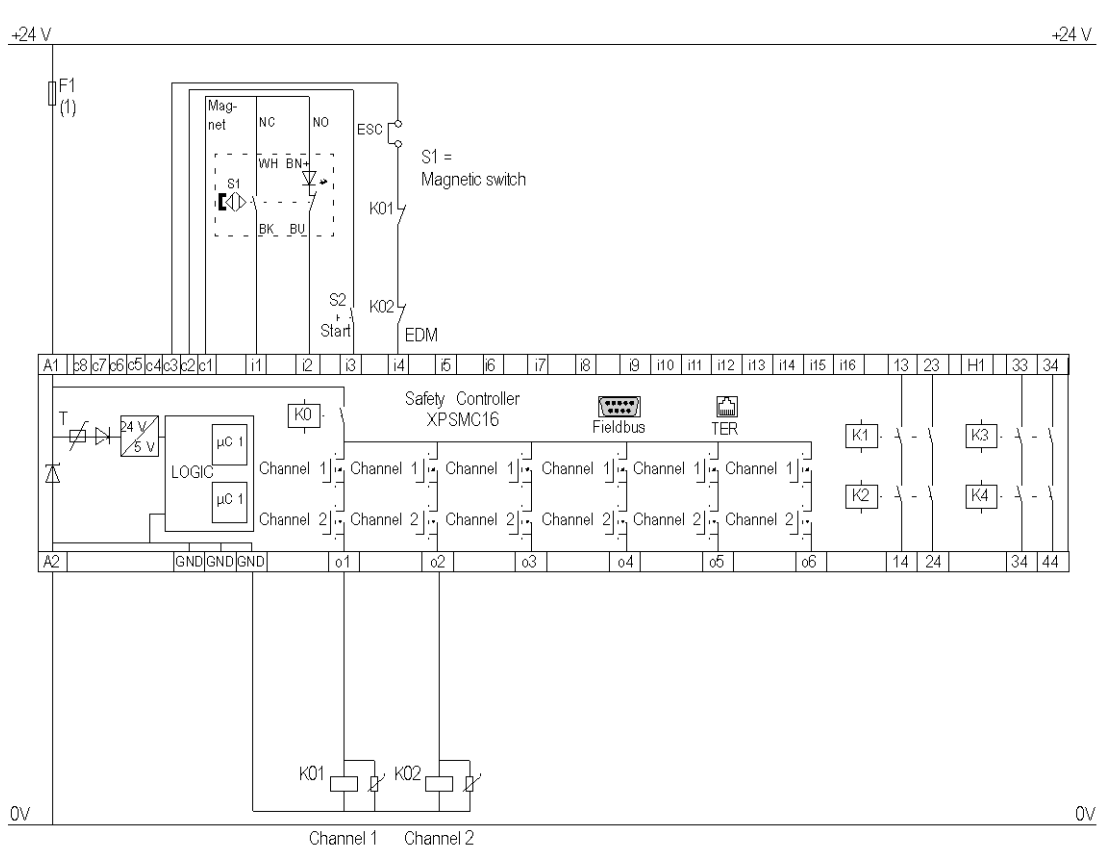

#### **ESC** External Start Conditions

#### **EDM** External Device Monitoring

**(1)** See Technical Data in XPSMC Safety Controller Hardware manual form maximum fuse size

## **Two-Hand Control**

### **Functional Diagram**

The following functional diagram shows the Two-Hand Control device:

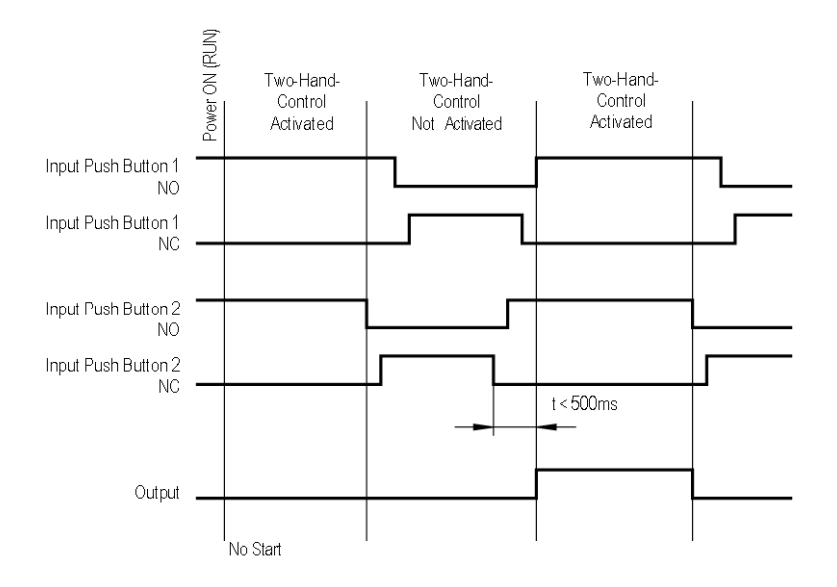

The following wiring diagram shows the Two-Hand Control device:

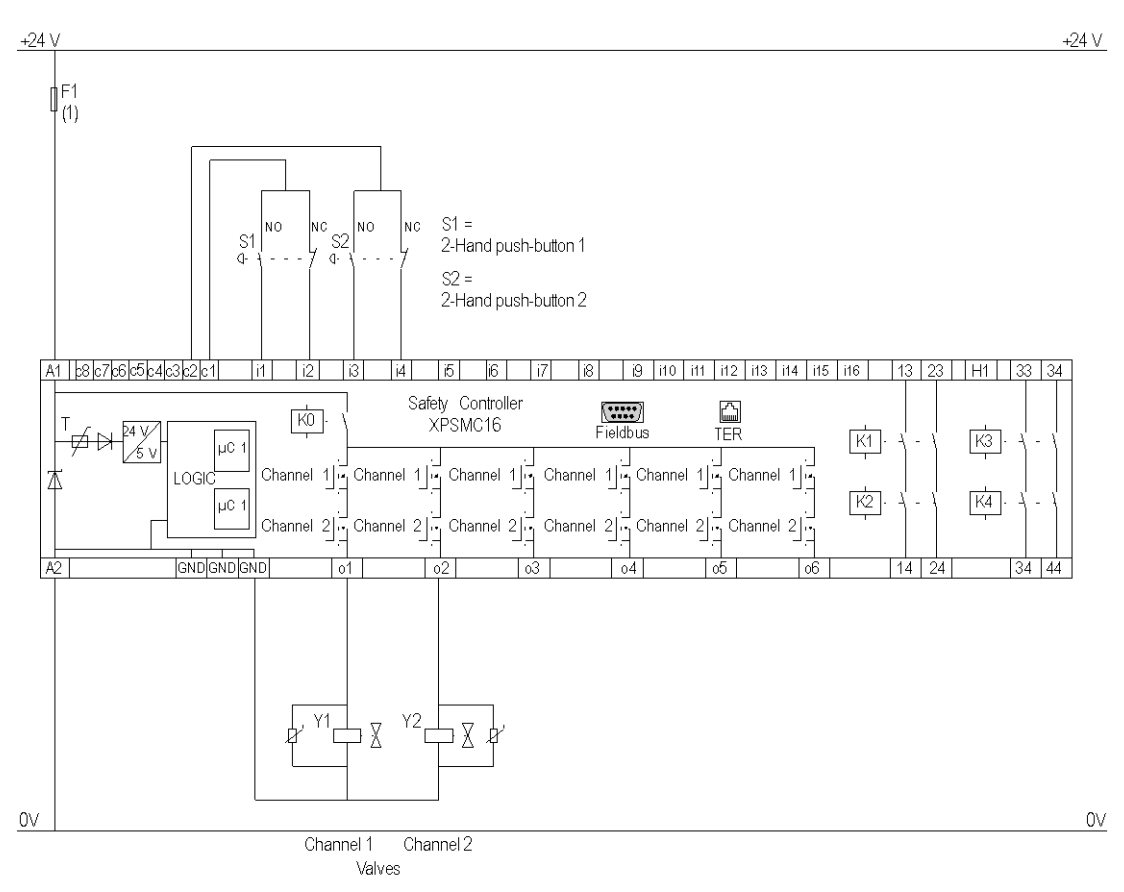

**(1)** See Technical Data in XPSMC Safety Controller Hardware manual for maximum fuse sizes.

# **Safety Mat**

### **Functional Diagram**

#### The following functional diagram shows the Safety Mat:

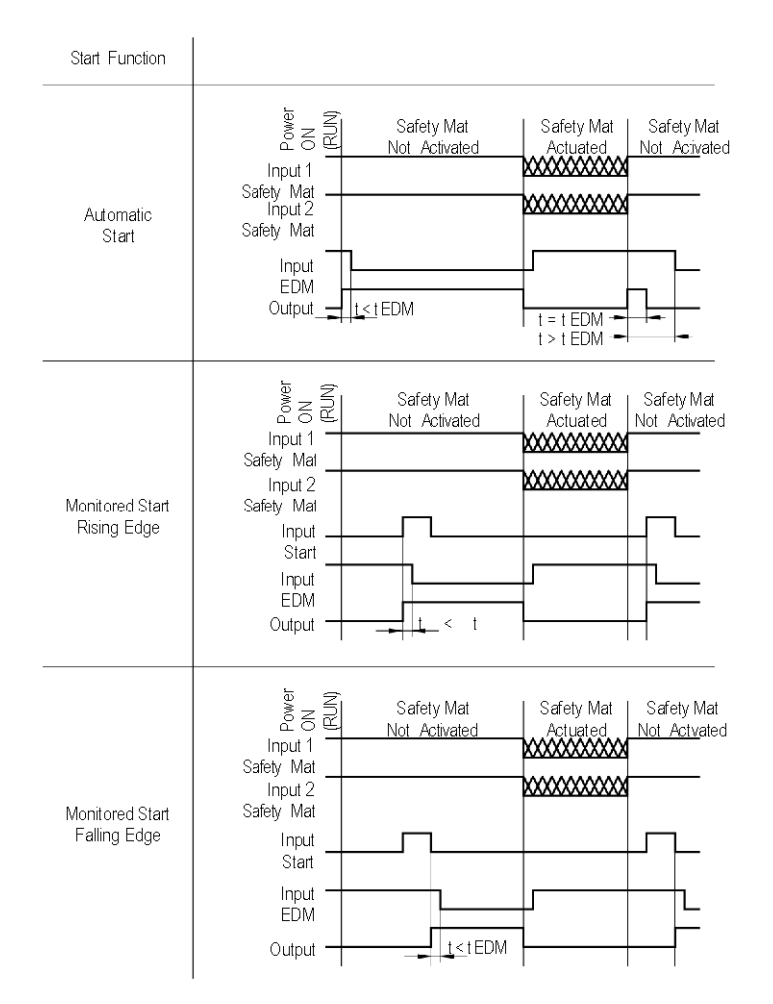

The following wiring diagram shows the Safety Mat:

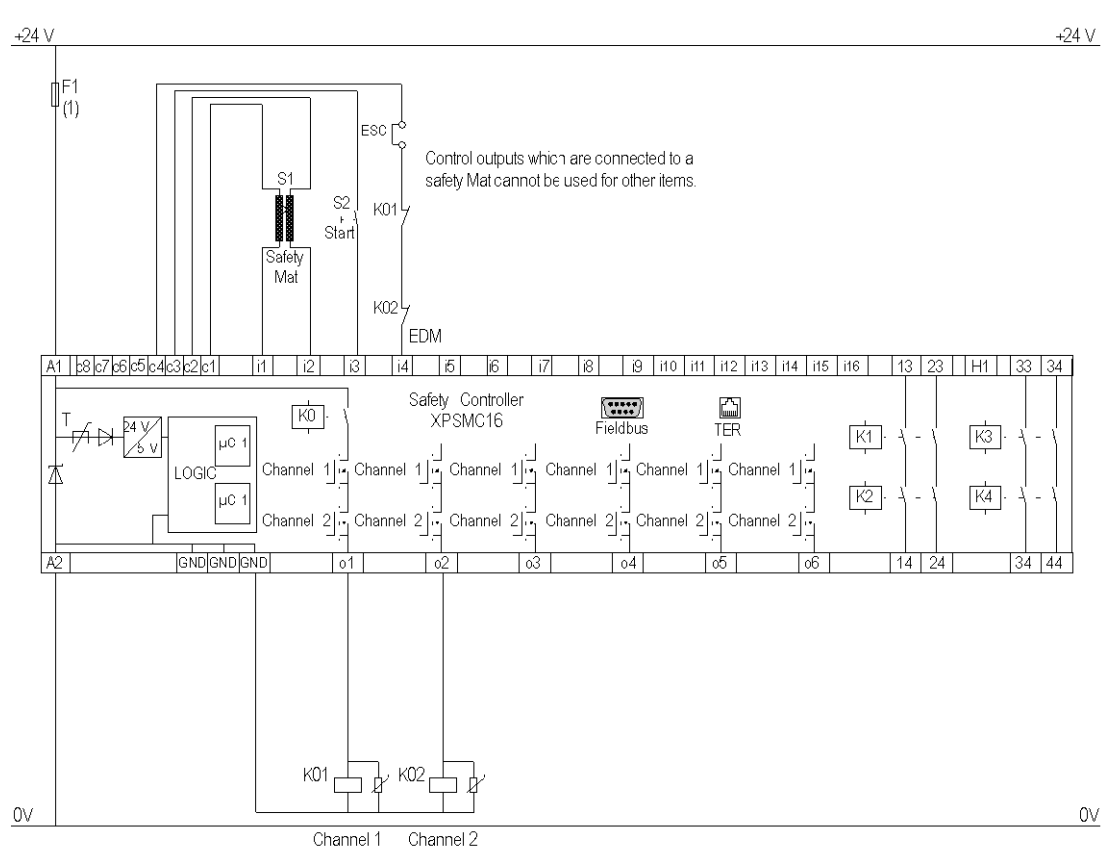

#### **ESC** External Start Conditions

**EDM** External Device Monitoring

**(1)** See Technical Data in XPSMC Safety Controller Hardware manual form maximum fuse size

# **Zero Speed Detection**

### **Functional Diagram**

The following functional diagram shows the Zero Speed Detection:

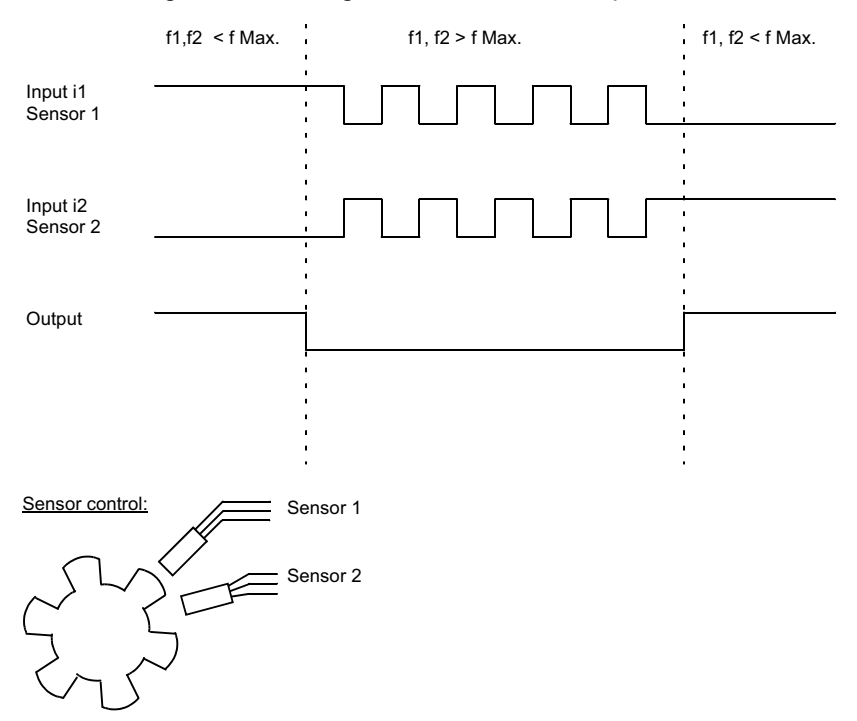

**NOTE:** Use inputs i1 and i2 for zero speed detection. The two sensors must be arranged so that only one sensor is activated at any given time. If the inputs are in the low state, the zero speed signal will disappear after t=1/f and an open-circuit will be indicated. If the 2 inputs are in the high state, the zero speed signal will disappear after t=1/f and a cross-circuit will be indicated. If the 2 inputs are in the high or low state after starting, no enabling will take place.
The following wiring diagram shows the Zero Speed Detection:

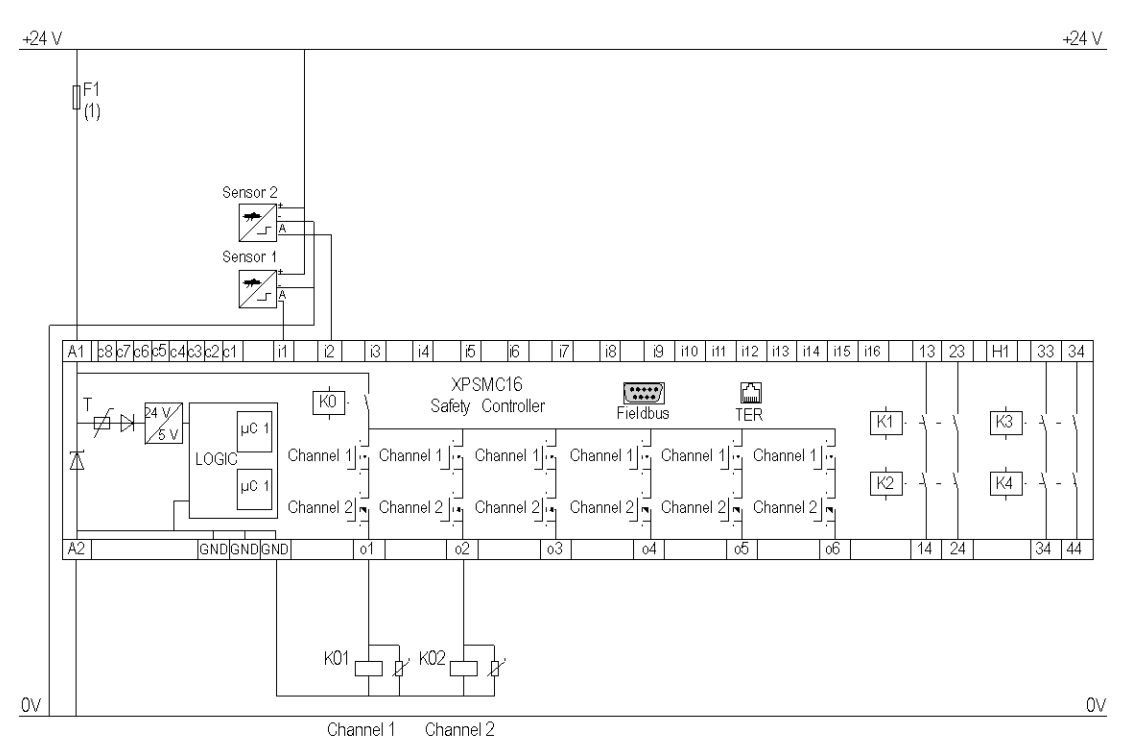

**(1)** See Technical Data in XPSMC Safety Controller Hardware manual for maximum fuse sizes.

The static outputs are rated PL e, category 4 according to ISO 13849-1, up to SIL 3 according to IEC 62061.

### **Operating Conditions**

Observe the following points for the operation of the zero speed detection:

- The sensors must be arranged so that only 1 sensor is activated at any given time (= HIGH-Signal).
- If both sensors are in the LOW state, a cable break error message is indicated and the corresponding outputs are deactivated.
- If both sensors are in the HIGH state after power on of the XPSMC Safety Controller, a notification is available via Modbus RTU, or via the configuration terminal (PC), and the corresponding outputs are deactivated. After a zero speed detection followed by subsequent motion the notification is reset.
- If zero speed is already detected and both sensors are in HIGH state, a notification is available via Modbus RTU, or via the configuration terminal (PC), and the corresponding outputs are activated.
- If only 1 sensor produces a dynamic signal after a zero speed, an error message appears after 30 s and the corresponding outputs are deactivated.
- If, after the XPSMC Safety Controller has started, both sensors are in the LOW state, an error message is available via the Error LED on the XPSMC Safety Controller and Modbus RTU, or via the configuration terminal (PC).

**NOTE:** You can only use one Zero Speed Detection per XPSMC Safety Controller, because there are only two counter inputs (**i1**and **i2**) per controller. For the same reason you cannot use the Zero Speed Detection device simultaneously with the Shaft/Chain Break Monitoring device on the same XPSMC Safety Controller.

**NOTE:** The output will be activated if the sensors detect no motion.

#### **Sensor States and Behavior**

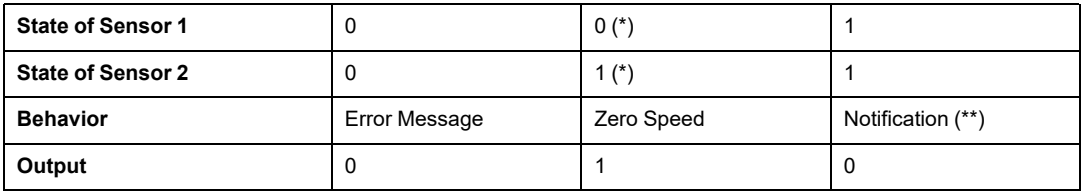

Switch-on Sequence

**Operation** 

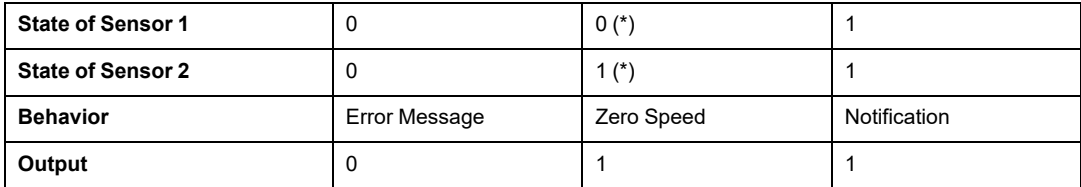

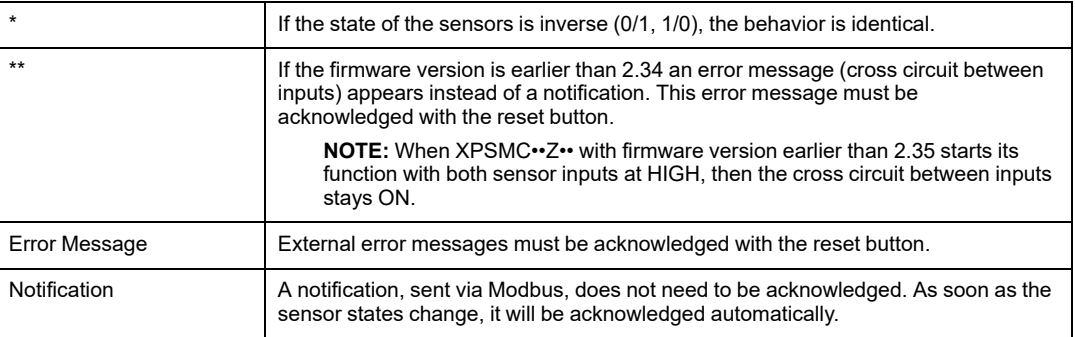

# **Injection Molding Machines**

### **Functional Diagram**

The following functional diagram shows the Safety Guard with One Channel with Start Interlock and different Start Functions:

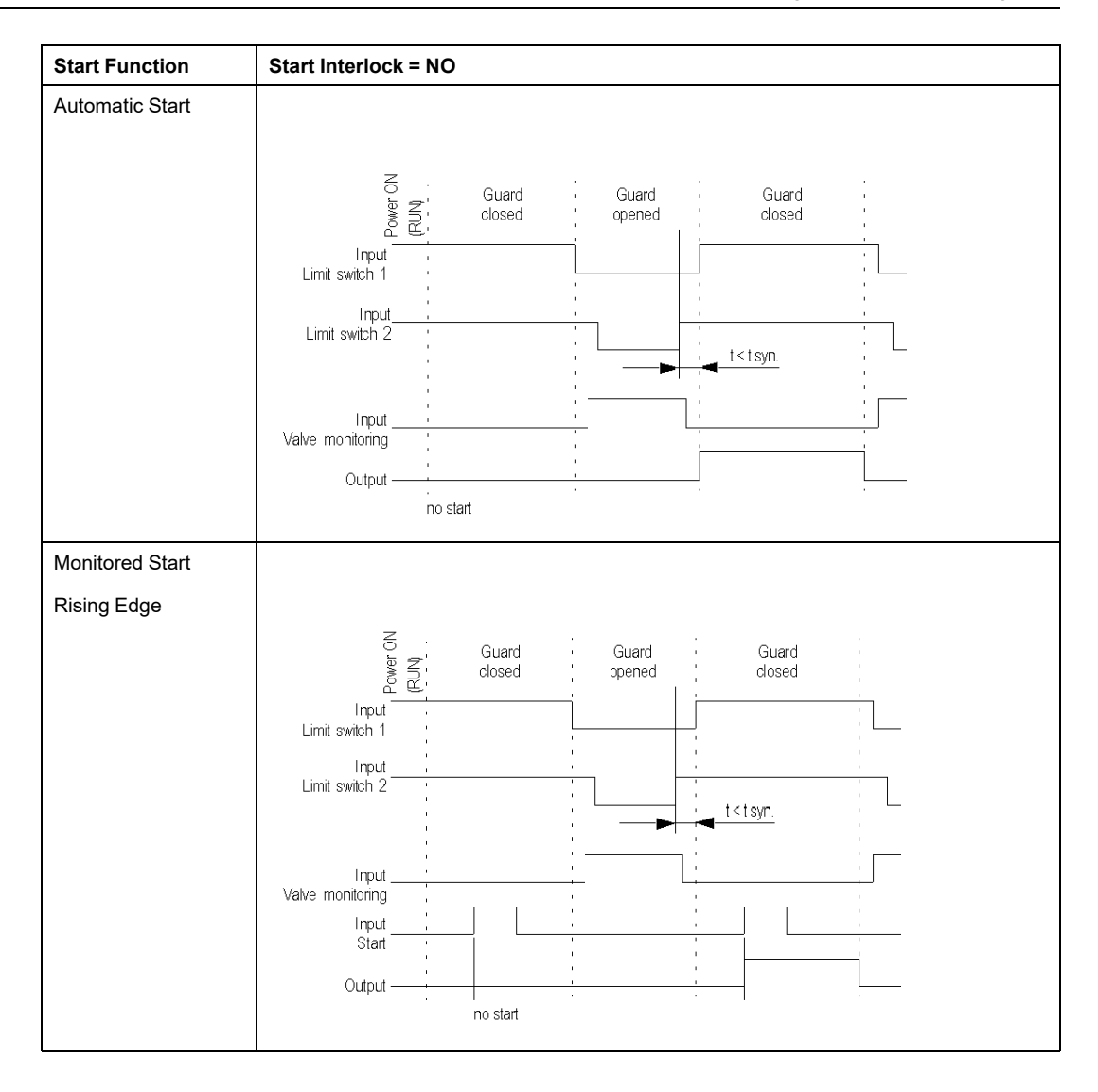

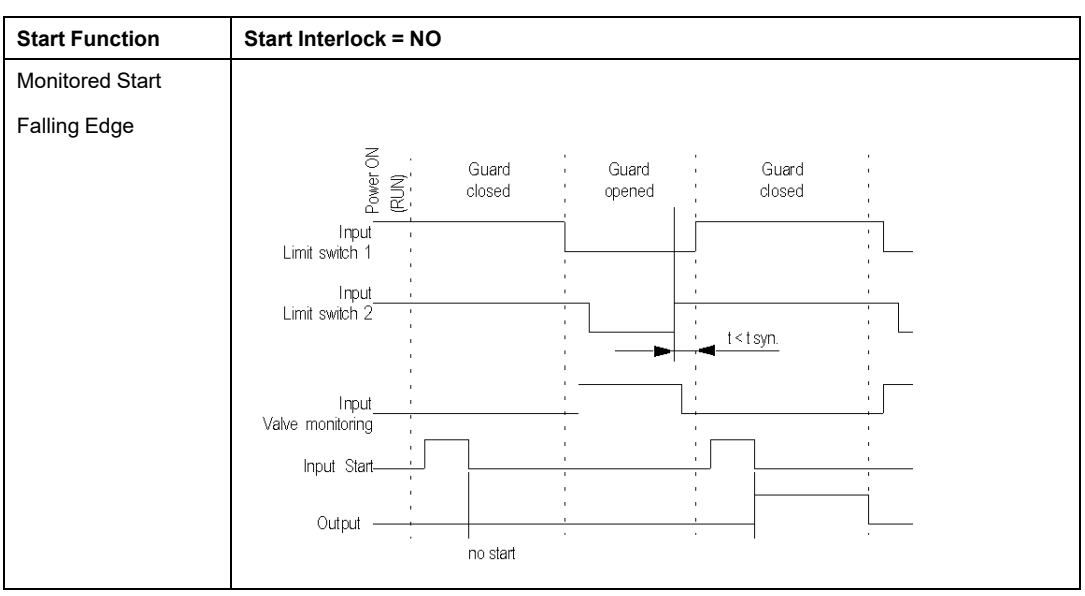

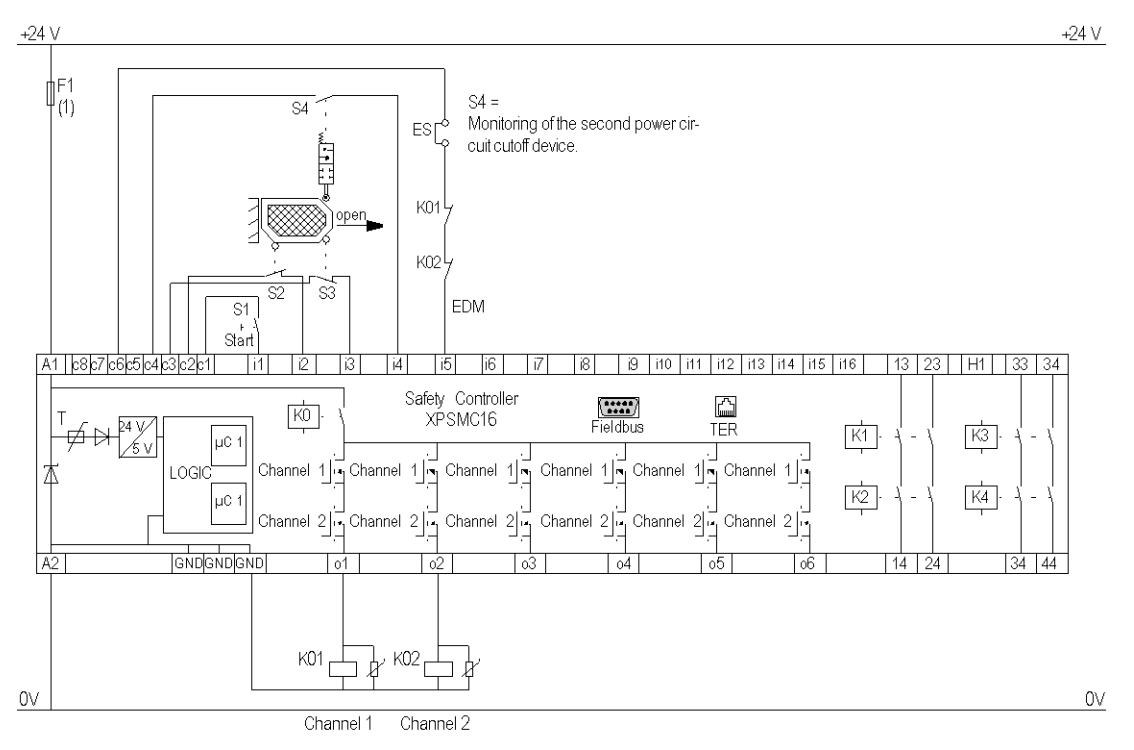

The following wiring diagram shows the Injection Molding with Start Functions:

#### **EDM** External Device Monitoring

#### **ESC** External Start Conditions

**(1)** See Technical Data in XPSMC Safety ControllerHardware manual for maximum fuse sizes.

# **Hydraulic Press Valve Monitoring**

### **Functional Diagram**

The following functional diagram shows the Hydraulic Press Valve Monitoring:

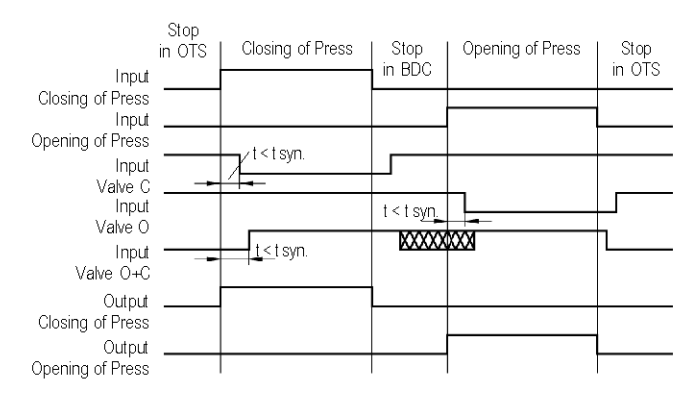

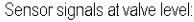

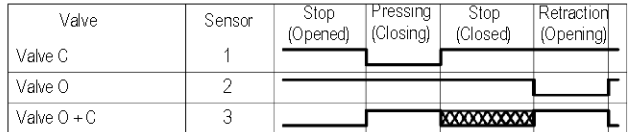

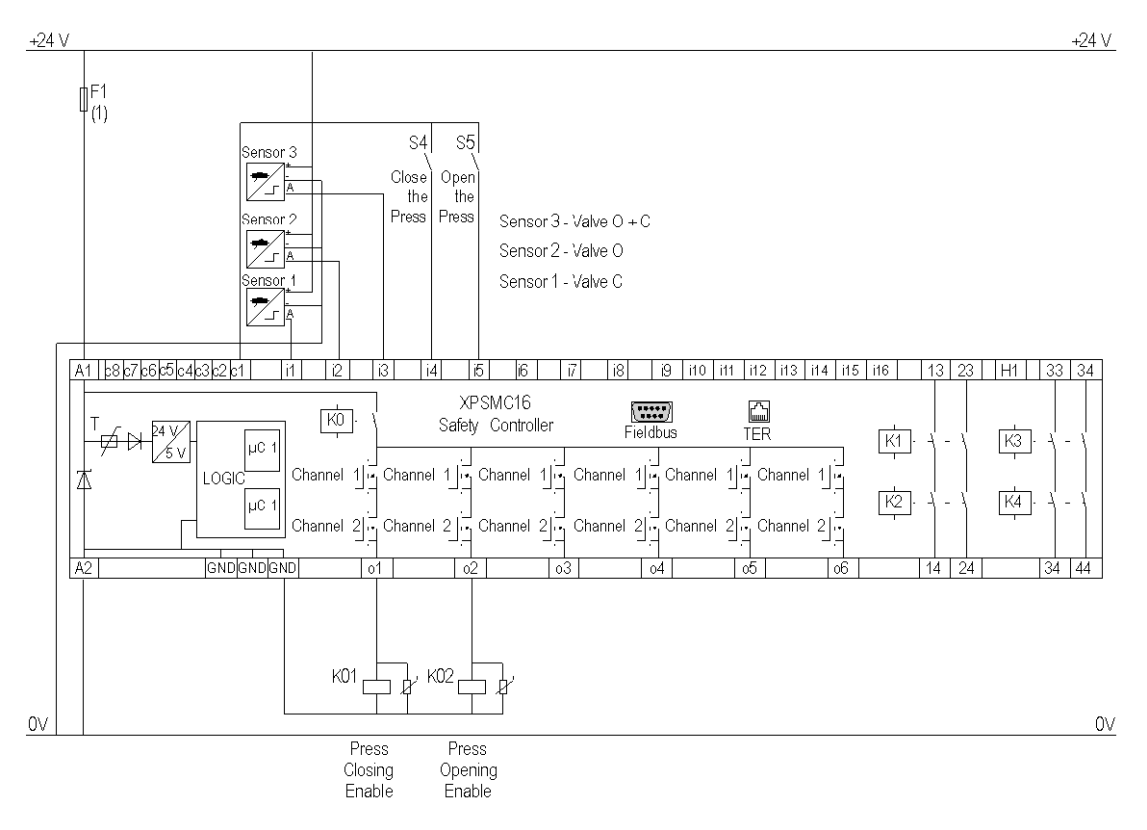

The following wiring diagram shows the Hydraulic Press Valve Monitoring:

**(1)** See Technical Data in XPSMC Safety Controller Hardware manual for maximum fuse sizes.

# **Hydraulic Press 2**

### **Functional Diagrams**

The following functional diagram shows the Hydraulic Press 2, Mode = INCHING

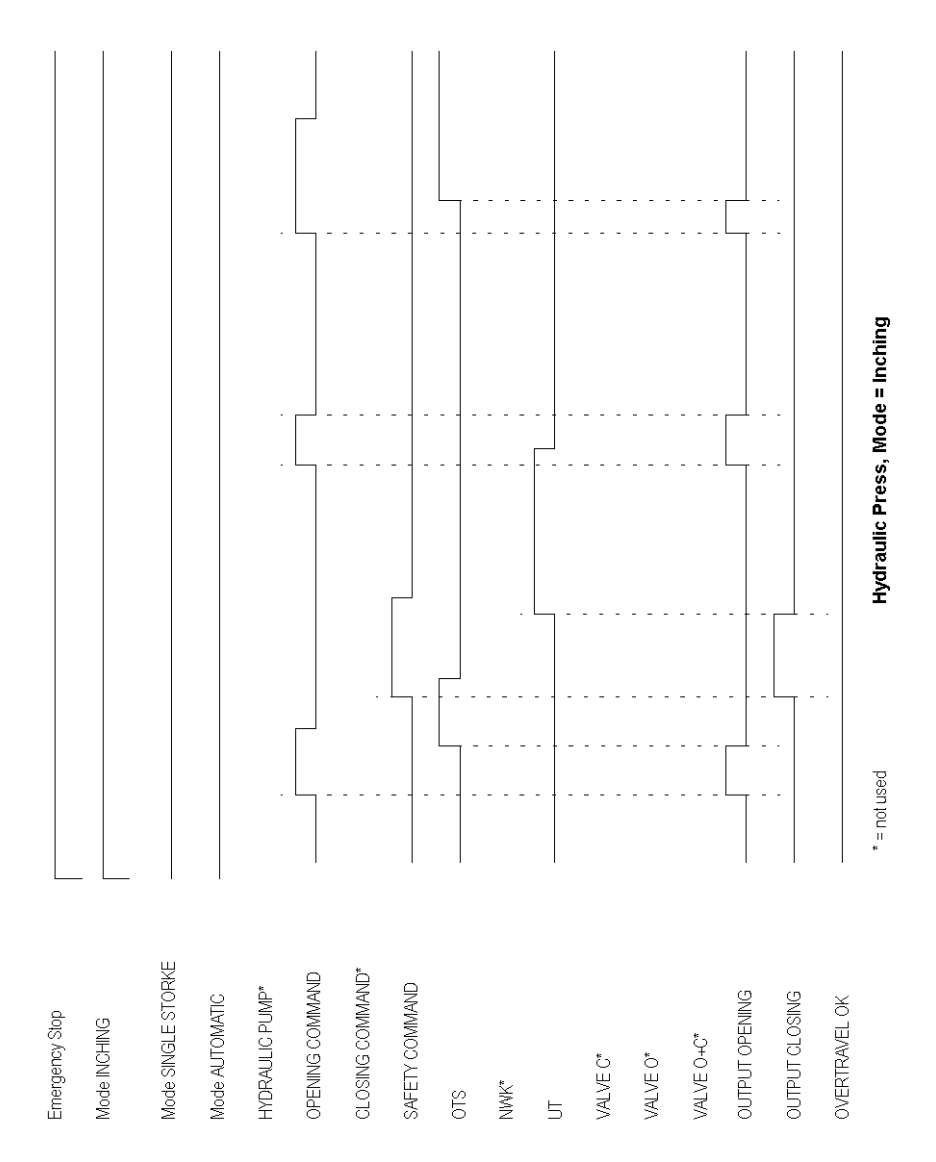

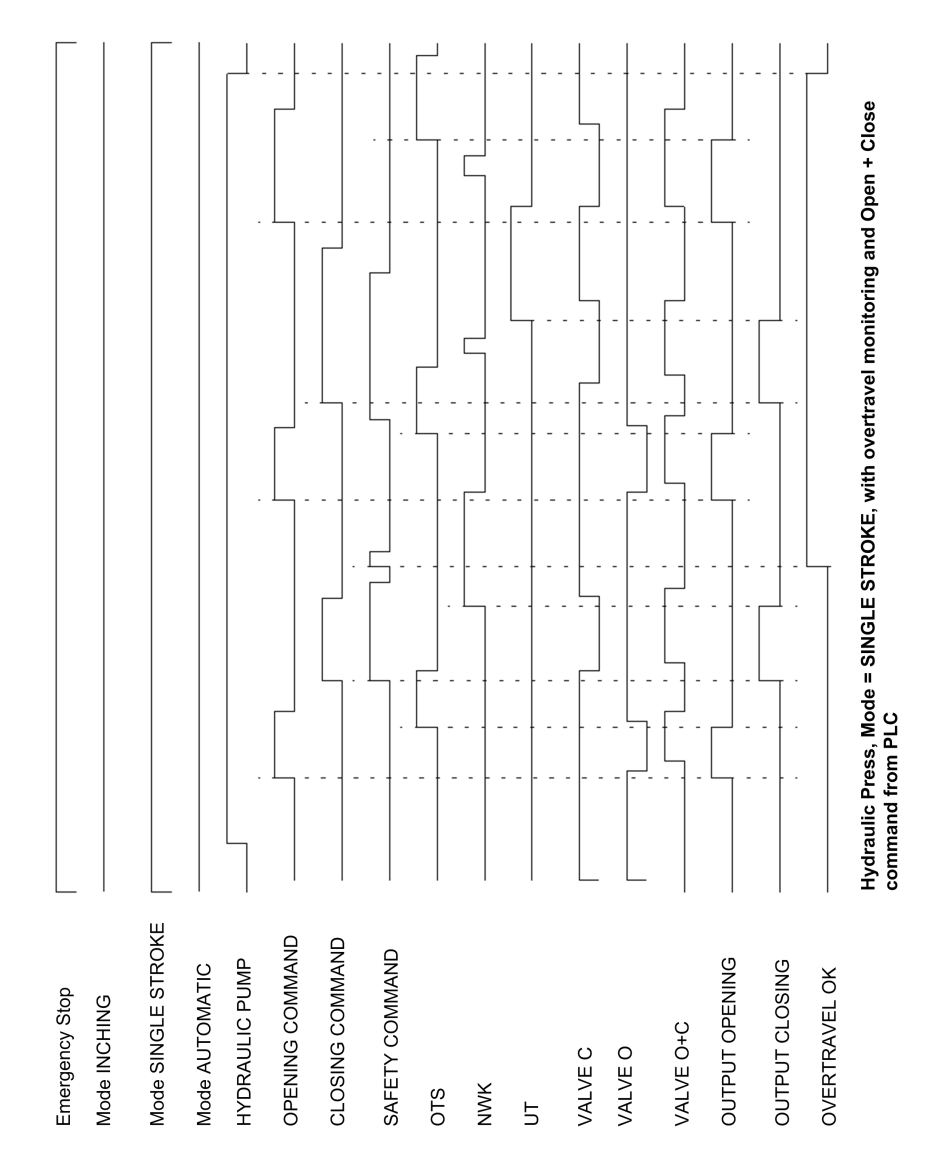

The following functional diagram shows the Hydraulic Press 2, Mode = SINGLE STROKE, with overtravel monitoring and Open + Close command from the non-safety-related controller:

The following functional diagram shows the Hydraulic Press 2, Mode = SINGLE STROKE:

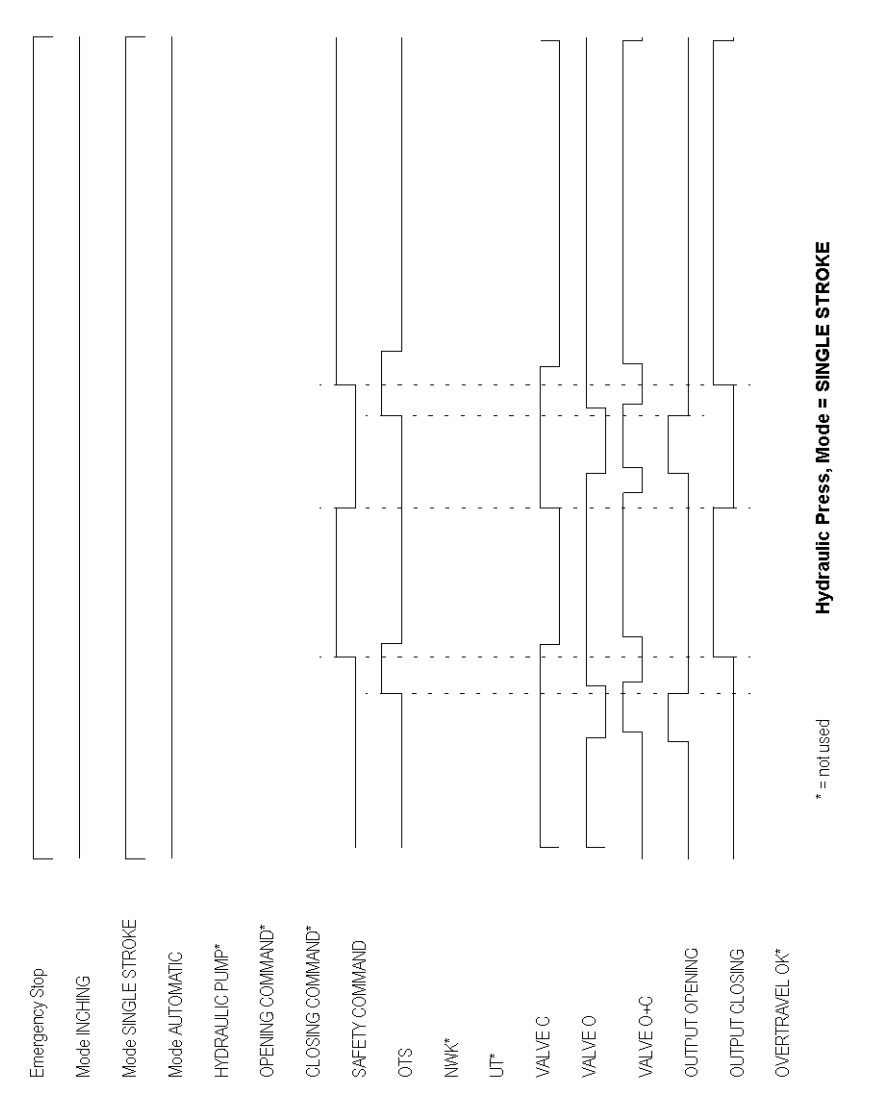

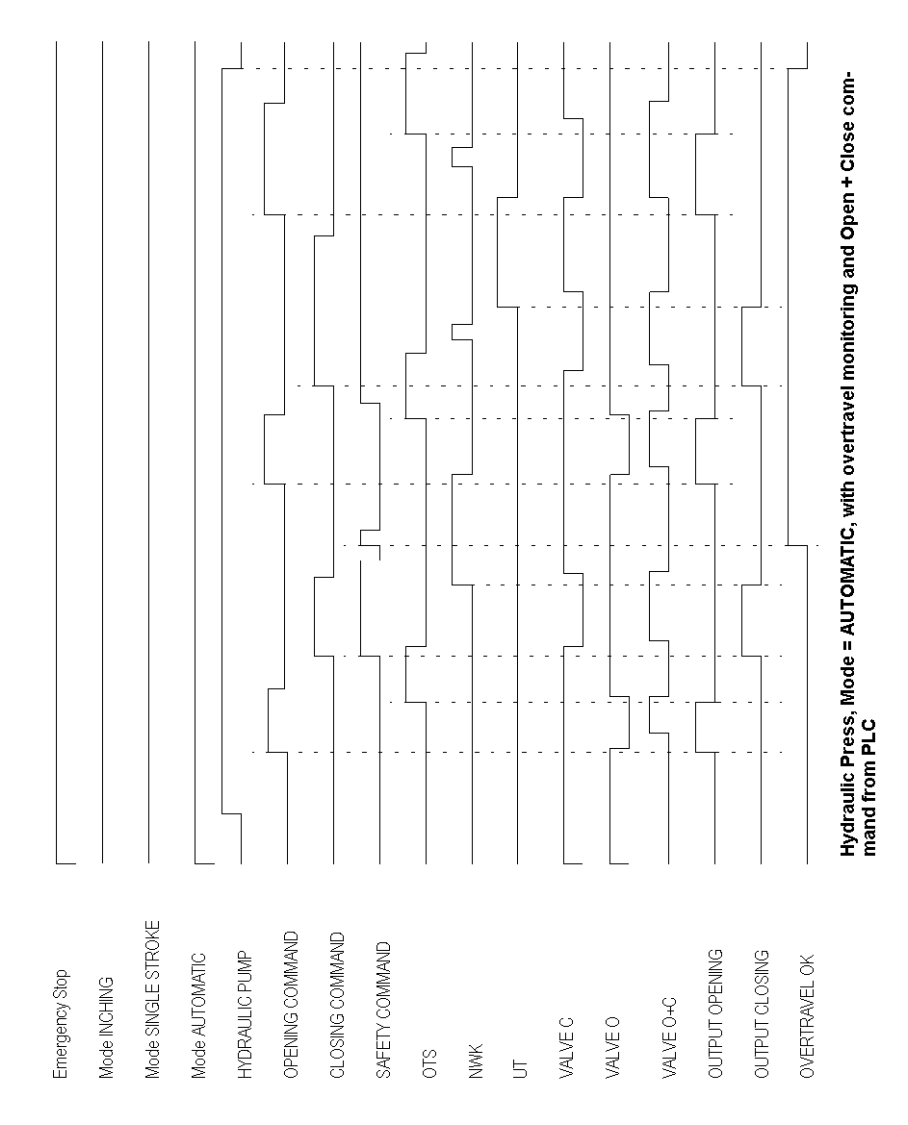

The following functional diagram shows the Hydraulic Press 2, Mode = Automatic, with overtravel monitoring and  $\circ_{\mathsf{pen}}$  + <code>Close</code> command from the non-safety-related controller: The following functional diagram shows the Hydraulic Press 2, Mode = AUTOMATIC, without  $OT + UT$  signals:

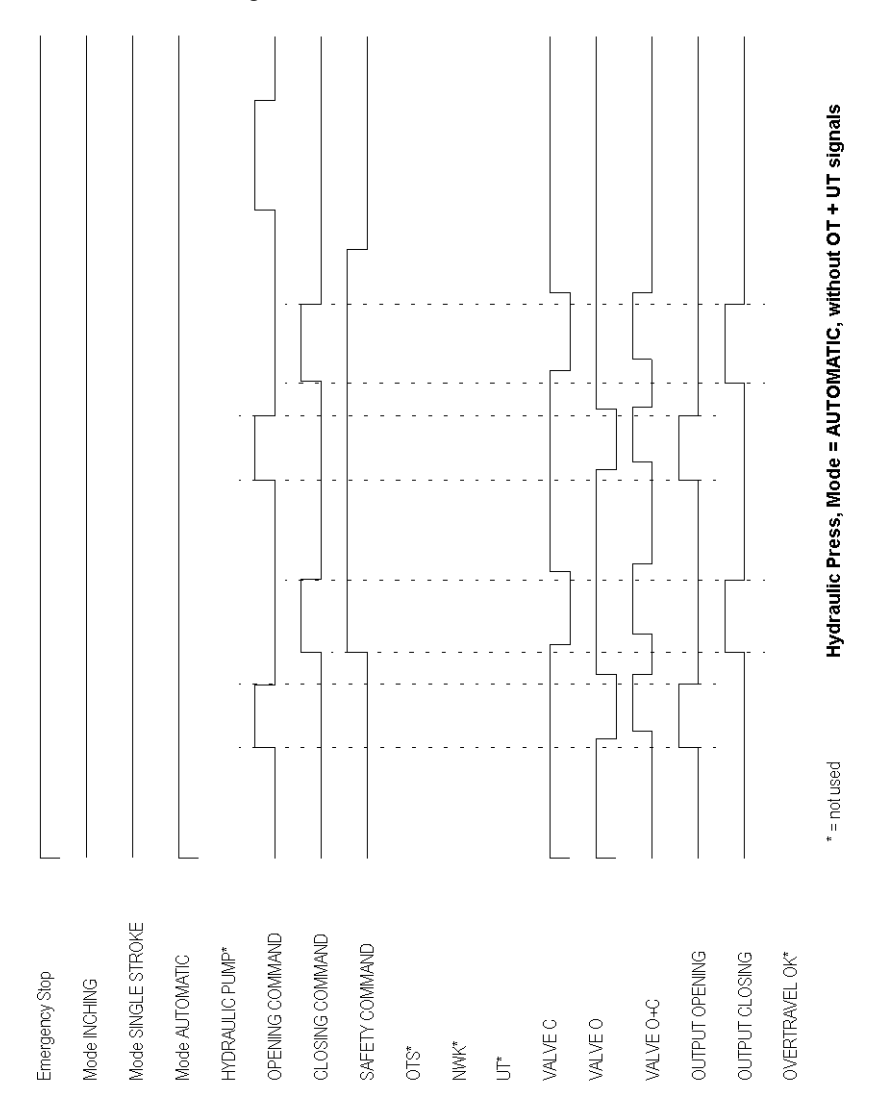

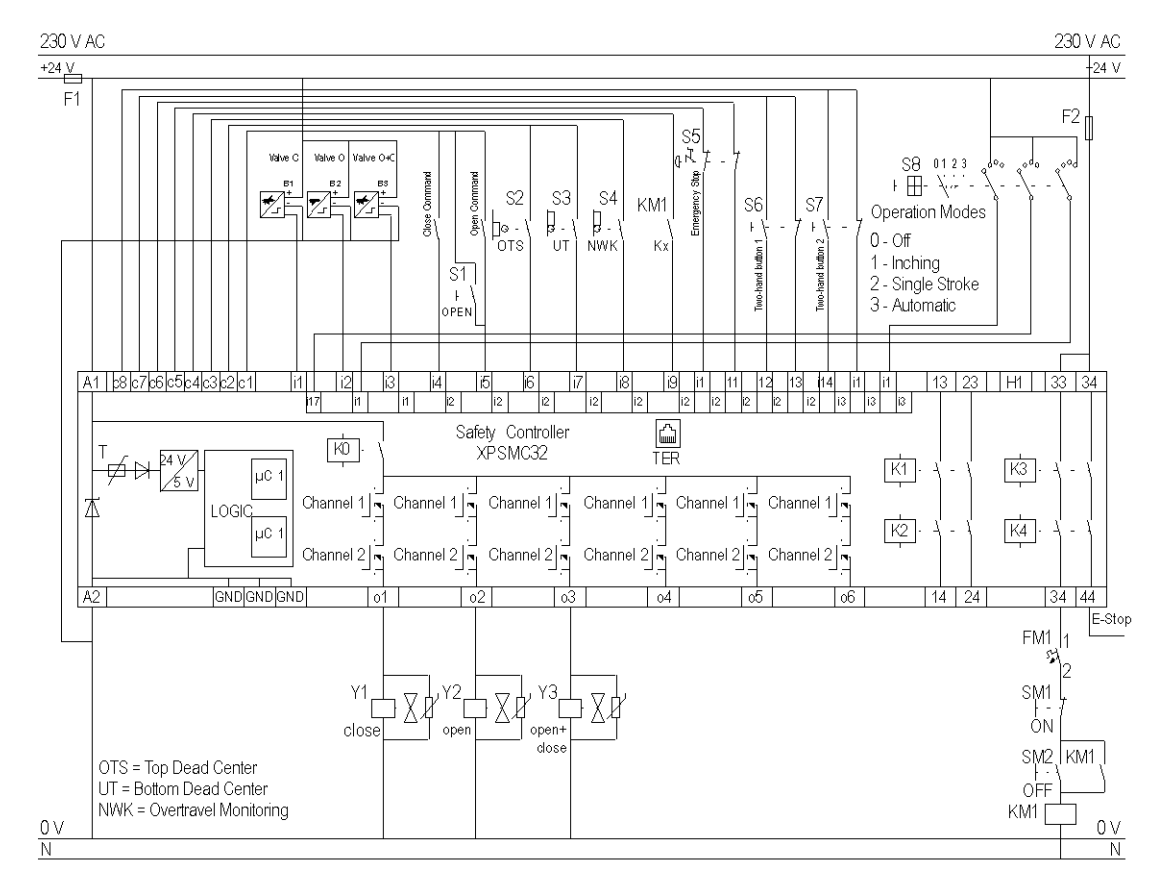

The following wiring diagram shows the Hydraulic Press 2:

## **Eccentric Press**

#### **Functional Diagrams**

The following functional diagram shows the Eccentric Press, Mode = SINGLE STROKE

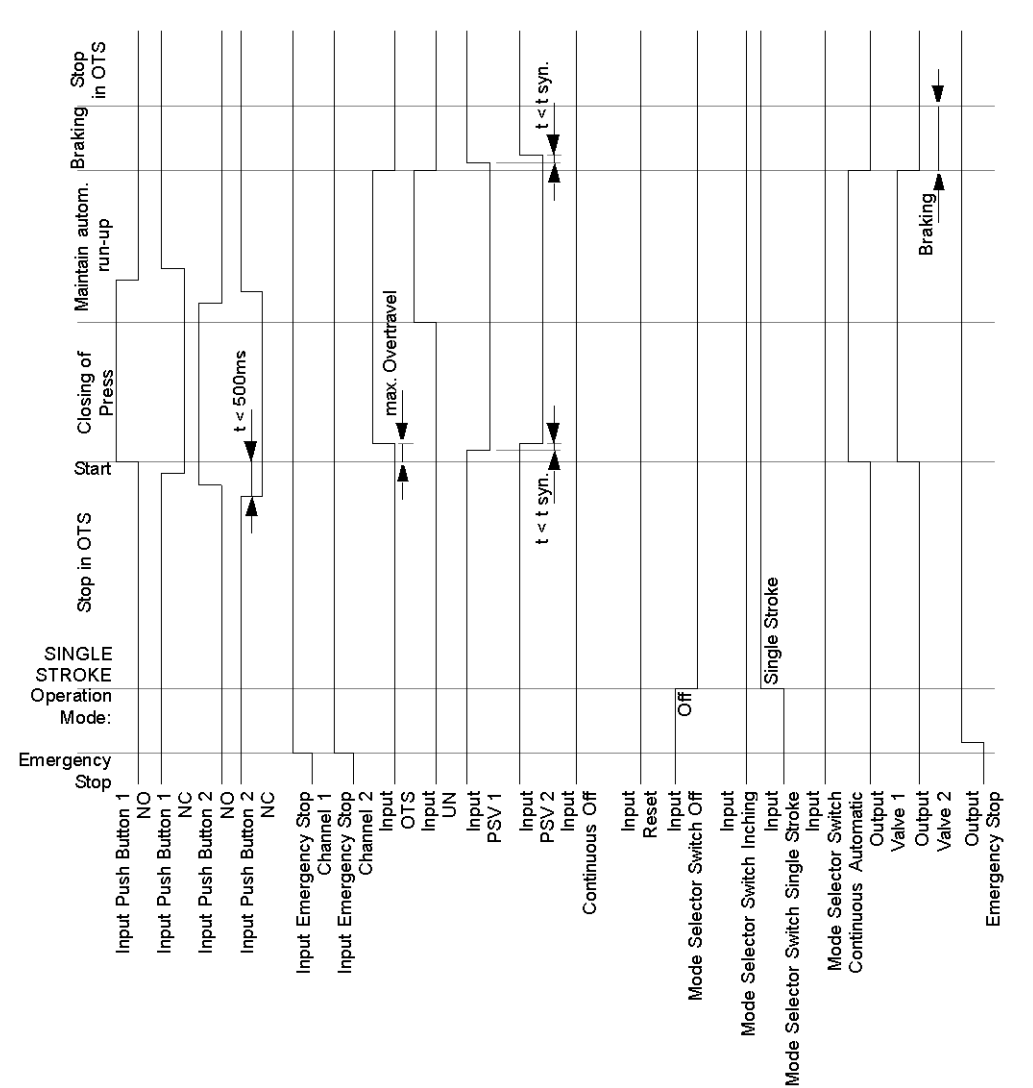

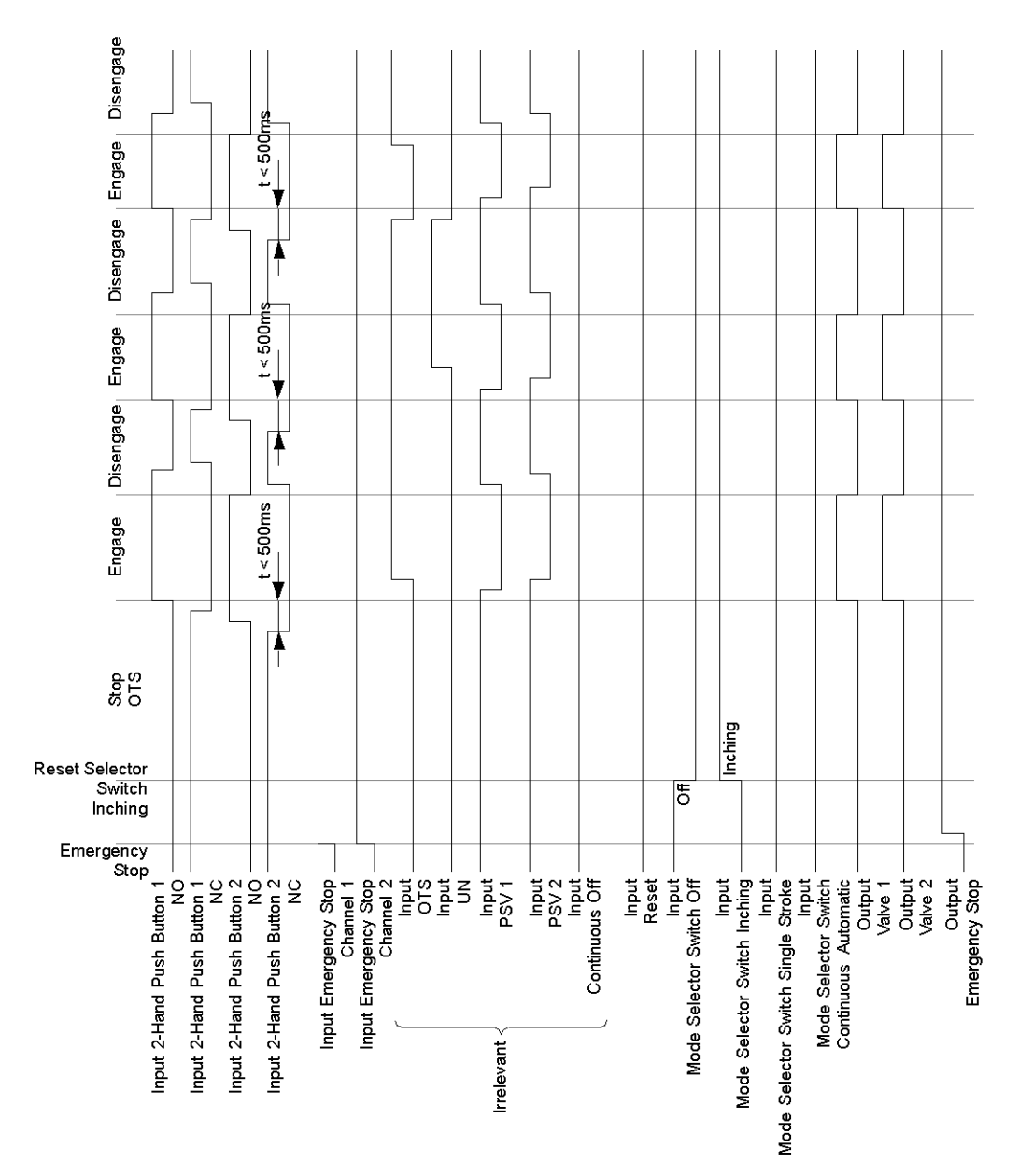

#### The following functional diagram shows the Eccentric Press, Mode = INCHING

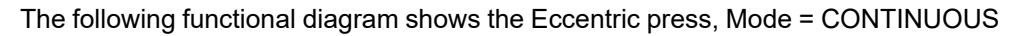

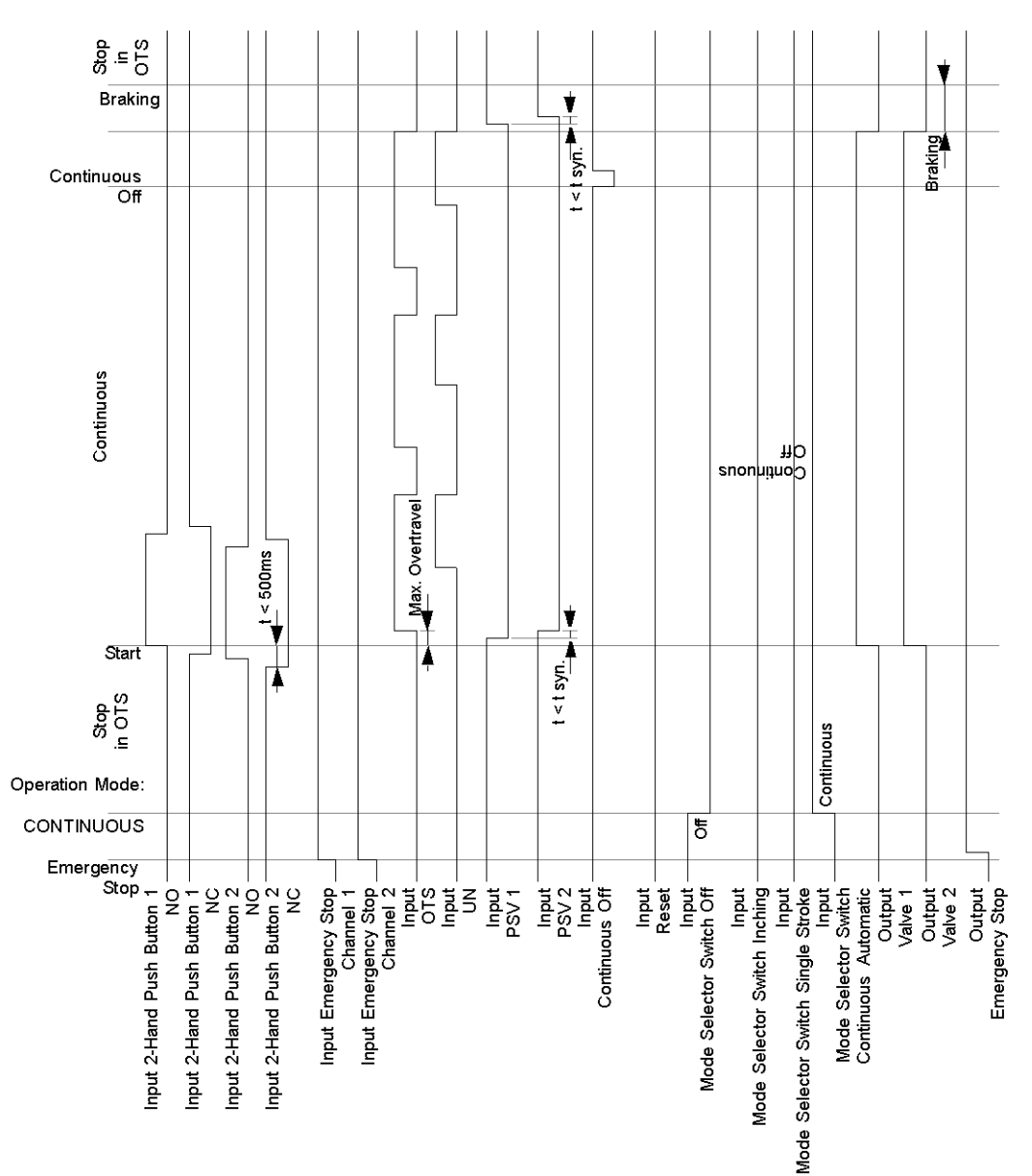

## **AADANGER**

#### **HAZARD OF ELECTRIC SHOCK, EXPLOSION OR ARC FLASH**

- Disconnect all power from all equipment including connected devices prior to removing any covers or doors, or installing or removing any accessories, hardware, cables, or wires except under the specific conditions specified in the appropriate hardware guide for this equipment.
- Always use a properly rated voltage sensing device to confirm the power is off where and when indicated.
- Replace and secure all covers, accessories, hardware, cables, and wires and confirm that a proper ground connection exists before applying power to the unit.
- Use only the specified voltage when operating this equipment and any associated products.

**Failure to follow these instructions will result in death or serious injury.**

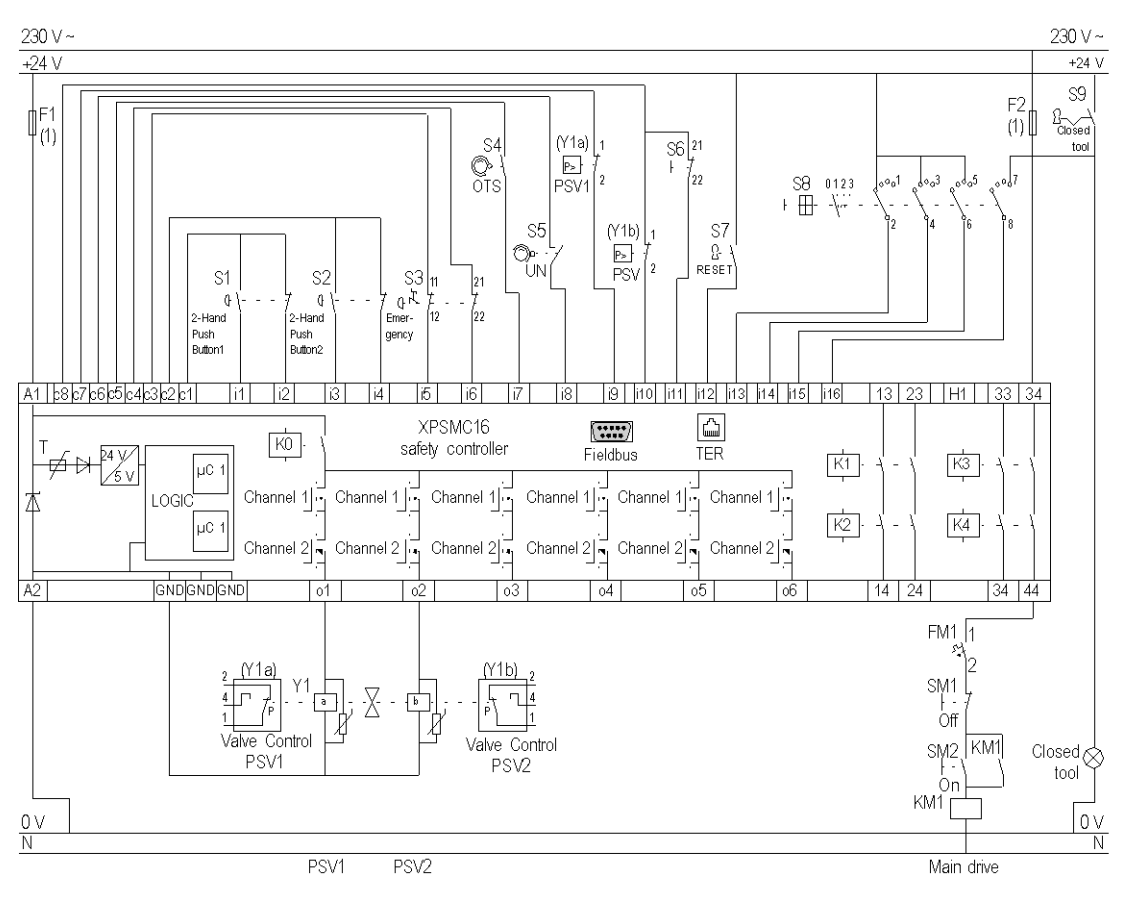

#### The following wiring diagram shows the Eccentric Press:

#### **OTS** Top Dead Center

#### **PSV** Press Safety Valve

**(1)** See Technical Data in XPSMC Safety Controller Hardware manual for maximum fuse sizes.

## **Eccentric Press 2**

#### **Functional Diagram**

The following functional diagram shows the Eccentric Press 2, Mode = INCHING:

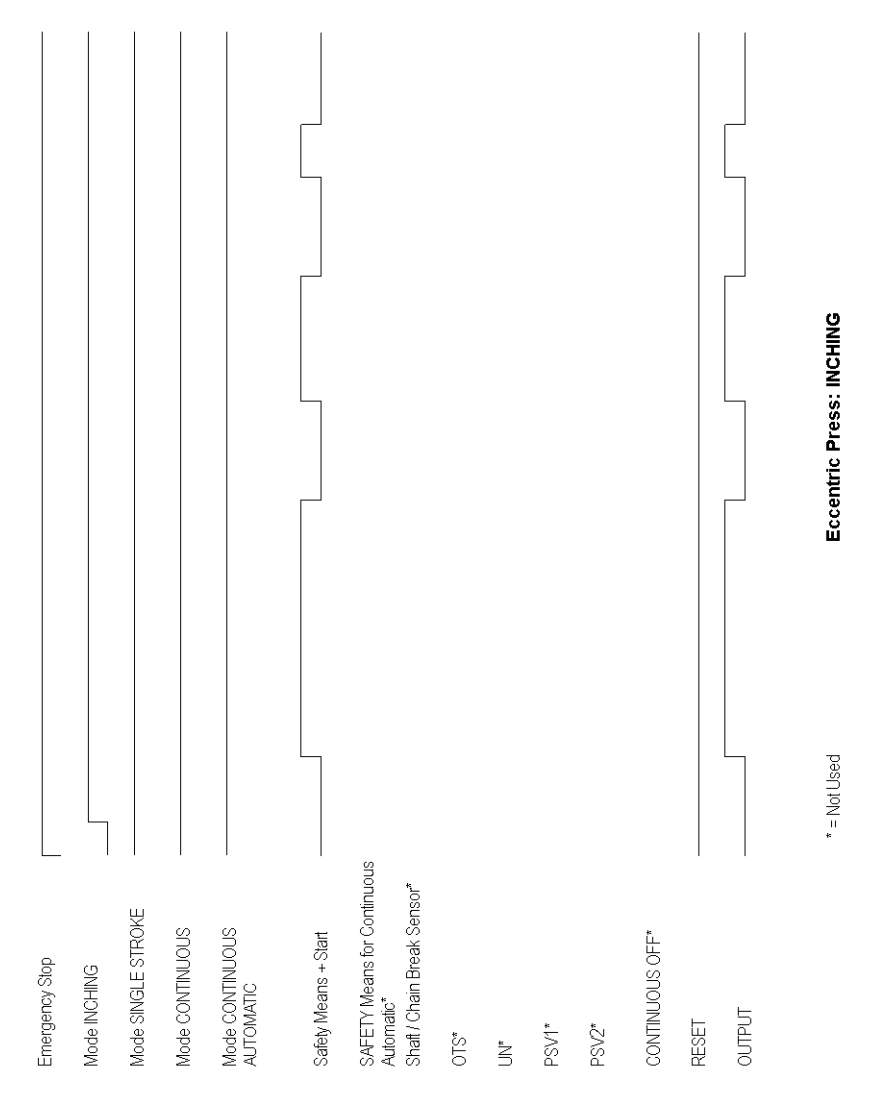

The following functional diagram shows the Eccentric Press 2, Mode = SINGLE STROKE:

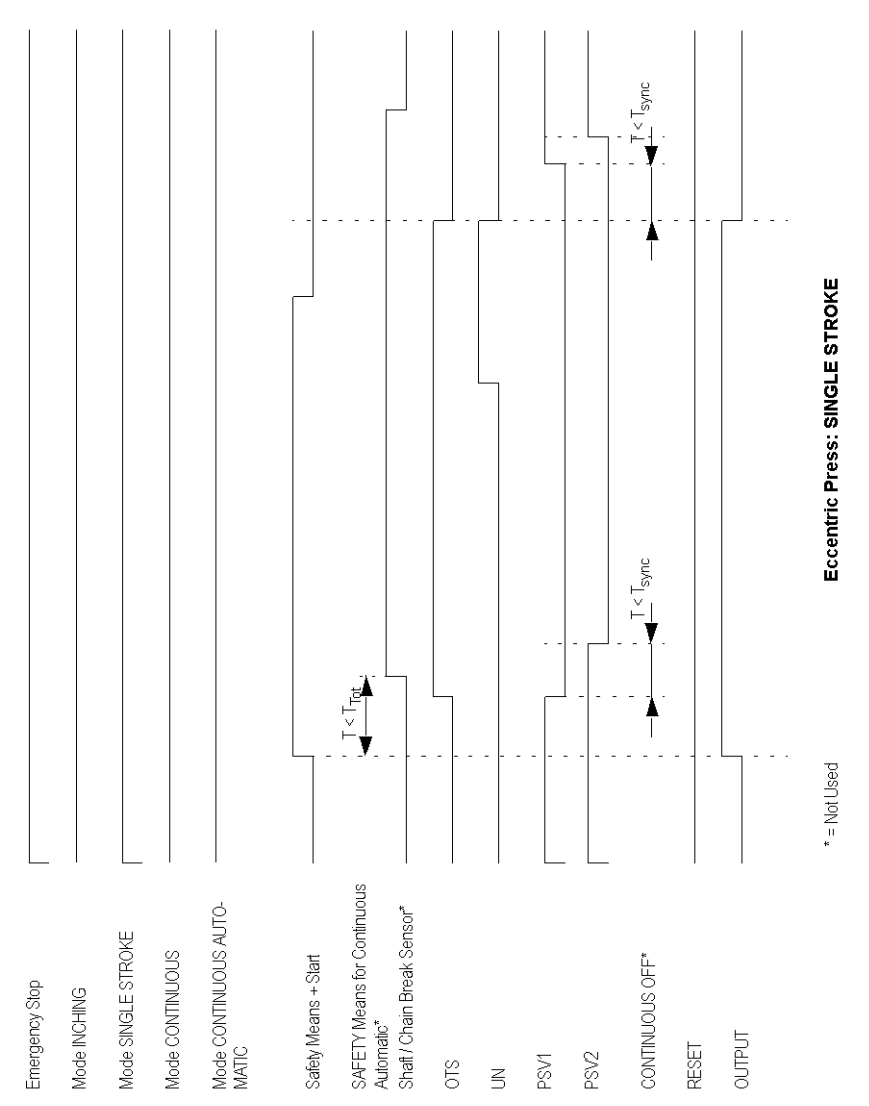

The following functional diagram shows the Eccentric Press 2, Mode = CONTINUOUS:

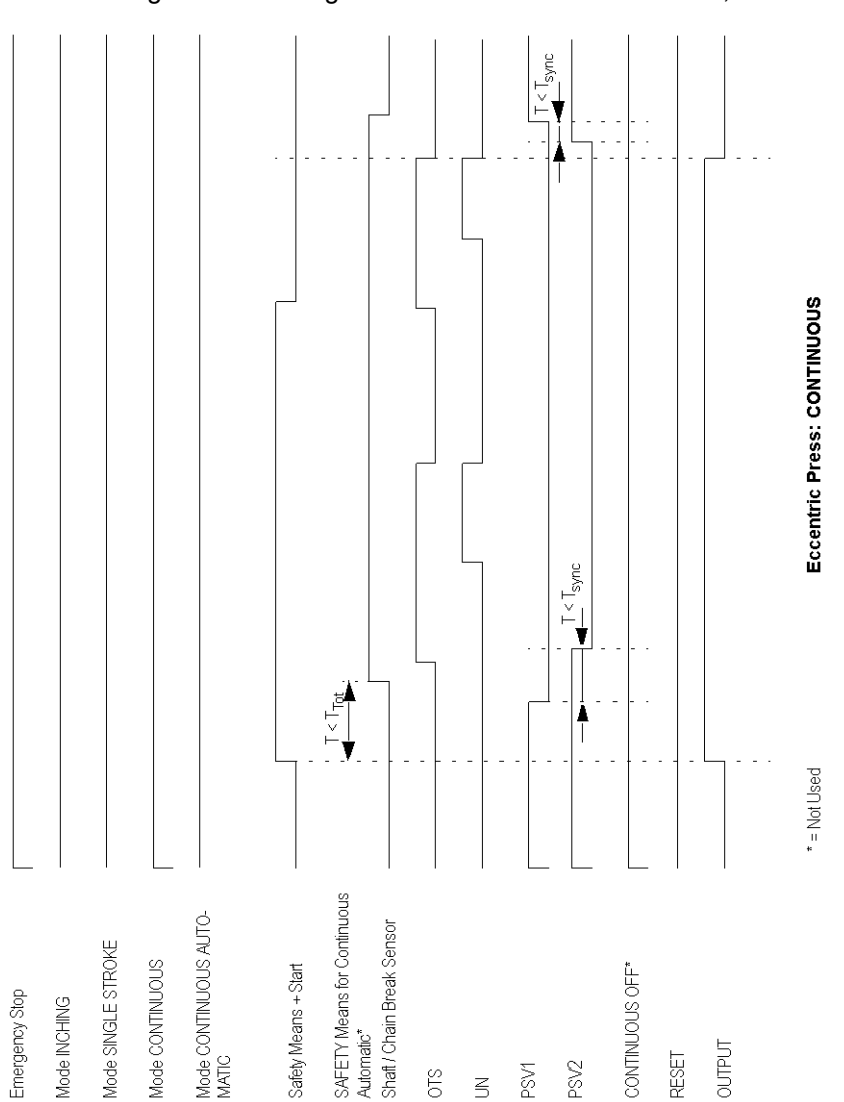

The following functional diagram shows the Eccentric Press 2, Mode = CONTINUOUS AUTOMATIC:

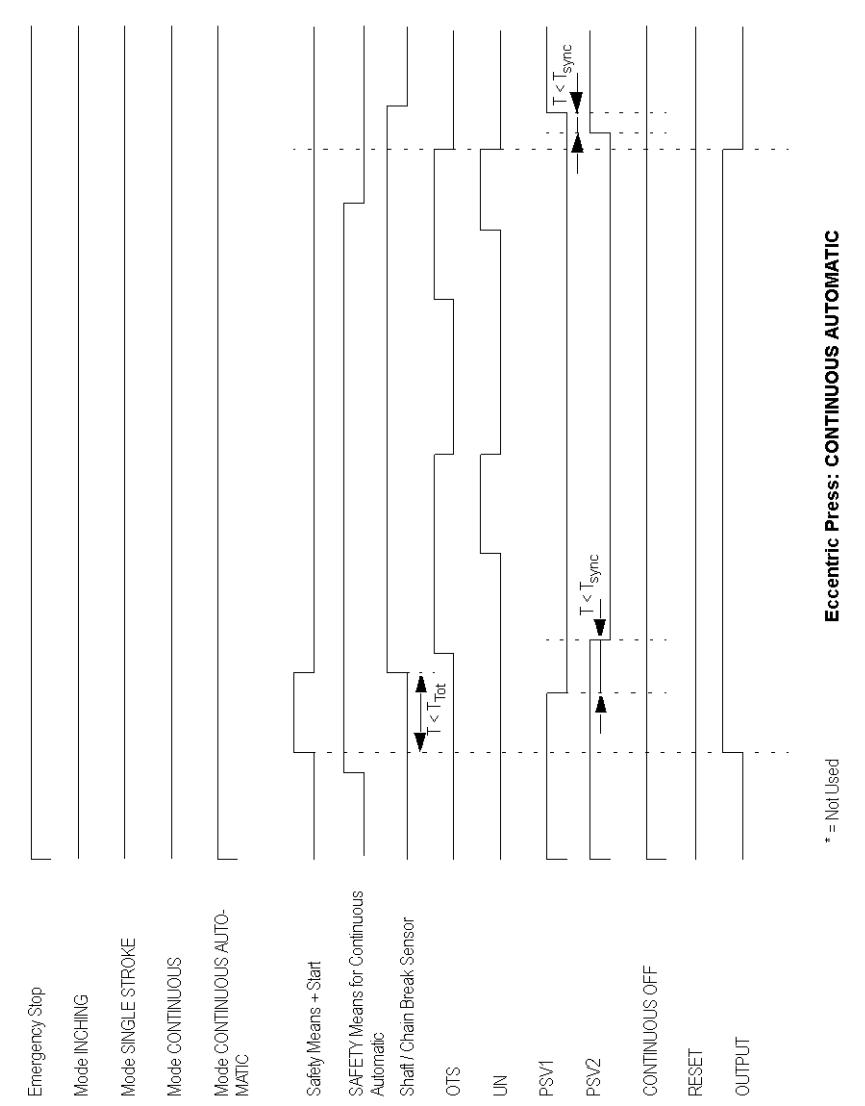

## **AADANGER**

#### **HAZARD OF ELECTRIC SHOCK, EXPLOSION OR ARC FLASH**

- Disconnect all power from all equipment including connected devices prior to removing any covers or doors, or installing or removing any accessories, hardware, cables, or wires except under the specific conditions specified in the appropriate hardware guide for this equipment.
- Always use a properly rated voltage sensing device to confirm the power is off where and when indicated.
- Replace and secure all covers, accessories, hardware, cables, and wires and confirm that a proper ground connection exists before applying power to the unit.
- Use only the specified voltage when operating this equipment and any associated products.

**Failure to follow these instructions will result in death or serious injury.**

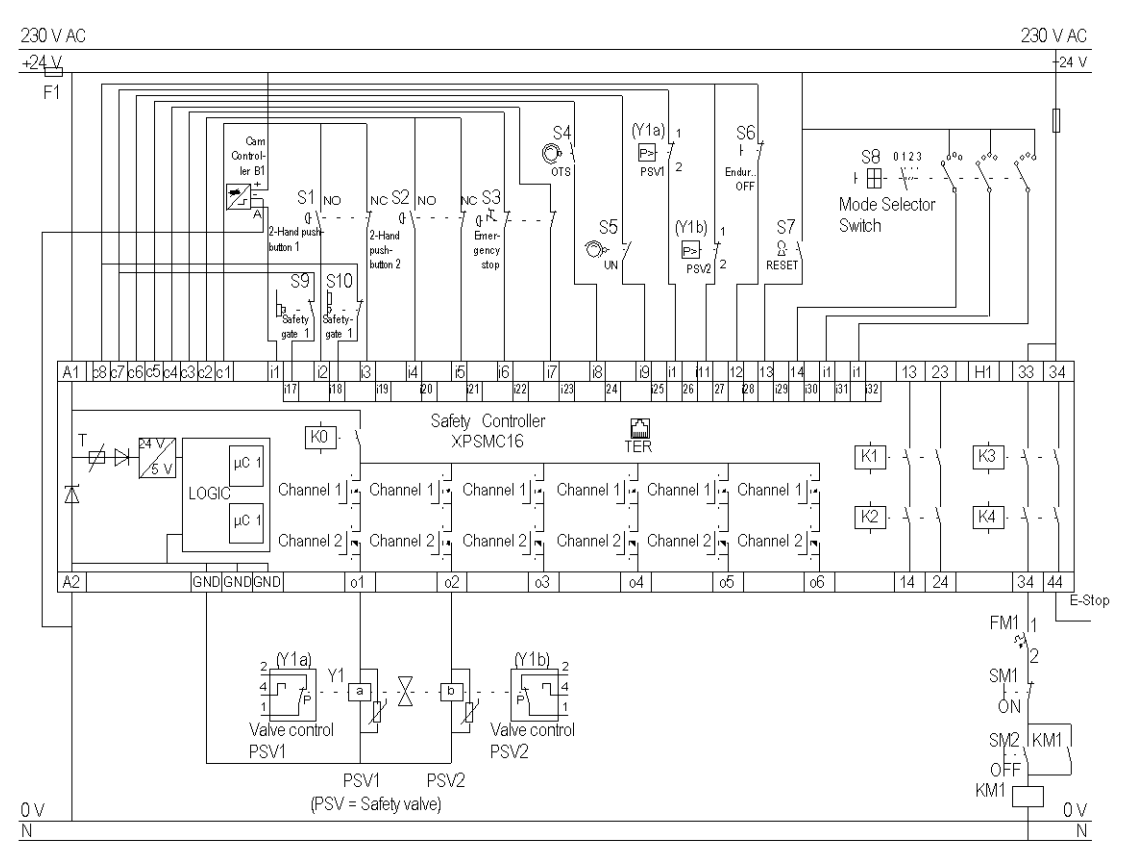

#### The following image shows the wiring diagram of the Eccentric Press 2 device:

#### **OTS** Top Dead Center

**PSV** Press Safety Valve

## **Selector Switch**

### **Functional Diagram**

The following image represents the functional diagram of the Selector Switch device:

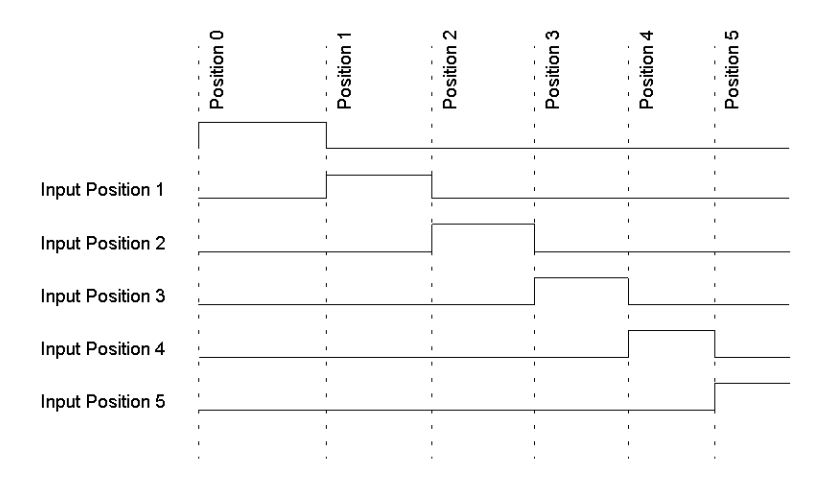

The following image represents the wiring diagram of the Selector Switch device:

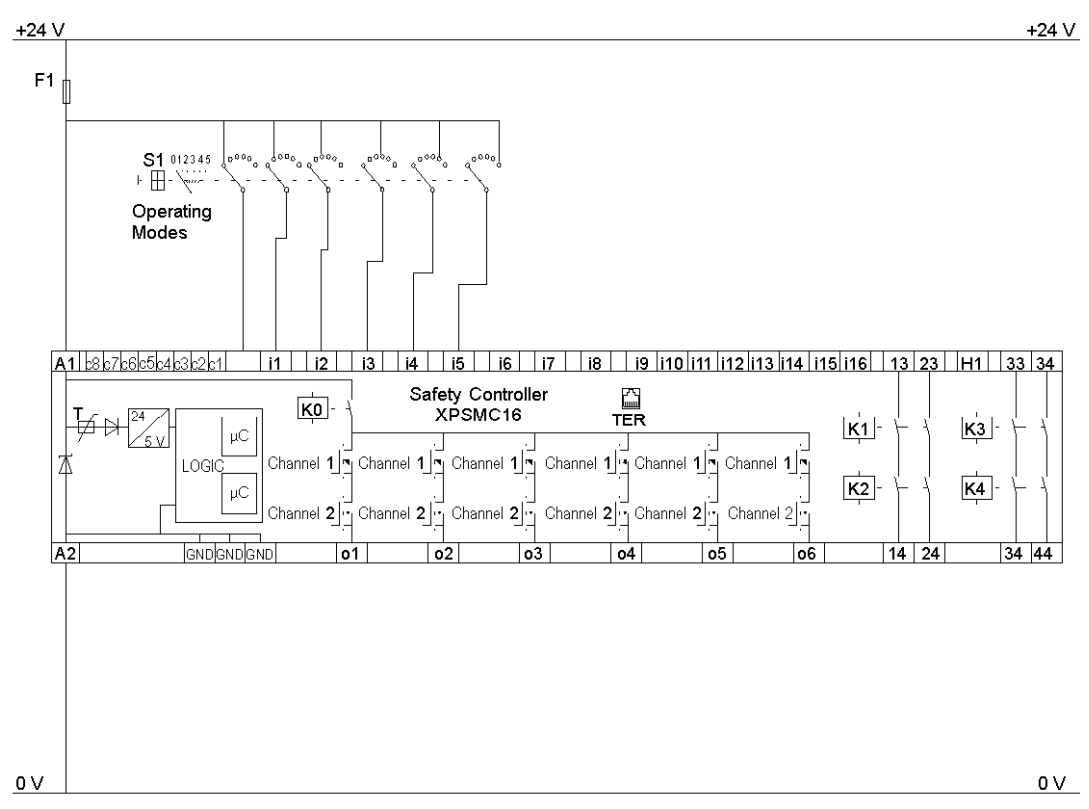

## **Timer**

### **Functional Diagram**

The following image represents the functional diagram of the Timer device for the On-/Off-Delay:

> Time delay

On-Delay

Input -

Output

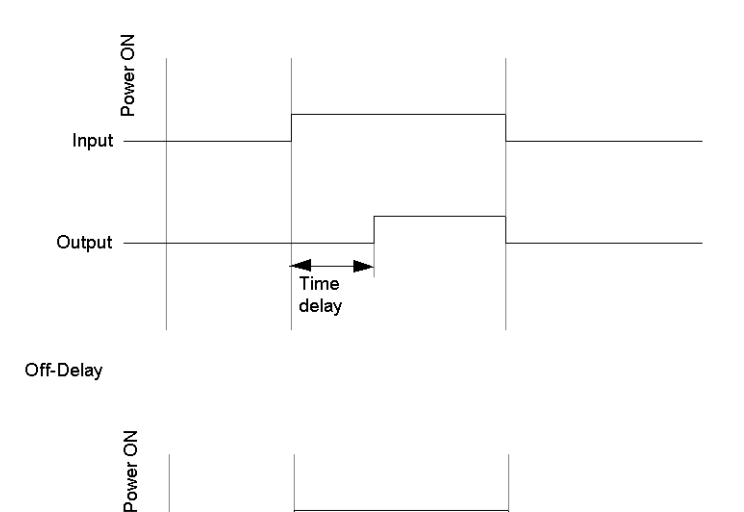

The following image represents the functional diagram of the Timer device for the On-/Off Pulse:

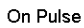

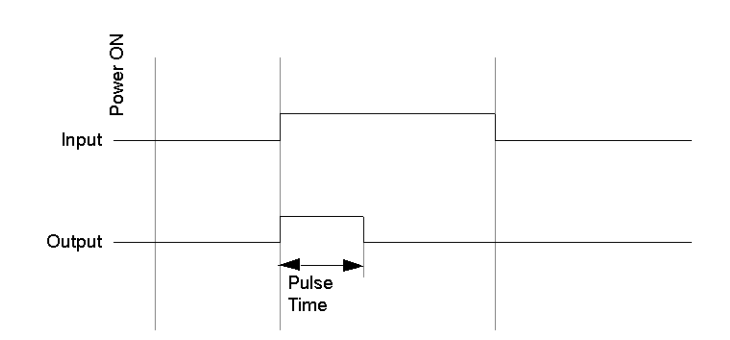

Off Pulse

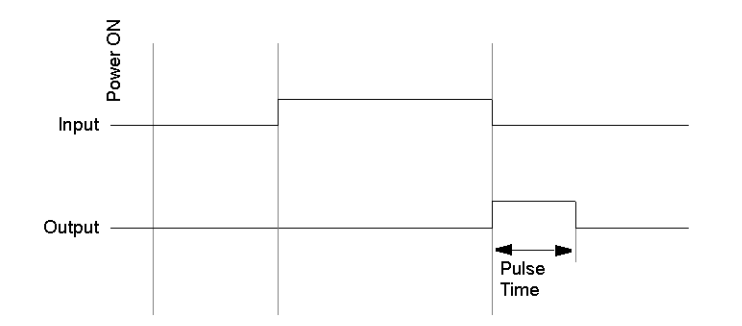

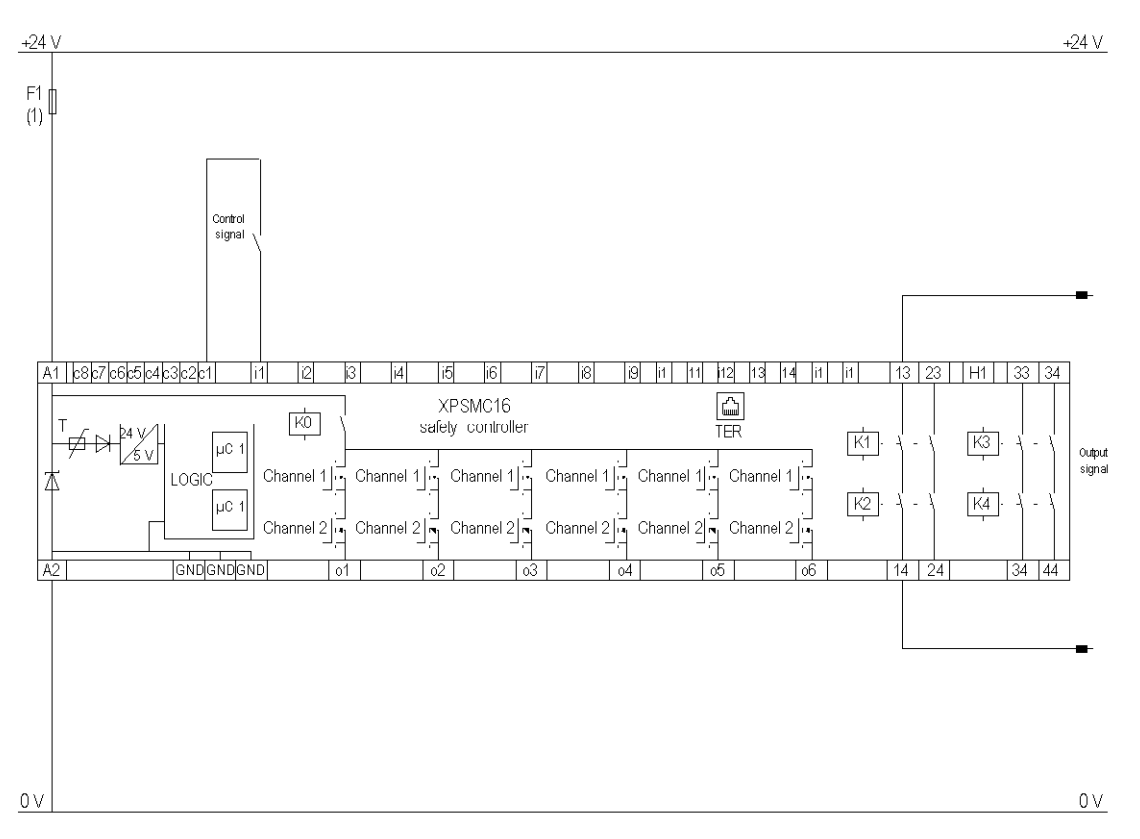

The following image represents the wiring diagram of the Timer device:

**(1)** See Technical Data in XPSMC Safety Controller Hardware manual for maximum fuse sizes.

## **Shaft/Chain-Break Monitoring**

### **GBS Function Diagram**

The following diagram shows the GBS function of the Shaft/Break-Chain Monitoring device:

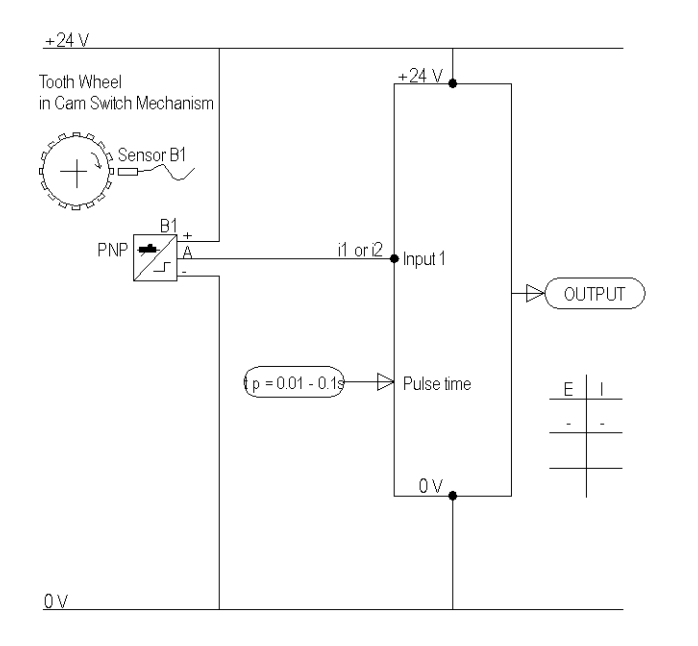

#### **Sensor Position**

The following diagram shows the Shaft/Chain-Break Monitoring function when the sensor is high or low at standstill:

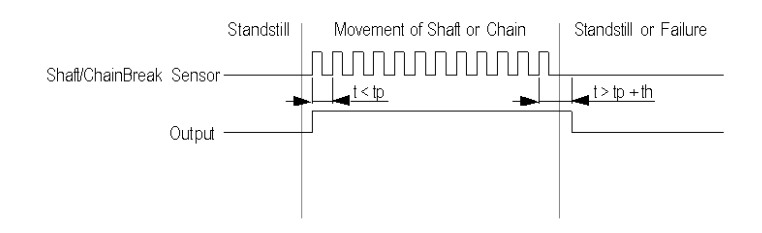

The following image is the Shaft/Chain-Break Monitoring wiring diagram:

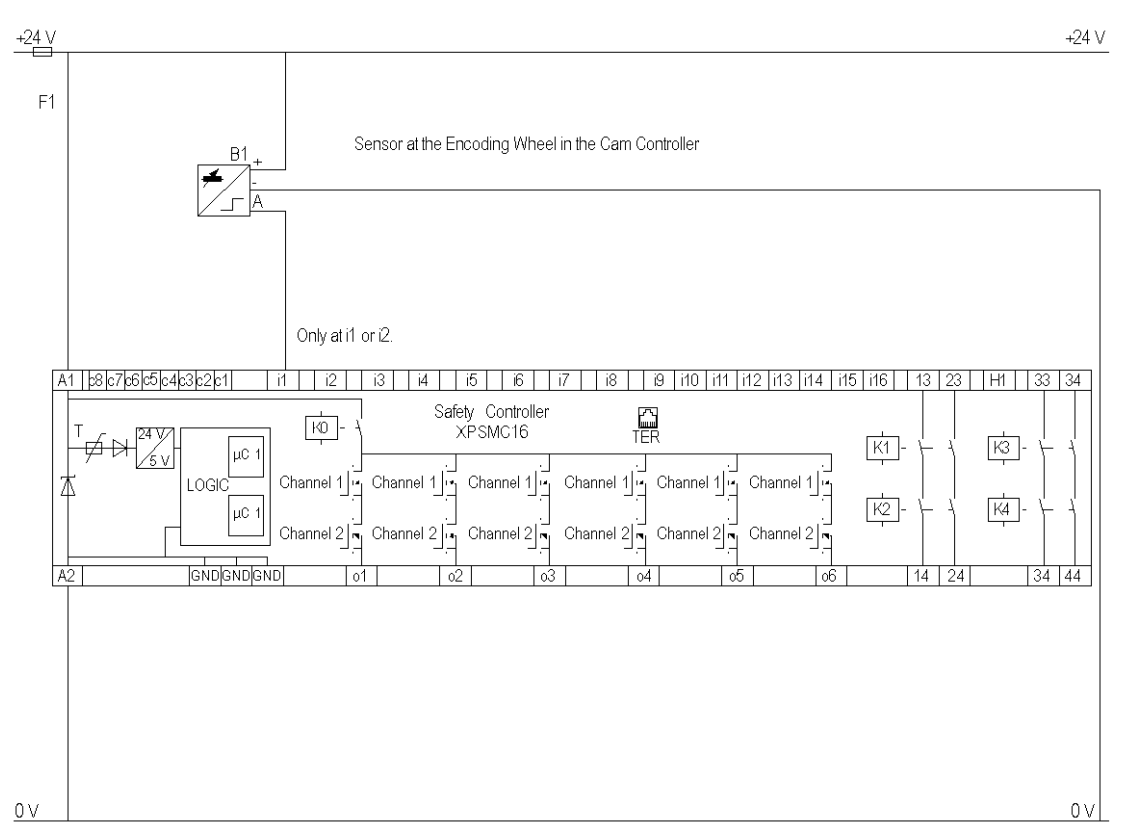

# **Seat Valve Monitoring**

### **Functional Diagram**

The following image represents the functional diagram of the Seat Valve Monitoring device:

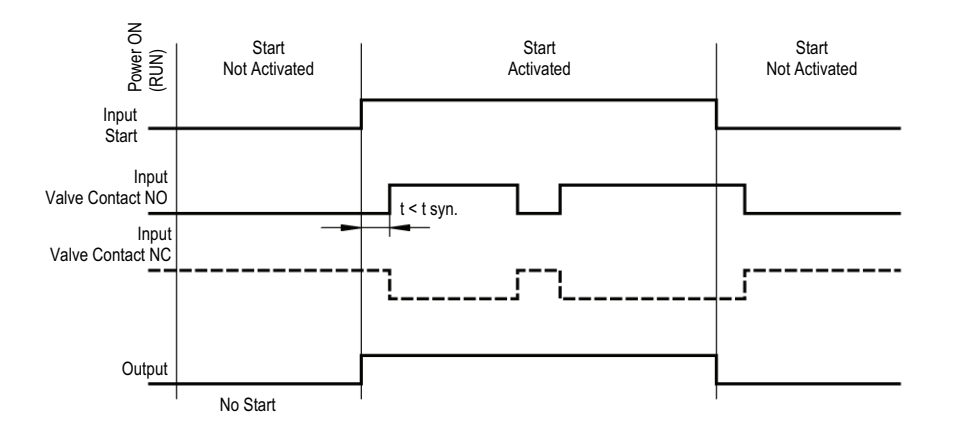

The following image represents the wiring diagram of the Seat Valve Monitoring device:

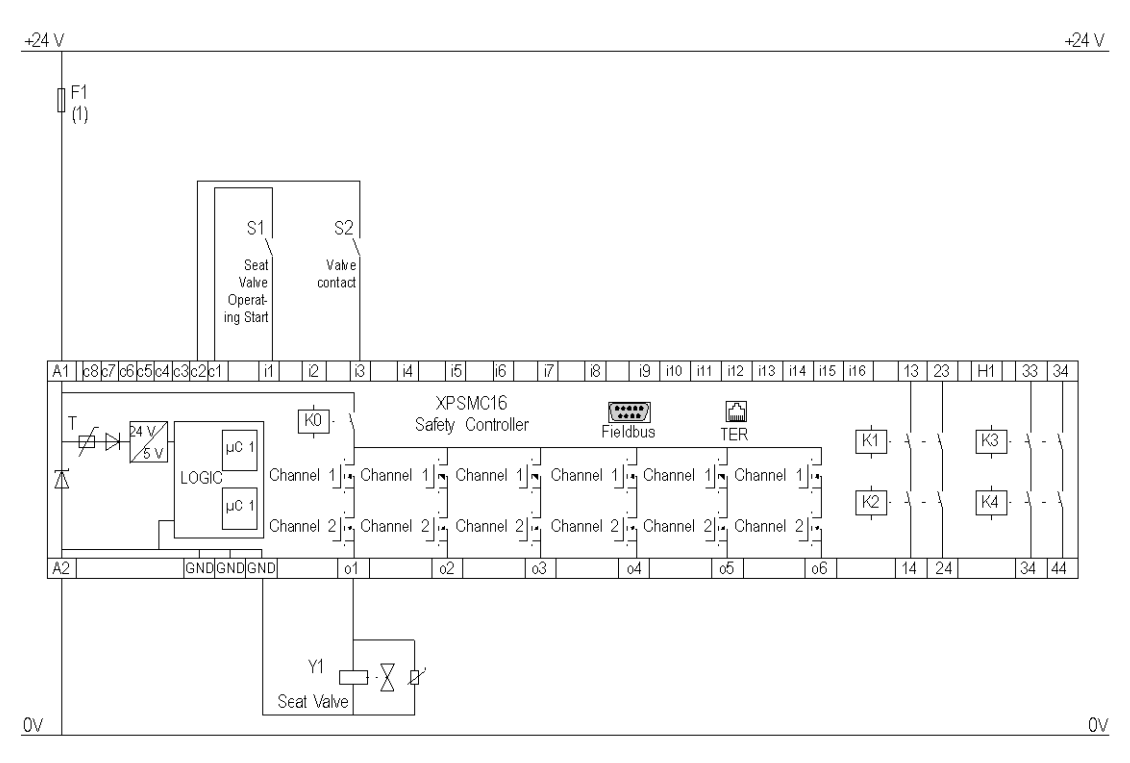

**(1)** See Technical Data in XPSMC Safety Controller Hardware manual for maximum fuse sizes.

# **Enabling Device 2 Channel**

## **Functional Diagram**

The following diagram represents the functional diagram of the Enabling Device 2 Channel:

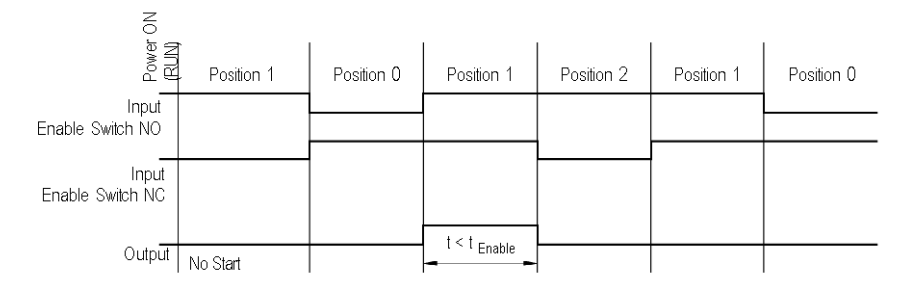

 $+24V$  $+24V$  $\psi_{\scriptscriptstyle (1)}^{\scriptscriptstyle \mathrm{F1}}$ Enabling Device 2 Channel Contact Function N0 lnc  $S4|_{13}$ ķ1 012 <sup>이</sup><br>비  $\overline{2}$ Legend ĺ2 **NO 13** Enable Ì14  $\Box$  On Switch  $\Box$  Of NC 21 -A1 | c8|c7|c6|c5|c4|c3|c2|c1  $\overline{2}$ | i9 | i10 | i11 | i12 | i13 | i14 | i15 | i16 |  $|13|23|$  $H1$  33 34  $|6|$  $|8|$ l i1 i4  $|15|$ l i7 XPSMC16 圇  $\overline{\mathrm{K}}$ 0 Safety Controller  $54V$ Fieldbus TFR  $|\overline{\mathsf{k}}\mathsf{1}|$ ΓΚЗ  $|$ µC 1 ξv LOGIC Channel  $1\overline{q}$  Channel  $1\overline{q}$ Channel  $1\overline{2}$ Channel 1 | Channel 1 | Channel  $1\overline{1}$ Ж  $\overline{1}$  $K4$ |µc 1 Channel  $2|\overline{v_1}$  Channel 2 Channel 2 Channel 2 Channel  $2|\vec{r}|$  Channel  $2\overline{5}$ **GYDGYDGYD**  $A2$  $06$  $14$  $24$  $34 | 44$ ٥4  $0<sub>0</sub>$ K01 0V 0V Channel 1 Channel 2

The following diagram represents the wiring diagram of the Enabling Device 2 Channel:

**(1)** See Technical Data in XPSMC Safety Controller Hardware manual for maximum fuse sizes.

The static outputs are rated PL e, category 4 according to ISO 13849-1, up to SIL 3 according to IEC 62061.

**NOTE:** The XPSMC32 safety controller with 32 inputs is identical in function and wiring, but to inputs i1 to i32.
# **Enabling Device 3 Channel**

# <span id="page-216-0"></span>**Functional Diagram**

The following diagram represents the functional diagram of the 3-contact Enable Switch:

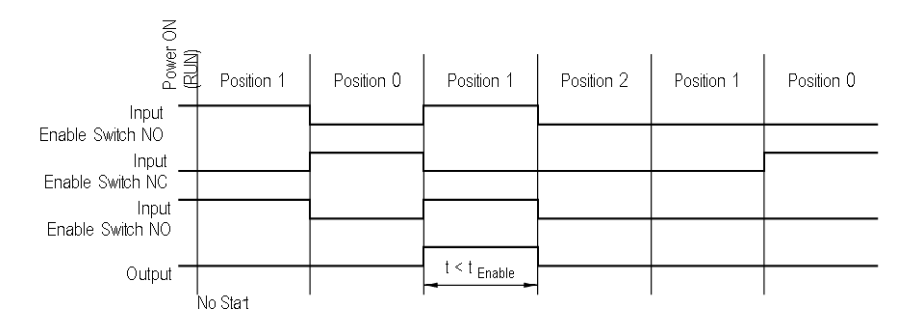

# **Wiring Diagram**

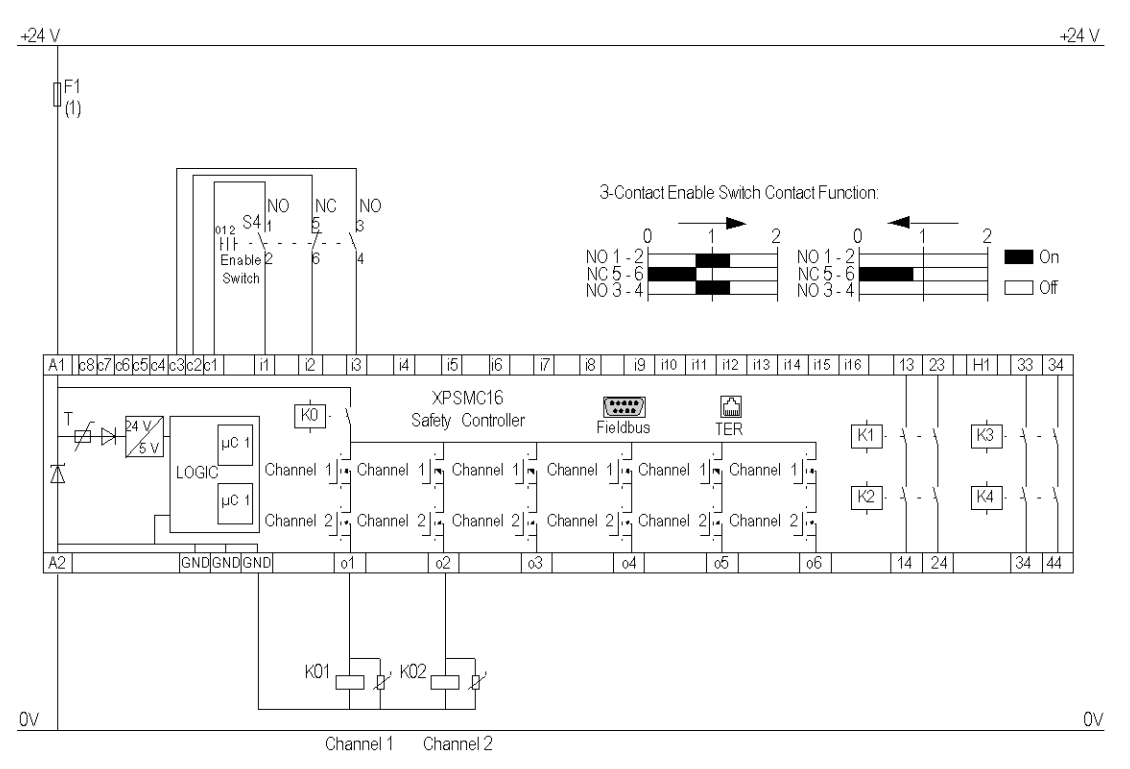

The following diagram represents the wiring diaram of the 3-contact Enable Switch:

**(1)** See Technical Data in XPSMC Safety Controller Hardware manual for maximum fuse sizes.

The static outputs are rated PL e, category 4 according to ISO 13849-1, up to SIL 3 according to IEC 62061.

**NOTE:** The XPSMC32 safety controller with 32 inputs is identical in function and wiring, but to inputs i1 to i32.

# <span id="page-218-0"></span>**Foot Switch**

## **Functional Diagram**

The following images represents the Foot Switch functional diagram:

Start interlock = NO

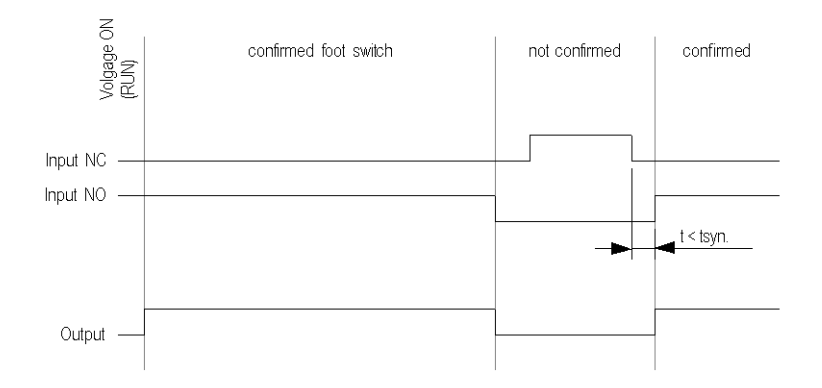

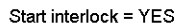

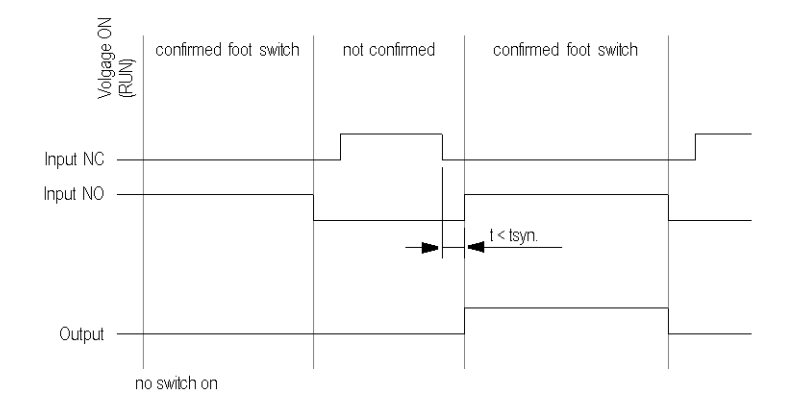

The static outputs are rated PL e, category 4 according to ISO 13849-1, up to SIL 3 according to IEC 62061.

# **Wiring Diagram**

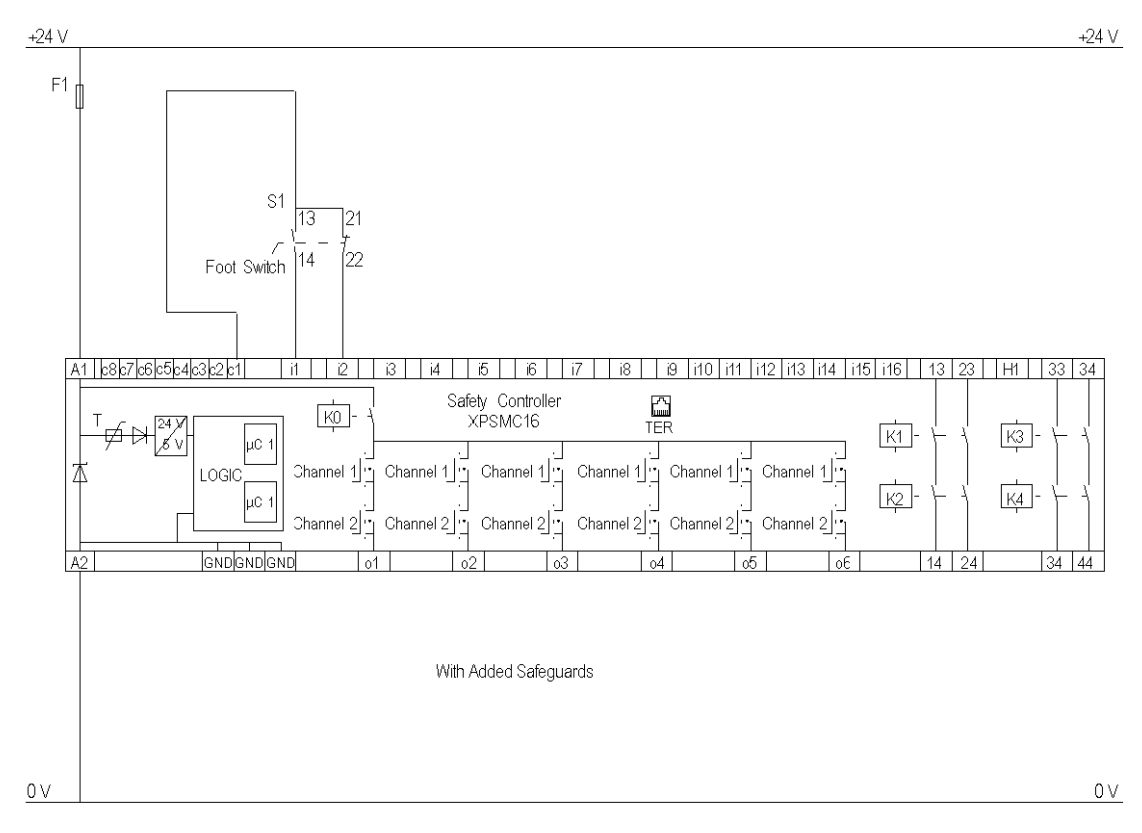

The following image represents the Foot Switch wiring diagram:

# **Wiring Diagram with Externally Supplied 24 V Input**

The following wiring diagram shows the Foot Switch with externally supplied 24 V input:

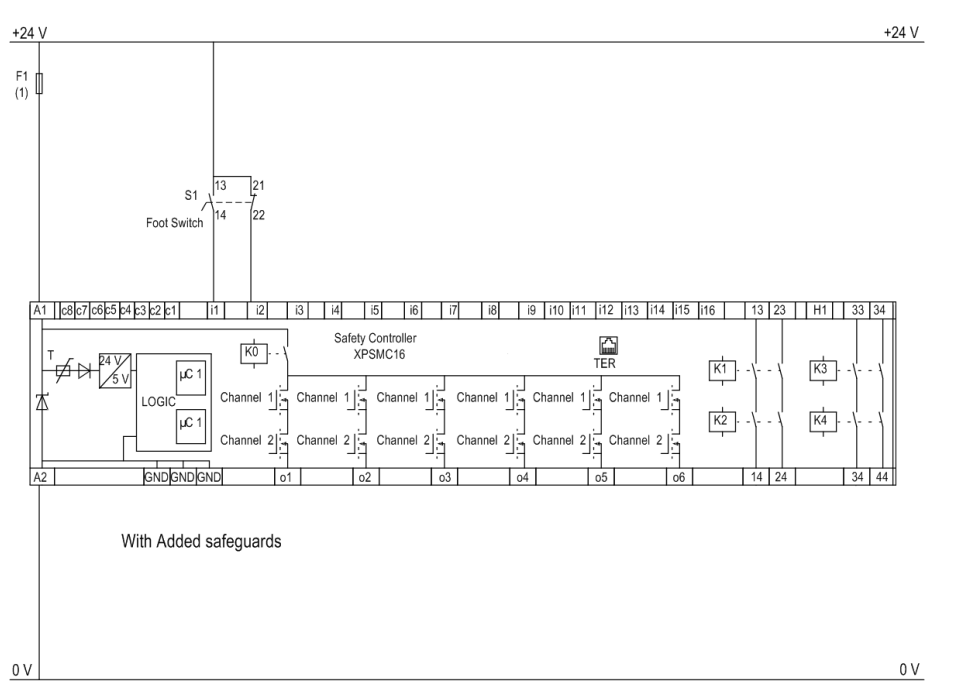

**NOTE:** For safety-related inputs not supplied by control outputs use external means to achieve up to SIL3 (IEC 62601) or PL e, Category 4 (ISO 13849-1), e.g. shielded cable.

# **Glossary**

### **E**

#### **EDM:**

external device monitoring

#### **ESC:**

external start conditions

#### **ESPE:**

electro sensible protective equipment

## **O**

#### **OSSD:**

output safety switching device

### **OTS:**

top dead center (Oberer Totpunktschalter)

### **P**

#### **PDO:**

(*process data object*) An unconfirmed broadcast message or sent from a producer device to a consumer device in a CAN-based network. The transmit PDO from the producer device has a specific identifier that corresponds to the receive PDO of the consumer devices.

### **R**

#### **RUN Mode:**

XPSMC Safety Controller functional status during which the connected circuit members are monitored and the safety outputs are switched.

## **S**

### **Safety-Related Input:**

Monitored input for connection of switching devices. By using various control outputs (c1... c8) to power the safety-related inputs, cross-connections, external voltage and ground connections can be detected on the safety-related inputs.

#### **safety-related Outputs:**

Relay or solid-state output activated by the XPSMC Safety Controller logic unit, which are able to cut off the subordinate control elements.

#### **Synchronization Time:**

maximum time difference allowed between the appearance of 2 input signals

## **T**

### **TER (Connector for Terminal):**

8 pin RJ45 connector for the connections of a PC for the configuration or diagnostic (bus system with Modbus protocol) or connections of another Modbus module (non-safetyrelated controller, terminals, etc...).

### **V**

#### **VDC:**

validation counter

# **Index**

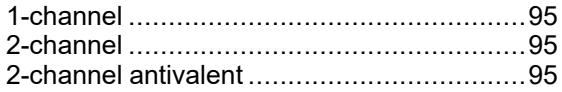

# **A**

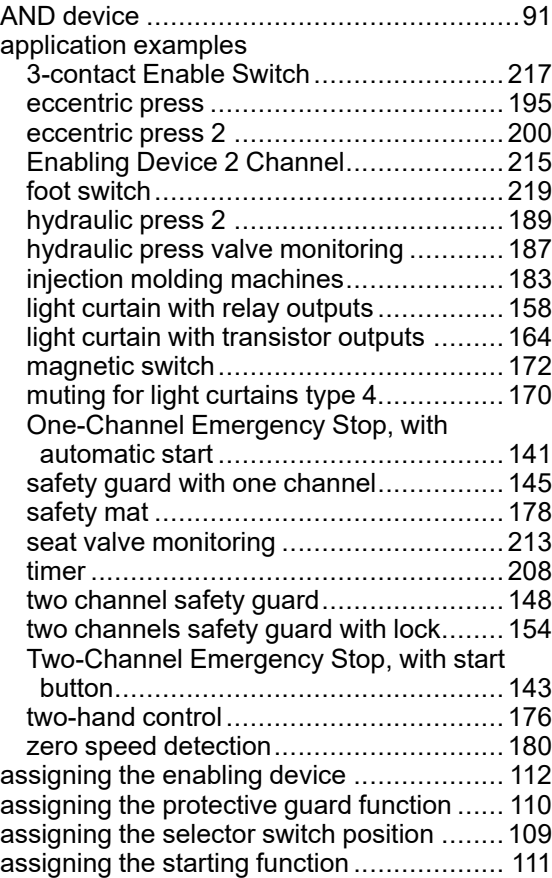

### **C**

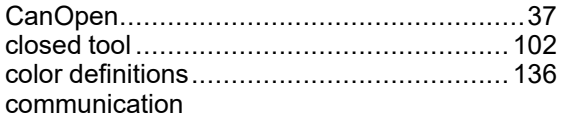

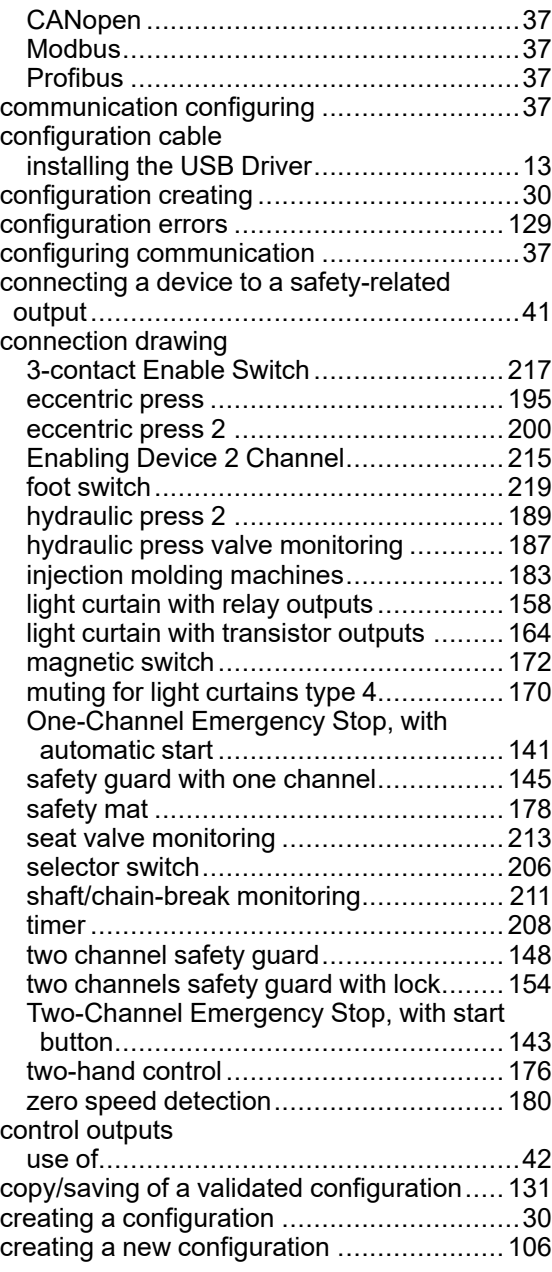

### **D**

device

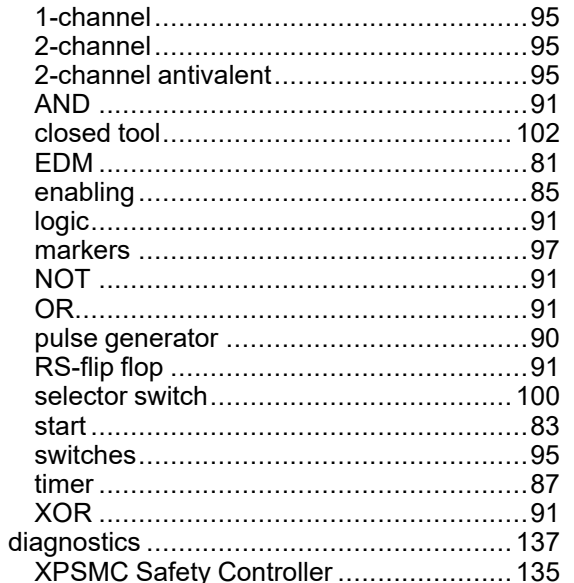

## E

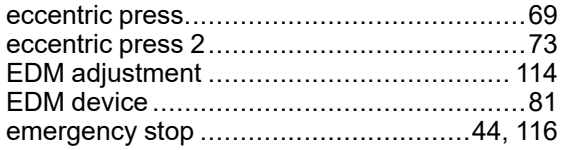

## F

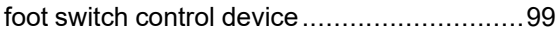

## G

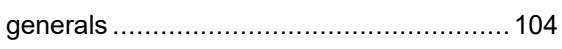

## Н

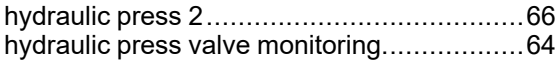

### I

injection molding machine...................................63

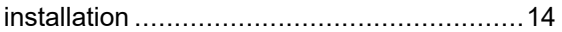

### L  $\mathbf{r}$  and  $\mathbf{r}$

 $\overline{a}$ 

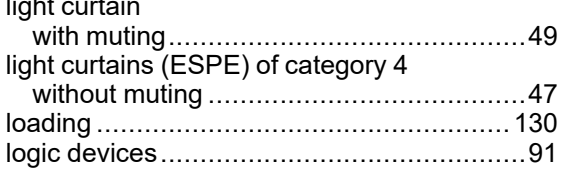

### M

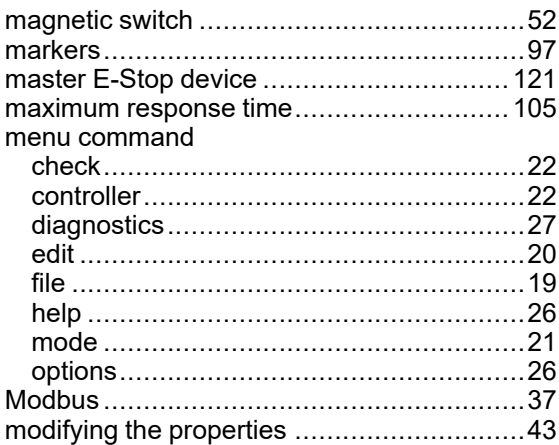

### N

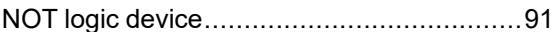

### $\mathbf O$

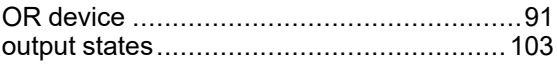

### P

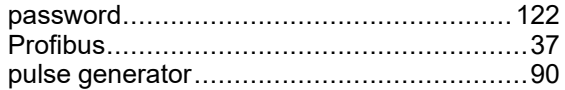

# **R**

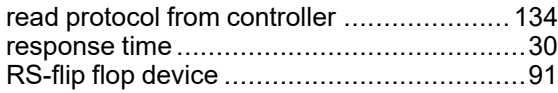

# **S**

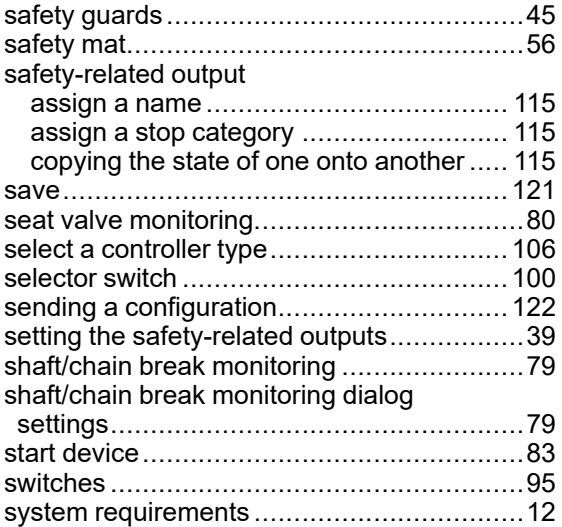

# **T**

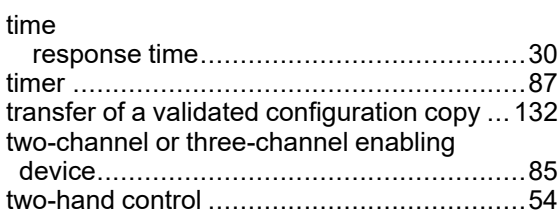

# **U**

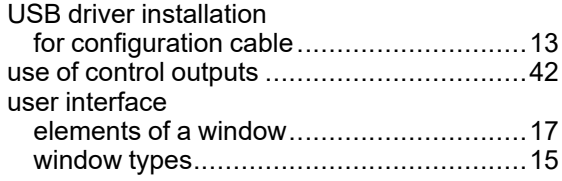

# **X**

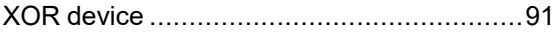

## **Z**

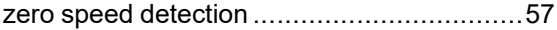

Schneider Electric 35 rue Joseph Monier 92500 Rueil Malmaison France

+ 33 (0) 1 41 29 70 00

www.se.com

As standards, specifications, and design change from time to time, please ask for confirmation of the information given in this publication.

© 2023 Schneider Electric. All rights reserved.

33003281.06